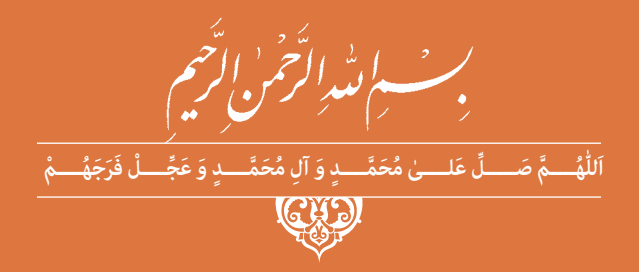

# **توسعه برنامه سازی و پایگاه داده**

**رشتۀ شبکه و نرمافزار رایانه گروه برق و رایانه شاخۀ فنی و حرفهای پایۀ یازدهم دورۀ دوم متوسطه**

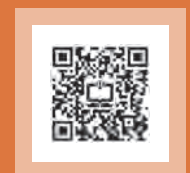

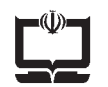

### **وزارت آموزش و پرورش سازمان پژوهش و برنامهريزي آموزشي**

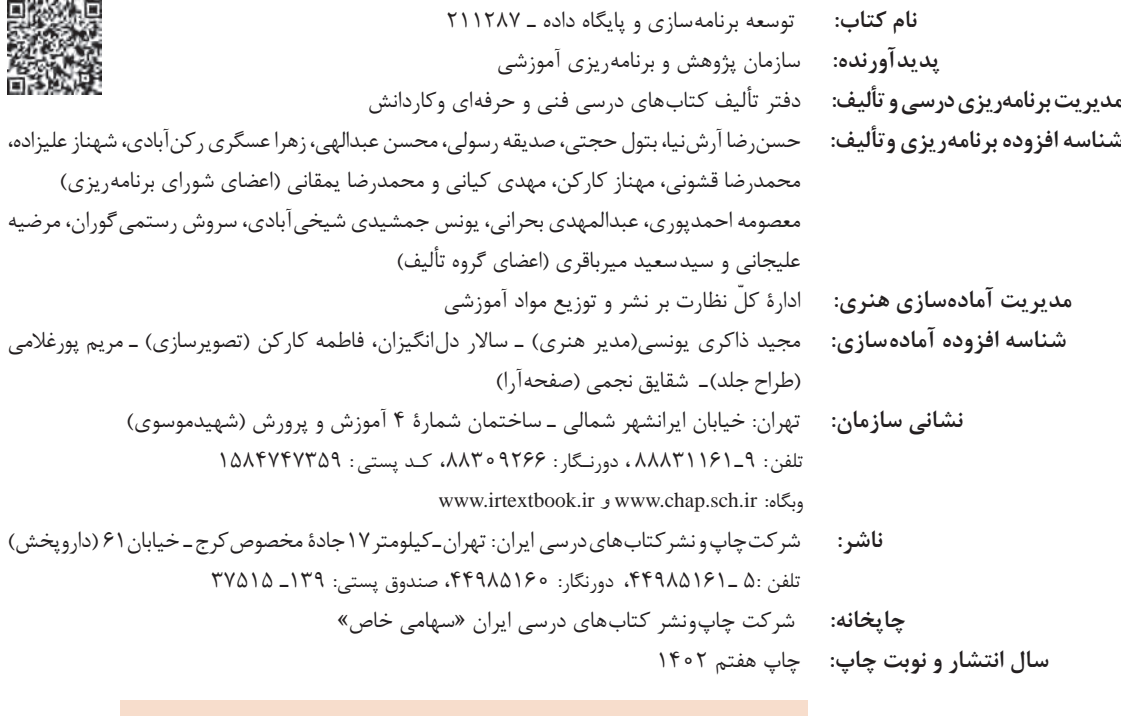

کلیه حقوق مادی و معنوی این کتاب متعلق به سازمان پژوهش و برنامهریزی آموزشی وزارت آموزش و پرورش است و هرگونه استفاده از کتاب و اجزای آن بهصورت چاپی و الکترونیکی و ارائه در پایگاههای مجازی، نمایش، اقتباس، تلخیص، تبدیل، ترجمه، عکسبرداری، نقاشی، تهیه فیلم و تکثیر به هر شکل و نوع بدون کسب مجوز از این سازمان ممنوع است و متخلفان تحت پیگرد قانونی قرار میگیرند.

**شابک -9 2771 - 05 - 964 - 978 2771-9 - 05 - 964 - 978 ISBN**

ملت شریف ما اگر در این انقالب بخواهد پیروز شود باید دست از آستین برآرد و بهکار بپردازد. از متن دانشگاهها تا بازارها و کارخانهها و مزارع و باغستانها تا آنجا که خودکفا شود و روی پای خود بایستد. **ُّ ُه( امام ُ خمینی )ق ِدّ َس ِ سر**

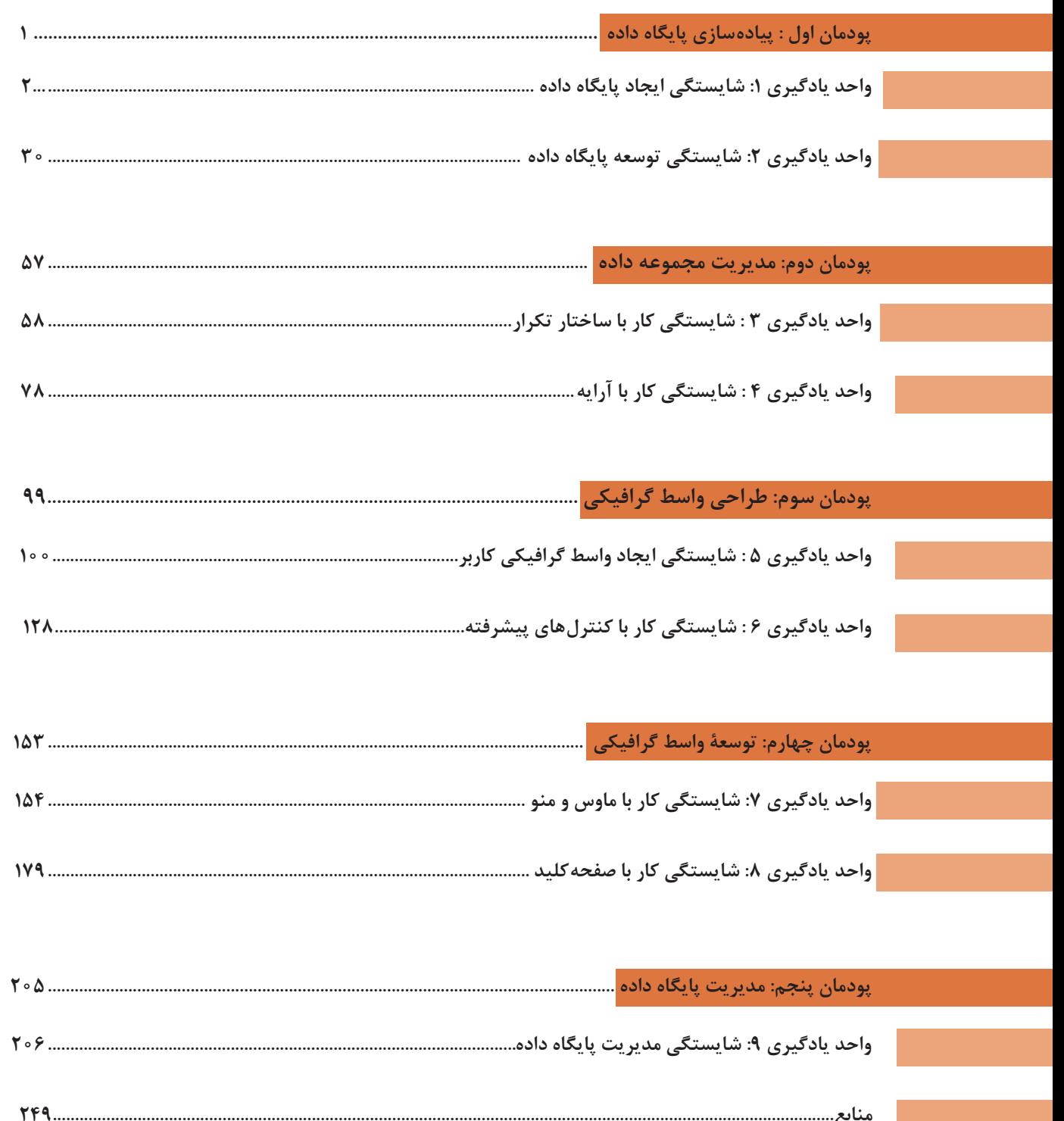

**ّ پودمان اول: پیادهسازی پایگاه داده** پویانمایی شمارۀ :11101 تاریخچه پایگاه داده **پودمان دوم: مدیریت مجموعه داده** فیلم شمارۀ :11102 اجرای گام به گام برنامه پویانمایی شمارۀ :11103 جستوجوی خطی پویانمایی شمارۀ :11104 جستوجوی دودویی **پودمان سوم: طراحی واسط گرافیکی** فیلم شمارۀ :11105 آشنایی با IDE ویژوال استودیو در پروژههای ویندوزی **پودمان چهارم: توسعۀ واسط گرافیکی**  فیلم شمارۀ :11106 بازی سرعت کلیک فیلم شمارۀ :11107 بازی اعصاب سنج فیلم شمارۀ :11108 برنامه یافتن نویسه در صفحه کلید فیلم شمارۀ :11109 برنامه جستوجو و جایگزینی واژه **پودمان پنجم: مدیریت پایگاه داده** فیلم شمارۀ :11110 مدیریت خطا در برنامه فیلم شمارۀ :11111 نمایش دادههای جدول در DataGridView فیلم شمارۀ :11112 ذخیره برگه خرید در برنامه فروشگاه **فهرست فیلمهای روی تارنما** فیلم شمارۀ :11113 اتصال به پایگاه داده

تمامی فیلمها از تارنمای roshd.ir قابل بارگیری است.

#### **سخنی با هنرجویان عزیز**

شرايط در حال تغيير دنياي كار در مشاغل گوناگون، توسعه فناوريها و تحقق توسعه پايدار، ما را بر آن داشت تا برنامههاي درسي و محتواي كتابهاي درسي را در ادامه تغييرات پايههاي قبلي براساس نياز كشور و مطابق با رويكرد سند تحول بنيادين آموزش و پرورش و برنامه درسي ملي جمهوري اسالمي ايران در نظام جديد آموزشي بازطراحي و تأليف كنيم. مهمترين تغيير در كتابها، آموزش و ارزشيابي مبتني بر شايستگي است. شايستگي، توانايي انجام كار واقعي بهطور استاندارد و درست تعريف شده است. توانايي شامل دانش، مهارت و نگرش ميشود. در رشته تحصيلي ـ حرفهاي شما، چهار دسته شايستگي در نظر گرفته شده است:

**1** شايستگيهاي فني براي جذب در بازار كار مانند توانايي برنامهنویسی رایانهاي و كار با پايگاه داده

**2** شايستگيهاي غيرفني براي پيشرفت و موفقيت در آينده مانند نوآوري و مصرف بهينه **3** شايستگيهاي فناوري اطالعات و ارتباطات مانند كار با نرمافزارها

**4** شايستگيهاي مربوط به يادگيري مادامالعمر مانند كسب اطالعات از منابع ديگر

بر اين اساس دفتر تأليف كتابهاي درسي فني و حرفهاي و كاردانش مبتني بر اسناد باالدستي و با مشاركت متخصصان برنامهريزي درسي فني و حرفهاي و خبرگان دنياي كار مجموعه اسناد برنامه درسي رشتههاي شاخه فني و حرفهاي را تدوين نمودهاند كه مرجع اصلي و راهنماي تأليف كتابهاي درسي هر رشته است.

اين درس، سومين درس شایستگيهاي فني و كارگاهي است كه ويژه رشته شبکه و نرمافزار رایانه در پايه 11 تأليف شده است. كسب شايستگيهاي اين كتاب براي موفقيت آينده شغلي و حرفهاي شما بسيار ضروري است. هنرجويان عزيز سعي كنيد؛ تمام شايستگيهاي آموزش داده شده دراين كتاب را كسب و در فرايند ارزشيابي به اثبات رسانيد. كتاب درسي توسعه برنامهسازی و پایگاه داده شامل پنج پودمان است و هر پودمان داراي يك يا چند واحد يادگيري است و هر واحد يادگيري از چند مرحله كاري تشكيل شده است. شما هنرجويان عزيز پس از يادگيري هر پودمان ميتوانيد شايستگيهاي مربوط به آن را كسب نماييد. هنرآموز محترم شما براي هر پودمان يك نمره در سامانه ثبت نمرات منظور مينمايد و نمره قبولي در هر پودمان حداقل 12 ميباشد. در صورت احراز نشدن شايستگي پس از ارزشيابي اول، فرصت جبران و ارزشيابي مجدد تا آخر سال تحصيلي وجود دارد. كارنامه شما در اين درس شامل 5 پودمان و از دو بخش نمره مستمر و نمره شايستگي براي هر پودمان خواهد بود و اگر دريكي از پودمانها نمره قبولي را كسب نكرديد، تنها در همان پودمان الزم است مورد ارزشيابي قرار گيريد و پودمانهاي قبول شده در مرحله اول ارزشيابي مورد تأييد و الزم به ارزشيابي مجدد نيست. همچنين اين درس داراي ضريب 8 است و در معدل كل شما بسيار تأثيرگذار است.

همچنين عالوه بر كتاب درسي شما امكان استفاده از ساير اجزای بسته آموزشي كه براي شما طراحي و تأليف شده است، وجود دارد. يكي از اين اجزاي بسته آموزشي كتاب همراه هنرجو ميباشد كه براي انجام فعاليتهاي موجود در كتاب درسي بايد استفاده نماييد. كتاب همراه خود را ميتوانيد هنگام آزمون و فرايند ارزشيابي نيز همراه داشته باشيد. ساير اجزاي بسته آموزشي ديگري نيز براي شما در نظر گرفته شده است كه با مراجعه به وبگاه رشته خود با نشاني ir.oerp.tvoccd.www ميتوانيد از عناوين آن مطلع شويد.

فعاليتهاي يادگيري در ارتباط با شايستگيهاي غيرفني از جمله مديريت منابع، اخالق حرفهاي، حفاظت از محيطزيست و شايستگيهاي يادگيري مادامالعمر و فناوري اطالعات و ارتباطات همراه با شايستگيهاي فني طراحي و در كتاب درسي و بسته آموزشي ارائه شده است. شما هنرجويان عزيز كوشش نماييد اين شايستگيها را در كنار شايستگيهاي فني آموزش ببينيد، تجربه كنيد و آنها را در انجام فعاليتهاي يادگيري به كار گيريد. رعايت نكات ايمني، بهداشتي و حفاظتي از اصول انجام كار است لذا توصيههاي هنرآموز محترمتان در خصوص رعايت مواردي كه در كتاب آمده است، در انجام كارها جدي بگيريد.

اميدواريم با تالش و كوشش شما هنرجويان عزيز و هدايت هنرآموزان گرامي، گامهاي مؤثري در جهت سربلندي و استقالل كشور و پيشرفت اجتماعي و اقتصادي و تربيت مؤثر و شايسته جوانان برومند ميهن اسالمي برداشته شود.

**دفتر تأليف كتابهاي درسي فني و حرفهاي و كاردانش**

# **سخنی با هنرآموز عزیز**

در راستاي تحقق اهداف سند تحول بنيادين آموزش و پرورش و برنامه درسي ملي جمهوري اسالمي ايران و نيازهاي متغير دنياي كار و مشاغل، برنامه درسي رشته شبکه و نرمافزار رایانه طراحي و بر اساس آن محتواي آموزشي نيز تأليف گرديد. كتاب حاضر از مجموعه كتابهاي كارگاهي ميباشد كه براي سال یازدهم تدوين و تأليف گرديده است اين كتاب داراي 5 پودمان است كه هر پودمان از يك يا چند واحد يادگيري تشكيل شده است. همچنين ارزشيابي مبتني بر شايستگي از ويژگيهاي اين كتاب ميباشد كه در پايان هر پودمان شيوه ارزشيابي آورده شده است. هنرآموزان گرامي ميبايست براي هر پودمان يك نمره در سامانه ثبت نمرات براي هر هنرجو ثبت كنند. نمره قبولي در هر پودمان حداقل 12 ميباشد و نمره هر پودمان از دو بخش تشکيل ميگردد كه شامل ارزشيابي پاياني در هر پودمان و ارزشيابي مستمر براي هريك از پودمانها است. از ويژگيهاي ديگر اين كتاب طراحي فعاليتهاي يادگيري ساخت يافته در ارتباط با شايستگيهاي فني و غيرفني از جمله مديريت منابع، اخالق حرفهاي و مباحث زيستمحيطي است. اين كتاب جزئي از بسته آموزشي تدارك ديده شده براي هنرجويان است كه الزم است از ساير اجزای بستة آموزشي مانند كتاب همراه هنرجو، نرمافزار و فيلم آموزشي در فرايند يادگيري استفاده شود. كتاب همراه هنرجو در هنگام يادگيري، ارزشيابي و انجام كار واقعي مورد استفاده قرار ميگيرد. شما میتوانید برای آشنایی بیشتر با اجزای بستهیادگیری، روشهای تدریس کتاب، شیوه ارزشیابی مبتنی بر شایستگی، مشکالت رایج در یادگیری محتوای کتاب، بودجهبندی زمانی، نکات آموزشی شایستگیهای غیرفنی، آموزش ایمنی و بهداشت و دریافت راهنما و پاسخ فعالیتهای یادگیری و تمرینها به کتاب راهنمای هنرآموز این درس مراجعه کنید. الزم به يادآوري است، كارنامه صادر شده در سال تحصيلي قبل بر اساس نمره 5 پودمان بوده است و در هنگام آموزش و سنجش و ارزشيابي پودمانها و شايستگيها، ميبايست به استاندارد ارزشيابي پيشرفت تحصيلي منتشر شده توسط سازمان پژوهش و برنامهريزي آموزشي مراجعه گردد. رعايت ايمني و بهداشت، شايستگيهاي غير فني و مراحل كليدي بر اساس استاندارد از ملزومات كسب شايستگي ميباشند. همچنين براي هنرجويان تبيين شود كه اين درس با ضريب 8 در معدل كل محاسبه ميشود و داراي تأثير زيادي است. كتاب شامل پودمانهاي ذيل است:

پودمان اول: با عنوان »پیاده سازی پایگاه داده« است كه ابتدا به مفهوم پایگاه داده و اجزای آن پرداخته میشود و سپس به روشهای ایجاد پایگاه داده اشاره شده است و در ادامه به توسعه پایگاه داده پرداخته ميشود. پودمان دوم: »مدیریت مجموعه داده« نام دارد، كه در آن مفهوم حلقه تکرار و آرایه آموزش داده شده است و در ادامه به کاربرد آرایه و روشهای جستوجو و مرتبسازی دادهها پرداخته ميشود.

پودمان سوم: داراي عنوان »طراحی واسط گرافیکی« است. در اين پودمان ابتدا ایجاد واسط گرافیکی کاربر آموزش داده شده و در ادامه کار با کنترل های پیشرفته در محیط برنامهسازی شرح داده شده است. پودمان چهارم: »توسعه واسط گرافیکی« نام دارد. ابتدا کار با ماوس و منوها در محیط برنامهسازی آموزش داده شده و در ادامه کار با صفحه کلید و کالسهای آماده شرح داده شده است.

پودمان پنجم: با عنوان »مدیریت پایگاه داده« است كه در آن هنرجويان ابتدا کار با پروندهها و پوشهها را در برنامهسازی فرامیگیرند و سپس روش ارتباط با پایگاه داده با محیط برنامهسازی شرح داده میشود. اميد است كه با تالش و كوشش شما همكاران گرامي اهداف پيشبيني شده براي اين درس محقق گردد.

**دفتر تألیف کتابهای درسی فنی و حرفهای و کاردانش**

<span id="page-8-0"></span>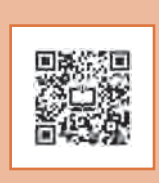

# **پودمان اول**

# **پیادهسازی پایگاه داده**

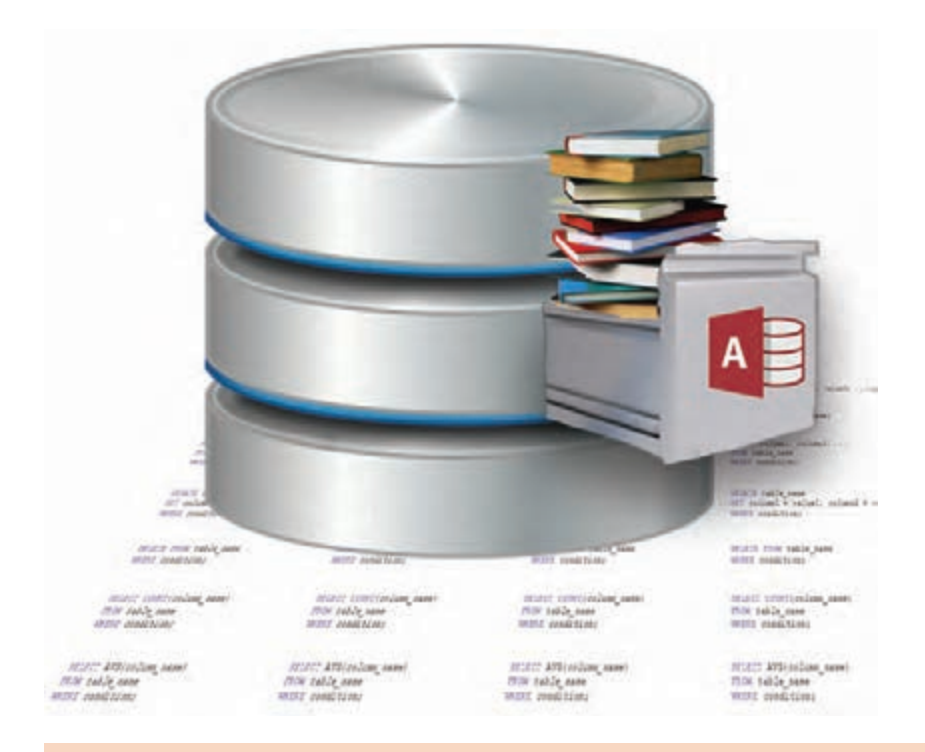

تولید روزافزون دادهها در عصر حاضر و نیاز به دسترسی سریع و مناسب به آنها، ایجاد پایگاه داده را اجتنابناپذیر کرده است. عملیات اصلی روی داده شامل درج، حذف، بهنگامسازی، جستوجو و سازماندهی در پایگاه داده قابل انجام است و در صورت طراحی مناسب، سرعت و سهولت استفاده از دادهها را تأمین میکند. با طراحی درست جدولها و ارتباط بین آنها، تولید گزارشهای مختلف برای تحلیل دادهها امکانپذیر میشود و ضمن اجتناب از ذخیرهسازی افزونه، نیازهای اطالعاتی محیط کسبوکار پاسخ داده میشود. نرمافزار 2016 Access دارای ویژگیهایی از جمله مدیریت داده در قالب ساختار مشخص و قابل تعریف بهوسیلۀ کاربر و مدیریت دسترسی به اطالعات است. دراین پودمان ایجاد و توسعه پایگاه داده، پرسوجو و تولید گزارش روی دادههای ذخیرهشده پایگاه داده را فراخواهید گرفت.

# **واحد یادگیری 1**

 **شایستگی ایجاد پایگاه داده**

**آیا تا به حال پی برده اید**

- <span id="page-9-0"></span> ثبت و بازیابی اطالعات بهوسیله انسانهای اولیه چگونه انجام میشد؟ اطالعات ثبت نام و کارنامۀ شما چگونه نگهداری میشود؟
	- پایگاه داده چیست و چرا باید از آن استفاده کنیم؟
	- برای پیادهسازی پایگاه داده، به چه برنامهای نیاز داریم؟
	- چگونه میتوانیم پایگاه داده موردنظر خود را طراحی و ایجاد کنیم؟

هدف از این واحد شایستگی آشنایی با مفاهیم و ایجاد پایگاه داده در Access است.

 **استاندارد عملکرد** تعیین موجودیتها، صفتها و ارتباط بین آنها براساس سناریوی یک محیط عملیاتی و پیادهسازی پایگاه داده.

**هنرجویان عزیز:**  فیلمهای آموزشی پودمانهای کتاب حاضر در تارنمای شبکه ملّی مدارس ایران (رشد) قابل دسترسی است. برای این منظور با اسکن کیوآرکُد (QRcode) می توانید از محتوای این فیلمها استفاده نمایید.

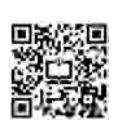

# **تاریخچه ذخیرهسازی و بازیابی اطالعات**

بشر از ابتدای خلقت تا به امروز با دادهها و اطالعات مختلفی سروکار داشته است. اولین دادههای ثبتشده بهوسیله انسانها شامل تصاویری است که همیشه با آنها روبهرو بوده، آنها را در حافظه خود ثبت و نگهداری میکند و برای دسترسی به این اطالعات تنها کافی است که آنها را به خاطر بیاورد. میتوان حدس زد اولین ابزارهایی که بشر برای ثبت اطالعات استفاده کرده، دیوارها بودند. پس از اینکه در ثبت و بازیابی اطالعات روی دیوارها به مهارت رسید، کمکم با مفهوم شمارش آشنا شد. چند انسان در اینجا زندگی میکنند؟ در این نزدیکی چند درخت وجود دارد؟ چند اسب آنطرف رودخانه در حال عبورند؟

ولین ابزار محاسباتی احتمالا انگشتان دستوپا بوده است. انسانهای اولیه محاسبات عددی را با شباهت زیادی به آنچه شما روی تخته سفید انجام می دهید، روی دیوار غارها انجام می دادند. اما شواهد نشان می دهد که آنها از یک سری ابزار نیز برای ثبت اعداد بهره میگرفتند.

درنتیجه گذشت زمان و افزایش هوش و مهارت آنها و نیاز بیشتر آنها به ذخیرهسازی اطالعات، درک آنها از فناوری نیز با کشف ابزارها بیشتر شد. نیاز به ذخیرهسازی، بازیابی، اشتراکگذاری و استفاده از اطالعات با حجم روزافزون، میتواند یکی از دالیل به وجود آمدن رایانههای امروزی و پایگاههای داده )Databases )باشد.

در دنیای امروز نیز عالوهبر اینکه با حجم انبوهی از اطالعات روبهرو هستیم، در فاصله زمانی کوتاه مجموع دانش انسانها چند برابر میشود. از طرفی مردم نگران محرمانه ماندن اطالعات شخصی خود هستند. شرکتها دائماً در تلاش|ند تا از دادههایشان در مقابل مجرمان سایبری محافظت کنند. دولتها و کسبوکارها نسبت به جمعآوری دادهها، دارای میل و رغبتی اشباع نشدنی هستند. به همین دلیل ضرورت استفاده از شیوههای خاص و بهکارگیری ابزارهایی بهمنظور سازماندهی و دسترسپذیر ساختن این اطالعات برای مالکان آنها، منجر به شکل گیری انواع مختلفی از ابزارها ازجمله پایگاه داده شده است.

وجود حجم انبوه دادهها و اطالعات در همه زمینهها، نیاز به جستجو و استخراج اطالعات جدید از آنها را بیش از پیش پر رنگ تر ساخته است. به همین دلیل با استفاده از داده کاوی (Data Mining) که مبتنی بر علوم مختلفی شکل میگیرد و از ابزارها و امکانات مختلفی بهره میبرد، سعی میشود طی فرایندی از انبوه دادهها، دانش استخراج کند و بانک اطالعاتی از نیازهای اولیه آن بهشمار میرود.

### **فیلم**

#### **پویانمایی شماره :١١١٠١ تاریخچه پایگاه داده**

فیلم را مشاهده کرده و فعالیت زیر را انجام دهید.

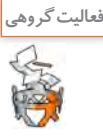

در خصوص موارد زیر در گروه گفتوگو کنید و نتیجه هر گروه را به کالس ارائه دهید. ـ نقش رایانه در ایجاد پایگاههای داده ـ نگهداری اطالعات بهوسیله رایانه ـ انفجار اطالعات ـ بشر از ابتدا تاکنون از چه ابزارهای ذخیرهسازی استفاده کرده است؟

وجود پایگاه دادههای مختلف یکی از ضروریات زندگی روزمره، در جامعه امروزی محسوب میشود. در طول روز بیشتر افراد با فعالیتهای مختلفی درگیر هستند که منجر به ارتباط با پایگاه داده است. برای مثال، مراجعه به بانک بهمنظور واریز وجه یا برداشت مبلغی از حساب، رزرو هتل یا خرید بلیط هواپیما.

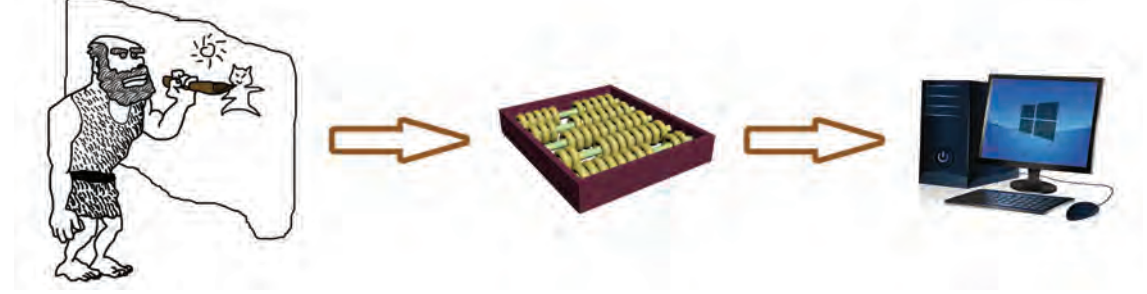

**شکل 1ـ سیر تحول استفاده از ابزارها و فناوری توسط بشر**

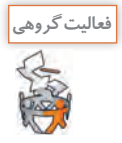

چه فعالیتهای دیگری را میتوان نام برد که در آنها تعامل انسان با پایگاه داده وجود دارد. با دوستان خود گفتوگو کنید و حداقل دو مورد نام ببرید.

در واقع ایجاد پایگاه دادهها و فناوری آن، تأثیر زیادی در افزایش استفاده از رایانهها داشته است و در حوزههای خدمات، صنعت، کشاورزی و هنر نقش مهمی ایفا میکند. در قدیم هنرستانها به دلیل استفاده نکردن از رایانه و پایگاه دادههای مربوط و مناسب، با مشکالت زیادی روبهرو بودند و انجام کارها بهکندی صورت میگرفت. برخی از این مشکالت عبارتاند از:

# **وجود دادههای تکراری )Redundancy)**

در هنرستان، معاونت اجرایی برای انجام کارهای خود، بهطور جداگانه، اطالعات هنرجویان را از پروندههای آنها استخراج کرده، در دفتری که برای این منظور در نظر گرفته است، وارد میکند. معاون آموزشی نیز برای تهیه فهرستی از هنرجویان مجبور است بهطور جداگانه به هر کالس مراجعه کرده، اطالعات آنها را در دفتر خود یادداشت کند. هرکدام از هنرآموزان نیز باید وقتی را صرف تهیه فهرستی از هنرجویان کالس خود کنند. در واقع این کار را میتوان یکبار انجام داد و از ثبت اطالعات بهصورت چندگانه، جلوگیری کرد.

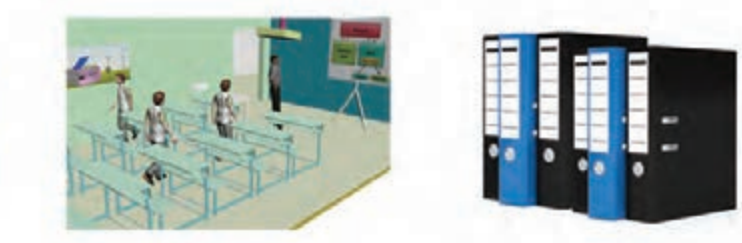

**شکل 2ـ جمعآوری اطالعات تکراری**

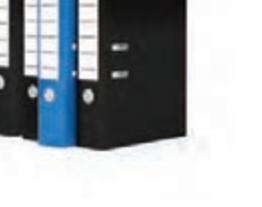

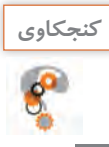

مشکلی که در این روش جمعآوری اطالعات وجود دارد چیست؟

# **وجود تداخل )lict Conf )یا مغایرت در دادهها**

با توجه به اینکه معاون، معاون اجرایی، هنرآموزان و سایر عوامل هرکدام اطالعات هنرجویان را بهصورت مجزا تهیه و نگهداری میکنند، آیا میتوان تضمین کرد که این اطالعات با یکدیگر یکسان است و هیچ مغایرتی ندارند؟

ممکن است نام خانوادگی هنرجویی دارای پسوند باشد و هنگامیکه معاون برای تهیه و تکمیل اطالعات هنرجویان به کالس مراجعه میکند، این هنرجو نام خانوادگی خود را بهطور کامل اطالع نداده باشد، اما نام این هنرجو در فهرست معاونت اجرایی بهطور کامل نوشته شده باشد. اکنون در اطالعات ناهمسانی وجود خواهد داشت.

# **دشواری در بهروز رسانی )Update)**

مدیر میخواهد کتابخانهای در هنرستان دایر کند. مسئول کتابخانه میخواهد فهرستی از نام و نام خانوادگی همه هنرجویان تهیه کند تا بتواند کتابها را امانت دهد. اما متأسفانه با توجه به اینکه هرکدام از عوامل هنرستان ازجمله معاونان و هنرآموزان، اطالعات را بهصورت جداگانه تهیه و نگهداری میکنند، آیا مسئول کتابخانه میتواند به اطالعات بهروز هنرجویان دسترسی داشته باشد؟ آیا او نیز باید مانند دیگران به هر یک از کالسها مراجعه کرده، نام و نام خانوادگی هر هنرجو و سایر اطالعات موردنیاز را از آنها دریافت کند؟ فرض کنید، نام و نام خانوادگی هنرجویی، علی علوی تهرانی است، اما پسوند نام خانوادگی این هنرجو از قلم افتاده است. حال برای بهروز رسانی نام خانوادگی این هنرجو و اصالح آن در تمامی فهرستها باید به هر کدام از عوامل مدرسه که فهرستی تهیه کردهاند اطالع دهیم نام خانوادگی این هنرجو را اصالح کنند. حتی ممکن

است پس از اطالع رسانی به این افراد، شخصی فراموش کند این مورد را اصالح کند.

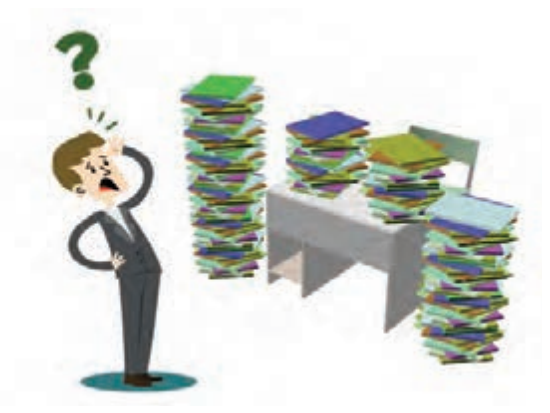

**شکل 3ـ دشواری در بهروز رسانی اطالعات**

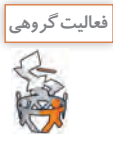

مشکالت بهوجود آمده در خصوص جمعآوری اطالعات هنرجویان ناشی از چیست؟ چه راهکاری پیشنهاد میکنید؟ دراین باره با همکالسیهای خود گفتوگو کنید.

**راهکار:** مسئول کتابخانه که شخص دقیق و منظمی است، از وجود مشکالت در روند تهیه و نگهداری اطالعات آگاه شده است و موضوع را برای یکی از هنرآموزان رشته رایانه شرح میدهد و برای حل این مشکل از او یاری میخواهد. **پیشنهاد ایشان برای حل این مشکل، استفاده از پایگاه داده است. او معتقد است که استفاده از پایگاه داده میتواند سبب کاهش مشکالت به وجود آمده باشد.**

با بهرهگیری از پایگاه داده میتوان مدیریت دادهها را در هنرستان و برای همه نیازهای گفتهشده، یکسانسازی کرد. این امر سبب خواهد شد تا هر یک از کارکنان هنرستان به اطالعات صحیح و بهروز دسترسی داشته باشند. زیرا هر فرد برای دریافت دادهها به منبع داده یکسانی مراجعه خواهد کرد. این سیستم ضمن داشتن کارایی باال، از تداخل دادهها جلوگیری کرده، دادههای تکراری را نیز حذف میکند.

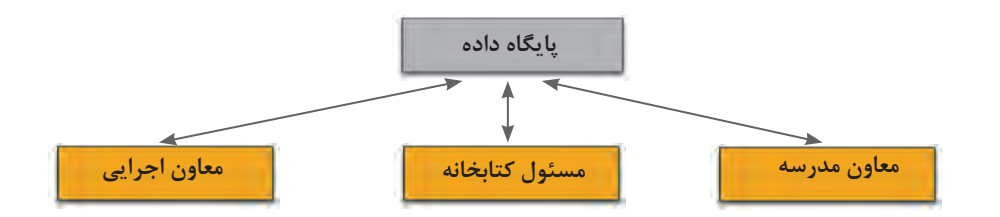

**شکل 4ـ استفاده از پایگاه داده بهمنظور مدیریت بهتر دادهها**

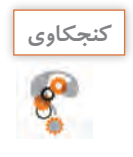

ک<sup>نجکاوی</sup> می دفترچه تلفنی را در نظر بگیرید که در آن نام و نام خانوادگی افراد و تلفن آنها پشت سر هم و بدون هیچ<br>می است کنویی است و با است و است و است این روش چه مشکلی در پی خواهد داشت؟ دلیل خود را ذکر کرده، قاعدهای ثبت شده است. به نظر شما این روش چه مشکلی در پی خواهد داشت؟ دلیل خود را ذکر کرده، راهحل مورد نظر را ارائه دهید.

# **مفاهیم پایگاه داده**

### **محیط عملیاتی**

محلی که میخواهیم برای آن پایگاه داده ایجاد کنیم، یک محیط عملیاتی است. هنرستانی که برای آن میخواهیم پایگاه داده ایجاد کنیم، یک محیط عملیاتی محسوب میشود. کتابخانه و یا تاکسیتلفنی نیز میتواند یک محیط عملیاتی باشد. در تمامی این موارد با ایجاد پایگاه داده مناسب میتوان بهراحتی اطالعات را در قالب پایگاه داده سازماندهی و با سهولت بیشتری آنها را مدیریت کرد و به اطالعات موردنیاز با اطمینان دستیابی داشت.

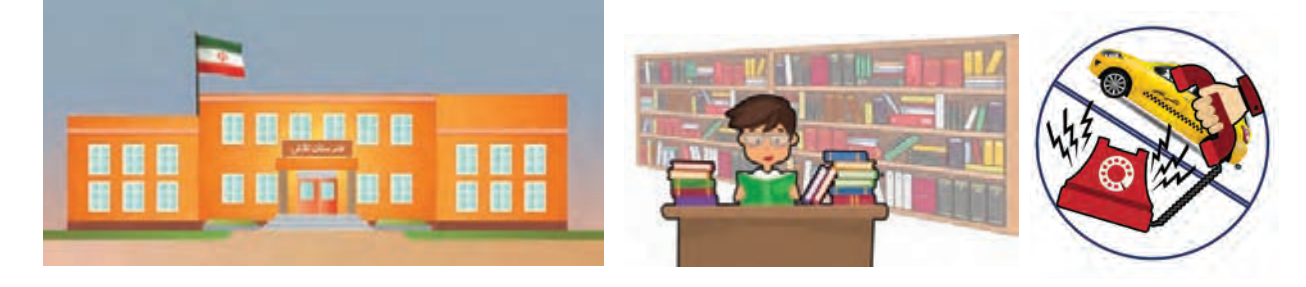

**شکل 5 ـ محیطهای عملیاتی مختلف**

**پودمان اول: پیادهسازی پایگاه داده**

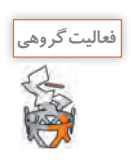

محیطهای عملیاتی پیرامون خود را شناسایی کنید و درباره آن با همکالسیهای خود گفتوگو کنید. **محیط عملیاتی مشکل و ضرورت استفاده از پایگاه داده**

# **موجودیت )Entity)**

هر شخص، محل، شیء )Object )یا مفهومی در دنیای واقعی که میخواهیم درباره آن اطالعاتی را در پایگاه داده ذخیره کنیم، موجودیت نام دارد. هنرجو، هنرآموز، مدیر و درس هرکدام بهعنوان موجودیت برای محیط عملیاتی هنرستان درنظر گرفته میشوند.

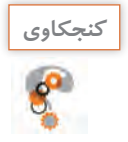

ـ آیا در محیطی مانند هنرستان، میتوان میز و نیمکتها را نیز بهعنوان موجودیت در نظر گرفت؟ ـ برای پاسخ خود دلیل بیاورید. ـ معیار انتخاب موجودیت چیست؟

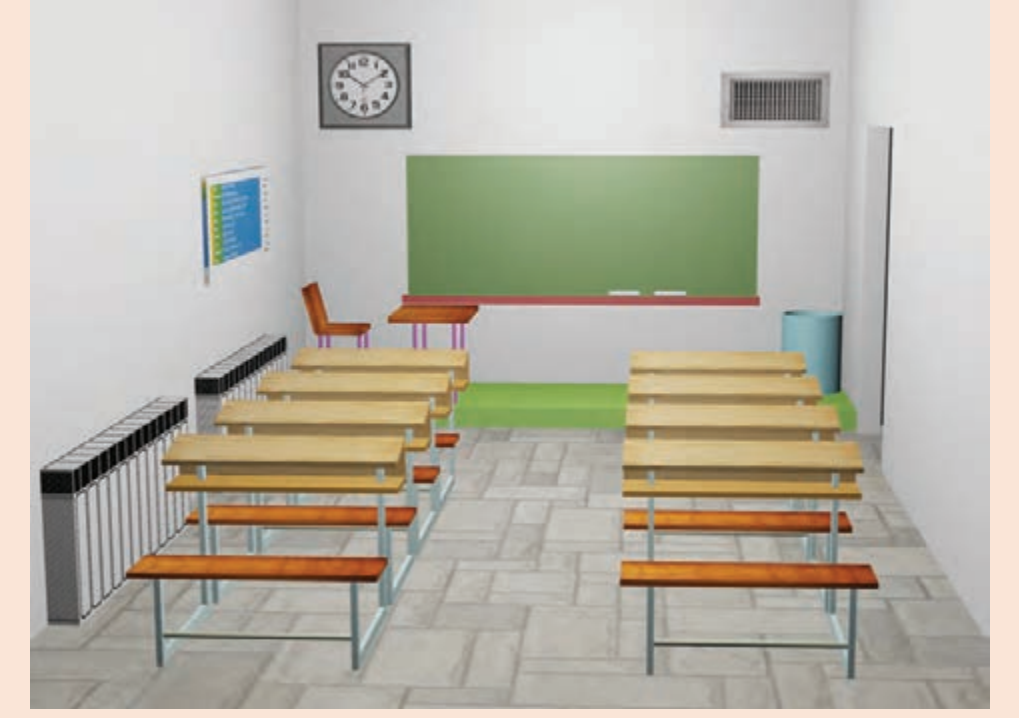

**شکل 6 ـ انتخاب صحیح موجودیت در محیط عملیاتی**

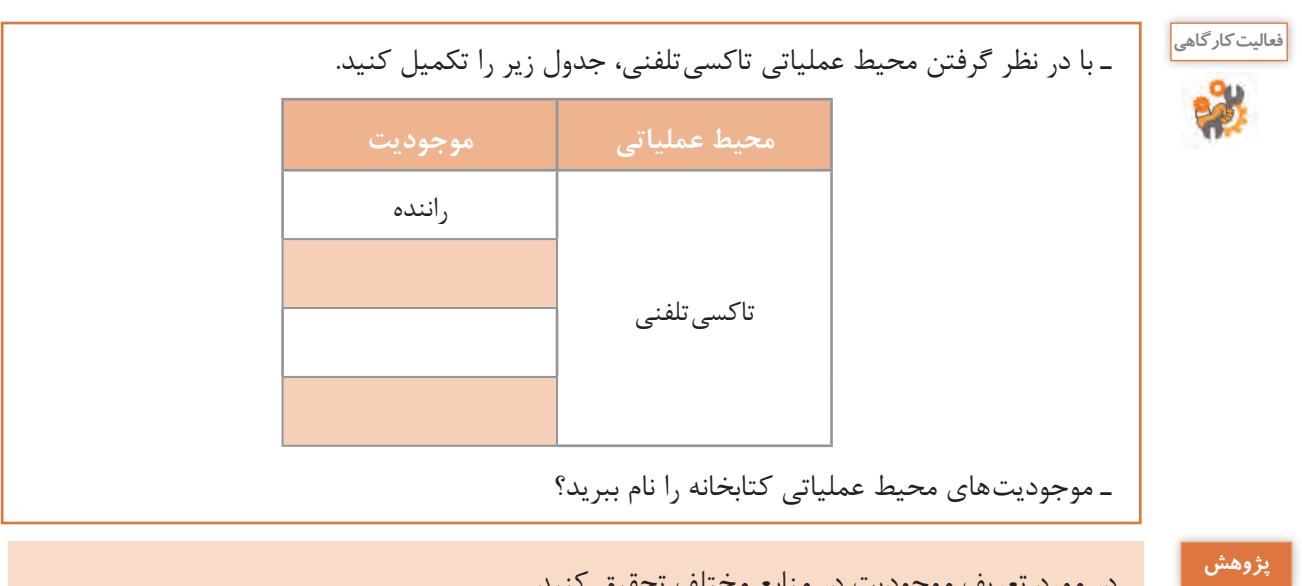

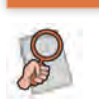

در مورد تعریف موجودیت در منابع مختلف تحقیق کنید.

# **صفتهای موجودیت**

هر موجودیت دارای تعدادی صفت )attribute )است. صفت برای بیان ویژگیهای یک موجودیت استفاده میشود. برای مثال، موجودیت کتاب میتواند دارای صفتهای عنوان، شابک و قیمت باشد. موجودیت هنرآموز میتواند دارای صفتهای شماره کارمندی، نام، نام خانوادگی، رشته، مدرک تحصیلی باشد.

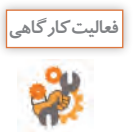

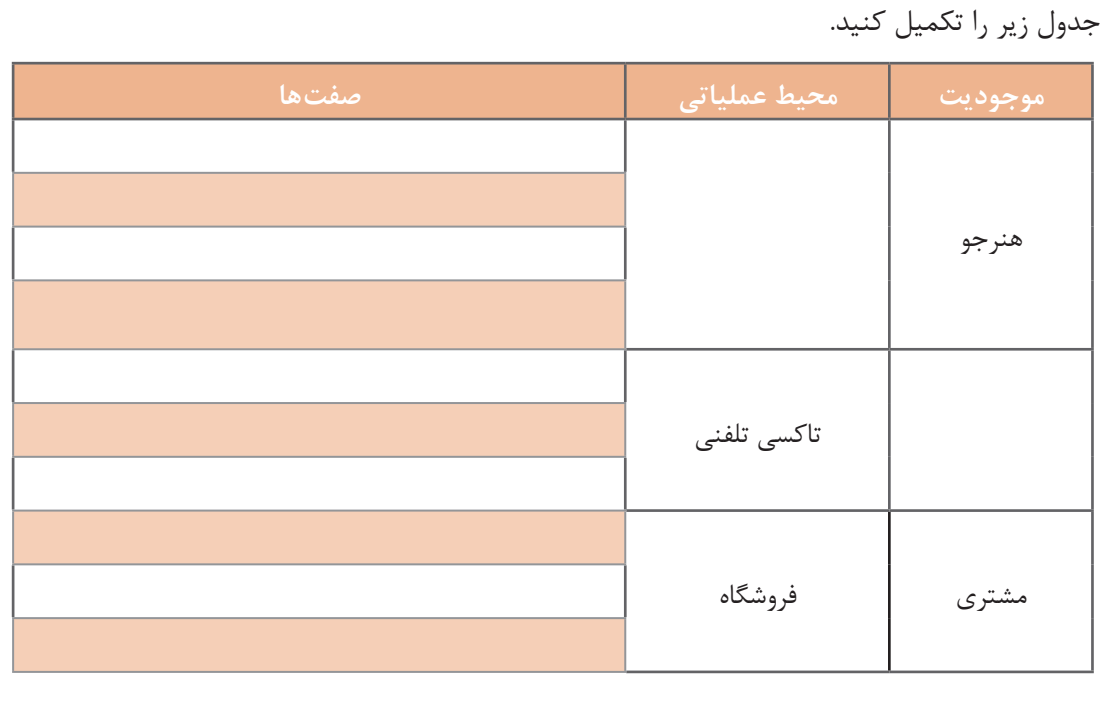

هنرآموز رشته شبکه و نرمافزار رایانه درکالس پایگاه داده با هنرجویان در رابطه با موجودیتها و صفات آنها در حال گفتوگوبود. هنگام بررسی موجودیت هنرجو و صفتهایآن، یکی از هنرجویان پرسید که قد و وزن نیز جزء صفات هنرجو محسوب می شوند اما چرا به آنها اشارهای نمی کنیم. هنرآموز پاسخ این سؤال را به عهده هنرجویان قرار داد. ناگهان مدیر وارد کالس شد و اعالم کرد با توجه به پیشرفتی که علی در امتحانات کالسی داشته است، برای او جایزه در نظر گرفته شده است. در همین هنگام سه هنرجو که نام آنها علی بود از جایشان برخاستند. آیا مدیر نباید از صفت نام برای اشاره به هنرجوی مورد نظر استفاده می کرد؟

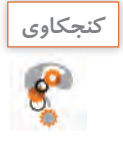

ـ آیا میتوان تمامی صفتهای مربوط به یک موجودیت را در محیط عملیاتی مانند هنرستان در نظر گرفت؟ ـ معیار انتخاب صفت برای یک موجودیت چیست؟ ـ برای پاسخ خود دلیل بیاورید.

# **صفت کلیدی )key Primary)**

صفتی که میتوان با استفاده از آن، موجودیت را بهصورت **یکتا و منحصربه فرد** شناسایی کرد، صفت کلیدی میگویند. برای مثال هنگامیکه مدیر از نام » علی« برای صدا زدن یکی از هنرجویان استفاده کرد، به دلیل منحصربهفرد نبودن مقدارهای صفت نام، مشخص نبود که کدامیک از هنرجویان مخاطب مدیر بودهاند. در محیط عملیاتی هنرستان، هنرجویان را میتوان با استفاده از شماره دانشآموزی بهصورت یکتا شناسایی کرد. شماره دانشآموزی، صفت مناسبی برای کلید بودن است، زیرا هیچ دو هنرجویی دارای شماره دانشآموزی یکسان نیستند. بنابراین صفت کلید برای یک موجودیت، صفت یا مجموعه صفاتی است که مقدار آن مشخص و غیرتکراری است. گاهی در یک کالس نیز با در نظر گرفتن ترکیبی از مجموعه صفات نام و نام خانوادگی میتوان هنرجویان را بهصورت منحصربهفرد شناسایی کرد.

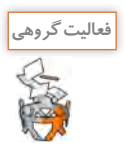

در جدول زیر برای هر محیط عملیاتی، یک موجودیت را انتخاب کرده، صفات آن را بنویسید. سپس یکی از این صفات را بهعنوان کلید اصلی انتخاب کنید.

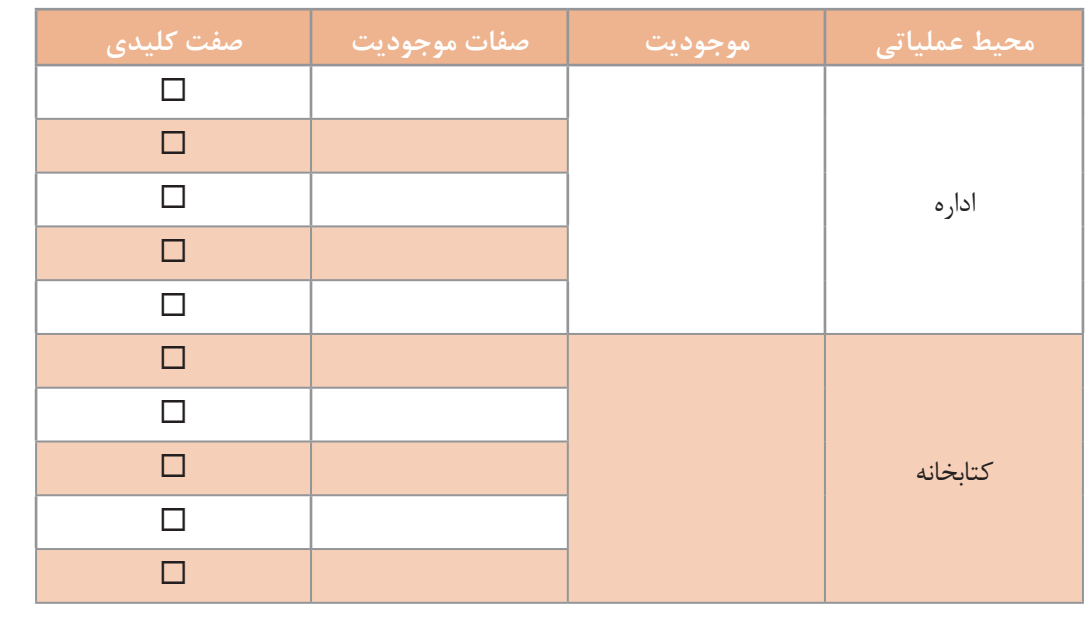

یک موجودیت در یک محیط عملیاتی دیگر ممكن است صفت باشد. بهعنوان مثال، در کارخانه تولید خودرو، رنگ به عنوان یک صفت برای خودرو محسوب میشود، در حالی که همین رنگ در کارخانه تولید رنگ، یک موجودیت است.

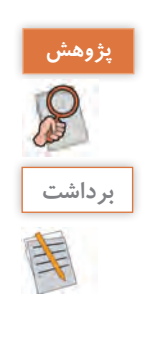

 $\sigma^{\circ}$ 

تحقیق کنید استفاده از پایگاه داده چه معایبی دارد؟

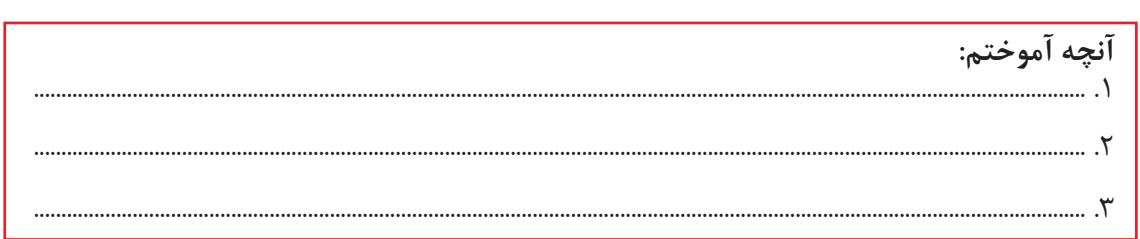

**جدول ارزشیابی شایستگیهای غیرفنی، ایمنی و بهداشت و توجهات زیست محیطی**

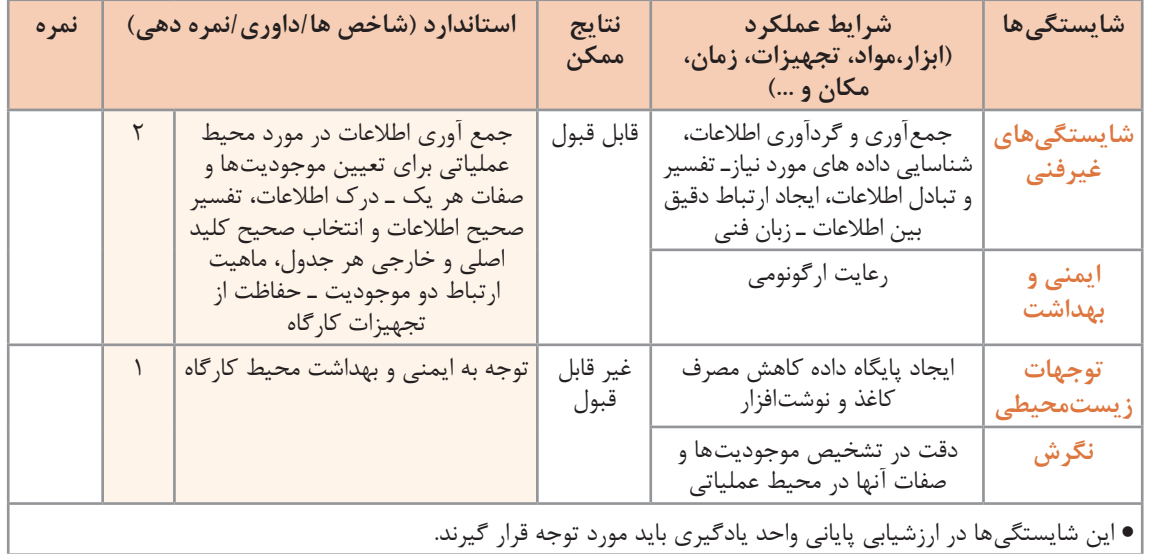

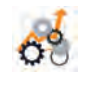

# **ارزشیابی مرحله1**

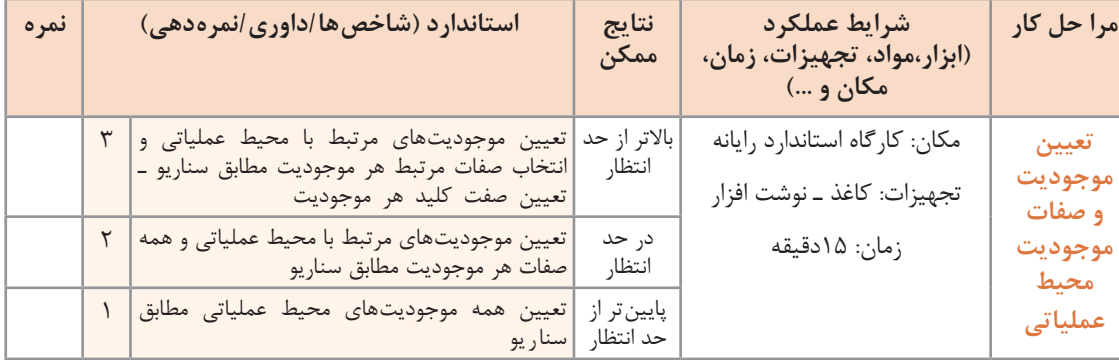

**پودمان اول: پیادهسازی پایگاه داده**

# **ارتباط )Relationship)**

در هر محیط عملیاتی، ارتباط منطقی بین موجودیتها و صفتها وجوددارد. پس از تعیین موجودیتها و صفتهای مربوط به آنها، می باید ارتباط بین آنها شناسایی شود. در پایگاه دادۀ رابطهای (Relational database)، دادههای مربوط به هر موجودیت در جدول سازماندهی میشود و برای جلوگیری از تکرار دادهها، مقادیر مختلف دادهای در جدولهای مجزا نگهداری می شود. برای مرتبط کردن دادهها به یکدیگر لازم است بین جدول ها ارتباط ایجاد شده، جدولهای جدید تولید شود. این ارتباطها دارای انواع مختلفی هستند:

 **ارتباط یکبهیک )oneـ to ـone یا 1:1(:** فرض کنید در محیط عملیاتی اداره آموزش و پرورش، موجودیت اول، مدیر و موجودیت دوم، هنرستان باشد. اگر قانونی را در نظر بگیریم که بهوسیله آن هر مدیر تنها بتواند در یک هنرستان بهعنوان مدیر فعالیت کند در این شرایط هر هنرستان تنها یک مدیر دارد و هر مدیر تنها مدیریت یک هنرستان را بهعهده دارد. بنابراین یک ارتباط یک به یک بین دو موجودیت برقرار است. در ارتباط یکبهیک، هر نمونه از یک موجودیت حداکثر با یک نمونه از موجودیت دیگر ارتباط دارد.

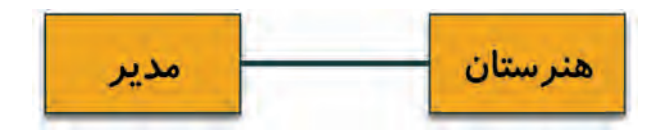

**شکل 7ـ ارتباط یکبهیک**

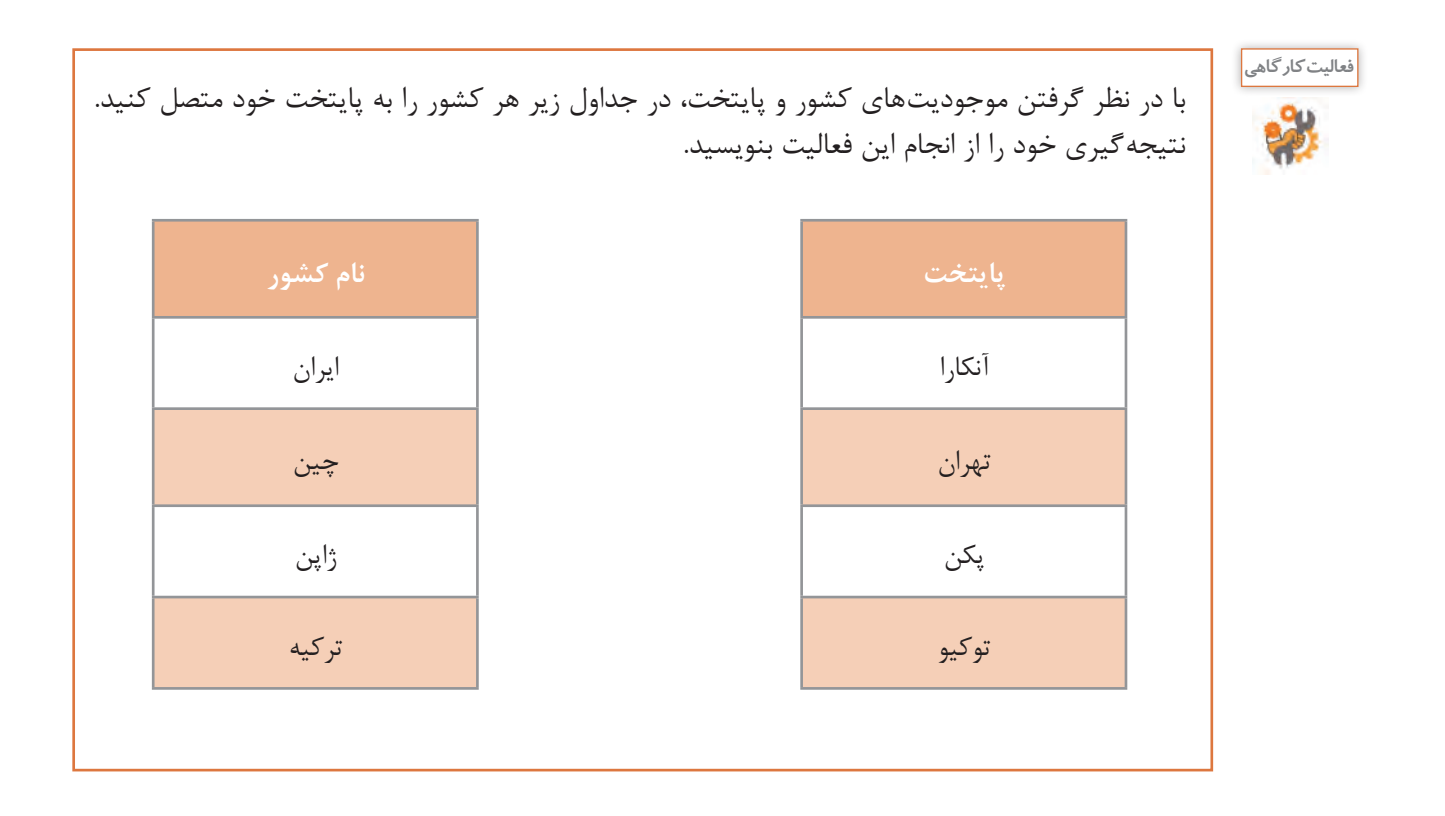

**ارتباط یک به چند )manyـtoـone یا N1:):** هر هنرآموز رشته شبکه و نرمافزار رایانه چندین عنوان درسی را درس میدهد و از طرف دیگر، چند عنوان درسی بهوسیله تنها یک هنرآموز ارائه میشود. در ارتباط یک به چند، هر نمونه از موجودیت اول ممکن است با چند نمونه از موجودیت دوم ارتباط داشته باشد، اما هر نمونه از موجودیت دوم نمیتواند با چند نمونه از موجودیت اول در ارتباط باشد.

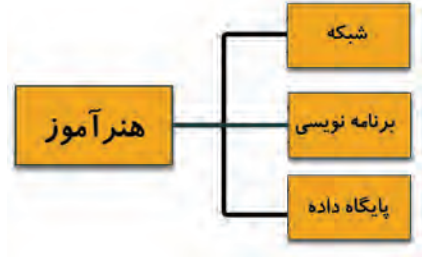

**شکل 8 ـ ارتباط یک به چند**

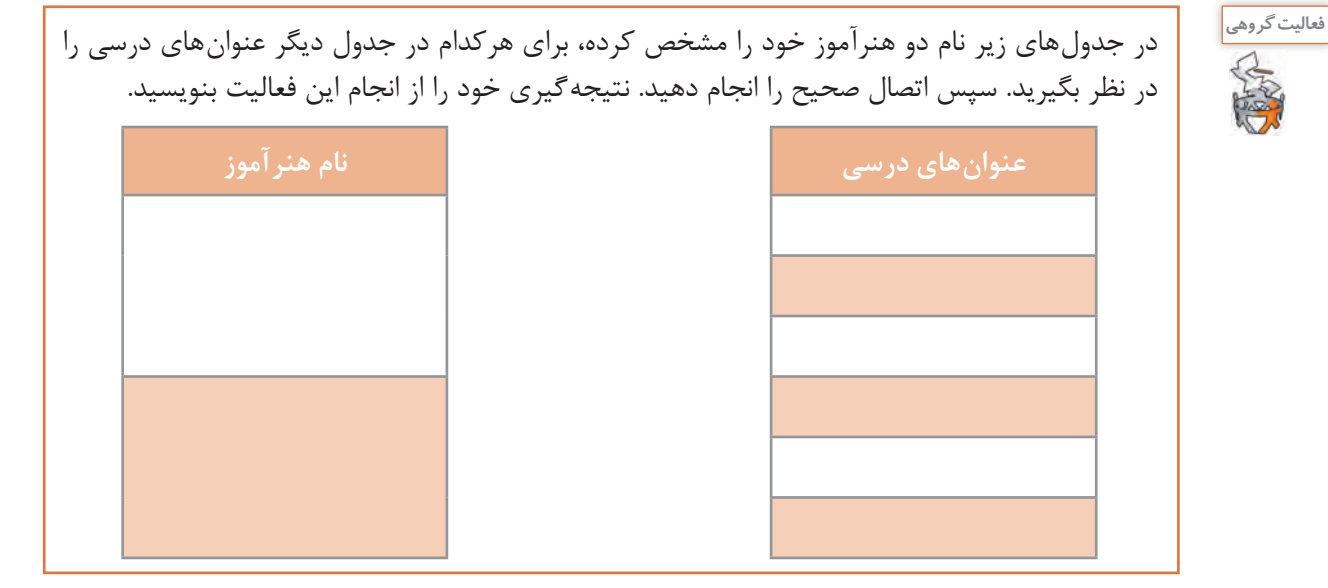

**ارتباط چند به چند )manyـtoـmany یا N:M):** محیط عملیاتی اداره آموزش و پرورش هنرآموزان زیادی دارد و هر هنرآموز میتواند در چندین هنرستان تدریس کند. در ارتباط چند به چند، هر نمونه از یک موجودیت میتواند با چند نمونه از موجودیت دیگر ارتباط داشته باشد و برعکس. توجه داشته باشید که اینجا، هنرستان بهعنوان محیط عملیاتی مطرح نیست، بلکه بهعنوان یک موجودیت درنظر گرفته شده است. فرض کنید موجودیت اول، مترجم و موجودیت دوم کتاب باشد. در این شرایط یک مترجم میتواند چندین کتاب را ترجمه کند و یک کتاب میتواند بهوسیله چند مترجم ترجمهشده باشد.

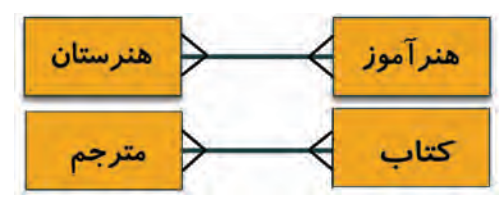

**شکل 9 ـ ارتباط چند به چند**

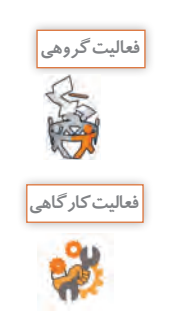

در محیط عملیاتی کتابخانه در هنرستان یک نمونه ارتباط چند به چند را در نظر بگیرید و آن را بهصورت دو جدول مجزا نمایش دهید سپس ارتباطهای بین آنها را مشخص کنید. نتیجهگیری خود را از انجام این فعالیت بنویسید.

با در نظر گرفتن محیطهای عملیاتی فروشگاه و کافینت ارتباط موجودیتها و نوع آنها را شناسایی کرده، **فعالیت کارگاهی** نمودار آنها را رسم کنید.

به نظر شما چگونه میتوانیم رابطه بین موجودیتها و عملکردی که بین آنها در یک محیط عملیاتی وجود دارد را بهصورت گرافیکی نشان دهیم و یک مدل معنایی ایجاد کنیم که بتواند در طراحی پایگاه داده و برقراری ارتباط ما را یاری کند؟

**نمودار رابطه بین موجودیتها )ERD):** اولین قدم پس از شناسایی موجودیتها و صفات آنها، تعیین ارتباط موجودیتهاست. با استفاده از ERD( Diagram Relationship Entity )میتوان بهصورت گرافیکی موجودیتها و روابط بین آنها را نمایش داد. برای ترسیم این نمودار، نمادهایی را قرارداد میکنیم:

- **مستطیل:** برای نمایش موجودیتها
- **بیضی:** برای نمایش صفات موجودیتها
- **لوزی:** برای نشان دادن رابطه یا عملکرد بین موجودیتها
	- **زیرخط:** برای مشخص کردن صفت کلیدی

اگر کمی روی ارتباط مدیر و هنرستان متمرکز شویم درمییابیم که بین آنها رابطهای با نام **مدیریت** وجود دارد. مدیر، هنرستان را مدیریت میکند و از طرف دیگر هنرستان بهوسیله مدیر اداره میشود. در مثال هنرآموز و هنرجو، رابطهای که بین این دو موجودیت وجود دارد، **تدریس** است.

نام ارتباط یا عملکرد را در مثالهای مطرحشده در ارتباطات چند به چند باال شرح دهید؟ در اینباره با همکالسیهای خود گفتوگو کنید.

برای نمایش موجودیت و صفتهایآن و همچنین ارتباط بین موجودیتها ازنمادهای خاصی استفاده میشود. ارتباط بین موجودیت مدیر و هنرستان و همچنین هنرآموز و هنرجو را با رسم نمودار آنها شرح میدهیم. موجودیتهای مدیر و هنرستان در نماد مستطیل قرارگرفتهاند و ارتباط که **مدیریت** نام دارد، در لوزی مشخصشده است.

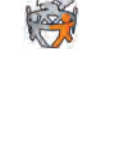

**فعالیت گروهی**

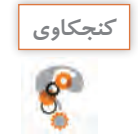

صفت شماره کارمندی و نامخانوادگی چه تفاوتی در نمودار دارند؟

**شکل 10ـ نمودار ER موجودیتهای مدیر و هنرستان**

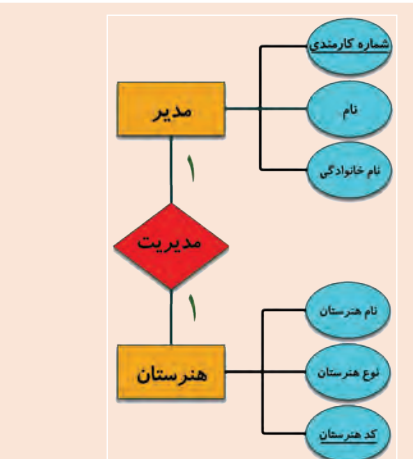

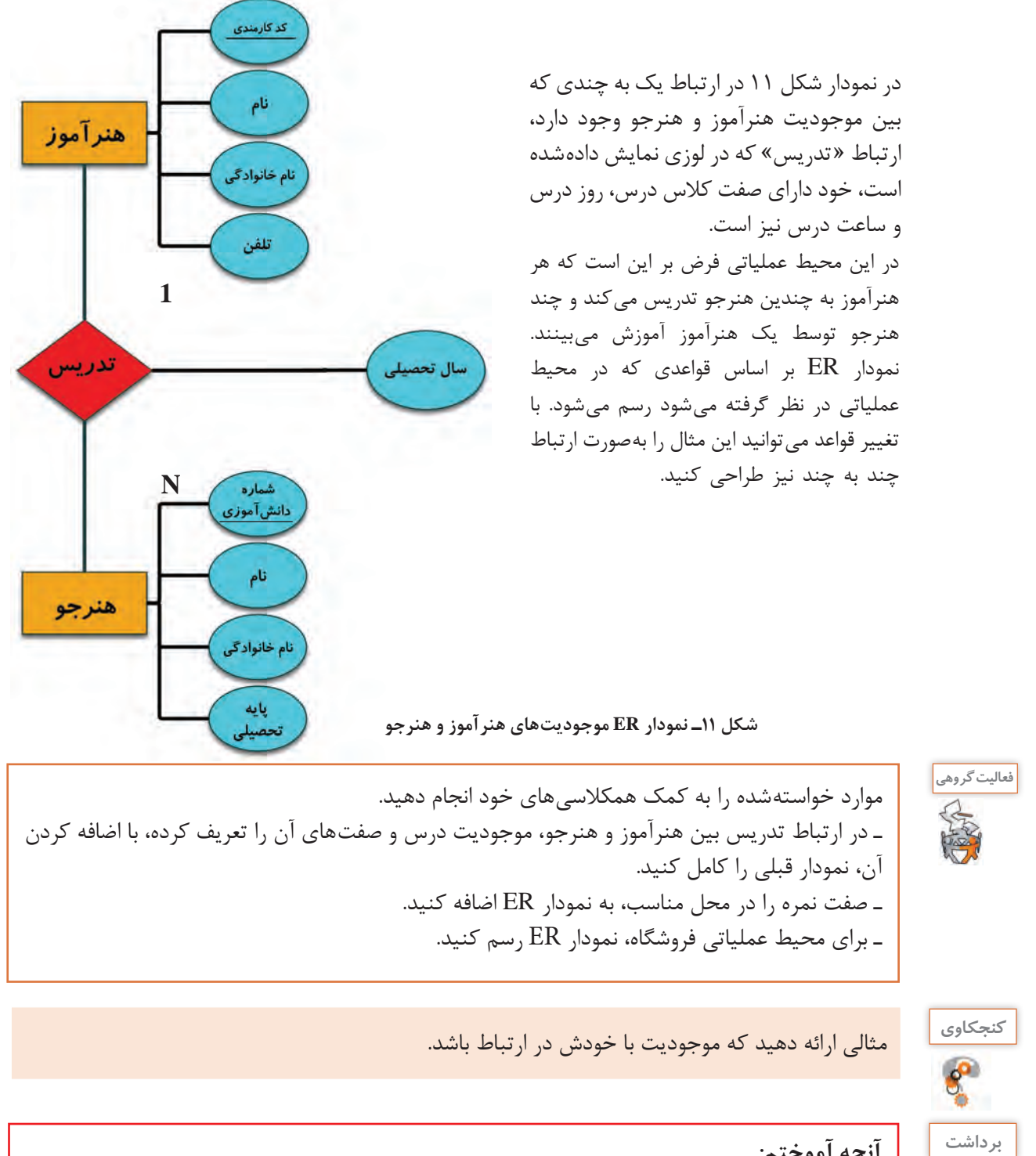

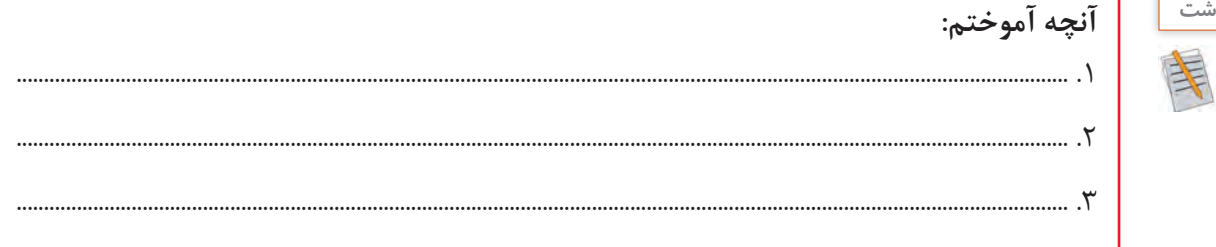

# **ارزشیابی مرحله 2**

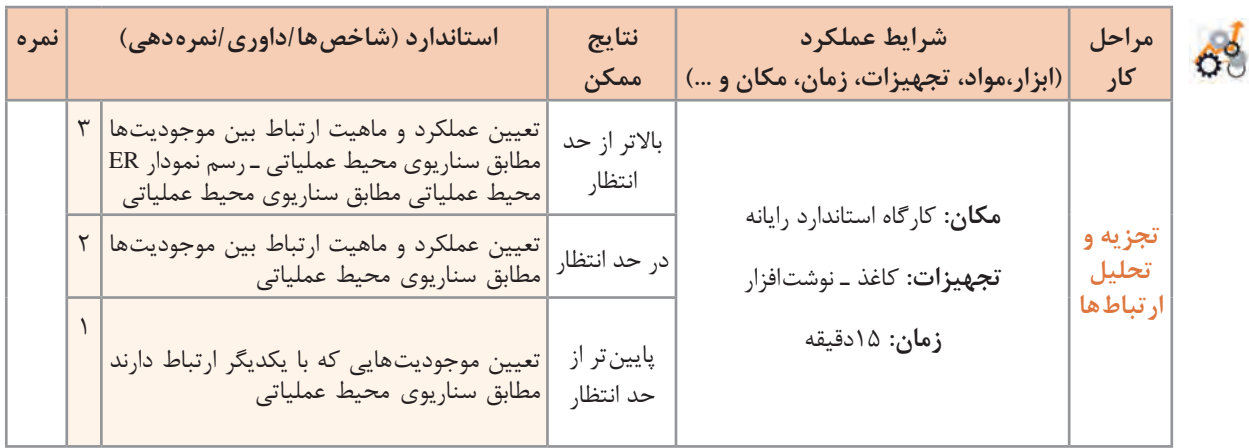

## **پایگاه داده**

پایگاه داده یکی از انواع روش های ذخیره و بازیابی اطلاعات (Information Storage and Retrieval) است و به کاربر امکان میدهد تا دادهها و اطالعات خود را بهصورت سازماندهی شده ذخیره کرده، با سرعت بیشتری به اطالعات دسترسی داشته و بتواند آنها را مدیریت و پردازش کند. از ویژگیهای پایگاه داده میتوان به طراحی یکپارچه و مدیریت متمرکز آن اشاره کرد که باعث جلوگیری از تکرار در ذخیرهسازی (افزونگی) دادهها خواهد شد و درنتیجه از حافظه استفاده بهتری صورت میگیرد. با پیشرفتهایی که در حوزه شبکههای رایانه رخداده است، پایگاه داده میتواند توسط چند کاربر بهطور همزمان مورد استفاده قرار گیرد.

# **سیستم مدیریت پایگاه داده )DBMS)**

سیستم مدیریت پایگاه داده (Database Management System) برنامهای است که عمل ذخیرهسازی، بازیابی، امنیت و بهطور کل ارتباط با پایگاه داده را کنترل میکند. کاربران درخواست خود را به این نرمافزار ارسال میکنند و از طریق آن با پایگاه داده ارتباط برقرار میکنند. درواقع سیستم مدیریت پایگاه داده واسط بین پایگاه داده و کاربران و نرمافزارها است.

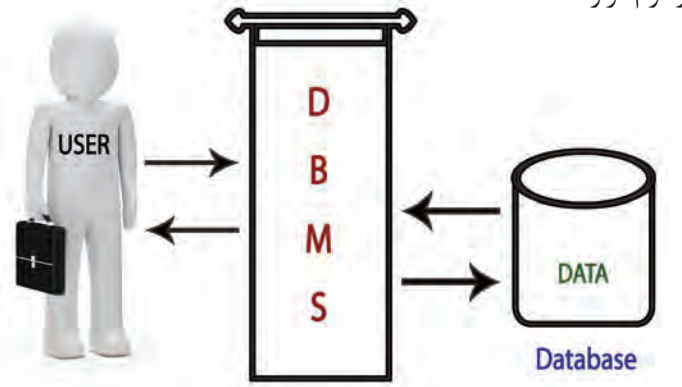

**شکل 12ـ DBMS رابط بین کاربر و پایگاه داده**

Access یکی از نرمافزارهای مدیریت پایگاه داده رابطهای است که بهوسیله شرکت Microsoft دربسته نرمافزاریOffice گنجاندهشده است. دادهها در Access بهوسیلۀ جدولهایی نگهداری میشوند که دادههای آنها به هم مرتبط هستند. برای مثال جدول مشتری میتواند به دادههای جدول سفارشها مرتبط باشد. Access رابطه بین جدولهای مرتبط را ایجاد و حفظ کرده، درنتیجه میتوان بهراحتی دادههای یک مشتری و تمامی سفارشهای او را بازیابی کرد.

چند نمونه از سیستمهای مدیریت پایگاه داده مشهور را نام ببرید. **كنجكاوي**

**در Access هر جدول نماد یک موجودیت یا ارتباط موجودیتها است.** هنگام طراحی و ایجاد پایگاه داده در Access باید به موجودیتها و ارتباط آنها با یکدیگر توجه داشت. پس از ایجاد جدول، میتوان آن را بهصورت صفحه گسترده (spreadsheet) مشاهده کرد. این نما از ترکیب سطرها و ستونها با یکدیگر ایجادشده، برای واردکردن اطالعات درون جدولها مناسب است.

# **فیلد )Field )و رکورد )Record)**

هر فیلد از دو قسمت تشکیل شده است:

هر موجودیت دارای صفتهای مختلفی است که هر یک از این صفتها فیلد نامیده میشود. هر ستون جدول نشاندهندۀ یک فیلد است. برای مثال در محیط عملیاتی هنرستان، موجودیت هنرجو دارای صفتهای مختلفی ازجمله شماره دانش آموزی، نام، نام خانوادگی و شماره ملی است که هر کدام از این موارد یک فیلد محسوب می شود.

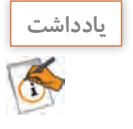

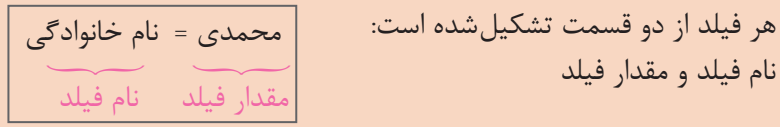

هر فیلد دارای نوع دادهای خاصی است. بهعبارتدیگر، نوع دادهای یک فیلد مشخص میکند چه نوع اطالعاتی می ً تواند در آن قرار گیرد. مثال Text Short، Text Long، Number و... برای مثال در فیلد نام خانوادگی قرار است اطالعات متنی قرار گیرد، درنتیجه نوع آن را Text Short در نظرخواهیم گرفت.

مجموعهای از فیلدهای مربوط به یک نمونه موجودیت را یک رکورد می گویند. هر سطر جدول نشان دهندۀ یک رکورد است. برای مثال فیلدهای اطالعاتی هنرجو ازجمله نام، نامخانوادگی، شماره دانشآموزی، مقطع، رشته و… رکورد یک هنرجو را تشکیل می دهند. بهعنوان نمونه، اطلاعاتی نظیر: علی، عطایی، ۹۶۵۸۷۴۲۱، کلاس دوم، رشته شبکه و نرمافزار رایانه رکورد هنرجوی مورد نظر را تشکیل میدهد زیرا تمامی این فیلدها به هم مرتبط بوده و اطلاعات مربوط به یک هنرجو را نشان می دهد.

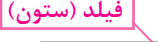

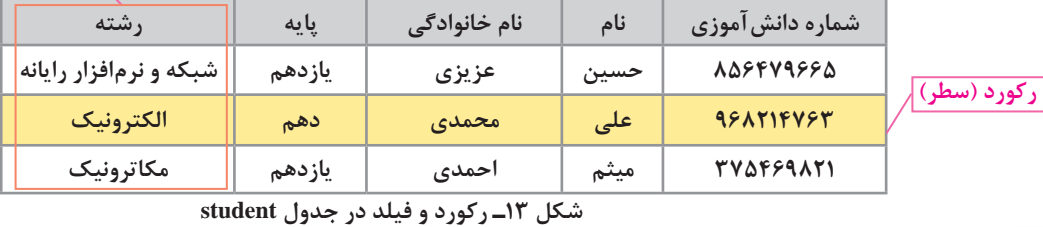

**16**

**یادداشت** هر جدول با نام فیلدهایش تعریف میشود و نشاندهنده موجودیت یا ارتباط بین موجودیتها است.

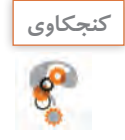

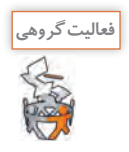

با شناسایی تعدادی از موجودیتهای محیط عملیاتی هنرستان، فیلدهای آن را مشخص و در جدولی مانند **فعالیت گروهی** شکل ،13 نمایش دهید.

# **كارگاه 1 ایجاد پایگاه داده**

نرمافزار Access به همراه مجموعه Office 2016 نصب می شود. **1 نرمافزار Access را اجرا کنید.** پس از اجرای برنامه Access، با صفحه خوشآمدگویی پیشفرض این برنامه، روبهرو میشوید )شکل14(. این صفحه گزینههای مختلفی برای باز کردن پایگاههای داده موجود در رایانه و یا ایجاد یک پایگاه داده جدید در اختیارتان قرار میدهد.

**2 صفحه خوشآمد گویی نرمافزار را بررسی کنید.**

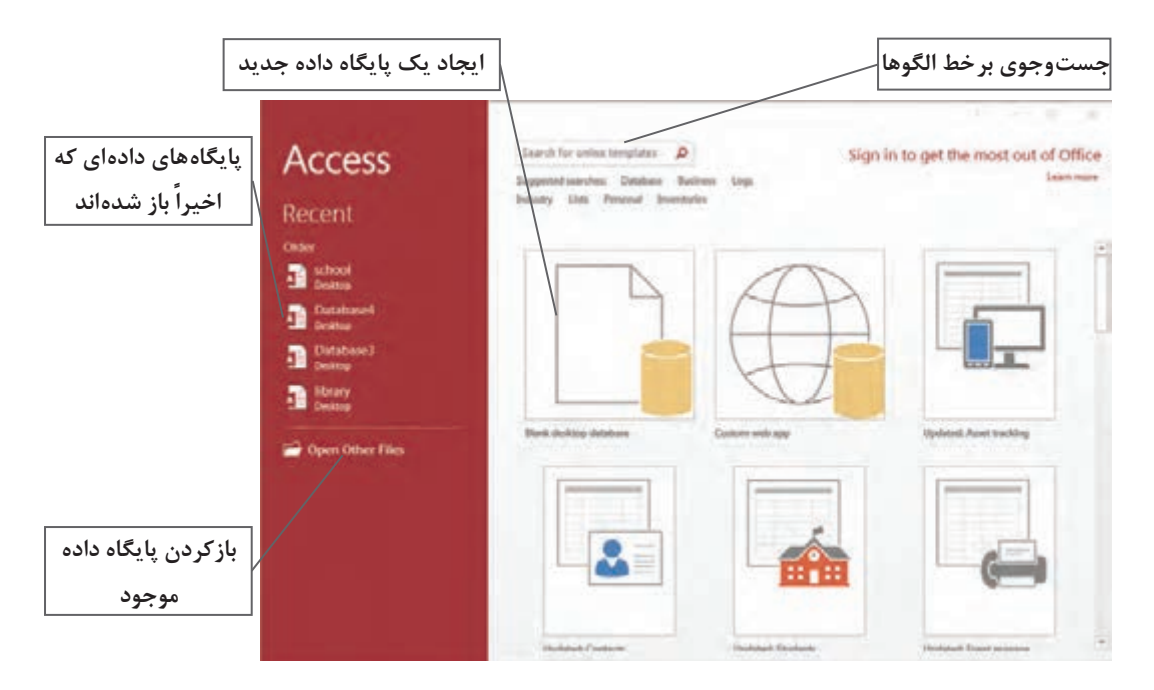

**شکل 14ـ صفحه خوشآمد گویی برنامه Access**

با کلیک روی گزینه Files Other Open در سمت چپ صفحه خوشآمدگویی، میتوانید پرونده موردنظر را در رایانه یا شبکه جستوجو کرده، آن را باز کنید. باالی صفحه خوشآمدگویی، میتوانید بهصورت برخط به جستوجوی الگوها )Templates )بپردازید. الگوها، پایگاههای داده چند منظوره آمادهای هستند که میتوان از آنها برای شروع برخی از پروژهها استفاده کرد. Microsoft بهصورت رایگان این الگوها را در اختیار کاربران قرار میدهد. وسط صفحه نیز الگوهای متنوعی را مشاهده می کنید که با کلیک روی هرکدام، می توانید آنها را دانلود کرده، استفاده کنید.

**3 یک پایگاه داده خالی ایجاد کنید.**

برای ایجاد یک پایگاه داده خالی، روی گزینه database desktop Blank کلیک کنید. سپس نام پایگاه داده و محل ذخیرهسازی آن را در کادر محاورهای (Dialog box) که نمایش داده میشود، تعیین کنید.

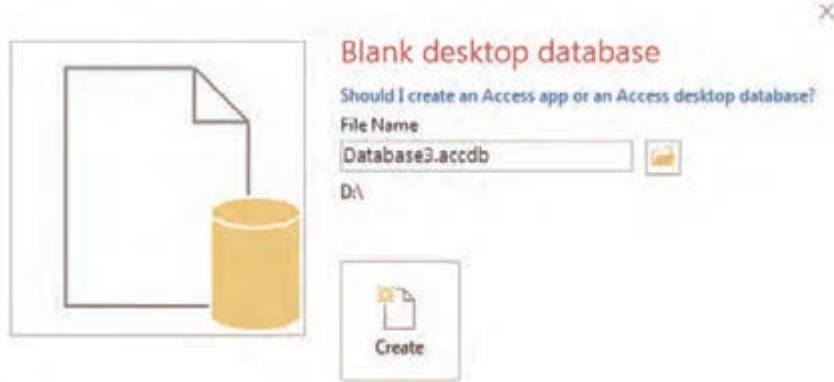

**شکل 15ـ تعیین نام و محل ذخیرهسازی پایگاه داده جدید**

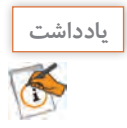

قالب پیشفرض پروندهها تا قبل از Access نسخه ،2007 mdb بود، اما از نسخه 2007 به بعد به accdb تغییر یافت.

هنگامیکه پایگاه داده جدید ایجاد میشود، Access بهطور خودکار آن را باز میکند و جدولی را به آن اختصاص مے دھد.

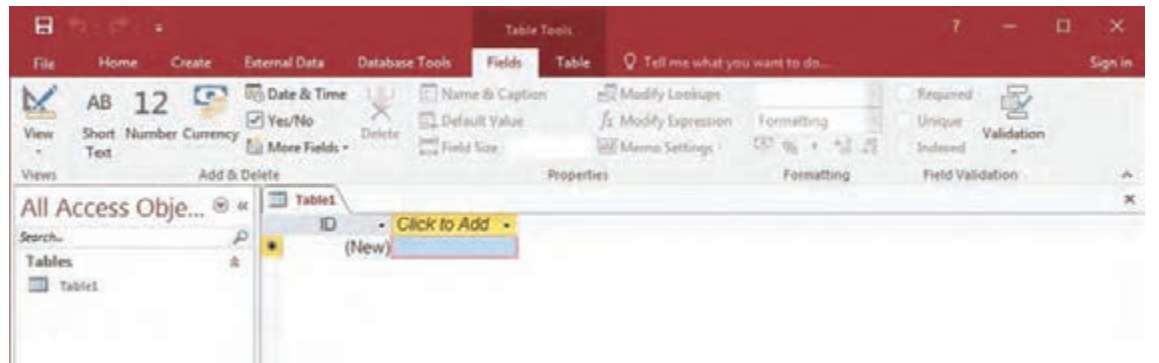

**شکل 16ـ پایگاه داده جدید به همراه جدول پیشفرض آن**

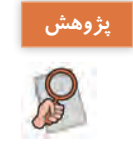

درباره تغییر قالب پروندههای Access از mdb به accdb تحقیق کنید و تفاوتهای این دو قالب را بررسی **پژوهش** کنید.

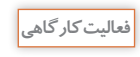

پایگاه دادهای با نام school در پوشهای به نام DB ایجاد کنید. **فعالیت کارگاهی**

**پودمان اول: پیادهسازی پایگاه داده**

**كارگاه 2 طراحی جدول جدید**

**1 پایگاه داده را باز کنید.**

**2 یک جدول جدید ایجاد کنید.**

دو روش اصلی برای اضافه کردن جدول به پایگاه داده Access وجود دارد. از زبانه Create گزینه Table را انتخاب کنید. جدول جدیدی به پایگاه داده اضافه میشود. این جدول در نمای Datasheet در وسط صفحه، نمایش داده میشود و ستونهایی بانام ID و Add to Click در آن قابلمشاهده است )شکل17(.

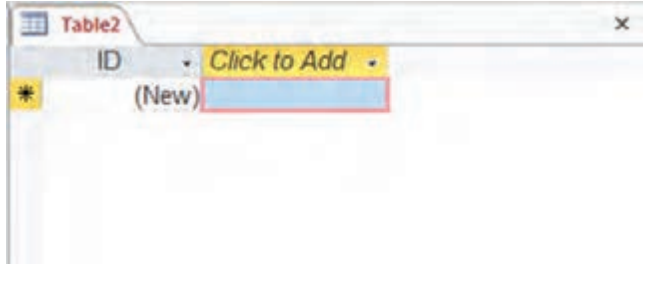

**شکل 17ـ جدول جدید در نمای Datasheet**

روش دوم اضافه کردن جدول جدید، کلیک روی دکمه Design Table در گروه Tables در زبانه Create است )شکل18(.

| 日                                      | Database3: Database- D:\Database3.accd |        |        |                             |               |                              |                       | Table Tools |               |                                                         |  |                               |                    |          |               |  |             |    |         |
|----------------------------------------|----------------------------------------|--------|--------|-----------------------------|---------------|------------------------------|-----------------------|-------------|---------------|---------------------------------------------------------|--|-------------------------------|--------------------|----------|---------------|--|-------------|----|---------|
| File                                   | Home                                   |        | Create |                             | External Data |                              | <b>Database Tools</b> |             | <b>Fields</b> | Table                                                   |  | Q Tell me what you want to do |                    |          |               |  |             |    | Sign in |
| $\Box$<br>E.<br>Application<br>Parts * |                                        | Table. | Design | Table SharePoint<br>Lists > | Query         | 眼圈<br>Query<br>Wizard Design | Form                  | <b>KEI</b>  | Form Blank    | Form Wizard<br>Navigation *<br>Design Form @ More Forms |  | Report Report Blank Elabels   | m<br>Design Report |          | Report Wizard |  | Macro       | 14 |         |
| <b>Templates</b>                       |                                        |        | Tables |                             |               | Queries                      |                       |             | Forms         |                                                         |  |                               |                    | Reports. |               |  | Macros & Co |    |         |

**شکل 18ـ زبانه Create حاوی ابزارهایی برای اضافه کردن اشیاء جدید به پایگاه داده Access**

# **3 به جدول فیلد اضافه کنید.**

با راستکلیک روی فیلد عنوان هر ستون در نمای Datasheet و انتخاب گزینه Field Rename میتوانید نامی را برای فیلد موردنظر انتخاب کنید و یا آن را تغییر دهید.

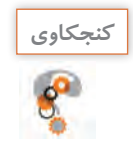

به نظر شما، دلیل وجود ستون Add to Click چیست؟ **كنجكاوي**

هنگامیکه ستون جدیدی به جدول اضافه میشود، ابزارهایی که در زبانه Fields وجود دارد این امکان را به شما می دهند تا نوع داده فیلد مورد نظر را به همراه قالببندی، قوانین اعتبارسنجی و سایر ویژگی ها تعیین کنید (شکل1۹).

| 日                     |             |                                          | # Database3 : Database- D.\Database3.accd            | <b>Table Tools:</b>                       |            |                                                |                          |            |         |
|-----------------------|-------------|------------------------------------------|------------------------------------------------------|-------------------------------------------|------------|------------------------------------------------|--------------------------|------------|---------|
| File                  | <b>Home</b> | Create                                   | External Data Database Tools                         |                                           |            | Fields: Table Q Tell me what you want to do    |                          |            | Sign in |
| View<br>$\rightarrow$ | AB<br>Text: | $\bullet$<br>12<br>Short Number Currency | Name & Caption<br><b>Default Value</b><br>Field Stre | mu: Modify Lookups<br>Infil Memo Settings |            | Tx Modify Expression Formatting<br>50 % x % ff | <b>Unique</b><br>Indexed | Validation |         |
| Views:                |             | Add & Delete                             |                                                      | Properties                                | Formattino | Field Validation                               | $\mathcal{A}_1$          |            |         |

**شکل 19ـ ابزارهای زبانه Fields**

اگر به روش دوم جدول را ایجاد کنید، نمای Design جدول، دارای ظاهر سادهای است و نامگذاری هر ستون در آن بهوضوح مشخصشده است. ستون سمت چپ، مربوط به نام فیلدها است و با واردکردن نام فیلدها، به جدول اضافه خواهند شد. در ستون دوم، نوع دادهای هر فیلد مشخص می شود (شکل ۲۰) و در ستون سوم توضیحات مربوط به هر فیلد قرار خواهد گرفت که اختیاری است. این توضیحات برای کمک به یادآوری موارد استفاده آن فیلد و یا مشخص کردن هدف استفاده از فیلد به کار میرود.

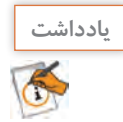

در نمای Design جدول، امکان ایجاد جدول با جزئیات بیشتر وجود دارد.

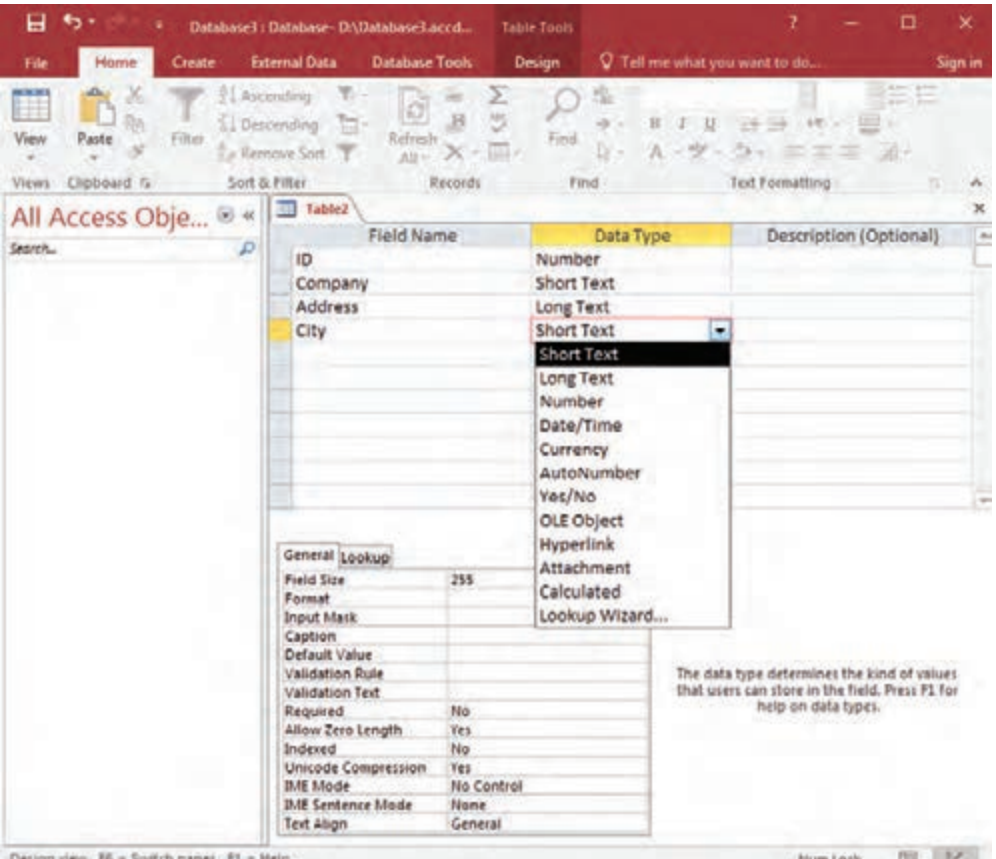

**شکل 20ـ فهرست کشویی انتخاب نوع داده فیلد در نمای Design**

**4 نوع فیلد را تعیین کنید.** در جدول انواع دادهای که میتوان برای فیلدها انتخاب کرد درج شده است. برای هر فیلد باید یکی از این انواع دادهای انتخاب شود.

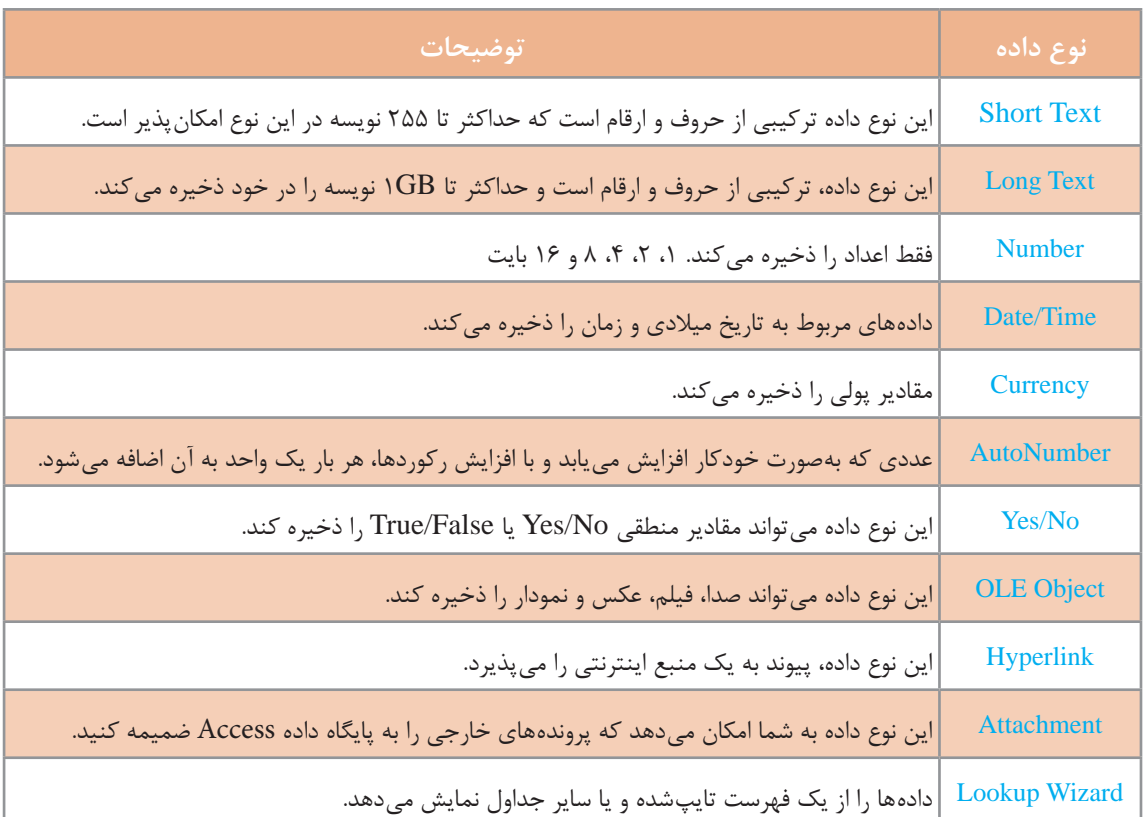

# **جدول ١ـ انواع دادهای فیلدها در 2016Access**

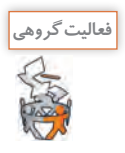

در جدول زیر با توجه به مقادیر هر فیلد، نوع دادهای مناسب را در ستون نوع فیلد انتخاب کنید.

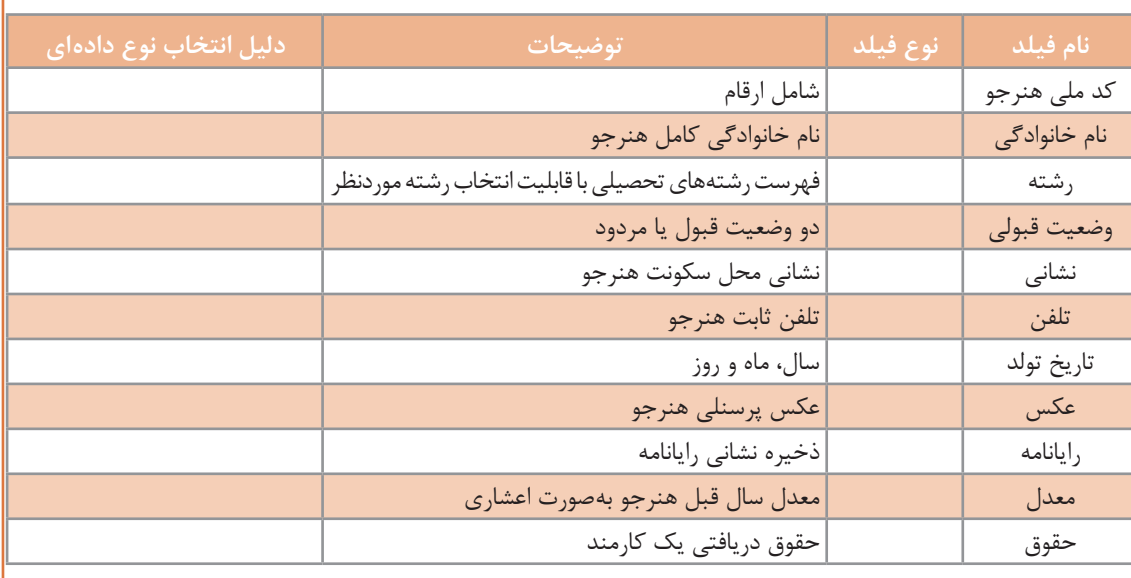

## **5 ویژگیهای )properties )فیلد را تعیین کنید.**

فیلدها علاوه بر نام و نوع دادهای، دارای ویژگیهای دیگری هستند که در قسمت Field Properties در اختیار کاربر قرار میگیرند. این ویژگیها موارد مختلفی ازجمله شیوه ذخیرهسازی، نمایش مقادیر پیشفرض، قوانین الزم برای ورود دادهها و غیره را برای فیلد موردنظر کنترل و تنظیم میکنند. بهعبارتدیگر، کاربر با استفاده از این ویژگیها میتواند دادهها را در جدولهای خود مدیریت کند. برخی از این ویژگیها مانند Caption برای تمامی فیلدها وجود دارد، اما برخی از آنها تنها برای یک نوع دادهای خاص قابلدسترس هستند. برای مثال، فیلدهایی با نوع دادهای Number، دارای ویژگی Places Decimal و فیلدهایی با نوع Text دارای ویژگی Text Align هستند(جدول ۲).

# **جدول٢ـ ویژگیهای رایج فیلدها**

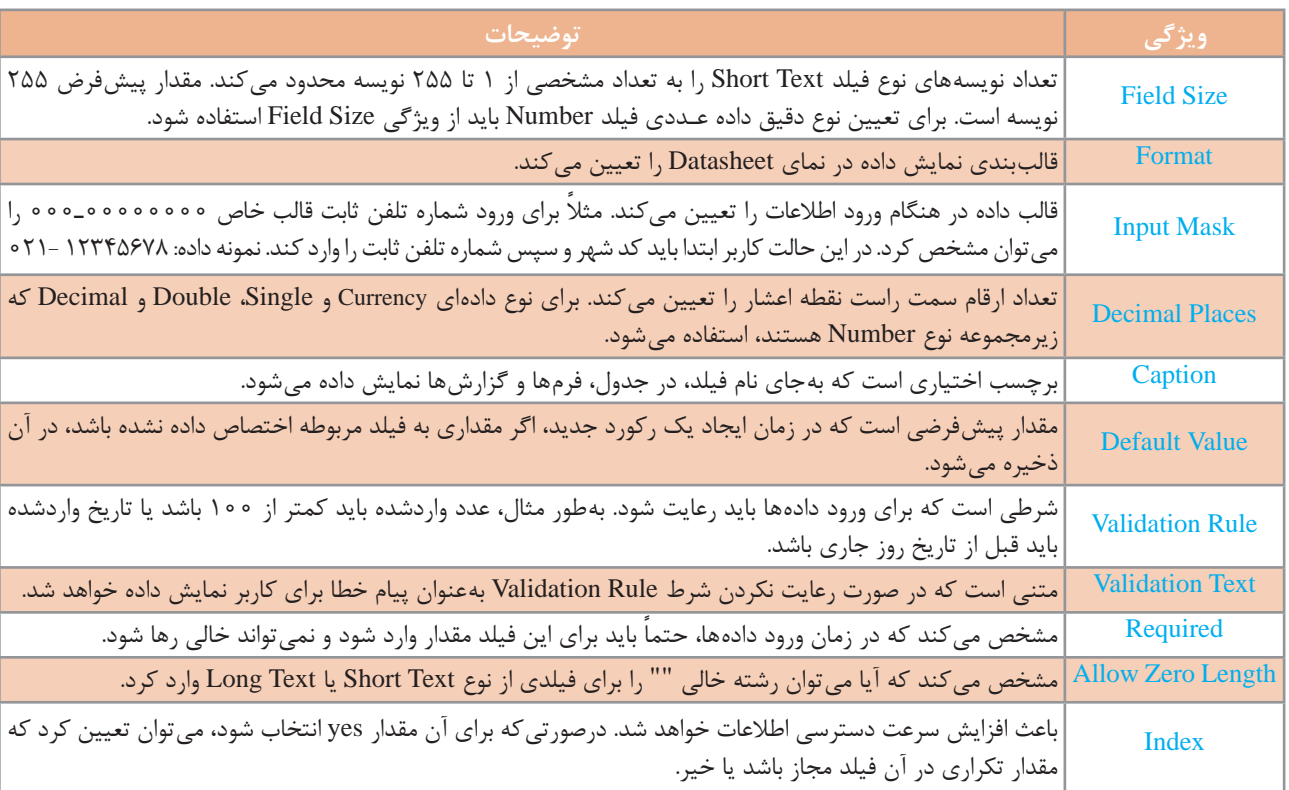

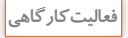

یک پایگاه داده ایجاد کرده و جدول Register آن را با توجه به فیلدهای جدول زیر ایجاد کنید.

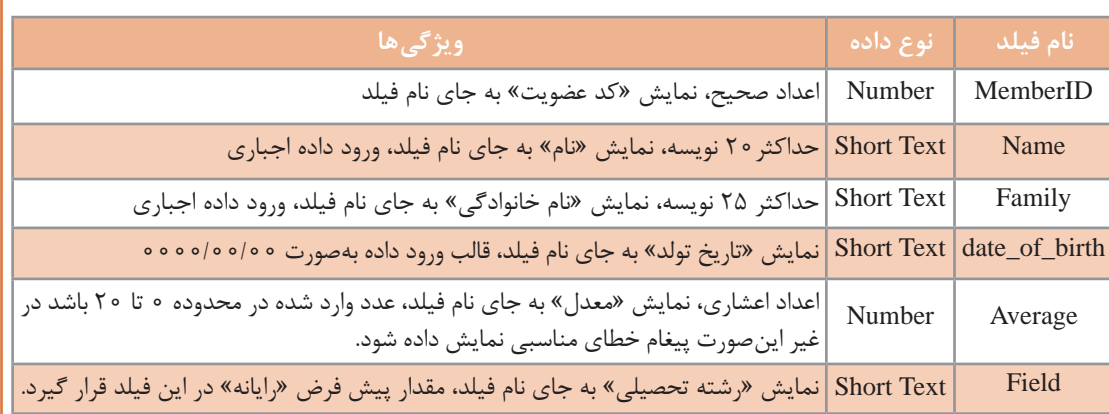

**پودمان اول: پیادهسازی پایگاه داده**

# **6 جدول را ذخیره کنید.**

روی زبانۀ Table که در باالی جدول قرار دارد، راستکلیک کرده و گزینه Save را از منوی ظاهرشده انتخاب و در کادر ظاهرشده نام جدول را وارد کنید.

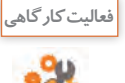

جدولی با نام student در نمای Design برای پایگاه داده school ایجاد کرده، فیلدهای مورد نیاز هنرجویان را در آن وارد کرده، نوع دادهای هر یک از این فیلدها را تعیین کنید.

**7 کلید اصلی جدول را تعیین کنید.**

در مفاهیم نظری پایگاه داده رابطهای، هر جدول باید دارای کلید اصلی باشد اما در Access میتوانیم بدون تعیین کلید اصلی، جدول را تعریف کنیم. در جدول student فیلد شماره دانشآموزی میتواند کلید اصلی باشد. هر هنرجو دارای شماره دانشآموزی یکتایی است. درنتیجه موتور پایگاه داده میتواند هر رکورد را بهطور منحصربهفرد نسبت به سایر رکوردها شناسایی کند. برای تعیین کلید اصلی در نمای Design پس از انتخاب فیلد یا فیلدهای موردنظر روی گزینه Key Primary در گروه Tools در زبانه Design کلیک کنید )شکل21(.

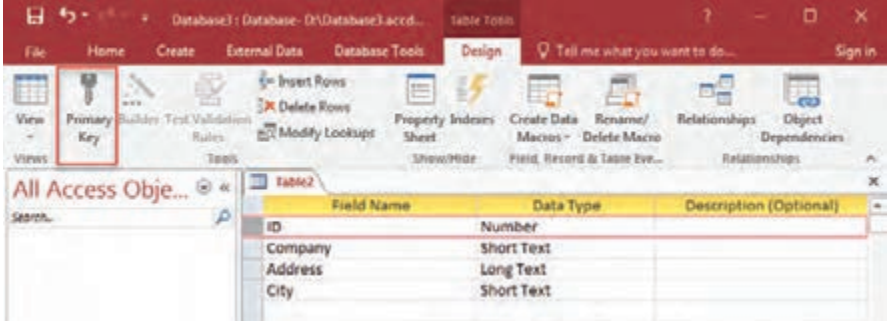

**شکل 21ـ تعیین کلید اصلی بهوسیله زبانه** Design

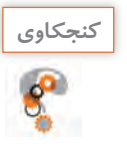

ـ چه روش دیگری برای تعیین کلید اصلی وجود دارد؟ ـ اگر جدول را بدون ایجاد کلید اصلی ذخیره کنید چه اتفاقی میافتد؟

پس از ایجاد کلید اصلی، یک نماد کلید در ناحیه خاکستری سمت چپ ستون نام فیلدها ظاهر میشود (شکل ۲۲).

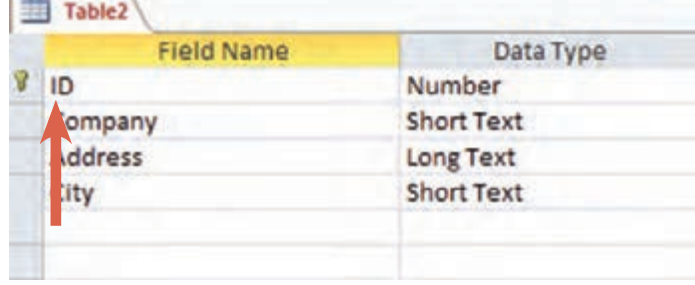

**شکل 22ـ فیلد کلید اصلی**

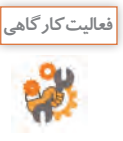

**كنجكاوي**

برای جدول student، کلید اصلی تعیین کنید. **فعالیت کارگاهی**

### **كارگاه 3 تغییر ساختار جدول**

جدولهایی با بهترین طراحی، باگذشت زمان ممکن است نیاز به تغییر داشته باشند. ممکن است الزم باشد فیلد جدیدی اضافه شود و یا فیلدی حذف شود، نام یا نوع داده فیلدی تغییر کند. گرچه تغییر طراحی جدول در هرزمانی ممکن است، اما برای جدولهایی که حاوی داده هستند باید نکاتی را مدنظر قرار داد. برخی از تغییرات مانند کاهش نویسههای فیلدهای متنی یا تغییر ویژگی Size Field فیلدهایی از نوع Number میتواند به دادههای درون آنها آسیب برساند و باعث حذف بخشی از آنها شود. فیلدهای جدید را همیشه میتوان بدون دردسر به جدول اضافه کرد اما تغییر فیلدهای موجود ممکن است گاهی سبب ایجاد مشکل شود. **1 برای تغییر ساختار، جدول را در نمای Design باز کنید. 2 به جدول فیلدی اضافه کنید.** برای اضافه کردن فیلد جدید، در نمای Design، روی فیلد موجود، راستکلیک کرده، گزینه rows Insert را انتخاب کنید. سطر جدید بالای فیلد موجود اضافه می شود. **3 فیلدی را حذف کنید.** در نمای Design روی فیلد موردنظر راستکلیک کرده، گزینه rows Delete را انتخاب کنید. هنگامیکه فیلد حاوی داده را حذف میکنید، پیام هشداری دریافت میکنید.

پیام هشدار هنگام حذف فیلد شامل داده را به همراه ترجمۀ آن بنویسید.

اطالعات آن فیلد حذف خواهد شد. **5 نوع فیلد را تغییر دهید.** برای تغییر نوع فیلد، در نمای Design روی ستون نوع داده )Type Data )فیلد موردنظر کلیک کرده، از منوی کشویی، نوع داده مربوطه را انتخاب کنید. **6 کلید اصلی را تغییر دهید.** برای تغییر کلید اصلی یک جدول، در نمای Design فیلد موردنظر را انتخاب کنید سپس روی آن راست کلیک کرده، گزینه key Primary را انتخاب کنید. **4 اندازه فیلد را تغییر دهید.** برای تغییر اندازه فیلد، در نمای Design، ویژگی Size Field را برای فیلدهای متنی و عددی تغییر دهید. برای فیلدهای عددی هنگام تغییر اندازه فیلد باید به ویژگی Places Decimal توجه داشته باشید و مقداری را که برای آن انتخاب میکنید، کمتر از مقدار ویژگی Places Decimal نباشد، در غیر این صورت بخشی از

**پودمان اول: پیادهسازی پایگاه داده**

**فعالیت کارگاهی** در جدولstudent: ـ فیلد جدید معدل برای نگهداری مقادیر اعشاری با دقت دو رقم اعشار را اضافه کنید. ـ کلید اصلی جدول را به شماره ملی هنرجو تغییر دهید. ـ فیلدهای غیرضروری را حذف و موارد دیگر را به جدول اضافه کنید تا فیلدهای دانشآموز تکمیل شود. ـ رکوردهایی را به جدول اضافه کنید. ـ نوع فیلد معدل را به Integer تغییر دهید و نتیجه این کار را در کالس شرح دهید.

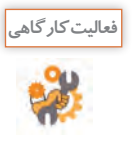

جدولهای زیر را در پایگاه داده school، ایجاد و جدول student را نیز طبق جدول مربوطه اصالح کنید. زیر فیلد کلید اصلی در هر جدول خط کشیده شده است. بین جدولهای student ،teach با student teach و course با teach، ارتباط N1: برقرار است. در این محیط عملیاتی فرض شده است که هر درس بهوسیله چندین هنرآموز تدریس میشود و برعکس )ارتباط N:M )و هر هنرجو چندین هنرآموز دارد و برعکس )ارتباط N:M).

**جدول teacher**

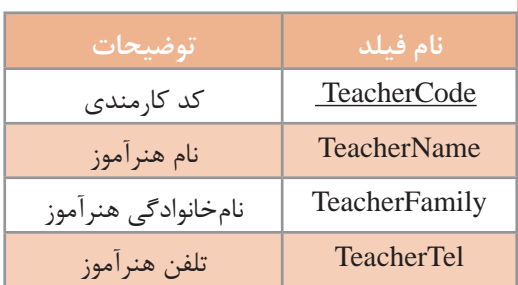

### **جدول teach**

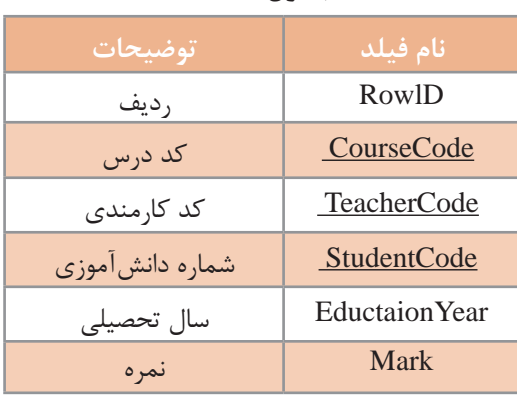

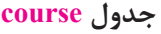

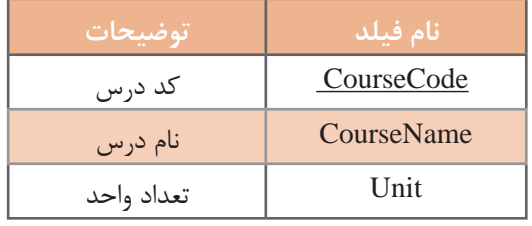

### **جدول student**

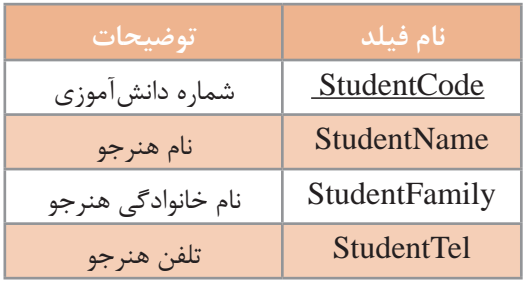

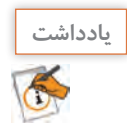

در جدول teach، برای تعیین کلید اصلی، می توان به جای در نظر گرفتن فیلد RowID، از ترکیب همزمان سه فیلد CourseCode، TeacherCode و StudentCode، بهعنوان کلید اصلی نیز استفاده کرد.

# **کلید خارجی )Foreignkey)**

کلید خارجی به فیلدی از یک جدول گفته میشود که رکوردی را بهصورت منحصر بهفرد و یکتا در جدول دیگر مشخص میکند. بهعبارتدیگر، کلید خارجی در جدول دوم تعریف میشود اما به کلید اصلی در جدول اول اشاره دارد و ارتباط بین جدولها را امکانپذیر میسازد. برای مثال در پایگاه داده school، جدول teach دارای فیلد کد کارمندی )Code Teacher )مربوط به هنرآموز است که آن را بهعنوان کلید خارجی در نظر میگیریم و مشخص میکند که هر درس بهوسیلۀ کدام هنرآموز تدریس میشود. در واقع ارتباط بین دو جدول teach و teacher از طریق همین فیلد برقرار میشود. همچنین با قراردادن فیلدهای کد درس )CourseCode ) و شماره دانشآموزی )StudentCode )بهعنوان کلید خارجی در جدول teach، ارتباط جدول teach با جدولهای course و student نیز برقرار میشود.

#### **ایجاد ارتباط بین جدولها و کنترل یکپارچگی**

پیش از ایجاد ارتباط بین جدولها الزم است بین آنها یکپارچگی صورت بگیرد. فرض کنید در جدولی اطالعات هنرآموزان نگهداری میشود و در جدول دیگر جزئیات کالسهای آنها وجود دارد. ازآنجاییکه این دو جدول با یکدیگر در ارتباط هستند اگر نام هنرآموزی از جدول هنرآموزان حذف شود، اطالعات مربوط به این هنرآموز در جدول جزئیات کالس نیز باید حذف شود، در غیر اینصورت این اطالعات بالتکلیف میمانند. برای جلوگیری از چنین ناسازگاریها، باید در زمان ایجاد ارتباط بین جداول، یکپارچگی را نیز برای آنها در نظر بگیریم. Access این امکان را به کاربر میدهد که برای جلوگیری از حذف اطالعات و آسیب رسیدن به آنها و همچنین کنترل یکپارچگی، از امکانی به نام Integrity Referential استفاده کند. البته میتوان بدون کنترل یکپارچگی، ارتباط بین جدولها را ایجاد کرد اما امتیاز استفاده از کنترل یکپارچگی در این است که Access روی ارتباط بین جدولها در زمان بهروزرسانی، حذف و سایر عملیات روی رکوردها، کنترل و نظارت خواهد داشت. برای اینکه Integrity Referential بهدرستی اعمال شود باید شرایط زیر وجود داشته باشد: هر دو جدول متعلق به یک پایگاه داده باشند. فیلدهای برقرارکننده ارتباط در هر دو جدول، دارای نوع دادهای یکسان باشند. فیلد برقرارکننده ارتباط در جدول اصلی، بهعنوان کلید اصلی تعریفشده باشد.

با اعمال Integrity Referential، دیگر نمیتوان در جدول دوم برای فیلد کلید خارجی مقادیری را وارد کرد که در جدول اصلی برای آن دادهای وجود ندارد. اگر در جدول اصلی بخواهیم رکوردی را حذف کنیم که برای آن در جدول دوم اطالعاتی درجشده باشد، Access مانع انجام چنین کاری میشود مگر اینکه گزینه Records Related Delete Cascade را هنگام ایجاد ارتباط انتخاب کرده باشیم که در این صورت اطالعات مربوط به این رکورد در جدول دوم نیز حذف خواهد شد. مقادیر فیلد کلید اصلی را نیز نمیتوان در جدول اصلی تغییر داد مگر اینکه در هنگام ارتباط گزینه Fields Related Update Cascade را نیز انتخاب کرده باشیم، در این صورت تغییرات فیلد کلید اصلی روی تمامی فیلدها در جدولهای مرتبط اعمال خواهد شد.

**كارگاه 4 ایجاد ارتباط بین جدولها**

میخواهیم بین جدولهای پایگاه داده school ارتباط ایجاد کنیم. **1 مقدمات ایجاد ارتباط بین جدولها را فراهم کنید.** پس از واردکردن اطالعات در جدولها و اعمال تغییرات الزم، روی عنوان هر جدول راستکلیک کرده، گزینه Save را انتخاب میکنیم تا تغییرات ذخیره شوند. سپس هر جدول را از طریق دکمه Close که در سمت راستباالی آنها واقعشده است، میبندیم. **2 جدولها را برای ایجاد ارتباط تعیین کنید.**

روی گزینه Relationships در گروه Relationships زبانه Tools Database کلیک کنید. کادر Table Show باز خواهد شد. در صورت عدم مشاهده این کادر میتوانید روی نماد Table Show در زبانه Design کلیک کنید. در این پنجره فهرستی از تمامی جدولهای موجود در پایگاه داده نمایش داده میشود. با انتخاب هر جدول، دکمه Add را کلیک کنید تا برای ایجاد ارتباط اضافه شود.

**3 بین دو جدول ارتباط ایجاد کنید.**

ماوس را از فیلد مشخص شده در یک جدول که معمولاً فیلد کلید اصلی است به فیلد متناظر در جدول دیگر بکشید تا ارتباط برقرار شود. در پنجره ظاهرشده با انتخاب سه گزینه مربوط به Integrity Referential، دکمه Create را کلیک کنید )شکل23(.

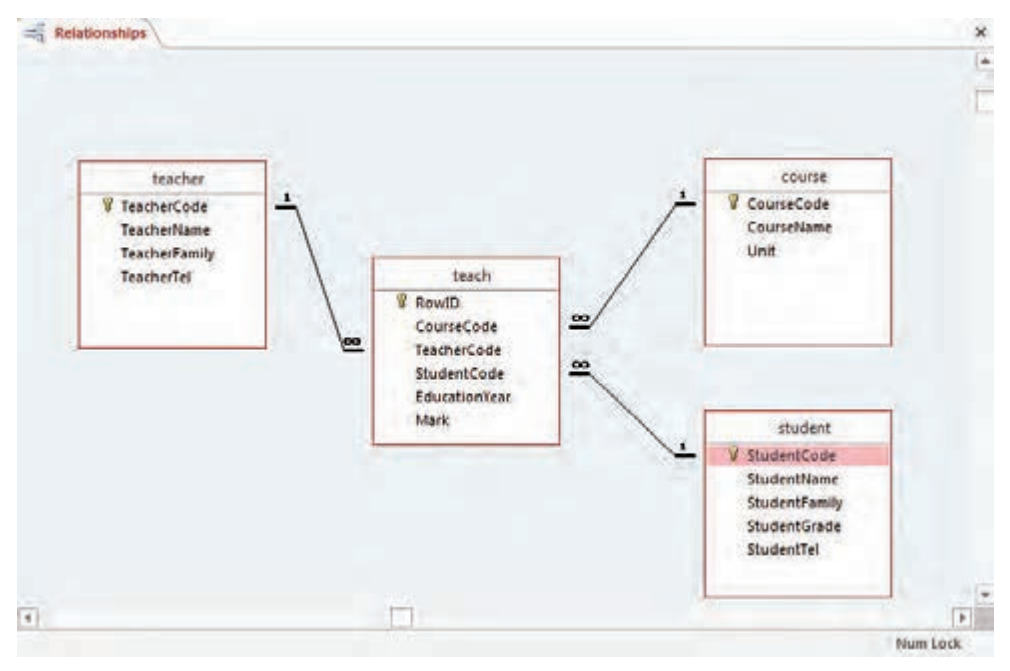

**شکل 23ـ برقراری ارتباط بین جداول**

فیلدی که بهعنوان کلید خارجی در نظر گرفته میشود، باید دارای همان نوع دادهای باشد که برای کلید اصلی در جدول اصلی در نظر گرفتهشده است. درصورتیکه فیلدهای به هم مرتبط دارای نوع داده متفاوت باشند با پیام خطا مواجه خواهید شد )شکل24(.

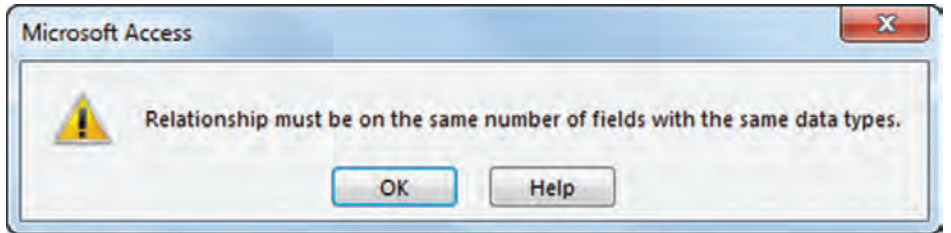

**شکل 24ـ پیام خطای عدم مطابقت نوع دادهای فیلدهای کلید خارجی و کلید اصلی**

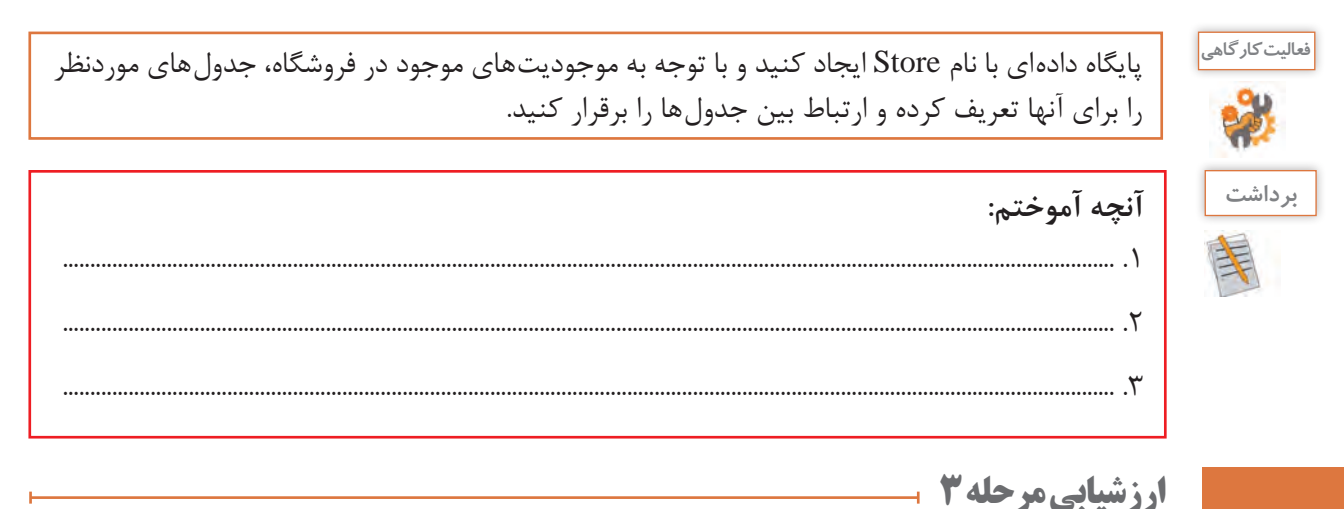

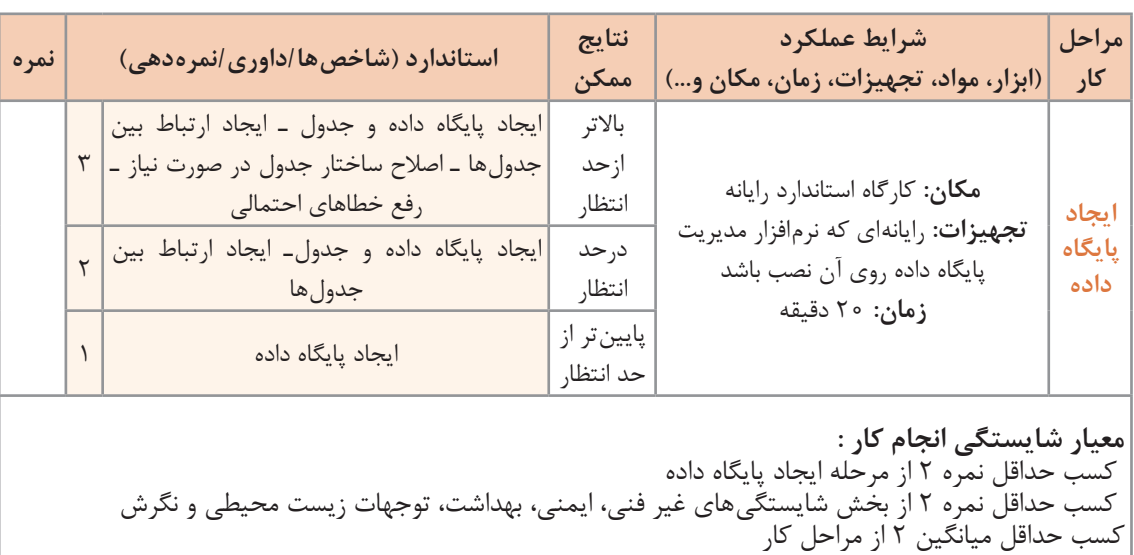
#### **جدول ارزشیابی پایانی**

#### **شرح کار:**

**1** تعیین موجودیت و صفات موجودیت محیط عملیاتی

**2** تجزیه و تحلیل ارتباطها

**3** ایجاد پایگاه داده

#### **استاندارد عملکرد:**

با استفاده از دانش و شناخت اجزای پایگاه داده، موجودیت ها، صفات و ارتباط بین آنها را بر اساس سناریوی محیط عملیاتی تعیین کند و پایگاه داده را پیاده سازی کند.

#### **شاخصها:**

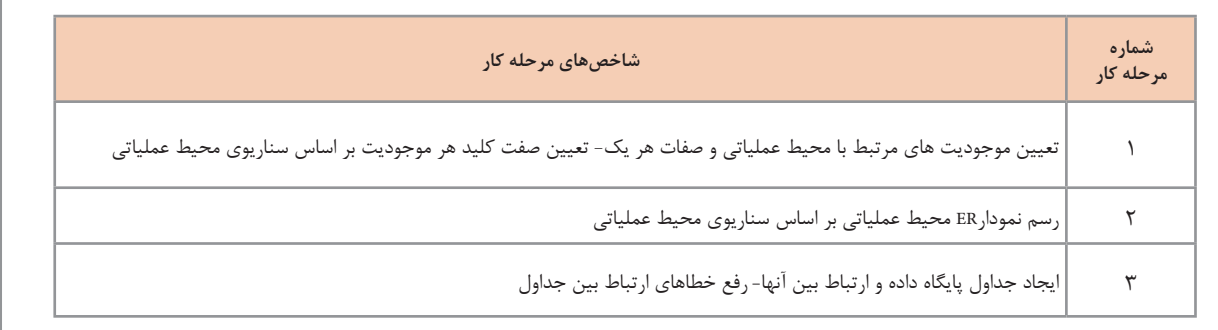

#### **شرایط انجام کار و ابزار و تجهیزات:**

**مکان:** کارگاه رایانه مطابق استاندارد تجهیزات هنرستانها

**تجهیزات:** رایانهای که نرم افزار مدیریت پایگاه داده روی آن نصب است- نوشت افزار -کاغذ

**زمان:**۵۰ دقیقه (تعیین موجودیت و صفات موجودیت محیط عملیاتی ۱۵ دقیقه- تجزیه و تحلیل ارتباط ها ۱۵دقیقه- ایجاد پایگاه داده ۲۰ دقیقه)

#### **معیار شایستگی:**

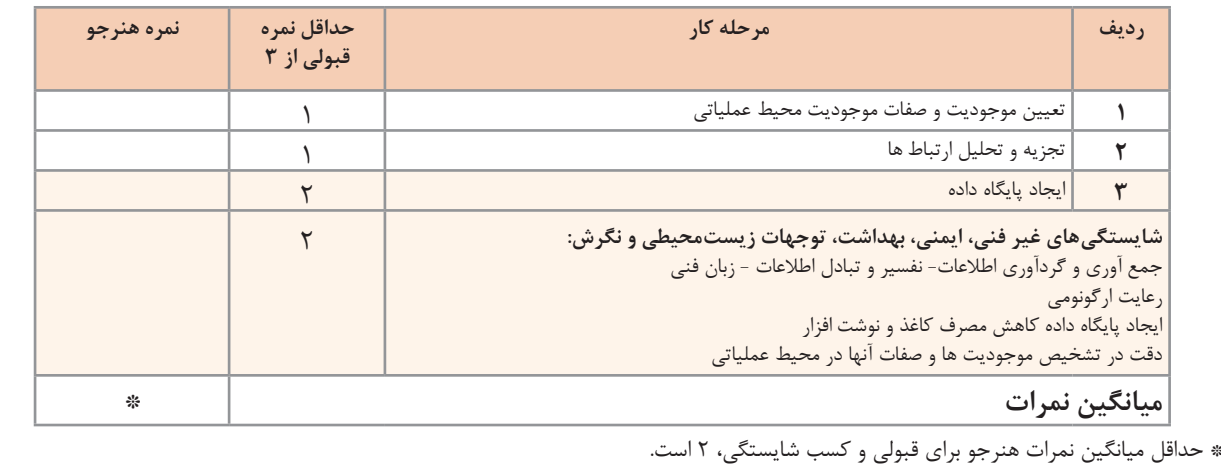

# **واحد یادگیری 2**

#### **شایستگی توسعه پایگاه داده**

**آیا تا به حال پی برده اید**

- اطالعات چگونه به جدولهای موجود در پایگاه داده اضافه میشود؟
- چگونه میتوان اطالعات موجود را ویرایش، بهروزرسانی و حذف کرد؟
	- پرسوجو چیست و چگونه میتوان از آن استفاده کرد؟
	- چگونه میتوان از اطالعات یک پایگاه داده گزارش تهیه کرد؟

هدف از این واحد شایستگی مدیریت پایگاه داده به وسیلۀ نرمافزار Access است.

 **استاندارد عملکرد** با استفاده از دانش یکی از زبانهای DSL، دستکاری دادهها، ایجاد پرسوجو و تهیه گزارش را انجام دهد.

آیا تابهحال سؤاالت زیر به ذهنتان خطور کرده است: کاربر چگونه می تواند به شیوه مناسبی از اطلاعات ذخیرهشده در پایگاه داده و جدول های آن استفاده کند؟ آیا تنها راه تعامل با پایگاه داده استفاده از واسط کاربری DBMS است؟ آیا کاربر میتواند گزارشی از اطالعات موجود در پایگاه داده تهیه و ارائه دهد؟ فرض کنید مدیر هنرستان گزارشی از اطالعات هنرجویان ثبتنامشده درنیمسال تحصیلی جدید و همچنین فهرستی از اطالعات هنرآموزان را میخواهد. معاون اجرایی چگونه میتواند از اطالعات موجود گزارشی تهیه و به مدیر هنرستان ارائه دهد؟ اگر کاربر بخواهد دادههای خاصی را در پایگاه داده خود جستوجو کند از چه ابزاری باید استفاده کند؟ فرض کنید معاون اجرایی میخواهد اسامی هنرجویانی که در درس خاصی مردود شدهاند را بازیابی کند. و یا حتی هنرجویانی که معدل آنها باالی 19 بوده است را شناسایی و برای اعطای جایزه به مدیر هنرستان معرفی کند. فرض کنید مسئول دبیرخانه در هنگام ثبتنام هنرجویان، پایه تحصیلی برخی از آنها را درست وارد نکرده است. برای اصالح پایه تحصیلی تمامی این هنرجویان چگونه باید عمل کنیم؟

معاون اجرایی چگونه میتواند اطالعات هنرجویان، هنرآموزان، دروس و موارد دیگر را درون جداول پایگاه داده وارد کند؟ در 2016 Access، روشهای مختلفی برای واردکردن دادهها در یک جدول وجود دارد.

**كارگاه 1 اضافه کردن رکورد به جدول**

**1 پایگاه داده را باز کنید. 2 بهصورت مستقیم یک رکورد در جدول درج کنید.** رکوردها را میتوان بهصورت مستقیم در نمای Datasheet به جدولها اضافه کرد. این روش، رایجترین شیوه برای ورود اطالعات به جدول محسوب میشود. با دابلکلیک روی نام جدول موردنظر در ناحیه فهرست اشیای پایگاه داده (Database Object) که در سمت چپ صفحه قرار دارد، جدول موردنظر در نمای Datasheet بازخواهد شد. مقدار موردنظر برای هر فیلد را که در ردیف آخر رکوردها با عالمت \* مشخصشده است وارد کنید تا رکورد جدید اضافه شود.

**كنجكاوي**

 $e^{\alpha}$ 

دو راه دیگر برای درج رکورد پیدا کنید.

**3 با استفاده از دستورات SQL رکورد درج کنید.** (Language Query Structured (SQL زبانی است که برای ارتباط با پایگاه داده مورد استفاده قرار میگیرد. با استفاده از دستورات SQL میتوان مواردی ازجمله بهروزرسانی یا ویرایش دادهها و همچنین بازیابی دادهها از یک پایگاه داده را انجام داد. بسیاری از پایگاههای داده رابطهای ازجمله Access، از این زبان پشتیبانی میکنند. بیشتر کارهایی که بهوسیله واسط کاربری پایگاه داده انجام میشود، از طریق کد نویسی با SQL نیز امکانپذیر هستند. درواقع Access در پشتصحنه، برای اجرای وظایفی که با استفاده از واسط کاربری برنامه انجام می $\epsilon$ دهیم، از  $\text{SQL}$  استفاده می $\text{Z}$ ند.

ً با حروف SQL نسبت به بزرگی و کوچکی حروف، حساس نیست. اما برای خوانایی بیشتر، دستورات را معموال بزرگ مینویسند. دستور INTO INSERT یکی از دستورات SQL است که برای اضافه کردن رکورد به جدول استفاده میشود.

**شکل کلی دستور INTO INSERT**

**INSERT INTO** table\_name [(field1[, field2[,...]])] **VALUES** (value1[, value2[,...])

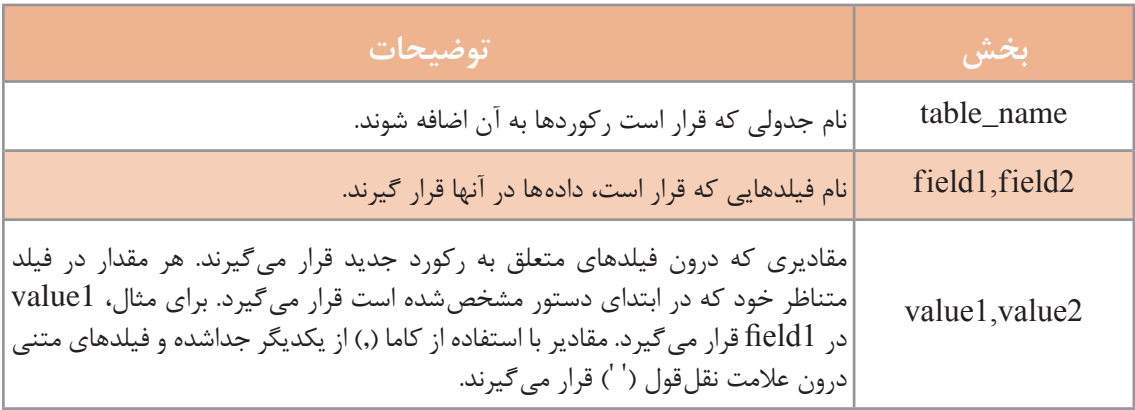

#### **جدول3 ـ بخشهای مختلف دستور INTO INSERT**

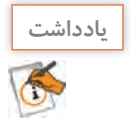

در شکل کلی دستورات SQL استفاده از عبارتهای داخل ][ اختیاری است.

برای نوشتن کدهای SQL، با مراجعه به زبانه Create، از گروه Query، گزینه Design Query را انتخاب کنید. درصورتیکه پنجره Table Show ظاهر شد، با کلیک روی دکمه Cancel، آن را ببندید. روی عنوان صفحه، راستکلیک کرده، گزینه view SQL را انتخاب کنید تا به نمای SQL بروید )شکل25(. در این نما میتوانید کدهای SQL را وارد کنید و سپس برای اجرای آنها روی دکمه Run واقع در نوار ریبون کلیک کنید.

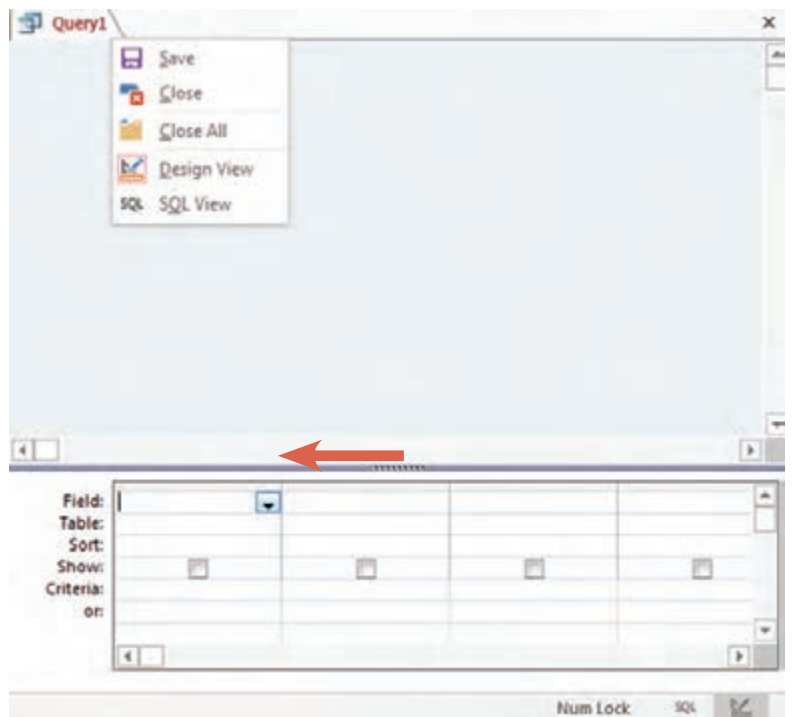

**شکل 25ـ انتخاب نمای SQL**

به مثالهای زیر توجه کنید:

 **درج یک رکورد:**

**INSERT INTO** teacher (TeacherCode, TeacherFamily, TeacherTel) **VALUES** (145231,  ','66085699') احمدی'

 **درج یک رکورد با مقادیر همه فیلدها**

**INSERT INTO** teacher **VALUES** (145231, 'محمدی', 'علی', '66085699')

درصورتیکه نوع دادۀ مقادیر با نوع دادۀ فیلدها مطابقت نداشته باشد و Access نتواند مقدار مربوطه را به نوع داده مناسب تبدیل کند، پیام خطایی از سوی Access نمایش داده خواهد شد. اگر کاربر روی دکمه Yes کلیک کند و دستور را اجرا کند، مقدار پیشفرضی در آن فیلد قرار خواهد گرفت. مقدار پیشفرض برای فیلدهای عددی، صفر برای فیلدهای رشتهای، رشته خالی )' '( و مقدار "zero "نیز برای فیلدهایی با نوع Time/Date**.**

در زمان نوشتن دستورات SQL، مقادیر رشتهای باید حتماً در داخل' ' قرار بگیرند.

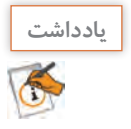

در این دستور اگر بخواهیم مقادیر را درون تمامی فیلدهای جدول قرار دهیم، نیازی به ذکر نام آنها نیست و مقادیر فیلدها به ترتیب از چپ به راست درون فیلدهای جدول قرار خواهند گرفت.

**INSERT INTO** table\_name **VALUES** (value1[, value2[,...])

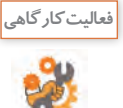

ـ بهدلخواه یکی از جدولهای موجود در پایگاه داده را بازکرده و سه رکورد جدید به روش مستقیم از طریق واسط کاربری برنامه در آن ایجاد کنید.

ـ با استفاده از دستور INTO INSERT، رکوردهای زیر را به جدولهای teacher و student اضافه کنید.

**جدول teacher**

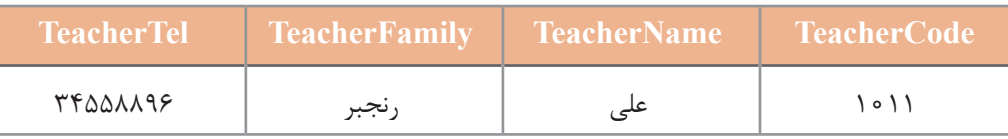

#### **جدول student**

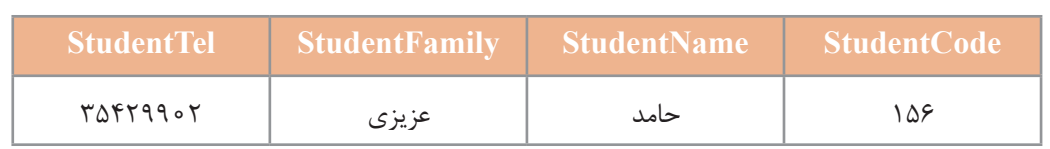

- جدول teach را باز کرده و مقدار 5563 را برای فیلد کد درس، مقدار 1011 را برای فیلد کد کارمندی و مقدار 153 را برای فیلد شماره دانشآموزی وارد کنید. پس از ثبت این رکورد چه اتفاقی رخ میدهد؟ - امکان ورود مقادیر تکراری برای فیلدهای کلید خارجی را بررسی کنید. - امکان خالی بودن فیلدهای کلید خارجی را بررسی نمایید.

**كارگاه 2 ویرایش رکوردها** 

اگر معاون اجرایی بخواهد نام خانوادگی هنرجویی را اصالح کند و یا پایه تحصیلی هنرجویانی که بهاشتباه وارد شده است را تغییر دهد، چهکاری باید انجام دهد؟

**1 برای ویرایش رکورد بهصورت مستقیم جدول موردنظر را انتخاب کنید.** رکوردها را می توان بهطور مستقیم در نمای Datasheet ویرایش کرد. استفاده از این روش معمولاً زمانی مناسب است که بخواهیم تعداد کمی از رکوردها یا تنها بخشهایی از یک رکورد را تغییر دهیم.

از فهرست اشیای پایگاه دادهAccess که در سمت چپ صفحه قرارگرفته است، جدولی که میخواهید دادههای آن را تغییر دهید، انتخاب کرده، روی آن دابلکلیک کنید. بهطور پیشفرض، Access جدول را در نمای Datasheet باز مے کند.

**2 رکورد را بهصورت مستقیم ویرایش کنید.**

روی فیلد موردنظر کلیک کرده و داده درون آن را ویرایش کنید. برای رفتن به فیلد بعدی، میتوانید از کلید ، کلیدهای جهتنما (Arrow keys) استفاده کنید.  $\rm{IAB}$ 

**3 با استفاده از دستورات SQL رکورد را ویرایش کنید.**

با استفاده از دستور UPDATE، میتوان مقادیر درون فیلدهای یک جدول را بر اساس معیار )criteria ) مشخصی تغییر داد. عملکرد این دستور مشابه فرمان Replace and Find است که در نرمافزارهای دیگر Office ازجمله Word Microsoft با آن آشنا شدهاید.

## **شکل کلی دستور UPDATE**

## **UPDATE** table **SET** newvalue **WHERE** criteria

#### **جدول 4ـ بخشهای مختلف دستور UPDATE**

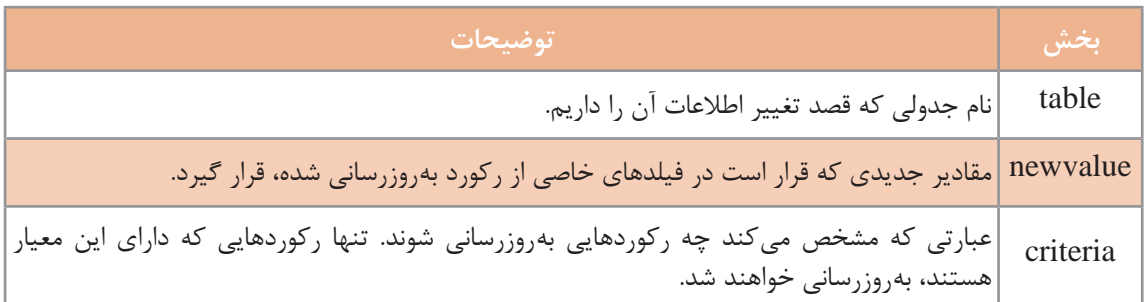

این دستور در مواقعی که بخواهیم رکوردهای زیادی را تغییر دهیم و یا در شرایطی که رکوردها در جدولهای مختلفی باشند، بسیار کاربردی خواهد بود. در مثال زیر، نام خانوادگی هنرجویی با شماره دانشآموزی 156 را به 'عزیزی نیا' تغییر میدهیم: **UPDATE** student **SET** StudentFamily = 'عزیزینیا'

**WHERE** StudentCode = 156

اگرازعبارتWHERE دردستورUPDATE صرفنظر شود، کدام رکوردهایجدول بهروزرسانی خواهند شد؟

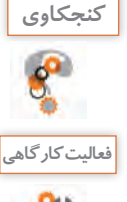

با استفاده از دستور UPDATE: ـ شماره تلفن هنرآموزی که در فعالیتهای قبلی به جدول teacher اضافه شد را از 34558896 به 34557796 تغییر دهید. ـ شماره دانشآموزی مربوط به هنرجویی با نام 'حامد عزیزی نیا' را به 53 تغییر دهید.

### **كارگاه 3 حذف رکوردها**

اگر معاون اجرایی بخواهد اطالعات مربوط به هنرجویان یا هنرآموزانی که دیگر در آن هنرستان حضور ندارند را حذف کند چگونه این کار را باید انجام دهد؟ حذف دادههای نادرست و غیر قابل|ستفاده می تواند سبب افزایش سرعت پایگاه داده و استفاده راحت تر از آن شود. برای مثال اگر اطالعات هنرجویان دورههای قبلی را به جدول بایگانی در پایگاه داده دیگری که برای این منظور ایجادشده است، انتقال دهیم، سبب کاهش حجم پایگاه داده فعلی شده و این امر در سریعتر اجرا شدن آن کمک شایانی خواهد کرد. حذف اطالعات تکراری و نادرست میتواند حتی سبب کاهش هزینهها شود. هنگامی که رکوردی حذف می شود، تمامی دادههای موجود در فیلدهای آن رکورد نیز حذف خواهد شد. این فرایند سبب حذف کل آن ردیف از جدول میشود. رکوردها را میتوان بهصورت دستی و تکبهتک حذف کرد و یا با استفاده از دستور DELETE، تعداد زیادی رکورد را بهیکباره حذف کرد. **1 برای حذف مستقیم رکورد، جدول موردنظر را باز کنید. 2 یک رکورد را حذف کنید.** حذف رکوردهایی از یک جدول که با دادههای دیگر در سایر جداول در ارتباط نیستند، بهراحتی قابل انجام است. میتوان کل ردیف موردنظر را انتخاب و با فشردن کلید DEL روی صفحهکلید آن را حذف کرد.

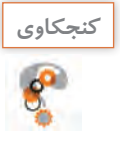

چه روش دیگری برای حذف رکورد وجود دارد؟

**3 رکوردهای مرتبط با رکورد حذفشده را نیز حذف کنید.** درصورتیکه رکورد موردنظر با دادههای دیگر در ارتباط باشد و همچنین اگر در یک سمت رابطۀ "یک به چند" واقعشده باشد، برای حذفآن باید مراحل بیشتری را طی کرد، زیرا بهطور پیشفرض Access اجازه حذفدادههای به هم مرتبط را نمیدهد. البته اگر در هنگام ایجاد ارتباط گزینه Records Related Delete Cascade را فعال کرده باشید، حذف دادههایی که درگیر ارتباط با یکدیگر هستند بهراحتی انجام خواهد شد. اگر این گزینه را نیز در هنگام ایجاد ارتباط فعال نکرده باشید، میتوانید با مراجعه به بخش Relationship، روی گزینه Relationship Edit، کلیک کرده و تغییرات الزم را اعمال کنید.

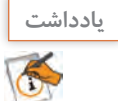

هنگامی که رکوردی حذف می شود، نمی توان آن را دوباره بازگرداند. به همین دلیل، همیشه قبل از حذف دادهها، از پایگاه داده خود نسخه پشتیبان تهیه کنید.

**4 با استفاده از دستورات SQL رکوردی را حذف کنید.** با استفاده از دستور DELETE میتوان رکورد یا رکوردهایی را از یک یا چندین جدول بر اساس معیار مشخصی که با عبارت WHERE تعیین میشود، حذف کرد.

**شکل کلی دستور DELETE**

**DELETE FROM** table\_name **WHERE** criteria

#### **جدول 5 ـ بخشهای مختلف دستور DELETE**

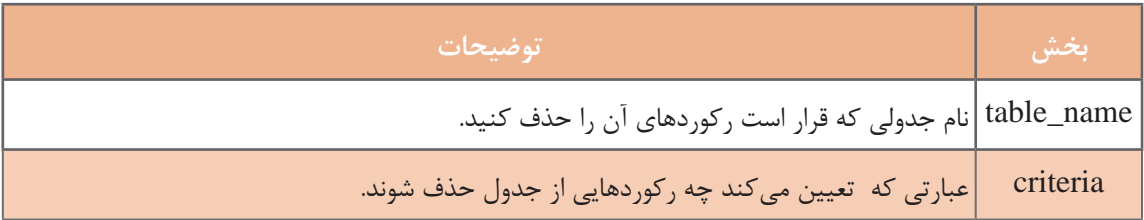

به مثالهای زیر توجه کنید: حذف رکورد هنرجویی با شماره دانشآموزی 156 از جدول student:

**DELETE FROM** student **WHERE** StudentCode = 53

حذف کل رکوردهای جدول student:

**DELETE FROM** student

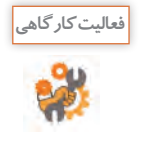

با استفاده از دستور DELETE : **فعالیت کارگاهی** ـ رکورد هنرآموزی با کد کارمندی 1011 را حذف کنید. ـ اطالعات تمامی هنرجویانی که شماره دانشآموزی آنها دو رقمی است را از جدول student حذف کنید.

**5 همه رکوردهای جدول را حذف کنید و نتیجه را بررسی کنید. آیا جدول حذف میشود؟**

**برداشت**

**آنچه آموختم:**

................................................................................................................................................................................................ .1

................................................................................................................................................................................................ .2 ................................................................................................................................................................................................ .3

**جدول ارزشیابی شایستگیهای غیر فنی، ایمنی، بهداشت و توجهات زیستمحیطی**

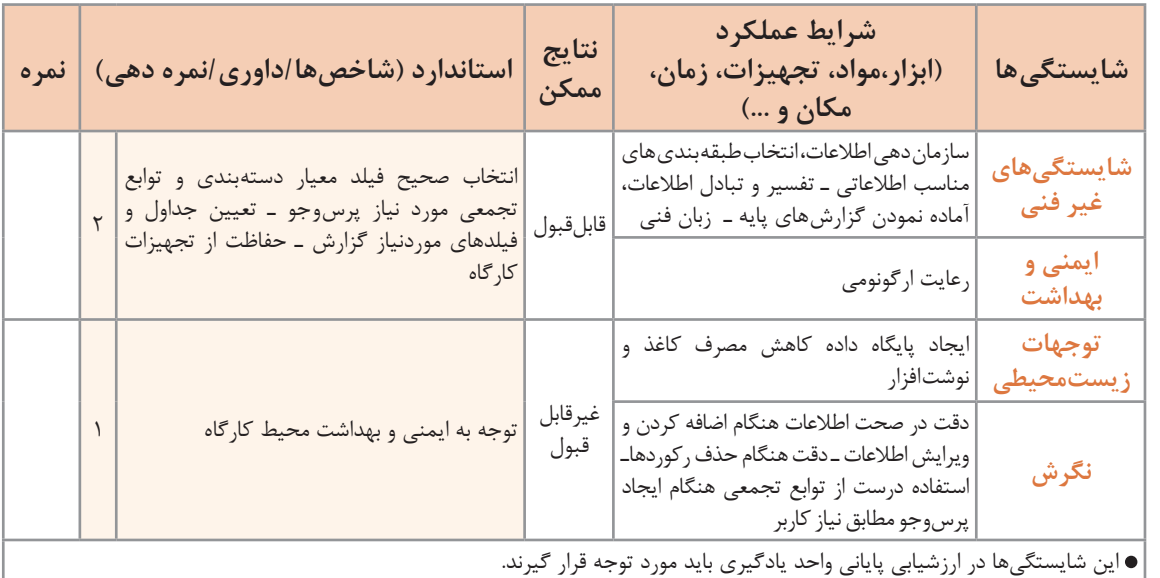

#### **ارزشیابی مرحله 1**

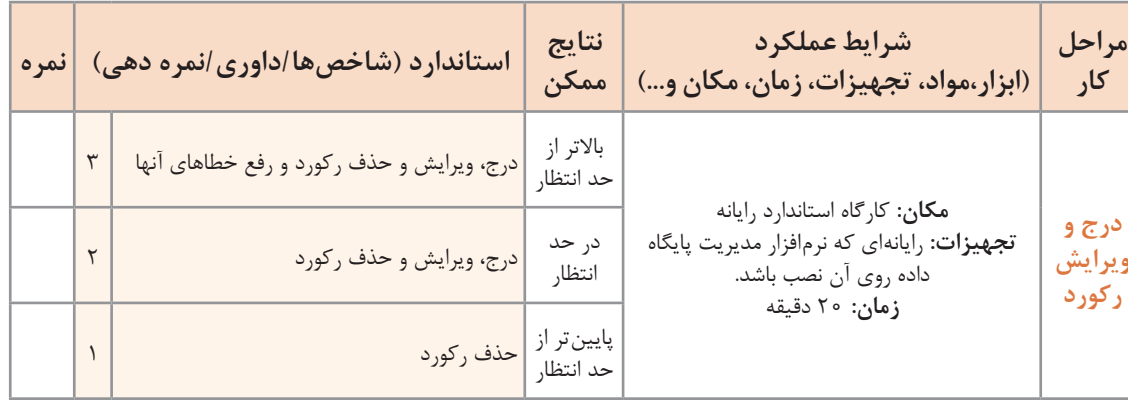

# **پرسوجو )Query)**

جستوجو در اطالعات یک پایگاه داده یکی از مهمترین عملیاتی است که روی آن انجام میشود. برای مثال در پایگاه داده هنرستان: اطالع از رکورد هنرجویانی که در پودمان 5 درس دانش فنی پایه شایسته نشدهاند. فهرستی از اسامی هنرجویانی که معدل آنها باالی 19 است. اطالع از اسامی هنرجویان ثبتنامشده در یکپایه تحصیلی. تهیۀ گزارش از اسامی هنرآموزان. این اطالعات چگونه استخراج میشوند؟ پرس وجو، درخواستی برای دریافت دادهها و اطلاعات از جدول یا جدول های یک پایگاه داده است. خروجی این درخواست ممکن است با استفادهازSQL بازگردانده شود و یا بهصورت تصویری مانند نمودار یا نتایج پیچیده باشد. آنچه در اینجا موردنظر است، استفاده از SQL برای ایجاد پرس وجو و دریافت نتیجه بهصورت جدولی از دادههاست. دادههای بازگردانده شده بهعنوان نتیجه پرسeجو در جدولی نمایش داده خواهند شد که به آن مجموعه نتایج (result- set) می گویند. البته پرسوجو در مفهوم گستردهتر شامل تمامی دستوراتی است که تا به اینجا مورد بررسی قرارگرفتهاند. تمامی دستورات SQL ازجمله، INTO INSERT، UPDATE، DELETE بهنوعی بهعنوان ابزار پرسوجو در نظر گرفته می شود. گاهی یک پرس وجو تغییری را در پایگاه داده ایجاد نمی کند و تنها یک خروجی را دربرخواهد داشت مانند دستور SELECT. گاهی نیز دستوراتی مانند INTO INSERT یا UPDATE، تغییراتی را رویدادههای جدولها اعمال میکنند اما خروجی خاصی را بازنمیگردانند.

#### **كارگاه 4 ایجاد پرسوجو با استفاده از Wizard**

 $8 - 8$ New Overy Simple Query Wizard Crosstab Query Wizard Find Duplicates Query Wizard Find Unmatched Query Wizard This wizard creates a select query<br>from the fields you pick. Cancel **OK** 

**شکل 26ـ کادر انتخاب پرسوجوی جدید با استفاده از wizard**

**2 جدولهای مورد استفاده در پرسوجو را انتخاب کنید.**

از فهرست کشویی Queries/Tables جدول موردنظر را انتخاب کرده تا فیلدهای آن در ناحیه فیلدهای در دسترس )Fields Available )ظاهر شود.

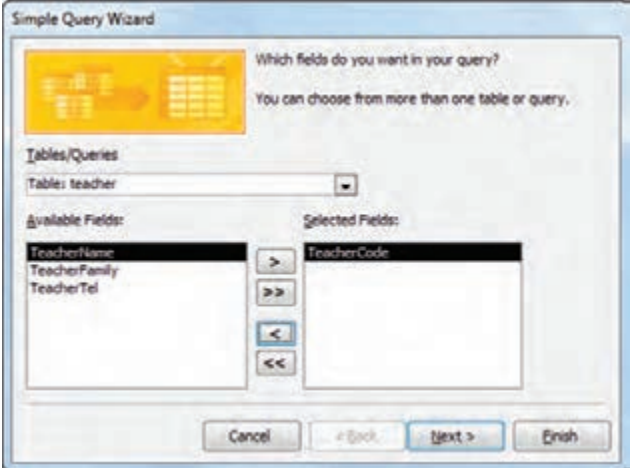

**شکل 27ـ انتخاب فیلدهای موردنیاز از جدولهای موجود برای نمایش در پرسوجو**

Wizard Query قابلیتی است که کاربر را در طی چند مرحله برای ایجاد یک پرسوجوی ساده هدایت می کند. **1 یک پرسوجوی ساده بهوسیله Wizard ایجاد کنید.** از زبانه Create، گروه Queries، روی گزینه Wizard Query کلیک کنید. از کادر نمایش را Simple Query Wizard ،دادهشده انتخاب کنید. روی دکمه OK کلیک کنید (شکل ۲۶).

**3 فیلدهای پرسوجو را تعیین کنید.**

اضافه کنید )شکل27(.

فیلد یا فیلدهایی را که میخواهید در پرسوجو لحاظ شوند انتخاب و با کلیک روی دکمههای > یا >> به ناحیه فیلدهای انتخابشده )Fields Selected)، انتقال دهید. پس از انتخاب فیلدها، میتوانید جدول دیگری را از فهرست کشویی انتخاب کرده و فیلدهای مربوط به آن را نیز به ناحیه فیلدهای انتخابشده،

#### **4 نام پرسوجو را تعیین کنید.**

نام پرسوجو را وارد کنید و درنهایت روی دکمه Finish کلیک کنید. نتیجه اجرای پرسوجو را مشاهده کنید.

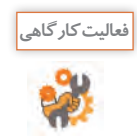

با استفاده از wizard، یک پرسوجوی ساده ایجاد کنید بهطوریکه نام، نام خانوادگی و شماره تلفن هنرآموزان را نمایش دهد.

**دستور SELECT**

این دستور رایجترین دستور SQL است. دستور SELECT به موتور پایگاه داده Access دستور میدهد که اطالعاتی از یک پایگاه داده را بهصورت مجموعهای از رکوردها بازگرداند. بهعبارتدیگر از این دستور برای انتخاب و استخراج اطالعات از یک یا چند جدول و سپس مشاهده نتایج در یک جدول موقت استفاده میشود.

 **شکل کلی دستور SELECT**

**SELECT** field list **FROM** table\_name [**WHERE** …] [**GROUP BY** …] [**ORDER BY** …]

#### **جدول6ـ بخشهای مختلف دستور SELECT**

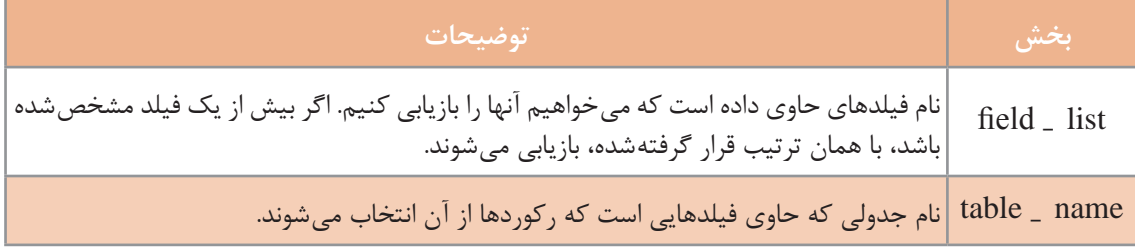

در فرایند اجرای پرسوجو، ابتدا موتور پایگاه داده Access جدول یا جدولهای مشخصشده را جستوجو کرده، ستونهای موردنظر را استخراج میکند، سطرهایی که با معیار تعیینشده مطابقت دارند را انتخاب میکند و سپس بر اساس ترتیب خواسته شده، سطرها را مرتبسازی و گروهبندی کرده، آنها را نمایش میدهد.

**شکل ساده دستور SELECT**

**SELECT** fields **FROM** table

**كارگاه 5 ایجاد پرسوجو با استفاده از دستور SELECT**

**1 یک پرسوجو ایجاد کنید که تمام فیلدهای جدول یا برخی از آنها را نمایش دهد.** اگر در دستور SELECT بهجای نام فیلدها )list\_field)، از عالمت \* استفاده شود، تمامی فیلدهای موردنظر، انتخابشده و در خروجی نمایش داده میشوند. به مثالهای زیر توجه کنید: تمامی فیلدهای جدول student انتخاب خواهد شد:

**SELECT** \* **FROM** student

مشاهده فهرستی از اسامی هنرجویان به همراه شماره دانشآموزی آنها: **SELECT** StudentCode, StudentName, StudentFamily **FROM** student

مشاهده فهرست دروس به همراه تعداد واحد آنها:

**SELECT** CourseName, Unit **FROM** course

مشاهده فهرستی از نام و نام خانوادگی هنرآموزان به همراه شماره تلفن آنها: **SELECT** teacherName, teacherFamily, teacherTel **FROM** teacher

مشاهده دروس ثبتنامشده:

**SELECT** teach.CourseCode, CourseName **FROM** teach, course **WHERE** teach.CourseCode = course.CourseCode

**2 از نمایش مقادیر تکراری یک ستون در پرسوجو جلوگیری کنید.** در یک جدول، ممکن است ستونی دارای مقادیر تکراری باشد. برخی اوقات تنها فهرستی از مقادیر متفاوت )distinct )را میخواهیم که برای این کار از DISTINCT استفاده میشود. ازآنجاییکه هر درس بهوسیله هنرجویان مختلفی ثبتنامشده است، درنتیجه رکوردهای تکراری را در خروجی خواهیم داشت )شکل 28(. **استفاده از DISTINCT به همراه دستور SELECT**

**SELECT DISTINCT** teach.CourseCode, CourseName

**FROM** teach, course

**WHERE** teach.CourseCode = course.CourseCode

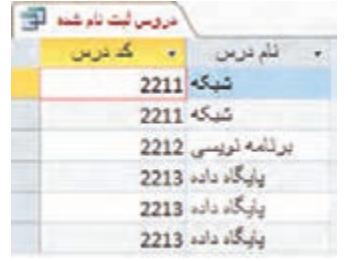

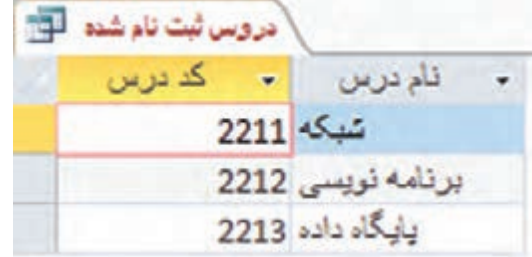

**شکل 29ـ خروجی SELECT با DISTINCT شکل 28ـ خروجی SELECT بدون DISTINCT** 

برای تشخیص اینکه فیلد متعلق به کدام جدول است، از شکل «نام فیلد. نام جدول» استفاده میشود.

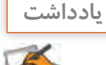

**یادداشت**

**3 ستونهای پرسوجو را با نام موقت یا مستعار نمایش دهید.** گاهی برای افزایش خوانایی نام ستونها و اختصاص دادن نام موقت به یک ستون یا جدول از AS استفاده میشود. در مثال صفحه بعد نام و نام خانوادگی هنرجو با یکدیگر در یک فیلد ادغامشده، با نام مستعار »هنرجو« نمایش داده خواهد شد.

**SELECT** StudentCode, StudentName + ' ' + StudentFamily **AS** هنرجو

**FROM** student

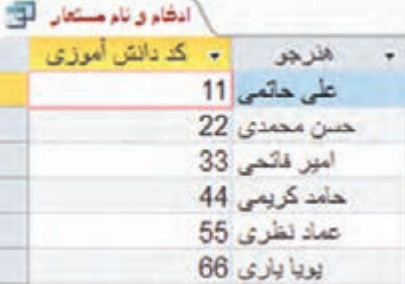

**شکل 30ـ استفاده از نام مستعار برای یک ستون از پرسوجو**

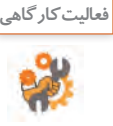

با استفاده از دستور SELECT یک پرسوجو ایجاد کنید که فهرستی از هنرجویانی که دروسی را اخذ کردهاند، نمایش دهد. نام و نام خانوادگی آنها در یک فیلد باهم ادغامشده و شماره دانشآموزی هنرجویان نیز در خروجی نمایش داده شود.

> **4 رکوردهای پرسوجو را مرتبشده نمایش دهید.** با عبارت BY ORDER میتوان نمایش رکوردها را بهصورت صعودی یا نزولی مرتب کرد.

> > **شکل کلی دستور SELECT برای مرتبسازی**

**SELECT** field list **FROM** table\_name [**WHERE** selectcriteria] [**ORDER BY** field1[**ASC** | **DESC**][,field2 [**ASC** | **DESC**]][,...]]]

**یادداشت**

در شکل کلی دستورات SQL، عالمت | به معنی "یا" است و هنگامی که بین دو مقدار مختلف قرار میگیرد، میتوان یکی از آن دو را انتخاب کرد و نباید از هر دو مقدار در یک دستور استفاده کرد. از تایپ عالمت های ] [ و |، اجتناب کنید.

#### **جدول 7ـ بخشهای مختلف SELECT به همراه BY ORDER**

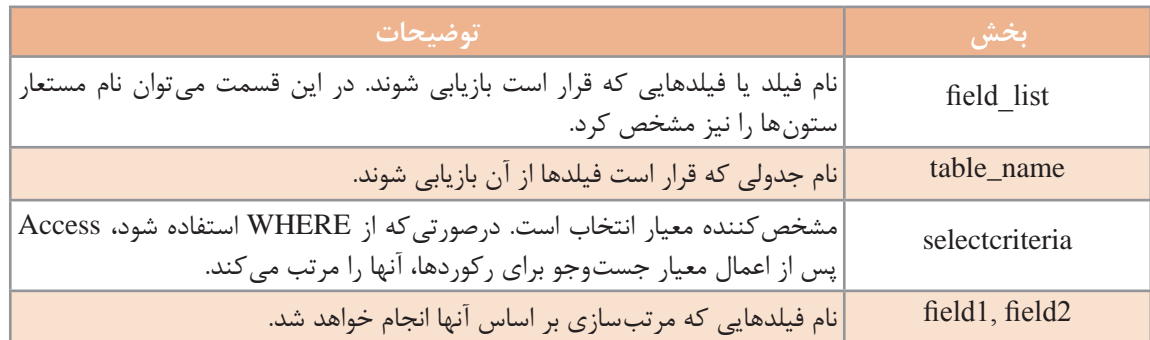

استفاده از عبارتBY ORDER اختیاری است. اگر از عبارت BY ORDER استفاده نشود، رکوردها با همان ترتیبی که در جدول قرار دارند، نمایش داده میشوند. درصورتیکه جلوی عبارت BY ORDER، چندین فیلد ذکر شود، مرتبسازی ابتدا بر اساس فیلد اول و در صورت یکسان بودن مقادیر فیلدها، بر اساس فیلد دوم خواهد بود. اگر صعودی )Ascending )یا نزولی )Descending )بودن مرتبسازی مشخص نشود، ترتیب نمایش پیشفرض بهصورت صعودی از 0 تا 9 و از A تا Z خواهد بود. در مثال زیر، فهرستی از نام هنرجویان بر اساس نامخانوادگی و سپس بر اساس نام آنها بهصورت صعودی مرتبشده، نمایش داده میشود.

**SELECT** StudentCode,StudentName, StudentFamily **FROM** student **ORDER BY** StudentFamily ASC, StudentName ASC

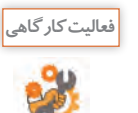

مثال باال را بهگونهای تغییر دهید که خروجی بهصورت نزولی )DESC )مرتب شوند. سپس نتایج حاصل را با نتایج مثال قبل مقایسه کنید.

> **5 جدول مورد استفاده در پرسوجو را باز کنید.** آیا اطالعات آن مرتبشده است؟

> > **كارگاه 6 مرتبسازی رکوردها**

استفاده از عبارت BY ORDER در یک پرسوجو، تنها سبب مرتبسازی رکوردها درنتیجه آن پرسوجو شده و روی جدول اصلی تغییری ازنظر مرتبسازی ایجاد نمی شود. برای مرتبسازی رکوردهای یک جدول می توان از واسط کاربری برنامه Access کمک گرفت.

**1 فیلد معیار مرتبسازی را انتخاب کنید.**

در نمای Datasheet، با کلیک روی عنوان فیلدی که میخواهید مرتبسازی را بر اساس آن انجام دهید، ستون موردنظر را انتخاب کنید (شکل ۳۱).

|                          | student         |       |               |          |
|--------------------------|-----------------|-------|---------------|----------|
|                          | • کد دانش اموزی | شرجو  | . نام خانوانگ |          |
| œ                        |                 |       |               | 22336612 |
| $\overline{\textbf{t}}$  | $22^{2}$        | كتبرا |               | 98642571 |
| $\left  \bullet \right $ | 33              | مبر   |               | 98586337 |
| Ŧ                        | 44              | حامد  | تر پہ         | 52536987 |
| $\ddot{}$                | 55              | عداد  | ثظرى          | 22798542 |
|                          | 66              | يوب   | وال ی         | 14789632 |

**شکل 31ـ انتخاب فیلد مورد نظر برای مرتبسازی رکوردها**

# **2 رکوردهای جدول را مرتب کنید.**

از زبانه Home، گروه Filter & Sort روی گزینههای Ascending یا Descending کلیک کنید. جدول بر اساس فیلد موردنظر، مرتب میشود )شکل32(.

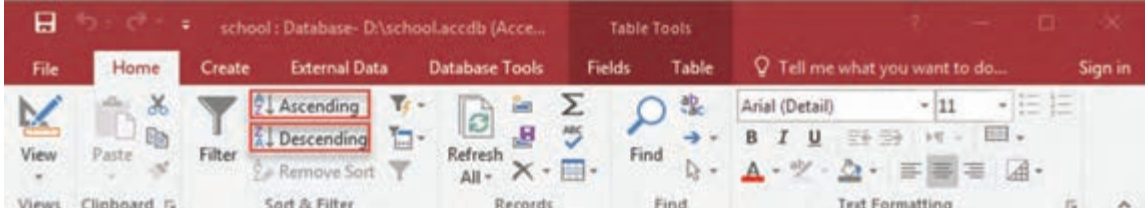

**شکل 32ـ انتخاب صعودی یا نزولی بودن مرتبسازی**

#### **3 جدول را ذخیره کنید.**

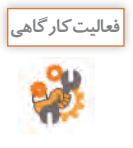

ـ با استفاده از واسط کاربری برنامه Access، جدول course را براساس کد درس بهصورت نزولی مرتب کنید. ـ با استفاده از دستورات SQL و عبارت BY ORDER، جدول course را براساس نام دروس و سپس تعداد واحد آنها بهصورت صعودی مرتب کنید.

**كارگاه 7 گروهبندی نتایج پرسوجو و استفاده از توابع تجمعی**

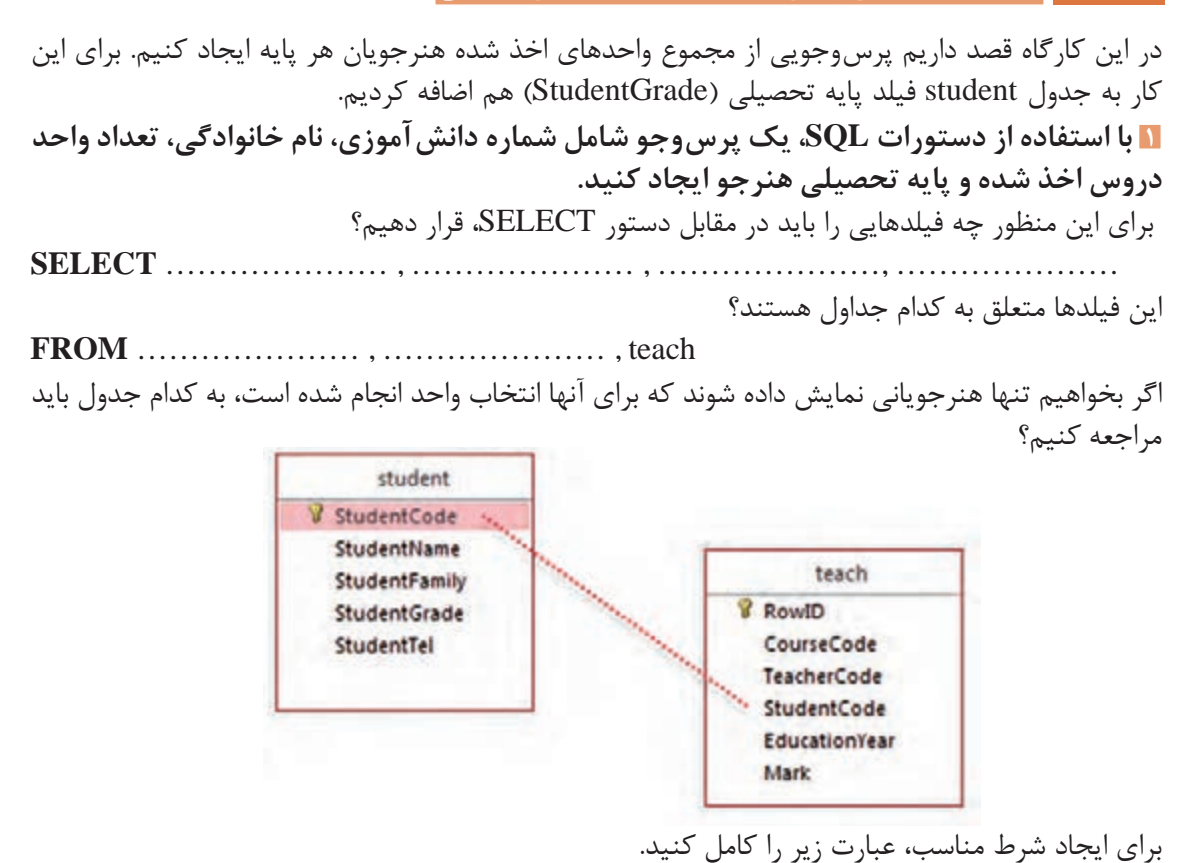

……… = student.StudentCode

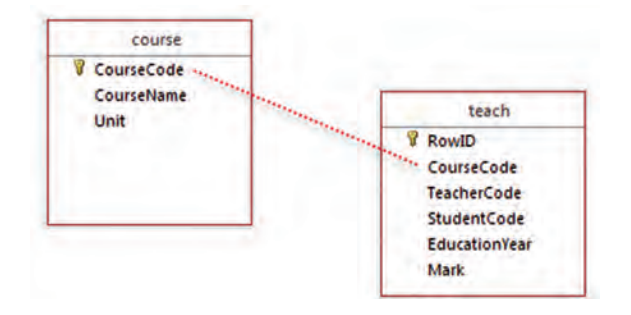

حال اگر بخواهیم تنها واحدهای دروسی که به وسیله هنرجویان اخذ شدهاند را در نظر بگیریم، به کدام جدول باید مراجعه کنیم؟

آیا این جدول در مقابل FROM وجود دارد؟ برای ایجاد شرط مناسب، عبارت زیر را کامل کنید.

………… . …………..……. = course.CourseCode

اکنون دو شرط داریم که باید آنها را با یکدیگر ترکیب کرده و در مقابل دستور WHERE قرار دهیم. این دو شرط باید همزمان بررسی شوند، در نتیجه با استفاده از عملگر AND آنها را با یکدیگر ترکیب کرده، دستور WHERE را تکمیل کنید.

**WHERE** ……………………………………………

به نظر شما چرا جدول teach را مقابل FROM قرار دادیم؟ نتیجهای که با اجرای پرسوجو مشاهده میکنید کاربرد چندانی ندارد. باید اطالعات دستهبندی شوند تا قابل استفاده باشند.

**2 پرسوجو را بر اساس پایه تحصیلی و شماره دانشآموزی، گروهبندی کنید.** عبارت BY GROUP برای گروهبندی مجموعه نتایج پرسوجو بر اساس یک یا چند فیلد به کار میرود و استفاده از آن در دستور SELECT، اختیاری است. این عبارت بیشتر همراه توابع تجمعی (Aggregate functions) نظیر COUNT، MAX، MIN، SUM، AVG به ترتیب برای محاسبه تعداد، بیشترین مقدار، کمترین مقدار، مجموع و میانگین استفاده میشود.

**شکل کلی دستور SELECT به همراه BY GROUP**

**SELECT** field\_list **FROM** table\_name **WHERE** criteria [**GROUP BY** groupfieldlist]

**جدول 8ـ بخشهای مختلف دستور SELECT به همراه BY GROUP**

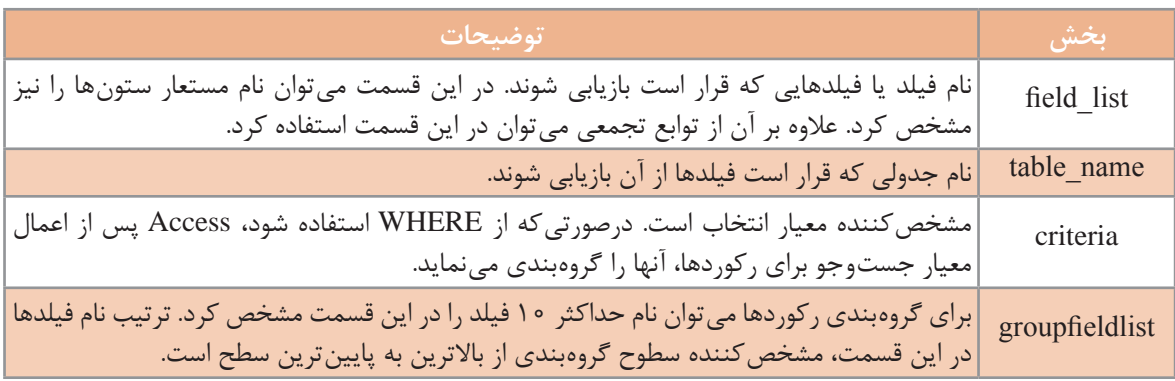

نمامی فیلدهایی که مقابل واژه SELECT هستند، حتما باید یا در عبارت GROUP BY قرار گیرند یا بهعنوان آرگومانهای توابع تجمعی در نظر گرفته شوند. بهعبارت دیگر فیلدهای دستور SELECT، غیر از آنهایی که در توابع تجمعی استفاده شدهاند، باید در قسمت BY GROUP آورده شوند. در واقع گروهبندی روی فیلدهای پرسوجو انجام خواهد شد.

**SELECT** Student. StudentCode, StudentFamily, Unit, StudentGrade

**FROM** teach, student, course

**WHERE** teach.StudentCode = student.StudentCode **AND**

teach.CourseCode = course.CourseCode

**GROUP BY** StudentGrade, Student. StudentCode, StudentFamily, Unit

**3 مجموع تعداد واحدهای اخذ شده هر هنرجو را در پرس و جو محاسبه کنید.** برای محاسبه مجموع واحدهای اخذ شده از تابع تجمعی SUM روی فیلد تعداد واحد استفاده میکنیم. با اجرای دستورات زیر، نام خانوادگی هنرجویان به همراه مجموع واحدهای اخذشده بهوسیله هرکدام از آنها بازیابی و براساس پایه تحصیلی، نام خانوادگی و سپس شماره دانش آموزی گروهبندیشده و نمایش داده می شود(شکل ۳۳). **SELECT** student. StudentCode, StudentFamily,  **SUM** (Unit) **AS**[واحدها مجموع[,

StudentGrade

**FROM** teach, student, sourse

**WHERE** teach.StudentCode =  student.StudentCode **AND**

teach.CourseCode = course.CourseCode

**GROUP BY** StudentGrade,Student. StudentCode, StudentFamily

| Query <sub>2</sub> |                         |                        |               |
|--------------------|-------------------------|------------------------|---------------|
| شماره دانش آموزی   | نام خانوادگی هنرجو<br>٠ | مجموع واحدها<br>$\sim$ | • يايه تحصيلى |
|                    | حاتمى 11                |                        | دهم 5         |
|                    | نظری 55                 |                        | دهم 4         |
|                    | محمدی 22                |                        | يازدهم 3      |
|                    | فاتحى 33                |                        | يازدهم 5      |
|                    | محمدی 77                |                        | يازدهم 5      |
|                    |                         |                        |               |

**شکل 33ـ گروهبندی بر اساس پایه و سپس شماره دانشآموزی**

به مثالهای زیر توجه کنید: نمایش تعداد هنرآموزان

**SELECT COUNT**(TeacherCode) **AS** [هنرآموزان تعداد[ **FROM** teacher

نمایش تعداد هنرجویان در هر پایه تحصیلی و گروهبندی آنها بر اساس پایه تحصیلی

**SELECT COUNT**(StudentCode), StudentGrade **FROM** student **GROUP BY** StudentGrade

مشاهده تعداد هنرجویانی که دارای نمره 15 یا باالتر هستند و گروهبندی آنها بر اساس پایه تحصیلی: **SELECT** StudentGrade, **COUNT**(student.StudentCode) **AS** [هنرجویان تعداد[ **FROM** student, teach **WHERE** teach.StudentCode = student.StudentCode **AND** Mark >= 15 **GROUP BY** StudentGrade

محاسبه معدل هنرجو و گروهبندی آنها بر اساس سال تحصیلی برای محاسبه معدل، ابتدا مجموع حاصل ضرب نمره در تعداد واحد هر درس را محاسبه کرده (SUM) و سپس بر مجموع واحدها تقسیم میکنیم. SELECT student.StudentCode, StudentName, StudentFamily,

**SUM**(Mark\*Unit) /**SUM**(Unit) **AS** [معدل [, EducationYear **FROM** student, course, teach

**WHERE** teach.StudentCode = student.StudentCode **AND** teach.CourseCode = course.CourseCode

**GROUP BY** Education Year, student. StudentCode, StudentName, StudentFamily

مشاهده فهرستی از نام دروس به همراه تعداد هنرجویانی که در آن درس نمره کمتر از 10 کسب کردهاند و گروهبندی آنها بر اساس سال و نام درس **SELECT** EducationYear, CourseName, **COUNT**(StudentCode) **AS** [هنرجویان تعداد[ **FROM** course, teach **WHERE** course.CourseCode = teach.CourseCode **AND** Mark < 10 **GROUP BY** EducationYear, CourseName

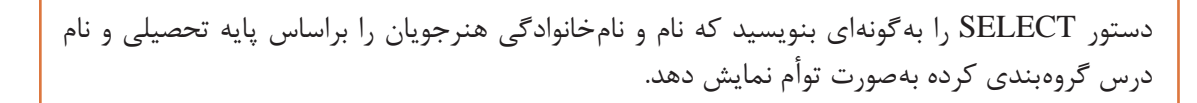

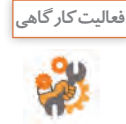

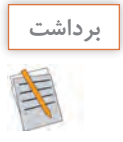

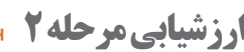

**آنچه آموختم:**

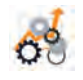

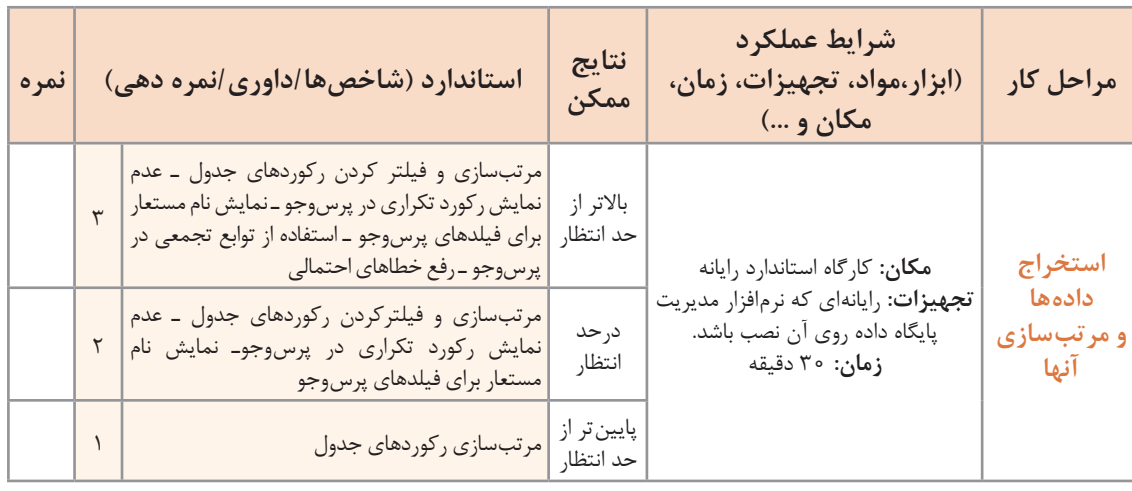

................................................................................................................................................................................................ .1

................................................................................................................................................................................................ .2

................................................................................................................................................................................................ .3

# **گزارش چیست؟**

یکی از نیازهای کاربران، ایجاد گزارش از اطالعات موجود در پایگاه داده است. اگر شخصی مانند معاون اجرایی بخواهد از موارد مختلفی ازجمله تعداد هنرجویانی که ثبتنام کردهاند، تعداد هنرآموزان یا هنرجویان یکرشته خاص و مواردی از این قبیل گزارشی تهیه نماید، چگونه میتواند این کار را انجام دهد؟

گزارش روشی برای نمایش و چاپ اطالعات خالصهشده محسوب میشود که از کارایی و انعطافپذیری بسیاری برخوردار است. با تولید گزارش میتوان اطالعات را با هر سطحی از جزئیات در معرض مشاهده قرار داد و یا آن را با قالبهای مختلف چاپ کرد. بیشتر اوقات گزارشها دارای خالصهای از اطالعات ذخیرهشده در پایگاه داده هستند. دادههای موجود در گزارشها میتوانند گروهبندیشده، با ترتیب دلخواه مرتبسازی شوند. عالوه بر آن

میتوان درصورت نیاز برای آنها جمع کل مقادیر در نظر گرفت و از سایر عملگرهای آماری نیز در آنها استفاده کرد. گزارشها میتوانند شامل تصویر و سایر عناصر گرافیکی باشند. همچنین میتوان برای آنها عنوان، سرصفحه، پاصفحه و شماره صفحه نیز درنظر گرفت.

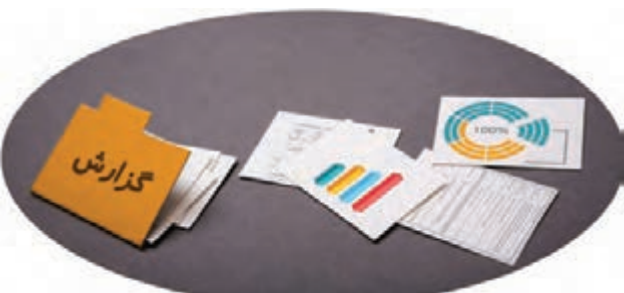

**شکل 34ـ گزارشها میتوانند شامل تصویر و سایر عناصر گرافیکی** 

گزارش ها در Access در نماهای مختلفی قابل مشاهده هستند. از مهم ترین آنها می توان به موارد زیر اشاره کرد:  **نمای Layout:** در این نما، دادههای موجود در گزارش را میتوان با شباهت زیادی به آنچه در چاپ ظاهر میشود، مشاهده و تغییراتی را در طراحی گزارش ایجاد کرد. از آنجا که در هنگام تغییر گزارش، میتوان دادهها را نیز مشاهده کرد، نمای مناسبی برای تنظیم پهنای ستونها، اضافه کردن سطوح گروهبندی بهحساب میآید. انجام هرگونه تغییراتی که در ظاهر و خوانایی گزارش تأثیر دارد نیز در این نما امکانپذیر است.  **نمای Design:** این نما برای طراحی گزارش استفاده میشود و جزئیات بیشتری از ساختار گزارش در اختیار کاربر قرار می۵هد. می توان سرصفحه، پاصفحه مربوط به گزارش را تنظیم کرد. از آنجا که گزارش در این نما در حالت اجرایی قرار نمیگیرد، نمیتوان در هنگام کار کردن با آن، دادهها را مشاهده کرد. اعمال برخی تنظیمات در این نما، نسبت به نمای Layout راحتتر انجام میشود.  **نمای Preview Print:**در این نما میتوانید گزارش را مانند آنچه روی کاغذ چاپ میشود مشاهده و آن را تأیید نهایی کنید. قبل از چاپ گزارش بهوسیله چاپگر، بهتر است برای صرفهجویی در مصرف کاغذ، آن را در نمای Print Preview مشاهده کنید و اصالحات الزم را انجام دهید. **برخی روشهای مختلف برای ایجاد گزارش در 2016 Access** Report: ایجاد یک گزارش ساده بهصورت جدول. Design Report: یک گزارش خالی در نمای طراحی ایجاد کرده و به کاربر این امکان را میدهد تا فیلدها، اطالعات و کنترلهای موردنظر را در آن وارد کند. Report Blank: یک گزارش خالی در نمای Layout ایجاد کرده و فهرستی از فیلدها را در اختیار کاربر قرار میدهد تا از میان آنها فیلدهای موردنظر را برای نمایش در گزارش انتخاب نماید. Report Wizard: از طریق wizard به کاربر این امکان را می دهد تا گزارش ایجاد کند.

**كارگاه 8 ایجاد گزارش با استفاده از wizard**

میخواهیم گزارش سادهای از فهرست هنرجویان ایجاد کنیم. **1 wizard ساخت گزارش را اجرا کنید.**

برای ایجاد یک گزارش ساده، روی گزینه Wizard Report در زبانه Create، گروه Reports کلیک کنید (شکل ۳۵). Separation of

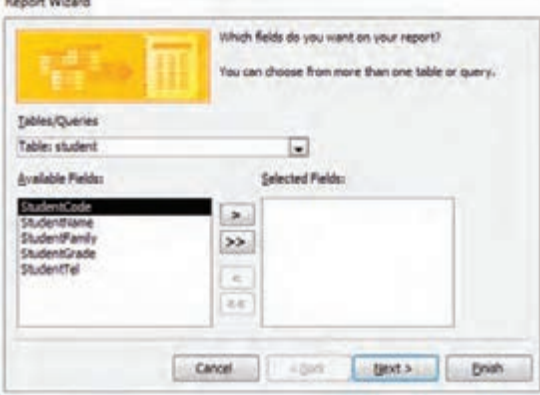

**شکل 35ـ انتخاب فیلدها در اولین مرحله از Wizard Report**

**2 منبع دادههای گزارش را تعیین کنید.**

از فهرست کشویی بخش Queries/Tables، جدول موردنظر را انتخاب کنید. از فهرست فیلدهای در دسترس )Fields Available)، فیلدهایی که میخواهید در گزارش نمایش داده شوند را انتخاب کرده، با کلیک روی دکمههای < یا << به بخش فیلدهای انتخابشده (Selected Fields) انتقال دهید. در این مثال، تمامی فیلدها را با کلیک روی دکمه >> به قسمت فیلدهای انتخابشده انتقال میدهیم )شکل36(.

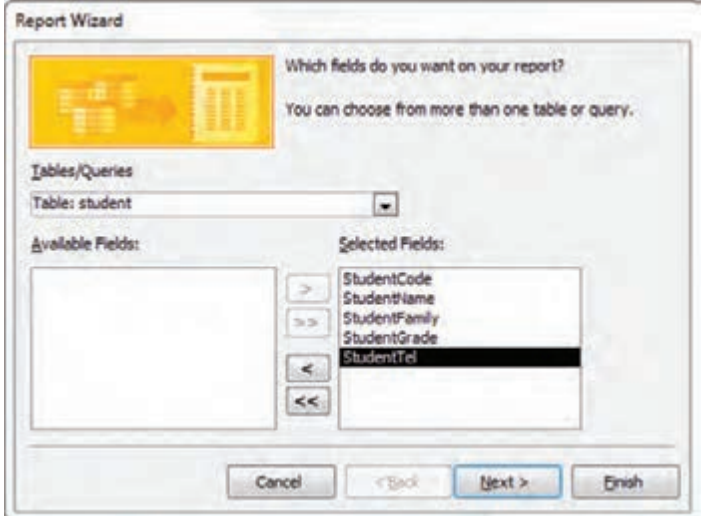

**شکل 36ـ فیلدهای انتخابشده برای ایجاد گزارش**

چگونه میتوان فیلدهای سایر جدولها یا پرسوجوها را به بخش فیلدهای انتخابشده اضافه کرد؟

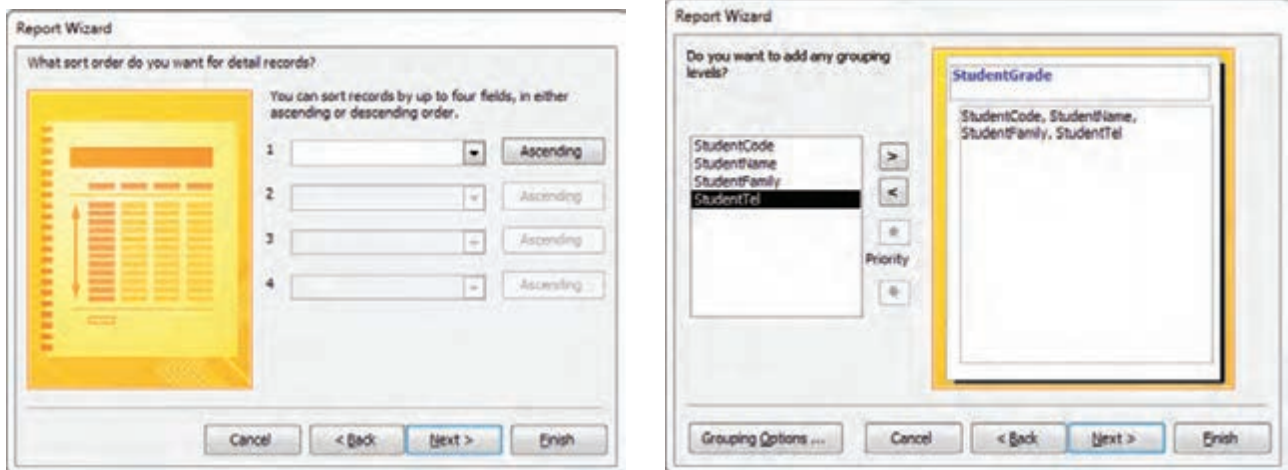

**شکل 37ـ انتخاب فیلدها برای گروهبندی دادهها شکل 38ـ انتخاب فیلدها برای مرتبسازی دادهها**

**3 دادههای گزارش را گروهبندی کنید.** برای گروهبندی دادهها، فیلد موردنظر را انتخاب کرده و روی دکمه > کلیک کنید )شکل37(.

**4 ترتیب مرتبسازی دادهها را مشخص کنید.** Access بهطور پیشفرض، دادهها را براساس فیلد گروهبندی به ترتیب حروف الفبا مرتب میکند. اما اگر بخواهید علاوه بر آن، مرتبسازی را بر اساس فیلد یا فیلدهای دیگری نیز انجام دهید، می توانید فیلد موردنظر را از فهرستهای کشویی انتخاب کرده، با کلیک روی دکمههایAscending و Descending، آنها را مرتب کنید )شکل 38(. **5 طرحبندی )Layout )گزارش را تعیین کنید.**

در قسمت Layout، سه طرحبندی مختلف وجود دارد که با انتخاب هر یک پیشنمایش آنها در سمت چپ نمایش داده میشود. در قسمت Orientation نیز میتوان عمودی )Portrait )یا افقی )Landscape )بودن گزارش را مشخص کرد.

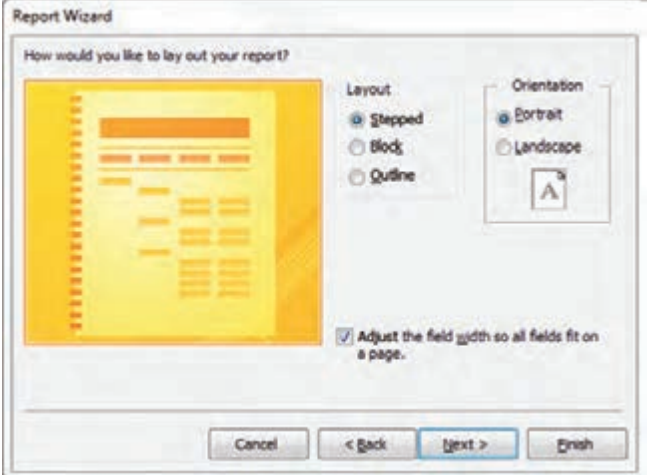

**شکل 39ـ انتخاب طرحبندی گزارش**

**6 نام گزارش را تعیین کنید.**

نام موردنظر خود را وارد کنید یا نام تعیینشده بهوسیله Access را با کلیک روی دکمه Finish بپذیرید. با راستکلیک روی برگه عنوان گزارش نهایی )شکل 40( آن را بانام Report Student ذخیره کنید.

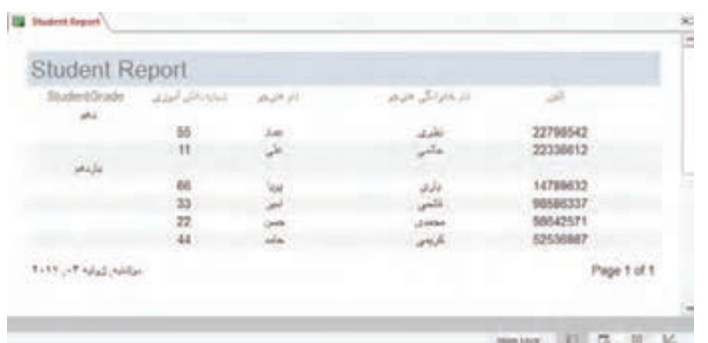

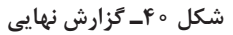

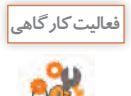

ـ با استفاده از wizard، گزارشی از فهرست هنرآموزان تهیه کنید. **فعالیت کارگاهی** ـ گزارشی از ثبتنام دانشآموزان به همراه تعداد واحدهای اخذ شده بهوسیله هرکدام از آنها را که در مثالهای قبل با استفاده از دستورات SQL انجام شد، تهیه کنید.

#### **كارگاه 9 ویرایش گزارش**

برای ویرایش گزارش و اضافه کردن مواردی مانند سرصفحه، پاصفحه، شماره صفحه و... از نمای Design استفاده میکنیم. برای مشاهده گزارش در این نما، روی برگه عنوان گزارش، راستکلیک کرده و گزینه View Design را انتخاب کنید. نمای Design گزارش از بخشهای زیر تشکیلشده است: **Header Report:** در باالی صفحه اول نمایش داده میشود و عنوان گزارش را مشخص میکند. **Header Page:** در باالی هر صفحه قرار میگیرد و برای نمایش سر صفحهها به کار میرود. **Footer Page:** در پایین هر صفحه قرار میگیرد و شماره صفحه و تعداد کل صفحات را نمایش میدهد. **Detail: بین Page Header و Page Footer قرار می گیرد و رکوردهای جدول یا پرس وجو را نمایش می دهد. Footer Report:** این بخش اختیاری است. در آخرین صفحه گزارش قرار میگیرد و خالصه اطالعات را نمایش مے دھد.

#### **1 سرصفحه و پاصفحه اضافه کنید.**

در نمای Design، هر بخش با استفاده از یک خط افقی به نام selector section از سایر بخشها جدا میشود. نام هر یک از بخشها روی خطوط جداکننده آنها نوشتهشده است. برای اضافه کردن بخشهای سر صفحه و پاصفحه مربوط به صفحات یا گزارش، روی یکی از خطوط جداکننده، راست کلیک کرده، گزینههایFooter/Header Page یا Footer/Header Report را انتخاب کنید.

#### **2 سرصفحه و پاصفحه را حذف کنید.**

برای حذف بخشهای سر صفحه و پاصفحه مربوط به صفحات یا گزارش، روی یکی از خطوط جداکننده، راستکلیک کرده، گزینههای Footer/Header Page یا Footer/Header Report را انتخاب کنید تا غیرفعال شوند.

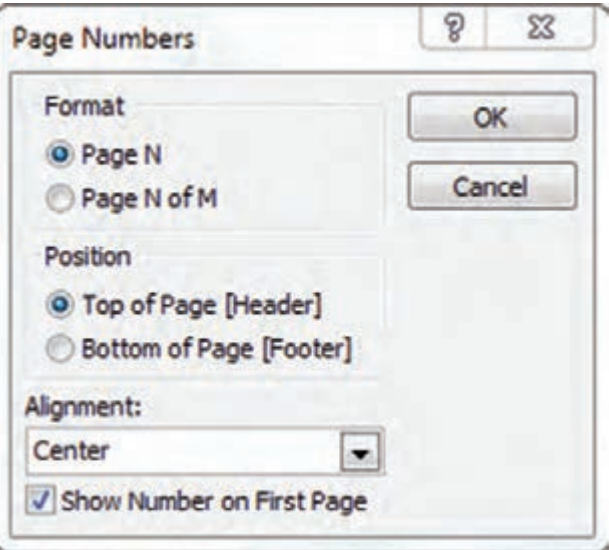

#### **3 شماره صفحه را درج کنید.**

هنگامی که گزارش در نمای Designاست، از زبانه Design، گروه Footer/Header، روی گزینه Numbers Page کلیک کنید. در کـادر Page Numbers با انتخاب قالببندی )Format)، محل قرارگیری شماره صفحه )Position )و ترازبندی )Alignment)، تنظیمات شماره صفحه را انجام دهید. اگر میخواهید شماره صفحه، در صفحه اول نمایش داده نشود، گزینه Show .کنید غیرفعال را Number on First Page

**شکل 41ـ تنظیمات شماره صفحه**

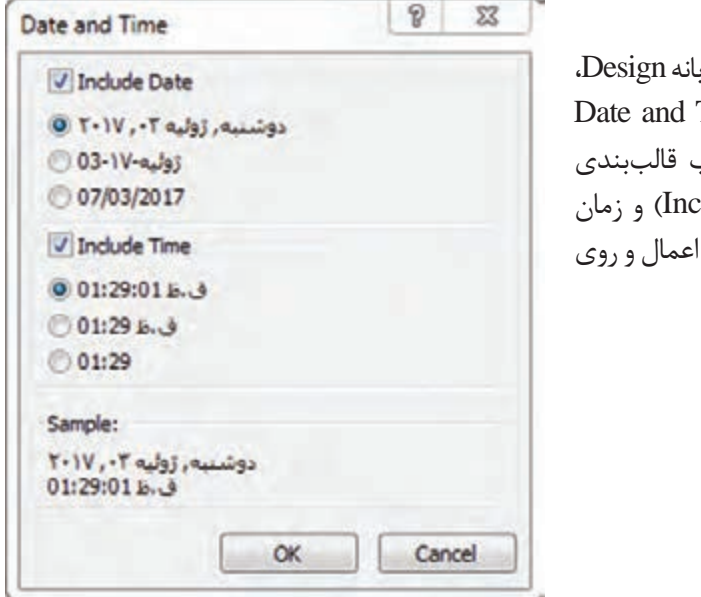

**4 تاریخ و زمان را درج کنید.** هنگامی که گزارش در نمای Design است، از زب Date and Time گزینه روی ،Header / Footer گروه کلیک کنید. در پنجره ظاهرشده، با انتخاب قالببندی مناسب برای تاریخ در قسمت (lude Date در قسمت (Include Time) تغییرات لازم را ا دکمه OK کلیک کنید )شکل ٤2(.

**فعالیت کارگاهی**

**شکل 42ـ تنظیمات تاریخ و زمان**

**5 لوگو را درج کنید.** هنگامیکه گزارش در نمای Design است، از زبانه Design، گروه Footer / Header، روی گزینه Logo کلیک کنید. پنجرهای با نام Picture Insert باز میشود. پرونده لوگوی هنرستان را که در رایانه ذخیره کردهاید، جستوجو کرده و آن را انتخاب کنید. درنهایت لوگو به قسمت Header Report اضافه میشود. محل لوگو را نیز میتوانید بهراحتی با درگ کردن تغییر دهید. **6 توابع تجمعی را درج کنید.** با استفاده از تابع تجمعی COUNT، میخواهیم تعداد رکوردها را شمارش کرده و در انتهای آنها درج کنیم. هنگامیکه گزارش در نمای Design یا Layout است، در قسمت Footer Page کلیک کنید تا فعال شود. سپس از زبانه Design، گروه Totals & Grouping، روی گزینه Totals کلیک کنید. از منوی ظاهرشده، گزینه Records Count را انتخاب کنید.

گزارش ثبتنام دانشآموزان را که در فعالیتهای قبل ایجاد کردید، در نمای Design بازکرده و موارد زیر را به آن اضافه کنید: ـ شماره صفحه در سمت چپ پاصفحه قرارگرفته و تعداد کل صفحات را نیز نشان دهد. ـ تاریخ و زمان را به گزارش اضافه کنید. ـ لوگوی هنرستان را در گزارش قرار دهید. ـ با استفاده از توابع تجمعی، تعداد رکوردها را در پاصفحه شمارش کنید. ـ عنوان گزارش را با قلم و رنگ دلخواه در سر صفحه گزارش مشخص کنید.

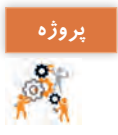

**فاز :1 پایگاه داده کتابخانه** میخواهیم برای کتابخانه یک هنرستان، پایگاه داده ایجاد کنیم. این پایگاه شامل موجودیتهای عضو و کتاب است. با در نظر گرفتن این محیط عملیاتی موارد زیر را به ترتیب انجام دهید: **1** موجودیتها را شناسایی کرده، صفات و روابط بین آنها را بررسی کرده، نمودار ER آنها را بهطور کامل رسم کنید. **2** پایگاه داده را در Access ایجاد کنید. **3** بر اساس نمودار ER، جدولهای مورد نیاز را به همراه فیلدهای آنها ایجاد کنید و فیلد کلید اصلی و سایر جزئیات مربوط به فیلدها را در هر جدول تعیین کنید. **4** ارتباط بین جدولها را برقرار کنید. **5** دادهها را در جدولها وارد کنید. **6** برای موارد خواسته شده پرسوجو ایجاد کرده، ذخیره کنید: فهرست اعضا فهرست کتابها فهرست کتابهایی با موضوع برنامه نویسی فهرست اعضایی که کتابی را به امانت گرفتهاند. فهرست اعضایی که هنوز کتاب امانت گرفته شده را برنگرداندهاند. فهرست اعضا و تعداد کتابهایی که تاکنون امانت گرفتهاند. فهرست کتابهای امانت گرفته شده به همراه اسامی کسانی که کتاب را امانت گرفتهاند. **7** برای هر یک از پرسوجوهای مرحله قبل گزارشی تهیه و تنظیم کنید به گونهای که در باالی هر گزارش نام کتابخانه به همراه لوگوی آن، تاریخ و ساعت گزارش قرار داشته باشد و شماره صفحه و مجموعه رکوردها در انتهای هر گزارش محاسبه شده باشد.

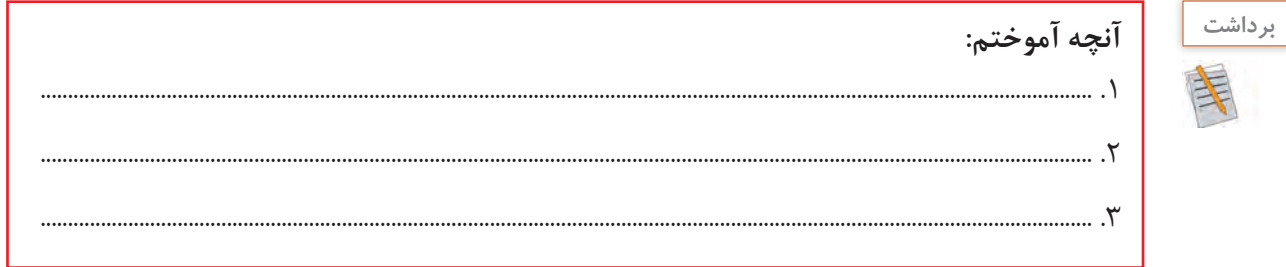

# **ارزشیابی مرحله 3**

 $\sigma^{\delta}$ 

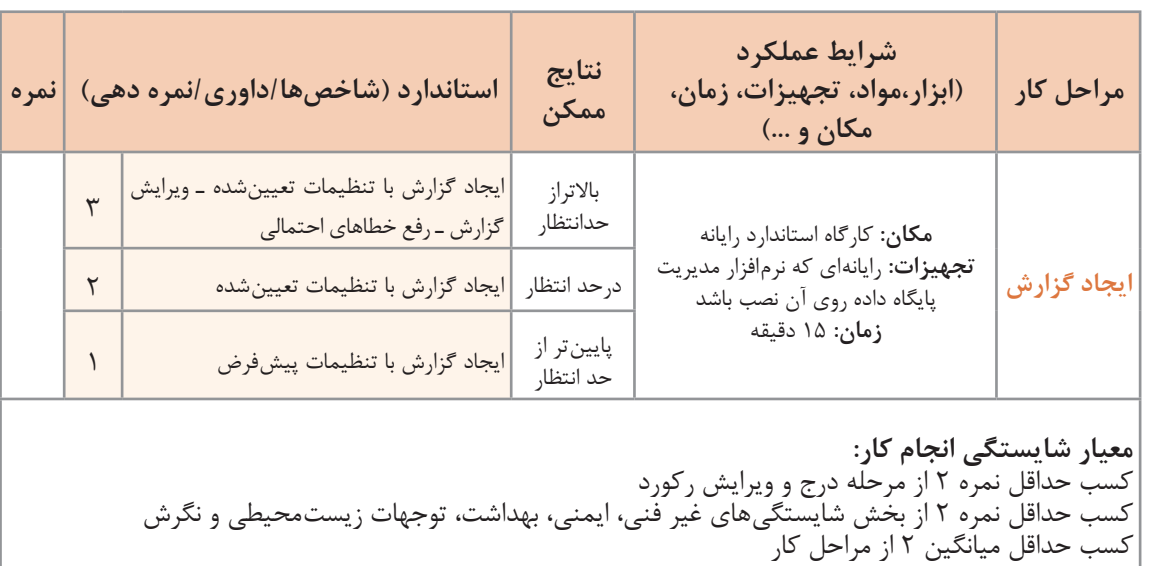

#### **جدول ارزشیابی پایانی**

#### **شرح کار:**

**1** درج و ویرایش رکورد

**2** استخراج دادهها و مرتبسازی آنها

**3** ایجاد گزارش

#### **استاندارد عملکرد:**

با استفاده از دانش یکی از زبانهای DSL ، دستکاری دادهها، ایجاد پرسوجو و تهیه گزارش را انجام دهد.

#### **شاخصها:**

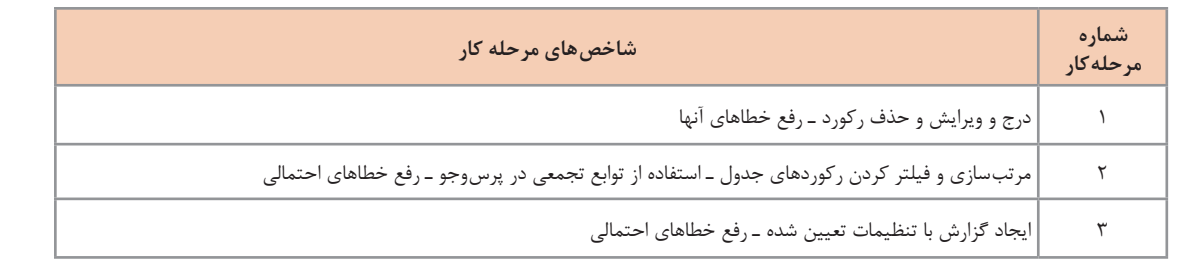

#### **شرایط انجام کار و ابزار و تجهیزات:**

**مکان:** کارگاه رایانه مطابق استاندارد تجهیزات هنرستانها **تجهیزات:** رایانهای که نرمافزار مدیریت پایگاه داده روی آن نصب باشد **زمان:** 65 دقیقه )درج و ویرایش رکورد 20 دقیقه ـ استخراج دادهها و مرتبسازی آنها 30 دقیقه ـ ایجاد گزارش 15 دقیقه(

#### **معیار شایستگی:**

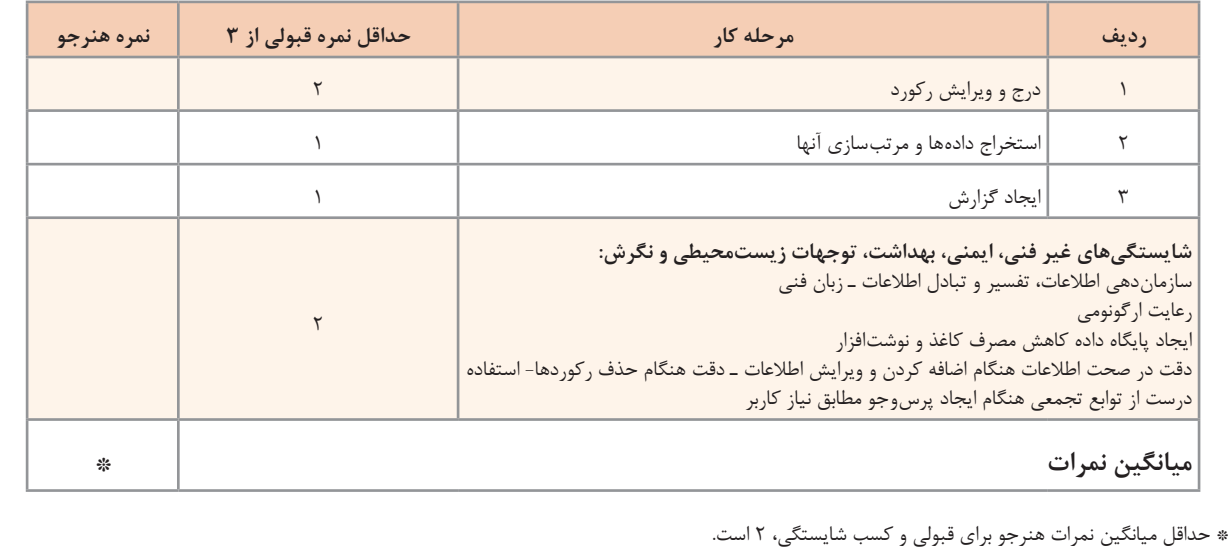

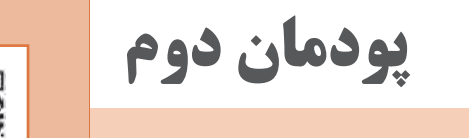

# **مدیریت مجموعه داده**

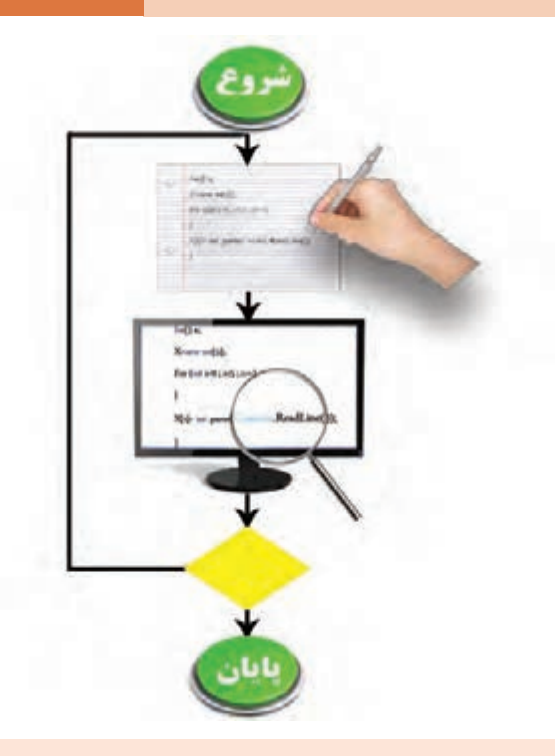

هر مسئله دارای بخشهای مختلفی، شامل داده، عملیات، حالتهای شرط و تکرار است. تشخیص هرکدام از این بخشها به حل درست مسئله منجر میشود. یکزبان برنامهنویسی برای پیادهسازی مسئله برای هر یک از این موارد، دستوراتی دارد که باید از خوانایی و سهولت استفاده برخوردار باشند. در برخی از مسئلهها نیاز به ایجاد ساختار تکرار و یا تعدادی دادۀ همنوع داریم که نمایش آنها درساختار آرایه مناسب است. آرایهها شامل دادههایی همنوع و همنام هستند که در برخی مسائل نظیر جستوجو و مرتبسازی استفاده از آنها ضروری است. زبان برنامهنویسی#C دارای روشهای متنوعی برای کار با انواع دستورات شرط، تکرار و آرايه است. در این پودمان معرفی و کاربرد انواع ساختار تکرار، آرايه و فنون جست وجوی دادهها را فرا خواهید گرفت.

# **واحد یادگیری 3**

 **شایستگی کار با ساختار تکرار**

**آیا تا به حال پی برده اید**

 چرا در برخی برنامهها، دستورات تکرار میشوند؟ چگونه میتوان در برنامه، اجرای چند دستور را به تعداد معین تکرار کرد؟ چگونه میتوان تعیین کرد تا زمان برقراری یک شرط اجرای چندین دستور تکرار شود؟ ساختار تکرار چگونه به بهینهسازی مسئله کمک میکند؟ هدف از این واحد شایستگی بهکارگیری ساختار تکرار در برنامهها است.

 **استاندارد عملکرد**

با استفاده از دانش ساختار تکرار در برنامهنویسی، مسئله را تحلیل و در صورت نیاز برنامه را با استفاده از ساختار تکرار کدنویسی و خطایابی کند.

**حلقهها**

آیا معلم از شما خواسته است تا جمع نمرات یک کالس 15 نفره را محاسبه کنید؟ آیا در زنگ ورزش 10 بار دور حیاط مدرسه دویدهاید؟ آیا در یک مسابقه فوتبال به عنوان یک گروه، فرصت زدن 5 پنالتی به گروه مقابل را داشتهاید؟ همه اینها شما را به یاد کارهای تکراری میاندازد. هرگاه یک یا چند عمل تکراری داشته باشیم، میتوانیم از ساختاری به نام حلقه استفاده کنیم. این ساختار به شما کمک میکند تا یک یا چند دستور را یکبار بنویسید؛ ولی چندین بار اجرا کنید. هنگامیکه تعداد تکرار دستورات مشخص باشد حلقه معین است و در مواردی که از ابتدا تعداد تکرار دستورات مشخص نیست حلقه نامعین است.

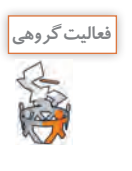

به مثالهای زیر توجه کرده و با کمک هنرآموز خود، مشخص کنید کدامیک از آنها معین یا نامعین هستند.

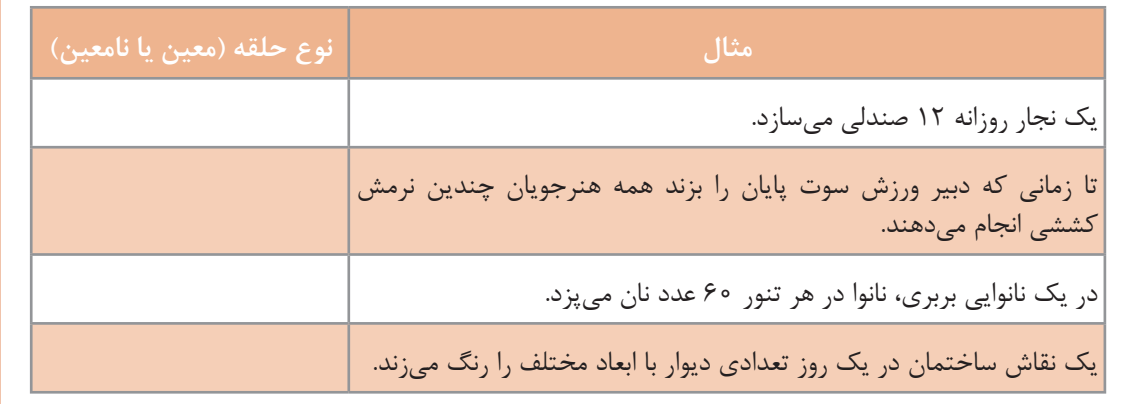

برای آشنایی بیشتر با حلقه به مثال زیر توجه کنید: **مثال:** یک هنرآموز، فعالیت منزل هنرجویان را تحویل گرفته، پس از بررسی گزارش هرکدام را در دفتر ارزشیابی خود وارد می کند. تعداد هنرجویان ۲۲ نفر است. دریافت فعالیت یک هنرجو مشاهده و بررسی فعالیت ثبت گزارش فعالیت، در دفتر ارزشیابی تحویل فعالیت بررسیشده به هنرجو

تکرار مراحل باال

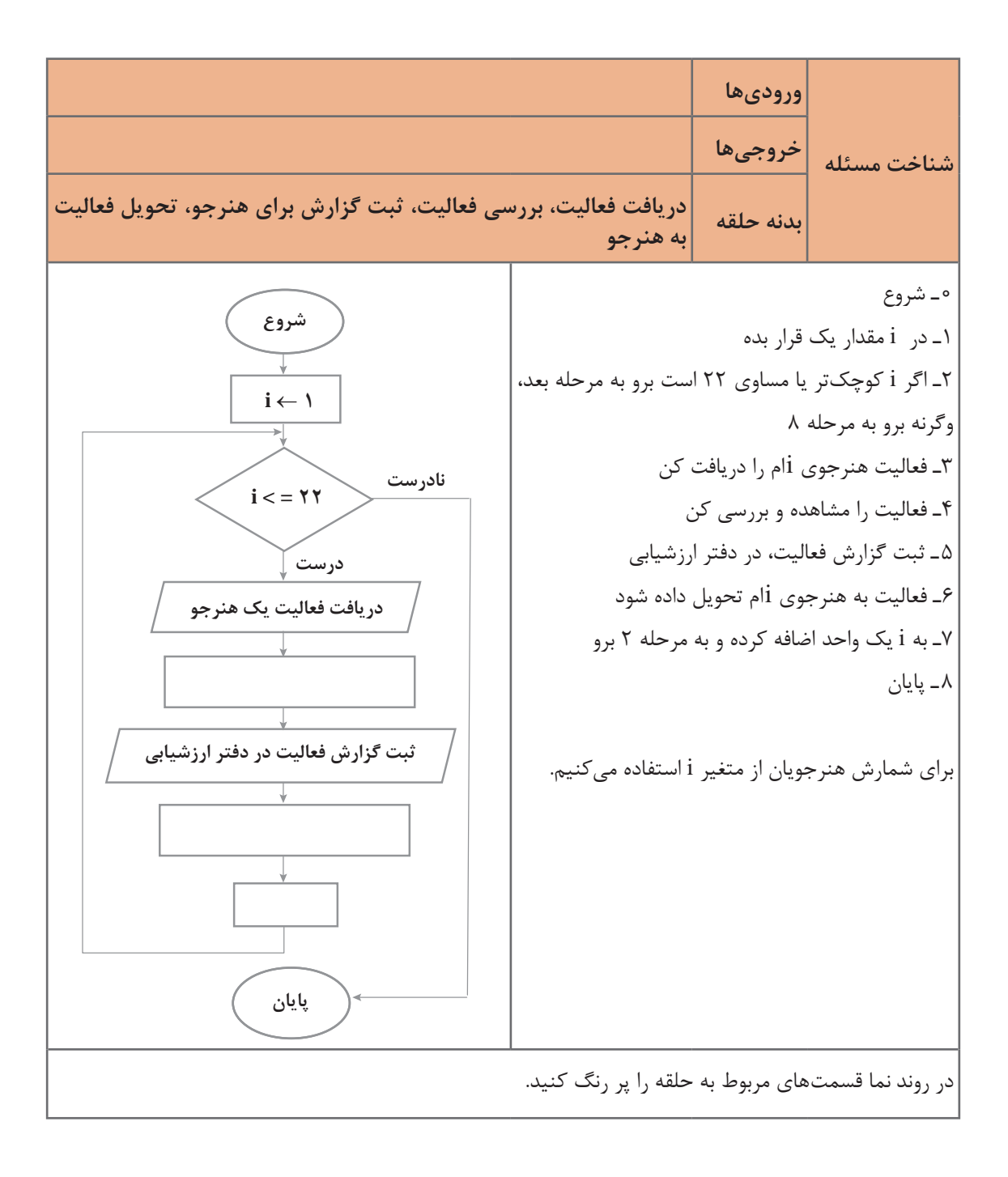

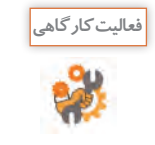

روندنمای باال را با توجه به الگوریتم برنامه تکمیل کنید.

**پودمان دوم: مدیریت مجموعه داده**

**مسئله:** میخواهیم سیستم نوبتدهی یک مطب دندانپزشکی را مکانیزه کنیم، بهطوریکه برای نوبتدهی به 20 بیمار خود از شمارههای چاپشده 1 تا 20 استفاده کند. با توجه به روندنما الگوریتم زیر را کامل کنید.

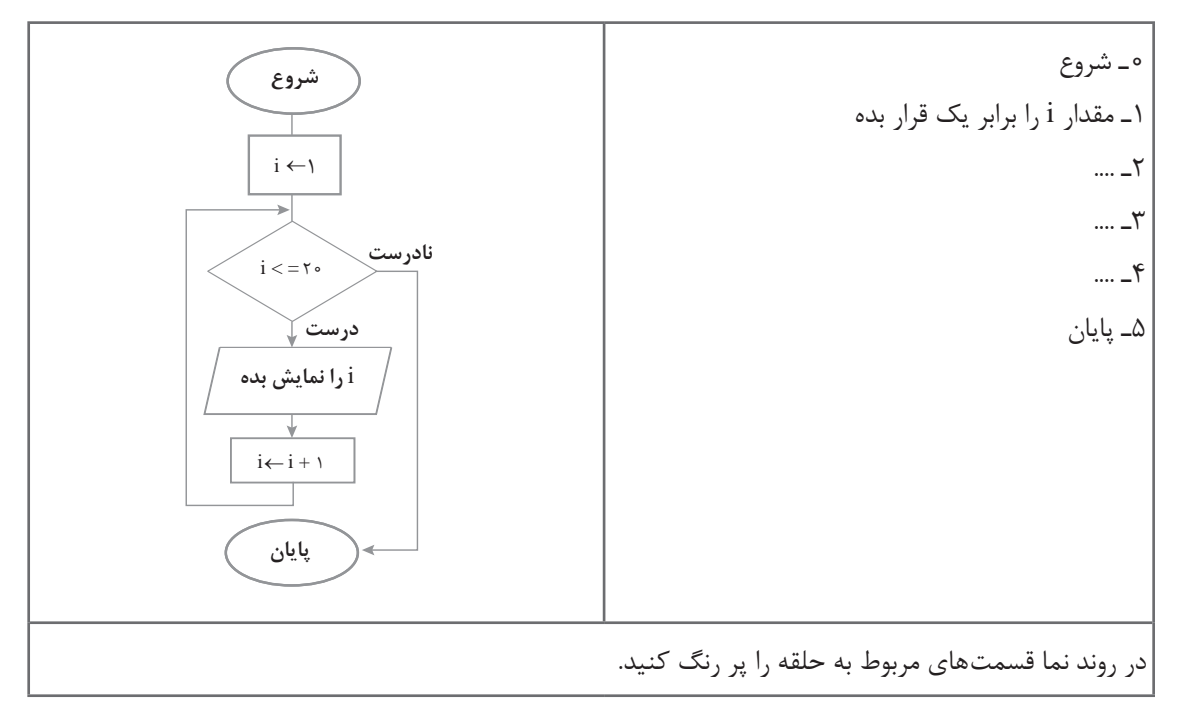

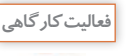

ـ اگر تعداد بیماران 30 نفر باشد، چه تغییری الزم است؟ **فعالیت کارگاهی** ـ روندنما و الگوریتم را تغییر دهید تا تعداد بیماران را از ورودی دریافت کند.

2

**مسئله:** شرط قبولی در یک آزمون کسب حداقل نمره 12 از 20 است. میخواهیم نمرات هنرجویان یک کالس 20 نفره را دریافت کرده، تعداد قبول شدهها را مشخص کنیم.

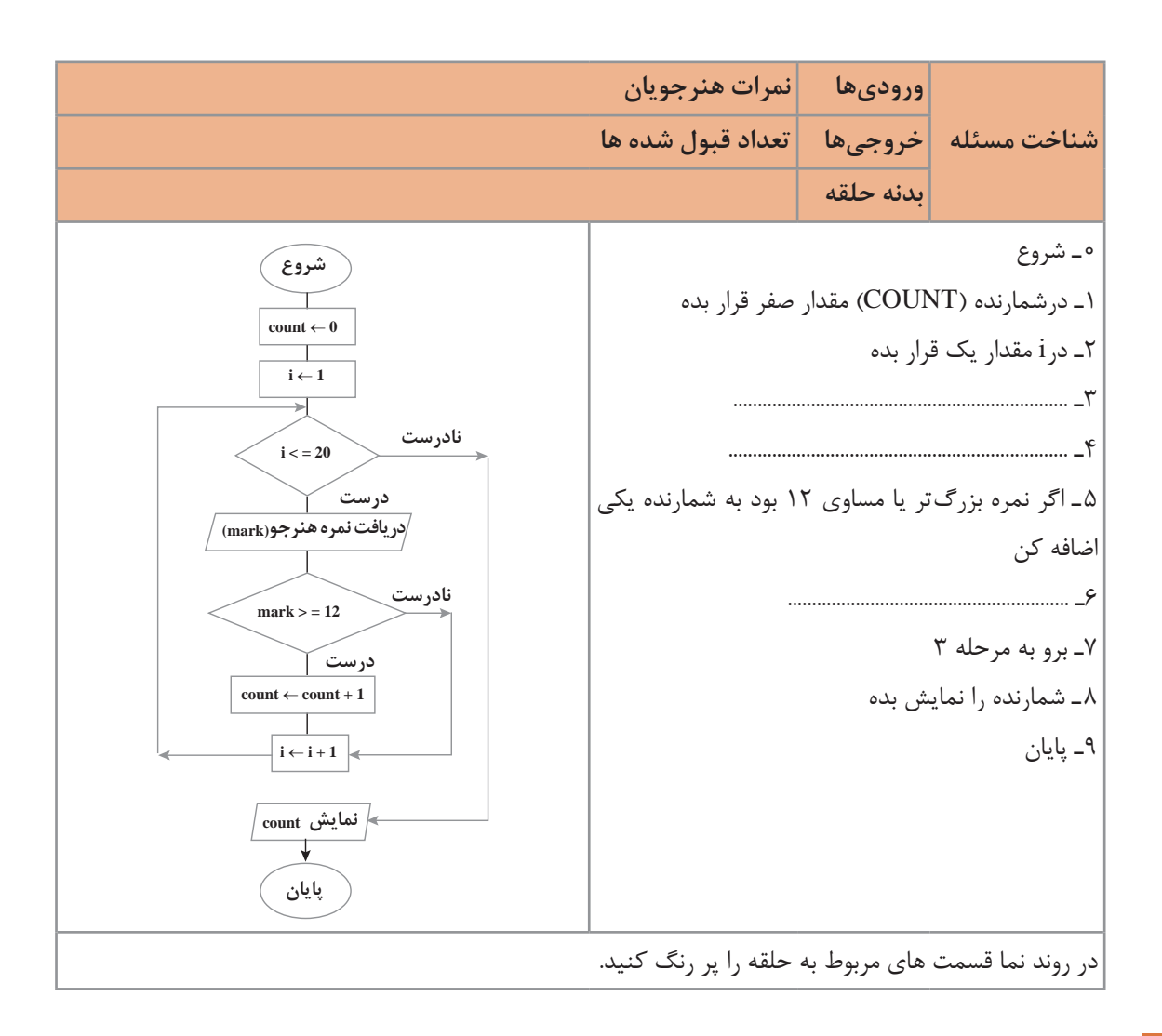

# **جدول ارزشیابی شایستگیهای غیر فنی، ایمنی، بهداشت و توجهات زیست محیطی**

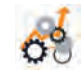

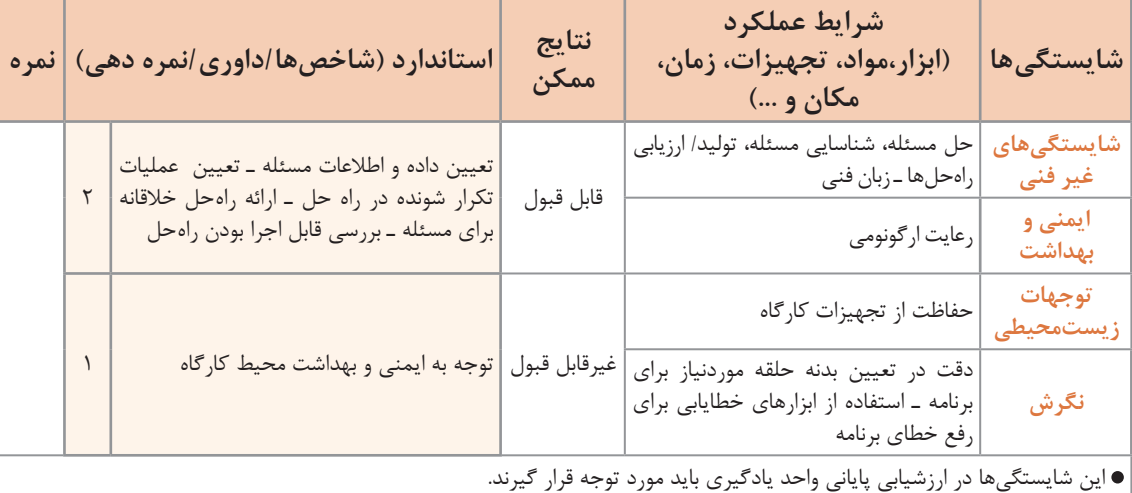

**پودمان دوم: مدیریت مجموعه داده**

**ارزشیابی مرحله 1**

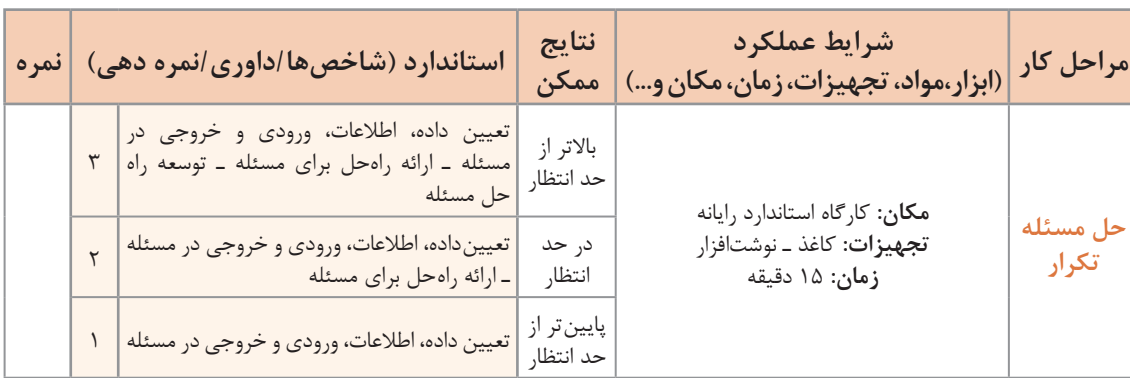

**حلقه for**

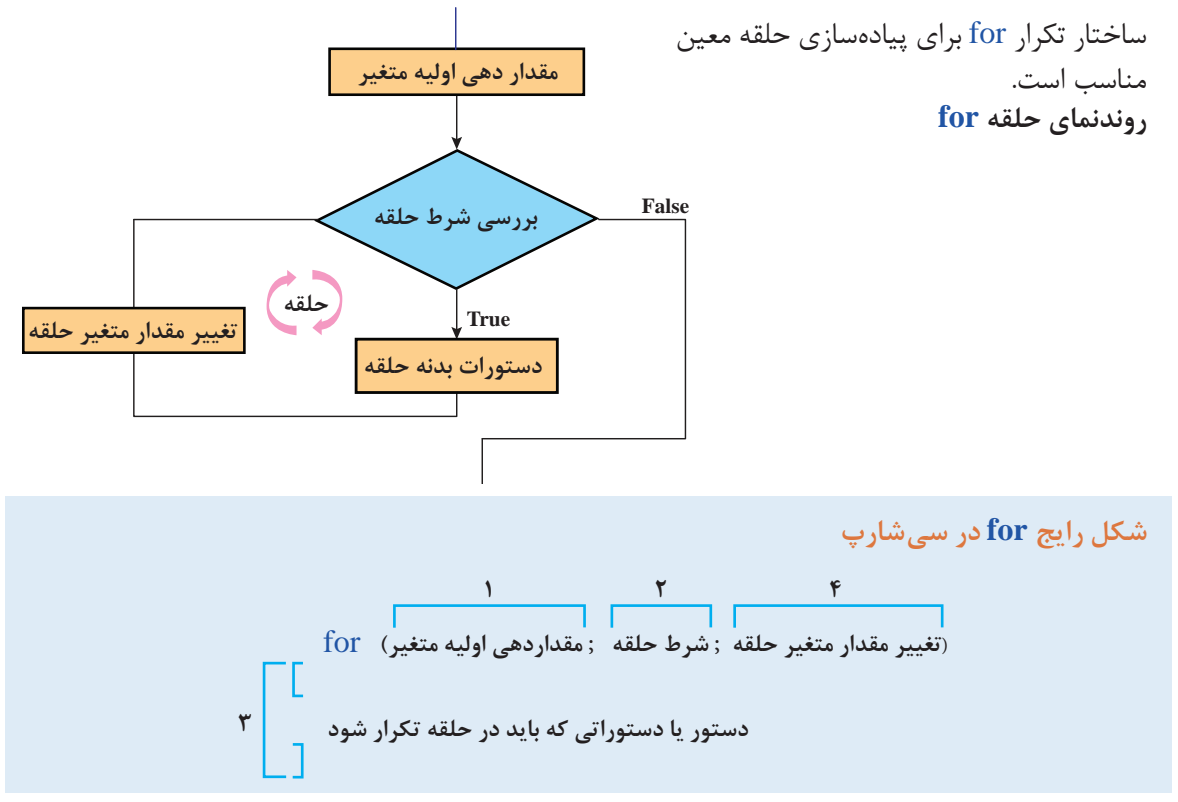

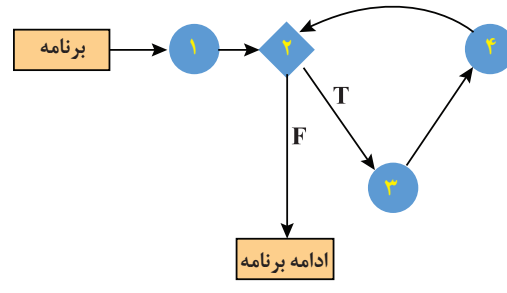

ابتدا مقداردهی اولیه متغیر انجامشده )1(، در صورت صحیح بودن شرط حلقه (٢) دستورات بدنه حلقه (٣) اجرا میشود، پس از اجرای دستورات بدنه حلقه، مقدار متغیر حلقه تغییر میکند (۴) و دوباره شرط حلقه بررسی میشود. با نادرست شدن شرط حلقه کنترل برنامه به دستورات پس از حلقه منتقل میشود. مطابق شکل 1 دستورات مراحل ،2 3 و 4 تا برقراری شرط تکرار میشوند.

**شکل1ـ ترتیب اجرای دستورات حلقه for**

**كارگاه 1 تبدیل روندنما به برنامه**

میخواهیم روندنمایی که برای مطب دندانپزشکی طراحی کردیم را به برنامه تبدیل کنیم. **1 یک پروژه جدید به نام Counter ایجاد کنید. 2 قطعه کد زیر را در متد )(Main وارد کرده، برنامه را اجرا کنید.**

for(int i=1;  $i \le 20$ ;  $i$ ++)

Console.WriteLine (i);

**3 برنامه را طوری تغییر دهید که برای یک درمانگاه خیریه با تعداد بیماران بیشتر قابل استفاده باشد.** شمارههای مورد نیاز از 100 تا 999 است.

**4 برنامه را طوری تغییر دهید که حداکثر تعداد بیماران را از ورودی دریافت کند.**

**كارگاه 2 بررسی شرایط حلقه تکرار معین**

برای نظافت کارگاه و کالس، هنرجویان یک کالس 30 نفره را به دو دسته با شمارههای زوج و فرد تقسیم کردهایم. هنرجویانی که در دفتر هنرآموز با شماره زوج ثبت شدهاند برای نظافت کالس و هنرجویان با شماره فرد برای نظافت کارگاه انتخاب شدهاند. میخواهیم برنامهای بنویسیم که شماره هنرجویانی که برای نظافت کالس انتخابشدهاند را به ترتیب در خطهای جداگانه چاپ کند. **1 یک پروژه جدید به نام Even ایجاد کنید.**

**2 قطعه کد زیر را در متد )(Main وارد کرده، خروجی را بررسی کنید**

برای سرعت برنامهنویسی در VS، پس از نوشتن دستور for دو بار کلید tab را فشار دهید و دستور را ویرایش کنید.

\nfor (int i = 2; i <= 30; i += 2)  
\nConsole.Write ("{0,5", i);  
\nUsing the following equation:\n

\n\n
$$
\mathbf{r} = 2
$$
\n

\n\nConsider a  $\mathbf{r} = 2$ \n

\n\n $\mathbf{r} = 2$ \n

\n\n $\mathbf{r} = 3$ \n

\n\n $\mathbf{r} = 4$ \n

\n\n $\mathbf{r} = 4$ \n

\n\n $\mathbf{r} = 4$ \n

\n\n $\mathbf{r} = 4$ \n

\n\n $\mathbf{r} = 4$ \n

\n\n $\mathbf{r} = 4$ \n

\n\n $\mathbf{r} = 4$ \n

\n\n $\mathbf{r} = 4$ \n

\n\n $\mathbf{r} = 4$ \n

\n\n $\mathbf{r} = 4$ \n

\n\n $\mathbf{r} = 4$ \n

\n\n $\mathbf{r} = 4$ \n

\n\n $\mathbf{r} = 30$ \n

\n\n $\mathbf{r} = 30$ \n

\n\n $\mathbf{r} = 30$ \n

\n\n $\mathbf{r} = 30$ \n

\n\n $\mathbf{r} = 4$ \n

\n\n $\mathbf{r} = 4$ \n

\n\n $\mathbf{r} = 4$ \n

\n\n $\mathbf{r} = 4$ \n

\n\n $\mathbf{r} = 4$ \n

\n\n $\mathbf{r} = 4$ \n

\n\n $\mathbf{r} = 4$ \n

\n\n $\mathbf{r} = 4$ \n

\n\n $\mathbf{r} = 4$ \n

\n\n $\mathbf{r} = 4$ \n

\n\n $\mathbf{r} = 4$ \n

\n\n $\mathbf{r} = 4$ \n

\n

**یادداشت**
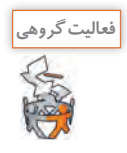

خروجی قطعه کدهای زیر را با کمک همگروهی خود و بدون استفاده از رایانه بنویسید، سپس آن را اجرا و نتیجه را مقایسه کنید.

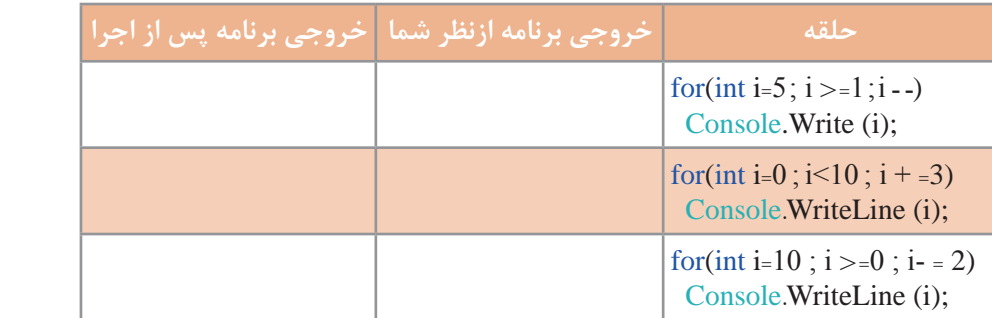

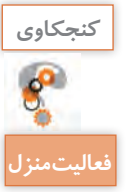

آیا متغیر حلقه میتواند از نوع byte ، float یا char باشد؟

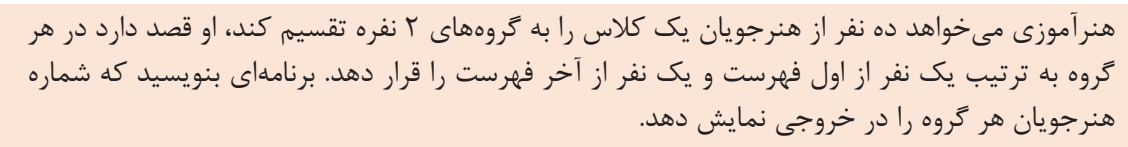

## **كارگاه 3 کار با متغیر خارج بالک**

میخواهیم برنامه ُ ای بنویسیم که بازی هپ را برای مضارب 5 شبیهسازی کند. در بازی هپ، هر جا که به مضرب عدد تعیین شده میرسیم باید پیام هپ را چاپ کنیم. **1 یک پروژه جدید به نام Game ایجاد کنید. 2 قطعه کد زیر را در متد )(Main وارد کرده، خروجی را بررسی کنید.** for (int i = 1; i <= 100; i++) { if (i % 5 == 0) Console.WriteLine ("Hop"); else Console.WriteLine (i);    } برنامه را اجرا کنید. عملکرد برنامه چیست؟ **3 دستور زیر را به انتهای برنامه اضافه کنید تا مقدار نهایی متغیر i پس از اتمام حلقه چاپ شود.** دلیل خطای زیر چیست؟ به کمک هنرآموز خود راهحل آن را پیدا کنید.

Console.Write ("Final i :"+i);

The name 'i' does not exist in the current context

**4 برنامه را برای مضارب 3 بازنویسی کنید.**

### **كارگاه 4 محاسبه مجموع**

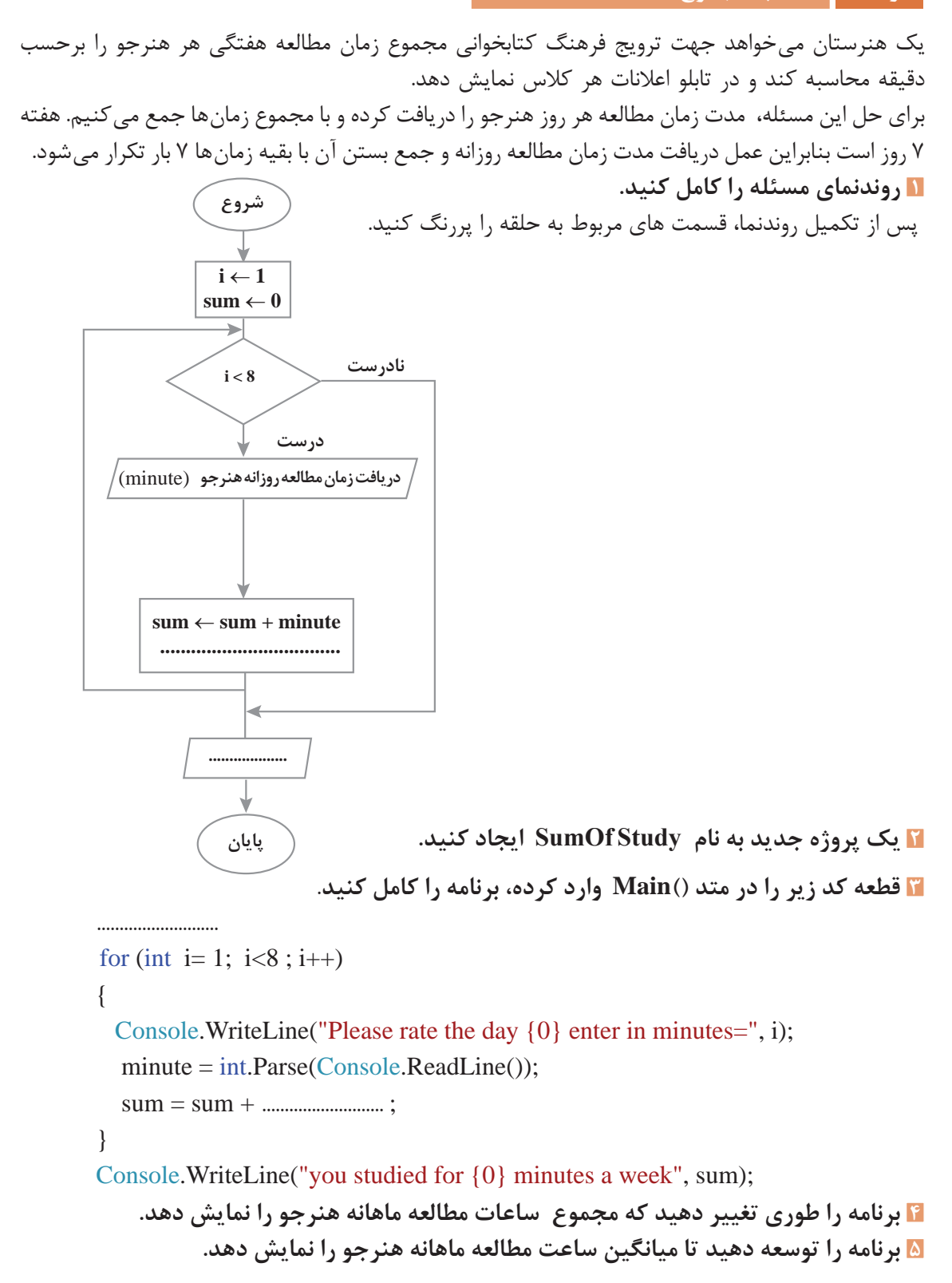

**كارگاه 5 خروج زودرس از حلقه**

```
میخواهیم بازی حدس ماه تولد را بنویسیم. کاربر اول شماره ماه تولد خود را وارد کرده، کاربر دوم باید شماره 
ماه را حدس بزند. با هر حدس اشتباه یک امتیاز از کاربر دوم کم میشود و حداکثر 5 بار اجازه دارد تا شماره ماه 
                     را حدس بزند. در آخر برنامه امتیاز بازیکن دوم نمایش داده میشود. امتیاز اولیه 5 است.
                                                1 یک پروژه جدید به نام MonthGuess ایجاد کنید.
                           2 کد زیر را تکمیل کرده، در متد )(Main وارد کنید و برنامه را اجرا کنید.
          در کد زیر متغیرهای موردنیاز برنامه را اعالن کرده، دستورات دریافت آنها از ورودی را تکمیل کنید.
................................
int score= 5;
Console. Write ("Enter number your month:");
month = ........................................................................................................................................
Console.Clear();
for (int i = 1; i \le 5; i++)
\{Console.Write ("your guess?") ;
   \text{guess} = \text{.................}if (guess == month)
   \{Console.ForegroundColor= ConsoleColor.Green;
      Console. WriteLine ("you win");
      Console. WriteLine ("your score: \{0\}", score);
      break;
    }
   else
    \{score -1;
      Console. WriteLine ("try again !");
    }
  } 
    در مواقعی که نیاز دارید برنامه زودتر از موعد از حلقه خارج شود میتوانید از دستور break استفاده کنید.
```
## **3 خروجی برنامه را با مقادیر زیر Trace کنید.**

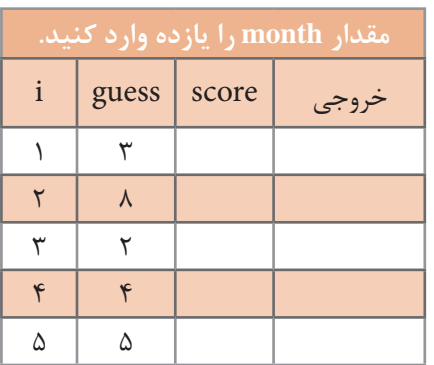

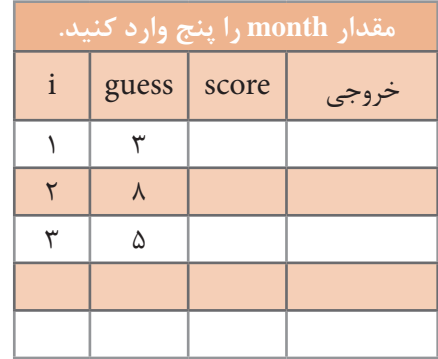

جدول زیر را به کمک همگروهی خود تکمیل کنید.

**4 برنامه را اصالح کنید.**

پس از اجرای برنامه و Trace متوجه شدید که با حدس اشتباه در بار پنجم مشابه دفعات قبل پیام !again try دیده میشود، برنامه را طوری تغییر دهید که پس از 5 بار حدس اشتباه کاربر دوم، پیام مناسب دیگری چاپ شده، شماره ماه تولد را نمایش دهد.

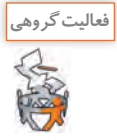

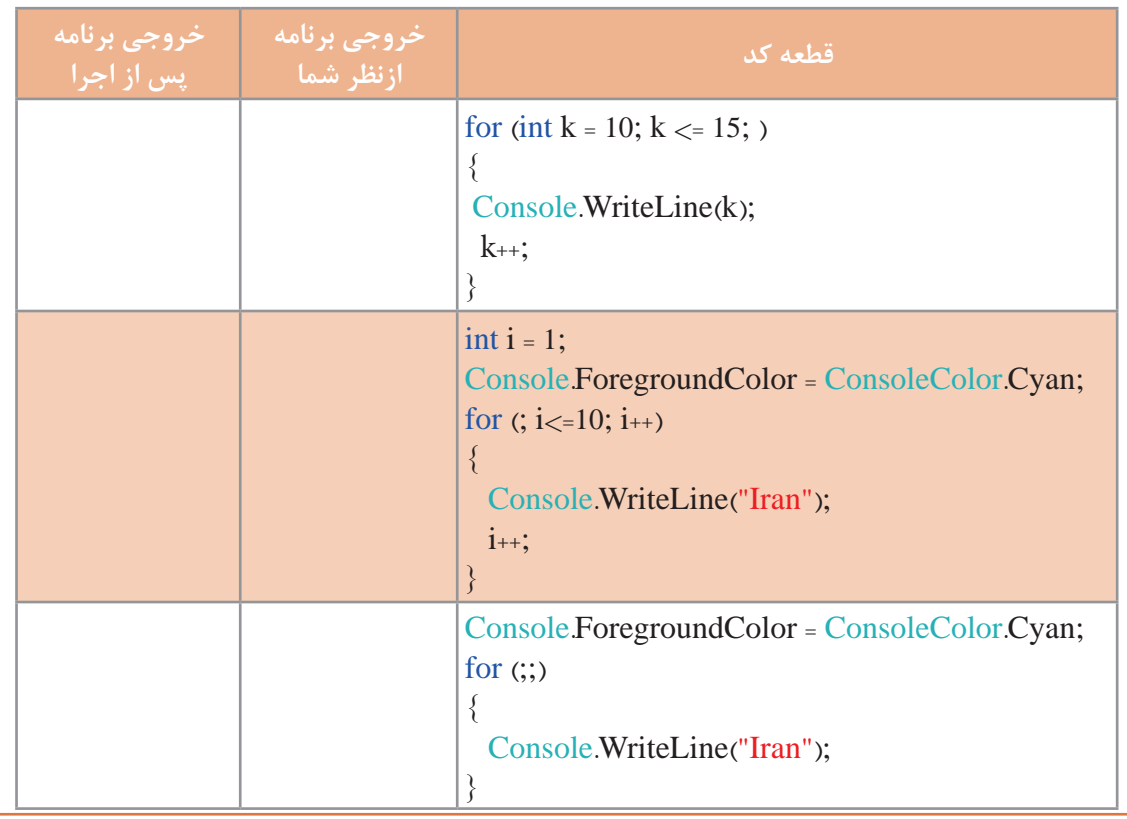

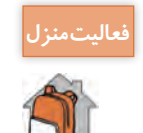

**فعاليت منزل** برای قطعه کد زیر پس از اجرا و بررسی نتیجه، یک مسئله کاربردی بنویسید. for (int i = 0; i < 100; i+=3) Console.WriteLine  $(''\{0.3\}'$ ", i);

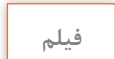

**فیلم شماره :11102 اجرای گامبهگام برنامه**

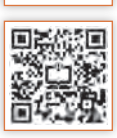

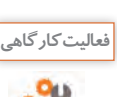

ـ پس از مشاهده فیلم، برنامه MonthGuess را با کمک **فعالیتکارگاهی** کلید 10F گام به گام اجرا کنید. تغییرات متغیرها را در جدول زیر یادداشت کنید.

خروجی را مشاهده کرده، در جدول زیر وارد کنید.

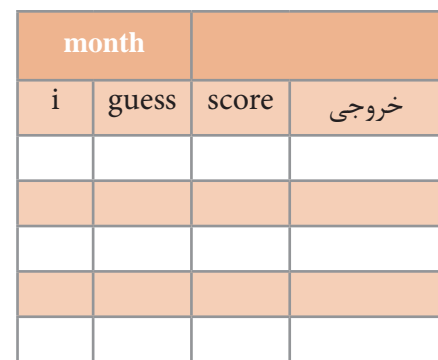

ـ برنامه کارگاه 3 را با استفاده از پنجره local گامبهگام اجرا کنید. چرا پس از اجرا و اتمام کار حلقه، متغیر i از پنجره local حذف میشود؟

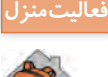

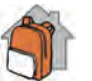

فعاليتمنزل <mark>ـ ـ ـــ هنرستان دخترانه پروين اعتصام</mark>ی هر سال به مناسبت ميلاد حضرت معصومه (سلام الله عليها) و روز دختر به هنرجویانی که نام آنها معصومه است هدیه میدهد. برنامهای طراحی کنید که با دریافت نام هنرجویان یک هنرستان تعداد هنرجویانی که همنام حضرت معصومه (س) هستند را نمایش دهد. تعداد کل هنرجویان هنرستان در ابتدای برنامه از کاربر دریافت شود. ـ برنامه را با کمک کلید 10F گامبهگام اجرا کرده، با واردکردن نام 5 هنرجو مقدار متغیرهای ورودی و

**خروجی count name مقدار متغیر حلقه / i**  $\lambda$  $\Upsilon$  $\mathbf{r}$  $\epsilon$  $\Delta$ 

### **حلقه while**

آیا تا به حال بازی حدس عدد را با دوستان خود انجام دادهاید؟ در این بازی بازیکن اول عددی را در ذهن خود انتخاب کرده و بازیکن دوم عددهایی را حدس میزند تا وقتیکه عدد را پیدا کند. به نظر شما آیا از ابتدا مشخص است که بازیکن دوم با چند حدس به جواب میرسد؟ آیا میزان مسافتی که خودرو با یک باک پر از بنزین طی میکند، همیشه یکسان است؟ آیا میدانید در زمانی که چراغ راهنمایی یک تقاطع سبز است، چه تعدادی خودرو از تقاطع عبور میکند؟ تعیین تعداد خودروهایی که از چهارراه تا زمانی که چراغ راهنمایی سبز است، عبور میکنند یک حلقه نامعین است. چون تعداد خودروهایی که میتوانند در آن زمان از چهارراه عبور کنند مشخص نیست. آیا مشخص است که یک فرد برای دریافت گواهینامه راهنمایی و رانندگی چند بار آزمون میدهد؟ همه مثالهای باال یک نوع حلقه نامعین هستند، که از ابتدا تعداد تکرار مشخص نیست. در اینگونه موارد اغلب از دستور while استفاده مے شود.

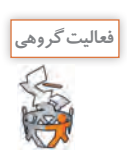

با کمک همگروهی و هنرآموز خود دو مثال دیگر برای حلقه نامعین بزنید.

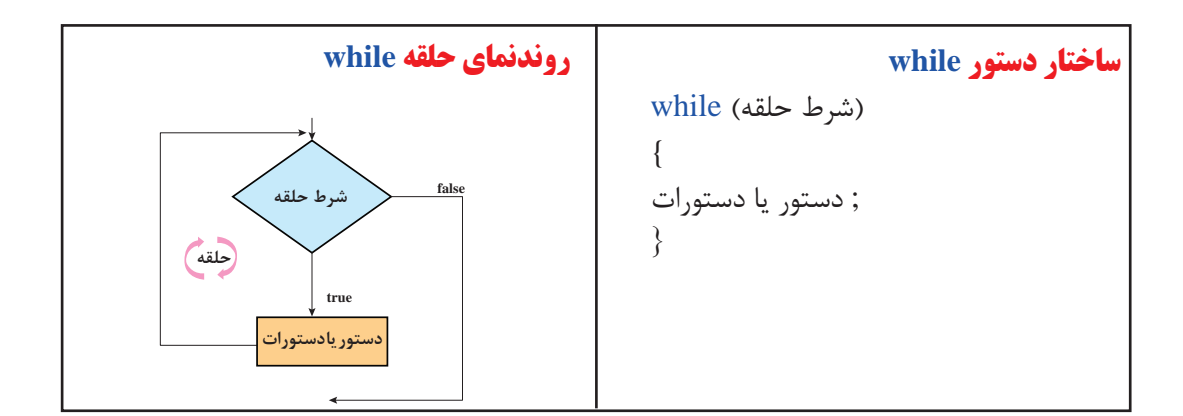

در صورت درست بودن شرط حلقه، دستور یا دستورات بدنه حلقه اجرا میشود و شرط خروج از حلقه while، نادرست بودن شرط حلقه است.

### **كارگاه 6 بهکار گیری حلقه while**

می خواهیم میانگین نمره درس ادبیات هنرجویان پایه یازدهم یک هنرستان را محاسبه کنیم. برای این کار باید با دریافت نمره هنرجویان مجموع نمرات را محاسبه کنیم، اما تعداد هنرجویان مشخص نیست. بنابراین شرط پایان عملیات را وارد کردن عدد منفی برای نمره در نظر میگیریم. **1 روندنمای مسئله را رسم کنید. 2 یک پروژه جدید به نام Average ایجاد کنید.**

```
3 قطعه کد زیر را در متد )(Main وارد کنید و برنامه را تکمیل کنید.
float sum=0, avg;
int count=0;
Console.Write("Enter mark \{0\} =", count+1);
 float mark=float.Parse ( Console.ReadLine());
 while(...........)
\left\{ \right.sum = sum + mark; count++;
   Console.Write("Enter mark \{0\} =", count+1);
    mark = float.Parse(Console.ReadLine( ));
  }
```

```
کاربرد متغیر count چیست؟
4 دستورات الزم برای محاسبه و نمایش میانگین را به برنامه اضافه کنید.
```
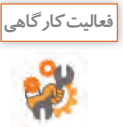

قطعه کدهای زیر را Trace کرده، اولین و آخرین مقدار چاپ شده را در جدول زیر بنویسید.

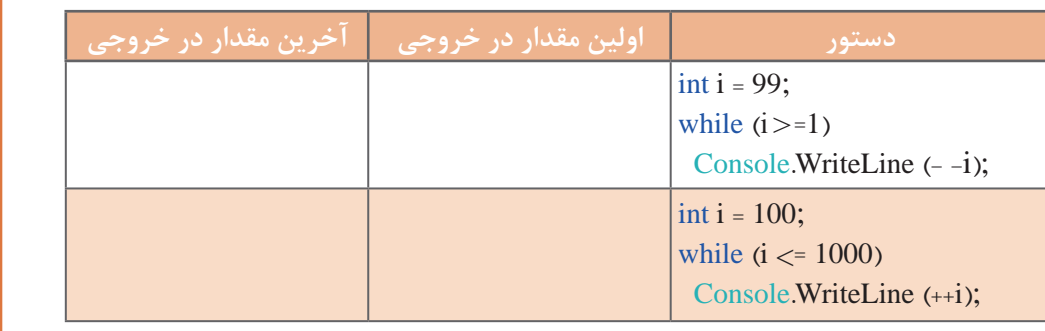

### **كارگاه 7 یافتن بزرگترین مقدار**

یک شرکت خدماتی با هدف تشویق کارمندان خود میخواهد به فردی که بیشترین ساعت کاری را در ماه اسفند داشته است، مبلغ 200000 تومان بن خرید هدیه دهد. میخواهیم برنامهای بنویسیم که در انتهای ماه ساعتهای کاری هر کارمند را دریافت کرده، بیشترین ساعت کاری را چاپ کند.

الگوریتم مسئله به صورت زیر است:

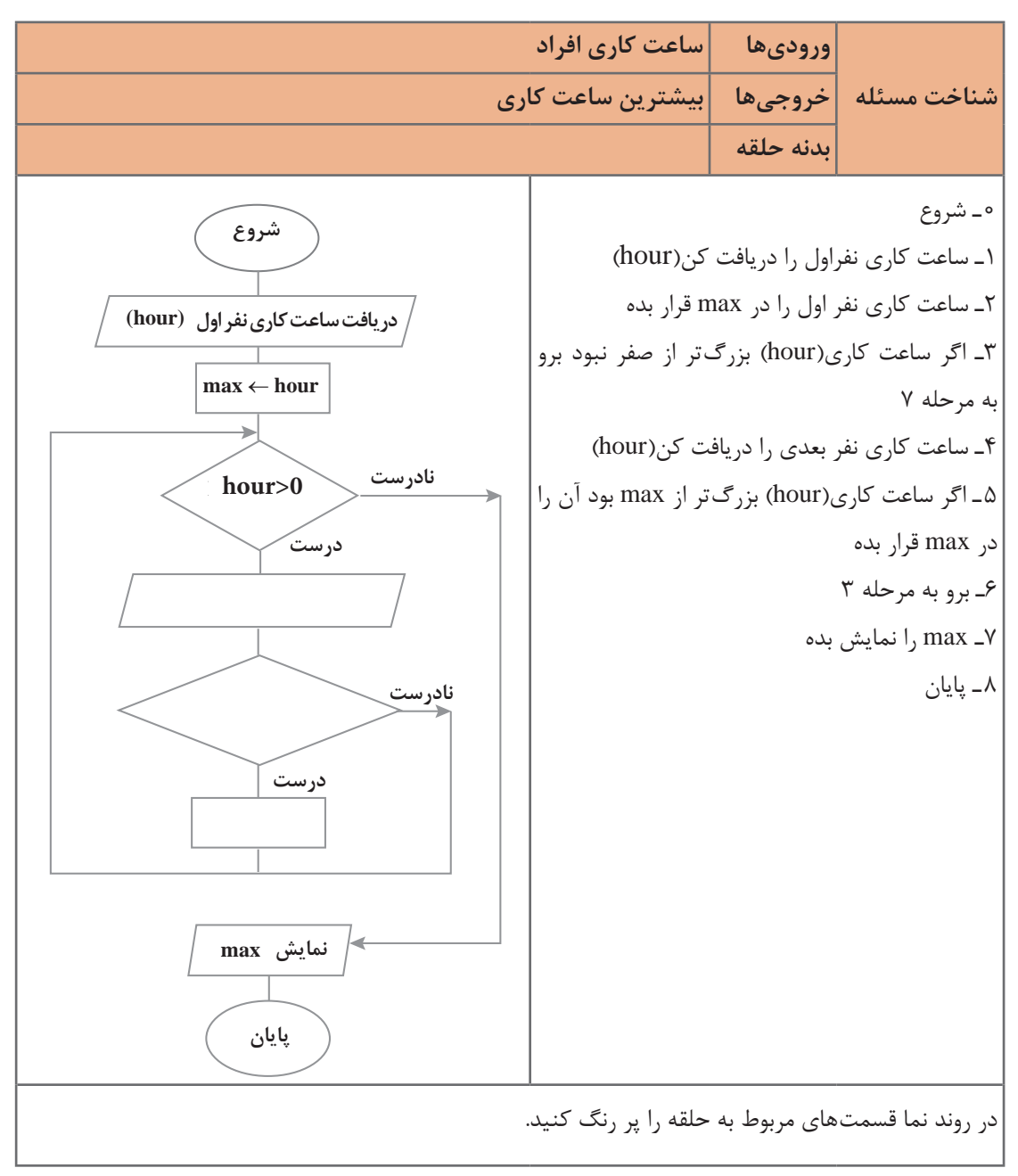

**1 یک پروژه جدید به نام Max ایجاد کنید. 2 متغیرهای استفاده شده در قطعه کد زیر را اعالن کرده، قطعه کد زیر را تکمیل و برنامه را اجرا کنید.** .............................. Console.ForegroundColor = ConsoleColor.Blue; Console.WriteLine("\ nEnter hour"); .............................. hour = ............................. max=hour; while (hour  $>0$ ) { if (hour  $>$  max) max = hour; Console. WriteLine ("\ nEnter 0 for Exit"); Console. Write ("Enter hour: "); hour = int.Parse (Console.ReadLine()); } Console.WriteLine(" $max = \{0\}$ ", max); شرط خروج از حلقه در این برنامه چیست؟ **3 برنامه را طوری تغییر دهید که کمترین ساعت کاری را نمایش دهد.**

**4 برنامه را طوری تغییر دهید که کمترین و بیشترین ساعت کاری را نمایش دهد.**

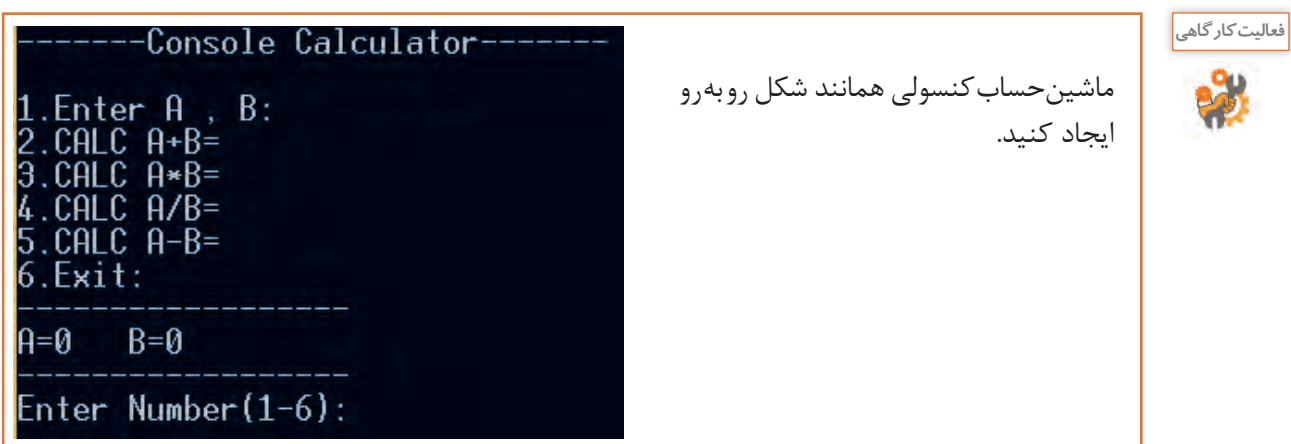

**ارزشیابی مرحله 2**

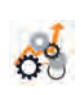

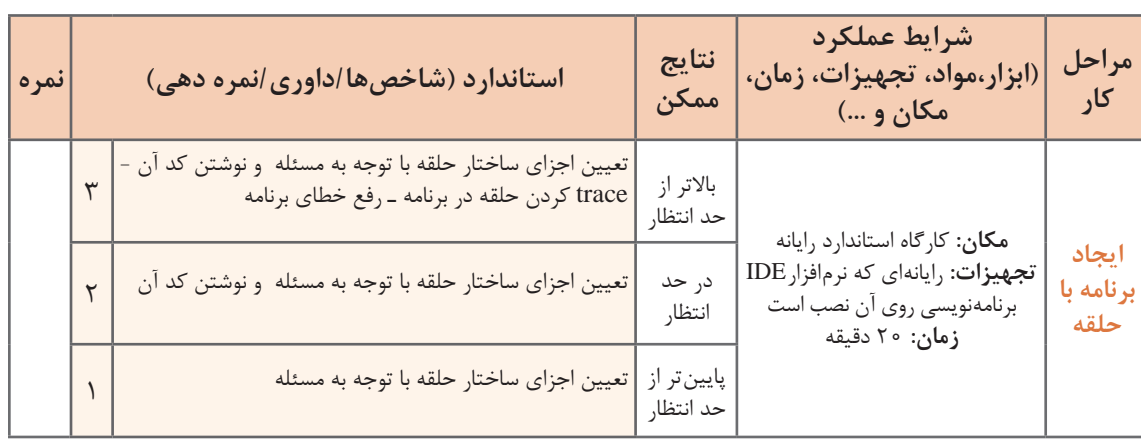

### **حلقههای متداخل**

 در برخی از مواقع، یک دستور تکرار را در داخل دستور تکرار دیگری بهکار میبریم. بهعبارتدیگر هنگامیکه در داخل یک حلقه، حلقه دیگری قرار داشته باشد، حلقههای تودرتو یا متداخل نامیده میشوند.

دبیر ورزش از هنرجویان خود خواسته است تا پنج بار دور حیاط مدرسه دویده، در پایان هر دور سه حرکت بارفیکس انجام دهند.

میخواهیم در یک مجتمع 10 طبقهای که هر طبقه دارای 8 واحد است، غذای نذری پخشکنیم. چند غذا برای این مجتمع نیاز است؟

همه این مثالها کارهای تکراری است که در درون کار تکراری دیگری قرار دارند و کاربرد حلقههای متداخل را بیان میکنند.

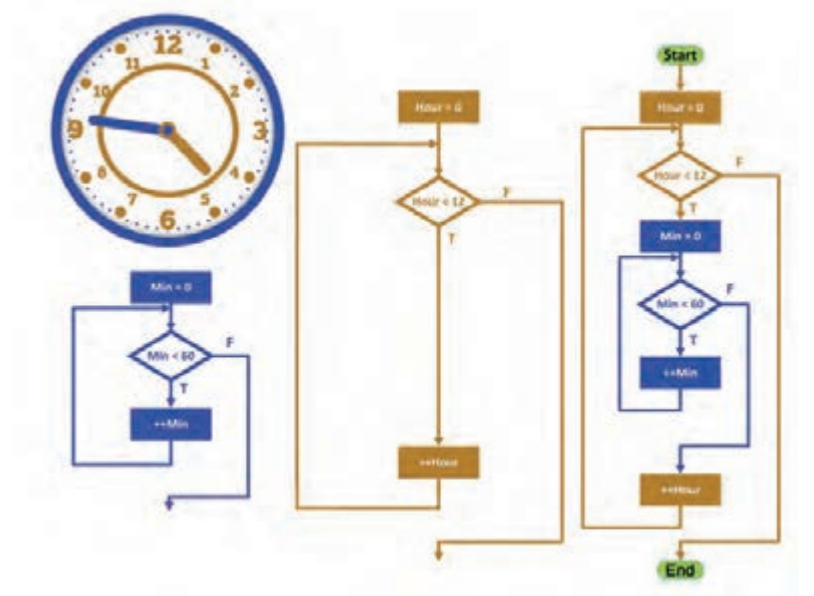

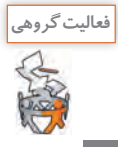

به کمک همگروهی خود شکل را توصیف کنید.

**كارگاه 8 کاربرد حلقههای متداخل**

Console.Write ("{0,4}", i \* 3); Console.Write ("{0,4}", i \* 4); Console.Write ("{0,4}", i \* 5); Console.WriteLine(); برنامه را اجرا کنید. آیا خروجی یک جدولضرب را نشان میدهد؟ **3 با توجه به اعداد مشخصشده یک تا پنج، در کد مرحله 2 با استفاده از دستور حلقه for دستورهای Write.Console را به یک دستور تبدیل کنید. 4 برای تنظیم نمایش جدولضرب به جای جا نگهدار از دستور SetCursorPosition استفاده کنید.** میخواهیم برای دانشآموزان کالس سوم برنامهای بنویسیم که جدولضرب 5 در 5 را نمایش دهد. **1 یک پروژه جدید به نام Multiple ایجاد کنید. 2 قطعه کد زیر را در متد )(Main وارد کنید.** for (int i = 1; i <= 5; i++) { Console.Write ("{0,4}", i \* 1); Console.Write ("{0,4}", i \* 2);

سیستم نوبتدهی مطب دندانپزشکی را طوری تغییر دهید که برای یک هفته که شامل شش روز کاری است نوبتدهی انجام دهد.

**كارگاه 9 توسعه حلقۀ متداخل**

آیا به خودپرداز جهت دریافت وجه نقد مراجعه کردهاید؟ فکر میکنید خودپرداز چگونه پرداخت انواع اسکناس را انجام میدهد؟ اگر خودپردازی دارای اسکناسهای 2 و 5 هزارتومانی باشد و شما درخواست 50 هزار تومان وجه نقد کنید، چگونه پرداخت را انجام میدهد؟ چه روشهای پرداختی میتواند داشته باشد؟ جدول رو بهرو را تکمیل کنید. خودپرداز از شمارش برای پرداخت وجه نقد استفاده میکند و با توجه به موجودی اسکناسها پرداخت را تعیین میکند.

**5 برنامه را با کمک کلید 10f خط به خط اجرا کنید.**

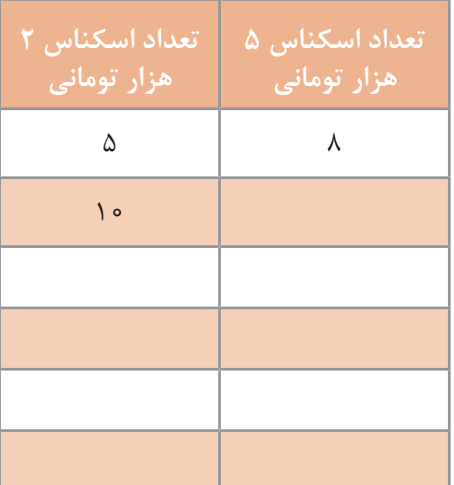

}

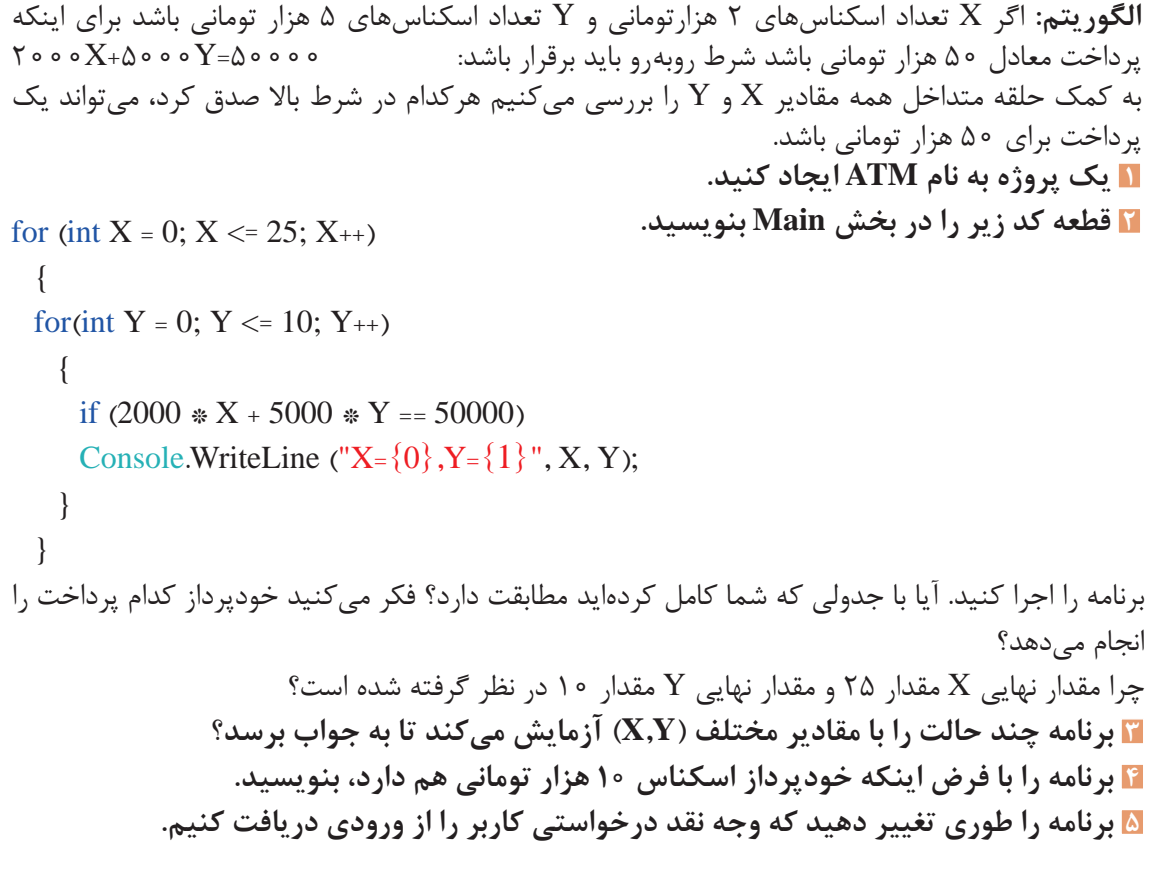

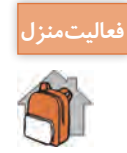

ـ برنامه کارگاه 6 را توسعه دهید تا با دریافت نمرات بقیه دروس پایه یازدهم ، میانگین آنها را محاسبه و نمایش دهد. ـ کمترین و بیشترین میانگین نمره را نمایش دهید.

**ارزشیابی مرحله 3**

کسب حداقل میانگین 2 از مراحل کار

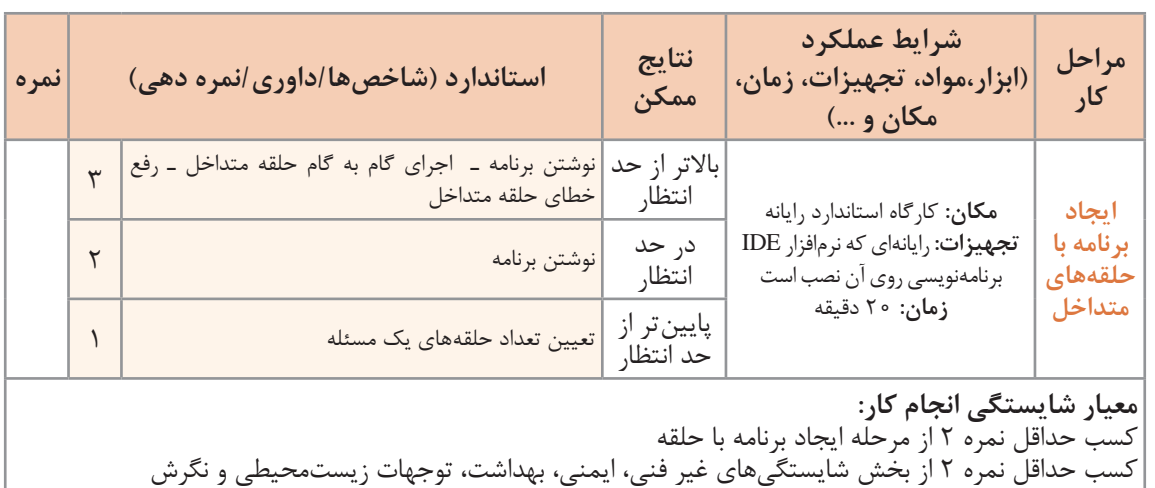

**76**

### **جدول ارزشیابی پایانی**

# ش**رح کار:**<br>1 حل مسئله تکرار

**3** ایجاد برنامه با حلقههای متداخل

**1** حل مسئله تکرار **2** ایجاد برنامه با حلقه

### **استاندارد عملکرد:**

با استفاده از دانش ساختار تکرار در برنامهنویسی، مسئله را تحلیل و در صورت نیاز برنامه را با استفاده از ساختار تکرار کدنویسی و خطایابی کند.

### **شاخصها:**

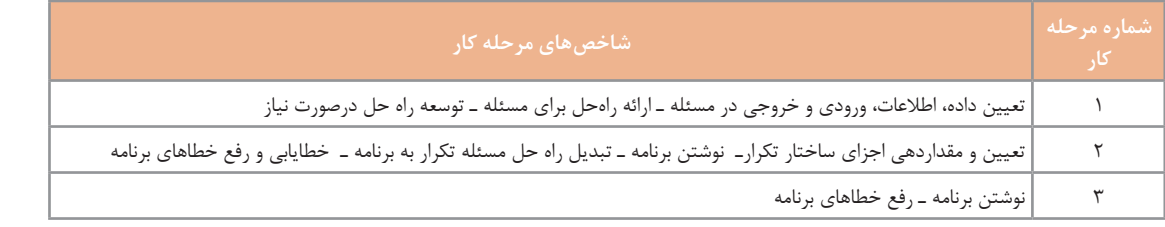

### **شرایط انجام کار و ابزار و تجهیزات:**

**مکان:** کارگاه رایانه مطابق استاندارد تجهیزات هنرستانها

**تجهیزات:** رایانهای که نرمافزار IDE برنامهنویسی روی آن نصب است ـ نوشتافزار ـ کاغذ

**زمان:** 60 دقیقه )حل مسئله تکرار 15 دقیقه ـ ایجاد برنامه با حلقه 20 دقیقه ـ ایجاد برنامه با حلقههای متداخل 20 دقیقه(

#### **معیار شایستگی:**

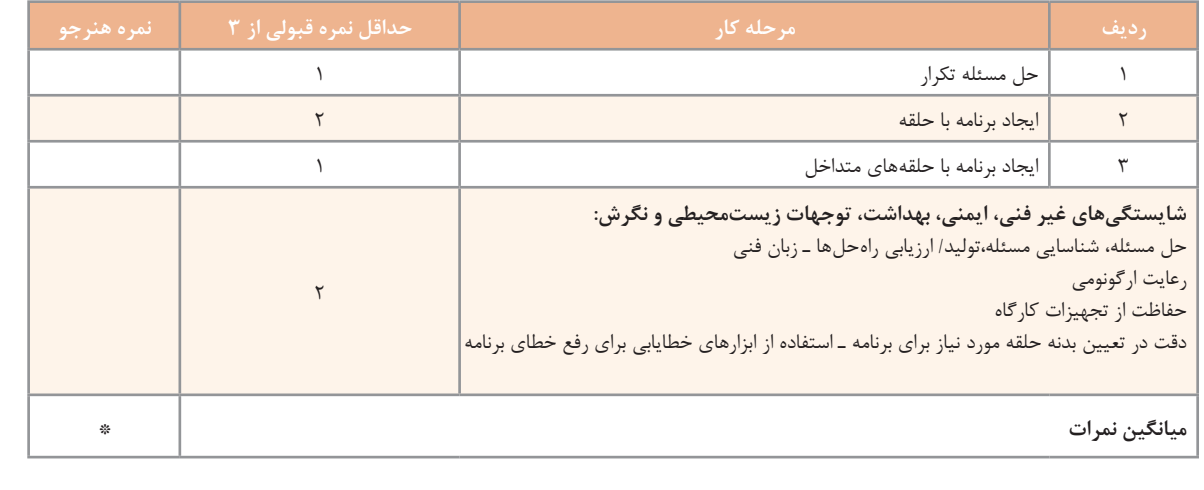

\* حداقل میانگین نمرات هنرجو برای قبولی و کسب شایستگی، 2 است.

# **واحد یادگیری 4**

 **شایستگی کار با آرایه**

**آیا تا به حال پی برده اید**

 اسامی هنرجویان یک کالس و نمرات آنها چگونه در حافظه نگهداری و پردازش میشود؟ چگونه میتوان مجموعهای از واژهها و معانی آنها را بر اساس حروف الفبا مرتب کرد؟ چگونه میتوان معنی یک واژه را در بین واژههای مرتبشده بر اساس حروف الفبا جستوجو کرد؟ چگونه میتوان نمرات هنرجویان را همراه با نام آنها بهصورت نزولی مرتب کرد؟

هدف از این واحد شایستگی استفاده از آرایه است.

 **استاندارد عملکرد**

با استفاده از دانش ساختار آرایه مسئله را تحلیل کرده، برنامه را ایجاد و خطایابی کند.

سعید مجید محمد علی حسین متغیری از نوع رشته تعریف میشود. فهرست اسامی هنرجویان کالس را در نظر بگیرید. اگر در برنامهای نیاز باشد که نام تمام همکالسیهای خود را دریافت و نگهداری کنید، چه خواهید کرد؟ آیا به تعداد همکالسیهایتان متغیر تعریف میکنید؟ در این مثال، بهجای اینکه اسامی هر یک از هنرجویان را در متغیرهای جدا ذخیره کنیم، میتوانیم جدولی به شکل روبهرو تعریف کرده، اسامی را در آن نگهداری کنیم: **شماره نام** 1 سعید 2 مجید 3 محمد میدانیم برای نگهداری دادهها در حافظه، از متغیر استفاده میشود. برای مثال برای نگهداری نام یک هنرجو، این جدول شامل نام پنج هنرجو است. اسامی هنرجویان در ردیفهای مجزا نوشتهشده است. برای این جدول، یک نام مناسب انتخاب میکنیم. همچنین برای دسترسی به نام هنرجویان، در کنار هر نام، یک شماره قرار میدهیم. برای مثال، نام نفر سوم، محمد است.

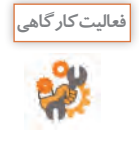

ـ روندنمایی رسم كنيد که اسامی پنج هنرجو را دریافت کرده، سپس اسامی را از آخر به اول نمایش دهد. **روش انجام کار:** اگر برای هر هنرجو متغیر جداگانهای تعریف کنیم، نیاز به تعریف پنج متغیر است. دریافت مقدار از ورودی و قرار دادن در متغیر باید برای هر پنج اسم انجام شود؛ یعنی نام اول را دریافت و در متغیر اول قرار دهیم، سپس نام دوم را دریافت و در متغیر دوم قرار دهیم و این روال را تا متغیر پنجم ادامه دهیم. در پایان متغیر پنجم، چهارم، سوم، دوم و اول را نمایش دهیم. ـ برنامه این الگوریتم را به زبان سیشارپ بنویسید.

4 علی

5 حسین

در این مثال، اگر تعداد اسامی 30 نفر باشد: چه تعداد دستور خواندن از ورودی و نوشتن روی صفحه نمایش الزم است؟ آیا میتوان از دستور for برای خواندن ورودیها و نوشتن اسامی استفاده کرد؟ برای چنین مسئلههایی که با دادههای زیاد سروکار دارند، چه روشی را پیشنهاد میکنید؟ در زبانهای برنامهنویسی مانند سیشارپ برای نگهداری تعدادی داده هم نوع، از مفهوم آرایه استفاده میشود.

**آرایه**، فهرستی از عناصر هم نوع است که تحت یک نام مشترک کنار هم در حافظه ذخیره میشوند. هر خانه آرایه، یک **عنصر آرایه** نامیده میشود. برای تفکیک و دسترسی به هر عنصر، از یک عدد صحیح به نام **اندیس** استفاده میشود. در زبان سیشارپ، اندیس اولین عنصر آرایه صفر است، اندیس عنصر بعدی یک و به همین ترتیب اندیس عناصر یکییکی اضافه میشوند. فهرست اسامی 5 هنرجو را میتوان به شکل زیر در نظر گرفت:

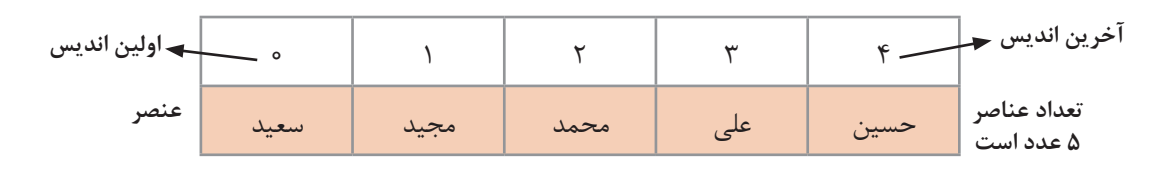

تعداد عناصر آرایه را طول آرایه مینامند. آرایه باال دارای طول 5 است و عناصر آن از 0 تا 4 شمارهگذاری شده است.

**اعالن آرایه** 

به یاد دارید برای اعالن یک متغیر از نوع رشتهای به شکل زیر عمل میکردیم:

string name;

در زبان سیشارپ میتوان تعریف و ایجاد آرایه را در دو مرحله انجام داد. برای تعریف یک آرایه که از نوع رشتهای است، در مرحله اول، مشابه اعالن متغیر رشتهای به شکل زیر عمل میشود:

string[] name;

در این دستور متغیر name، آرایهای از نوع رشتهای اعالن شده است؛ اما تعداد خانههای آرایه مشخص نیست و حافظهای برای آرایه تخصیص نیافته است. در مرحله دوم با استفاده از عملگر new و مشخص کردن اندازه آرایه، حافظه مناسب به آرایه اختصاص دادهشده، آرایه ایجاد میشود. name = new string[5];

در این دستور، name نام آرایهای است که در مرحله قبل اعالنشده بود. string نوع عناصر و 5 تعداد عناصر آرایه است. اندیس عناصر آرایه از 0 تا 4 است.

**فعالیت کارگاهی**یک پروژه جدید ایجاد کنید و دستور اعالن آرایه و دستور تخصیص حافظه به آرایه name را بنویسید. بررسی کنید محتوای هر عنصر آرایه چیست؟ string[] name;  $name = new string[5];$  $\mathbb{E}$  • name {string[5]} برای دیدن محتوای عناصر آرایه، برنامه را با کلید 10F اجرا کنید. سپس با قرار دادن اشارهگر ماوس روی نام آرایه و کلیک روی عالمت + مقادیر آرایه را مشاهده کنید.

مرحله اعالن آرایه و تخصیص حافظه به آن را میتوانیم در یک دستور و بهصورت زیر بنویسیم: string[] name = new string[5];

**یکی از اشکال تعریف و ایجاد آرایه ;]تعداد عناصر آرایه[ نوع داده new = نام آرایه ][ نوع داده**

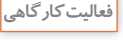

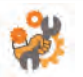

ـ آرایهای به نام salary برای نگهداری حقوق 300 کارمند اعالن کنید. ـ آرایهای به نام vowels برای نگهداری حروف صدادار انگلیسی اعالن کنید. ـ آرایهای به نام lamp برای نگهداری وضعیت روشن و خاموش بودن پنج المپ اعالن کنید. ـ آرایهای با نام دلخواه برای نگهداری اسامی ماههای سال اعالن کنید. ـ آرایهای با نام دلخواه برای نگهداری معدل هنرجویان کالس اعالن کنید.

برای مقداردهی عناصر آرایه روشهای مختلفی وجود دارد. یک روش مقداردهی، استفاده از دستور انتساب است. برای مثال دستور زیر مقدار maryam را در خانه سوم آرایه رشتهای name قرار میدهد:  $name[2] = "marvam";$ **مقداردهی عناصر آرایه** در فهرست اسامی هنرجویان، با دانستن شماره هنرجو در فهرست اسامی، بهراحتی میتوان به نام وی دسترسی داشت. برای دسترسی به خانههای آرایه، از نام آرایه به همراه اندیس عنصر بهصورت زیر استفاده میکنیم: **]اندیس[ نام آرایه** برای مثال [0]name اولین عنصر آرایه و [2]name سومین عنصر آرایه است. هر متغیر در هر لحظه میتواند فقط یک مقدار داشته باشد و با انتساب مقدار جدید، مقدار قبلی آن از بین میرود. در آرایه نیز با انتساب یک مقدار جدید در هر عنصر، مقدار قبلی از بین رفته، مقدار جدید جایگزین خواهد شد.

................................................................................................................................................................................................ .3

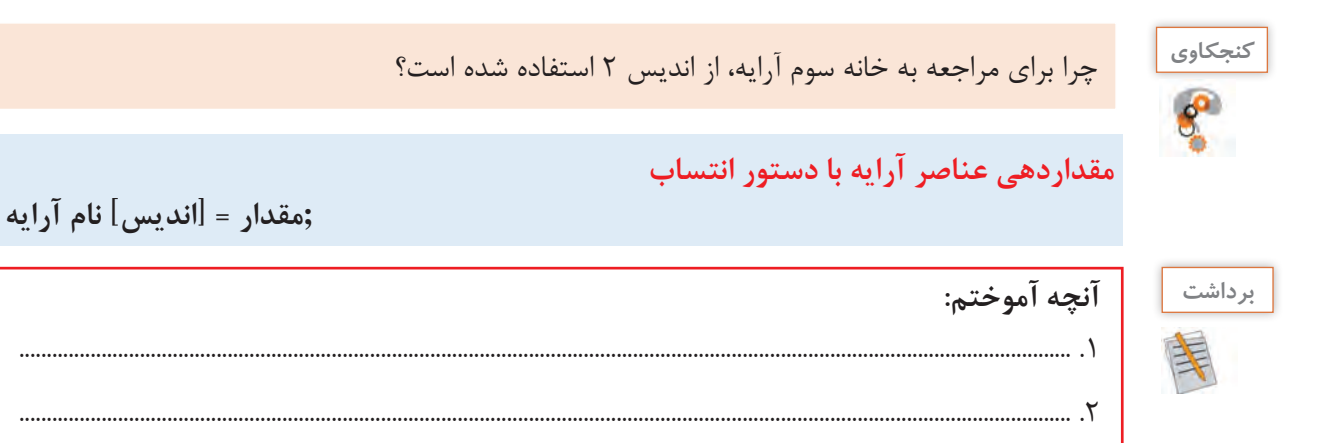

**81** 

**كارگاه 1 تعریف و مقداردهی آرایه**

هنرجویی قصد دارد که قطعات رایانه را جداگانه خریداری کرده، در منزل آن را مونتاژ کند. میخواهیم برنامهای بنویسیم که یک آرایه اعالن کرده، اسامی قطعات خریداریشده را در آن قرار دهیم. **1 پروژه جدیدی به نام Computer ایجاد کنید. 2 کد زیر را در متد )(Main بنویسید.**

string[ ] computer = new string[5];

آرایه computer دارای 5 خانه از نوع رشتهای است. **3 اسامی قطعات رایانه را در خانههای اول، دوم، سوم، چهارم و پنجم آرایه قرار دهید.**  $computer[0] = "CPU";$ computer[1] = "MainBoard"; computer $[2] = "RAM";$  $computer[3] = "HDD";$  $computer[4] = "DVD";$ 

**4 برای ذخیره کردن اسامی قطعات دیگر، چه تغییری در کد باید بدهیم؟**

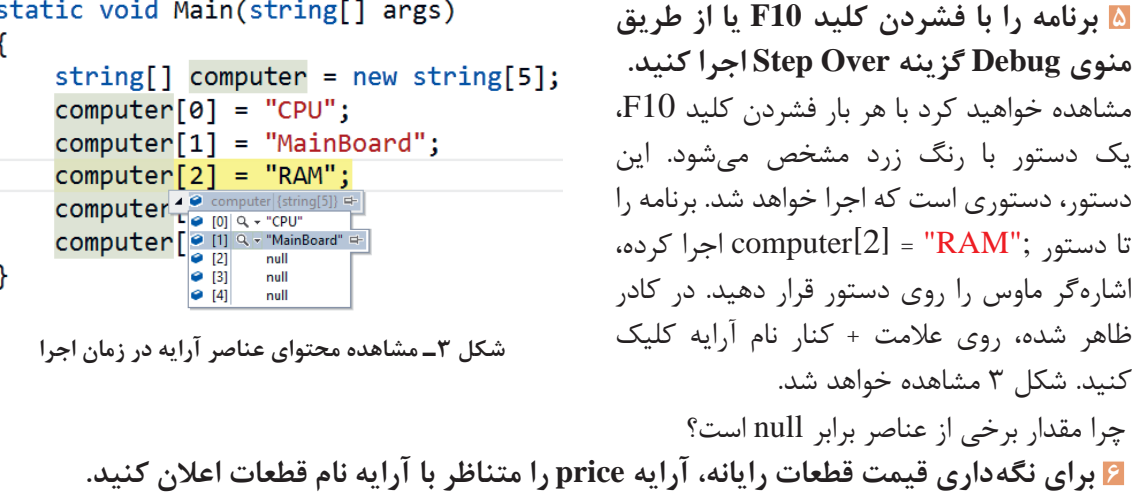

.....................................................................................................................................................................................

**7 عناصر آرايه price را مقداردهي كنيد**. کد زیر را تكميل كرده، به متد Main اضافه كنيد.

price[0]= 200000; price[1]= 150000; price[2]= ...............................;

...................................................... ......................................................

**8 برنامه را با کلید 10F تا رسیدن به دستور مقداردهی [2]price اجرا کنید و محتوای آرایه price را مشاهده کنید.** محتوای آرایه price چیست؟ چرا؟

**9 دستور زیر را جایگزین کد مرحله 2 و 3 کنید.**

string[] computer= new string[] {"CPU", "MainBoard", "RAM", "HDD", "DVD"}; روش دیگر مقداردهی عناصر آرایه، مقداردهی در هنگام اعالن و تخصیص حافظه به آرایه است در این حالت باید مقادير اوليه آرايه مشخص باشد. در اين روش آرایه مانند قبل اعالن میشود ولی در انتهای اعالن آرایه و در بین عالمتهای } { مقدار عناصر آرایه به ترتیب معین میشود.

**روش دیگر اعالن و مقداردهی آرایه در یک دستور**

**;}مقدار آخرین عنصر, ,... مقدار دوم, مقدار اول{ ][ نوع داده new = نام آرایه ][ نوع داده**

**10 دستور زیر را جایگزین کد مرحله 9 کنید.**

string[] computer= new string[5] {"CPU", "MainBoard", "RAM", "HDD", "DVD"}; بهجای عدد 5 عدد 4 را قرار دهید. خطای رخداده چیست؟ **11 دستور زیر را جایگزین کد مرحله 9 کنید.**

string[] computer= {"CPU", "MainBoard", "RAM", "HDD", "DVD"}; در حالتی که آرایه دارای مقادیر اولیه مشخص است، میتوان بدون استفاده از عملگر new آرایه را بهصورت زیر ایجاد کرد:

**اعالن و مقداردهی آرایه بدون استفاده از عملگر new**

**; }مقدار آخرین عنصر, ,... مقدار دوم, مقدار اول{ = نام آرایه ][ نوع داده**

برنامه را اجرا کرده، نتیجه را با مراحل قبل مقایسه کنید. **12 دستوری برای تغییر مقدار عنصر شماره 3 آرایه computer به "Keyboard "به کد اضافه کنید.** برنامه را با 10F اجرا کرده، محتوای عناصر آرایه computer را مشاهده کنید

**13 دستوری بنویسید که قیمت Keyboard را از ورودی دریافت کرده و در عنصر شماره 3 آرایه price قرار دهد.**

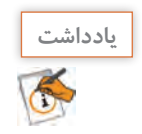

برای مقداردهی عناصر آرایه در دستور اعالن آرایه، برای جلوگیری از خطای حاصل از کم یا زیاد بودن تعداد مقادیر انتسابی به آرایه، بهتر است از تعریف و مقداردهی آرایه بدون استفاده از عملگر new استفاده کنیم.

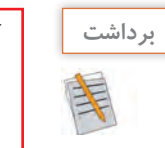

## **آنچه آموختم:** ................................................................................................................................................................................................ .1 ................................................................................................................................................................................................ .2 ................................................................................................................................................................................................ .3

**جدول ارزشیابی شایستگیهای غیرفنی، ایمنی، بهداشت و توجهات زیستمحیطی**

L.

 $\sigma^{\delta}$ 

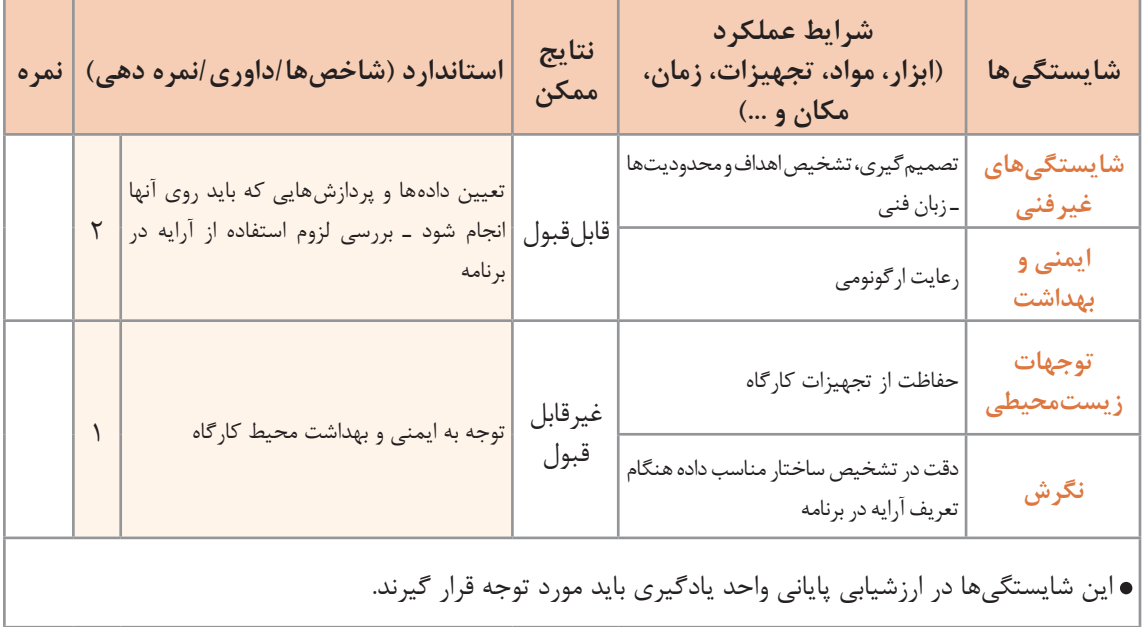

**ارزشیابی مرحله 1**

 $\sigma^{\prime}$ 

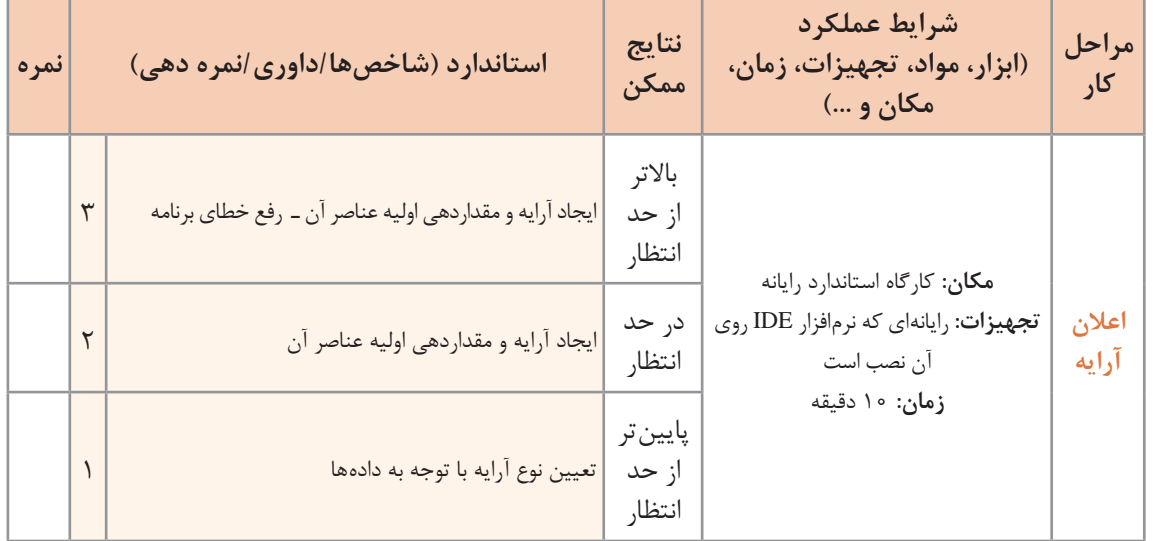

**نمایش عناصر آرایه**

برای نمایش محتوای عناصر آرایه میتوان از متدهای )(Write یا )(WriteLine استفاده کرد. برای مثال برای نمایش محتوای عناصر اول و دوم آرایه price خواهیم داشت:

Console.WriteLine(price[0]); Console.Write(price[1]);

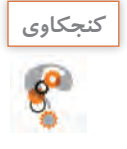

آیا میتوان با یک متد )(WriteLine تمام عناصر آرایه را نمایش داد؟ حاصل اجرای دستور زیر چیست؟

Console.WriteLine(price);

**كارگاه 2 نمایش عناصر آرایه**

میخواهیم برنامهای بنویسیم که با دریافت شماره یک روز هفته، نام آن را نمایش دهد. **1 پروژه جدیدی به نام Week ایجاد کنید. 2 اعالن آرایه week را تکمیل کنید.** string[] week = {"saturday",…………………,"friday"}; آرایه week دارای 7 عنصر از نوع رشتهای برای نگهداری اسامی روزهای هفته است. **3 اعالن آرایه week و کد زیر را در متد Main بنویسید.**  Console.Write ("Enter the number one day of week (0 ـ 6(:;(" byte num = byte.Parse (Console.ReadLine ()); Console.WriteLine (week[num]); برنامه را با اعداد مختلف اجرا کنید. **4 برنامه را با عدد 7 اجرا کنید.** چه خطایی رخ میدهد؟ علت آن چیست؟ **5 اگر بخواهیم بهجای اعداد 0 تا ،6 اعداد 1 تا 7 دریافت شود، چه تغییری باید در برنامه ایجاد کنیم؟ 6 دستوراتی به برنامه اضافه کنید که اگر شماره وارد شده در محدوده مجاز نبود، پیام مناسب نمایش داده شود.**

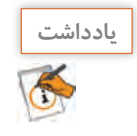

دسترسی به عنصری از آرایه که وجود ندارد، باعث بروز خطا میشود.

**پیمایش آرایه**

گاهی الزم است به بخشی یا تمامی عناصر آرایه مراجعه شود. برای مثال معلم هنگام حضور و غیاب، اسامی را از ابتدا تا انتهای فهرست هنرجویان میخواند. به این عمل پیمایش یا مرور آرایه میگوییم. فرض کنید میخواهیم اسامی روزهای هفته را نمایش دهیم. یک روش آن است که عناصر آرایه را از ابتدا تا انتها یکییکی نمایش دهیم. به دستورات زیر توجه کنید: string[] week = {"saturday",…………………,"friday"}; Console.WriteLine (week[0]); Console.WriteLine (week[1]); Console.WriteLine (week[2]); Console.WriteLine (week[3]); Console.WriteLine (week[4]); Console.WriteLine (week[5]); Console.WriteLine (week[6]); در این روش باید به تعداد عناصر آرایه از متد WriteLine استفاده شود. اگر تعداد عناصر آرایه زیاد باشد و بخواهیم تمام عناصر آن را پیمایش کنیم، چه روشی پیشنهاد میکنید؟ مقادیر خانههای یک آرایه دارای 100 عنصر را چگونه نمایش میدهید؟ برای پیمایش آرایههای بزرگ، از حلقه تکرار استفاده میشود. برای مثال دستورات نمایش اسامی روزهای هفته را میتوان بهصورت زیر نوشت: for(int i = 0;  $i < 7$ ; i++) Console.WriteLine(week[i]);

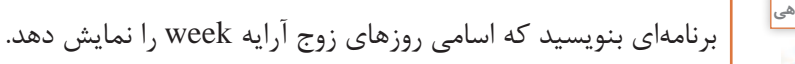

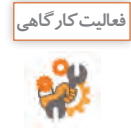

**كارگاه 3 پیمایش آرایه**

میخواهیم برنامهای بنویسیم که قیمت قطعات رایانه را از ورودی دریافت کند و قیمت کل رایانه را به همراه نام و قیمت قطعات در خروجی نمایش دهد. **1 پروژه جدیدی به نام PriceOfComputer ایجاد کنید. 2 تعداد قطعات رایانه را از ورودی دریافت کنید و دو آرایه با نامهای computer و price برای قطعات و قیمت آنها اعالن کنید. 3 قطعه کد زیر را برای دریافت عناصر آرایه computer به برنامه اضافه کنید.** for (int  $i = 0$ ;  $i <$  computer. Length;  $i++$ ) { Console.Write("Enter the name of a computer part"); computer[i] = Console.ReadLine(); } هر آرایه دارای ویژگی Length است که تعداد عناصر آرایه را مشخص میکند. Length.computer تعداد عناصر آرایه computer است. **4 کد مرحله قبل را تغییر دهید تا عالوه بر عناصر computer، قیمت قطعات را هم دریافت کنید. 5 کد محاسبه قیمت رایانه را بنویسید.** برای محاسبه قیمت کل قطعات رایانه از متغیر sumPrice استفاده میکنیم: long sumPrice = 0; for (int i = 0;  $i <$  price.Length;  $i_{++}$ ) sumPrice  $+=$  price[i];

**6 برنامه را طوری تکمیل کنید که نام، قیمت قطعات و قیمت کل را نمایش دهد.**

## **كارگاه4 پیمایش نویسههای رشته**

رشته، مجموعه متوالی )collection sequential )از نویسهها است و برای نمایش نویسههای یک رشته میتوان از نام رشته و شماره نویسه استفاده کرد. شماره نویسهها از صفر شروع میشود. میخواهیم برنامهای بنویسیم که یک مقدار رشتهای از ورودی گرفته، نویسههای آن را جدا کرده، هرکدام را در یک خط بنویسد و معکوس رشته را نمایش دهد. **1 پروژه جدیدی به نام StringChar ایجاد کنید. 2 دستورات الزم را برای دریافت یک رشته از کاربر بنویسید.** نام متغیر رشتهای را myStr در نظر بگیرید. **3 دستورات زیر را به کد اضافه کنید.** for (int i = 0;  $i <$  myStr.Length; i++) Console.WriteLine (myStr[i]); ویژگی Length طول متغیر رشتهای یعنی تعداد نویسههای رشته را تعیین میکند. برنامه را اجرا کنید. خروجی آن چیست؟ **4 کد زیر را جایگزین مرحله 3 کنید.** foreach (char c in myStr) Console.WriteLine(c); برنامه را اجرا كنيد. نتيجه و كد را با مرحله 3 مقايسه كنيد. اگر بخواهیم به محتوای تمام عناصر آرایه صرفنظر از طول آرایه دسترسی داشته باشیم و آرایه را پیمایش کنیم، میتوان از دستور foreach استفاده کرد. **شکل کلی دستور foreach( نام آرایه in متغیر حلقه نوع داده( foreach**  $\{$ **; دستور**  }

در این دستور از اندیس استفاده نمیشود و متغیر حلقه، نقش یک عنصر از آرایه را به عهده دارد؛ بنابراین باید از نوع عناصر آرایه باشد.

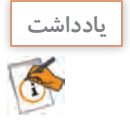

پس از کلیدواژه foreach در VS دو بار کلید tab را فشار دهید تا شکل کامل دستور نوشته شود.

........................................................

**5 براي نمایش معكوس رشته، كد زير را تكميل كنيد.** for (int i = myStr.Length  $-1$ ; i >= ......; .......)

آيا ميتوان اين كد را با دستور foreach نوشت؟

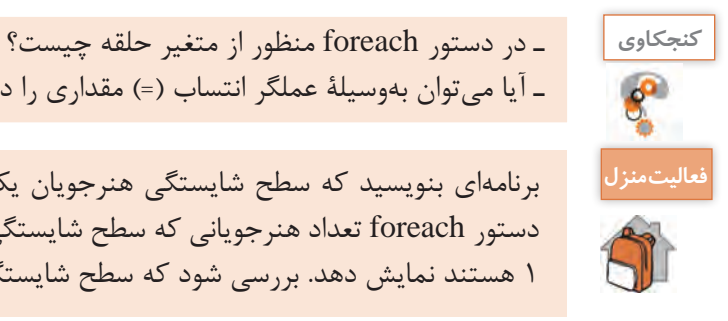

ـ آیا میتوان بهوسیلۀ عملگر انتساب )=( مقداری را داخل متغیر حلقه foreach قرار داد؟

برنامهاي بنويسيد كه سطح شايستگي هنرجويان يك كالس را به صورت عددی دريافت كرده، بهوسیله دستور foreach تعداد هنرجوياني كه سطح شايستگي الزم را كسب نكردهاند یعنی داراي سطح شايستگي 1 هستند نمايش دهد. بررسي شود كه سطح شايستگي دريافت شده یکی از سه سطح ،1 2 و 3 باشد.

**عملیات روی آرایه**

آرایه یک نوع داده است که میتواند تعداد زیادی داده همنوع را نگهداری کند. بهوسیله حلقههای تکرار میتوانیم عملیات یکسانی روی تمام یا برخی از عناصر آرایه انجام دهیم.

## **كارگاه 5 ویرایش عناصر آرایه**

میخواهیم قیمت محصوالت یک فروشنده را از ورودی دریافت کرده، در آرایه ذخیره کنیم. سپس مبلغ مالیات ارزشافزوده )VAT )را به قیمت محصوالت اضافه کرده، ضمن نمایش قیمت جدید هر محصول، آن را در همان خانه آرایه ذخیره کنیم. تعداد محصوالت در ابتدا مشخص نیست اما حداکثر 50 عدد است. با ورود عدد صفر یا عدد منفی بهعنوان قیمت محصول، دریافت داده پایان مییابد.

**1 پروژه جدیدی به نام ValueAddedTax ایجاد کنید. 2 با اعالن آرایه و متغیرهای مناسب، کد زیر را برای دریافت قیمت محصوالت تکمیل کنید.** for  $(i = 0; i < 50; i++)$  $\{$ Console.Write("Enter the price of  $\{0\}$  the product: ", i+1); temp = int.Parse(Console.ReadLine()); if (temp  $> 0$ ) priceList[i] = temp; else break;

}

بهوسیلۀ این حلقه، حداکثر 50 عدد بهعنوان قیمت محصول دریافت میشود. عدد دریافتی ابتدا بررسی میشود. اگر مثبت بود در آرایه قرار میگیرد و اگر صفر یا منفی بود، دستور break باعث خروج از حلقه میشود. تعداد قیمت محصوالت واردشده، بهوسیلۀ متغیر i نگهداری میشود. **3 دستورات محاسبه مالیات ارزشافزوده را بنویسید.**

Console.WriteLine ("Product price plus VAT:"); for (int j = 0;  $j < i$ ; j++)  $\{$ priceList[j] =  $(int)(priceList[j] + 0.09 * priceList[j]);$ Console.WriteLine ("Product $\{0\}$ :  $\{1\}$ ", j, priceList[j]); }

در اين كد نقش متغیر i و j چيست؟ در این قطعه کد با نمایش پیام مناسب، مالیات ارزشافزوده 9 درصد به قیمت هر محصول اضافهشده، در همان خانه آرایه ذخیره میشود. **4 در قطعه کد مرحله 3 تبدیل صریح به int را حذف کنید. چه خطایی رخ میدهد؟ چرا؟**

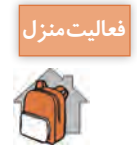

برنامهاي بنويسيد كه هزينه روزانه يك ماه شما را دريافت كرده، در يك آرايه ذخيره كند. سپس هزينه ماهانه و ميانگين هزينه روزانه شما را محاسبه كرده، نمايش دهد. سپس تعداد روزهایی که هزینه روزانه بیشتر از میانگین شدهاست را محاسبه کرده و نمایش دهد.

**ارزشیابی مرحله 2**

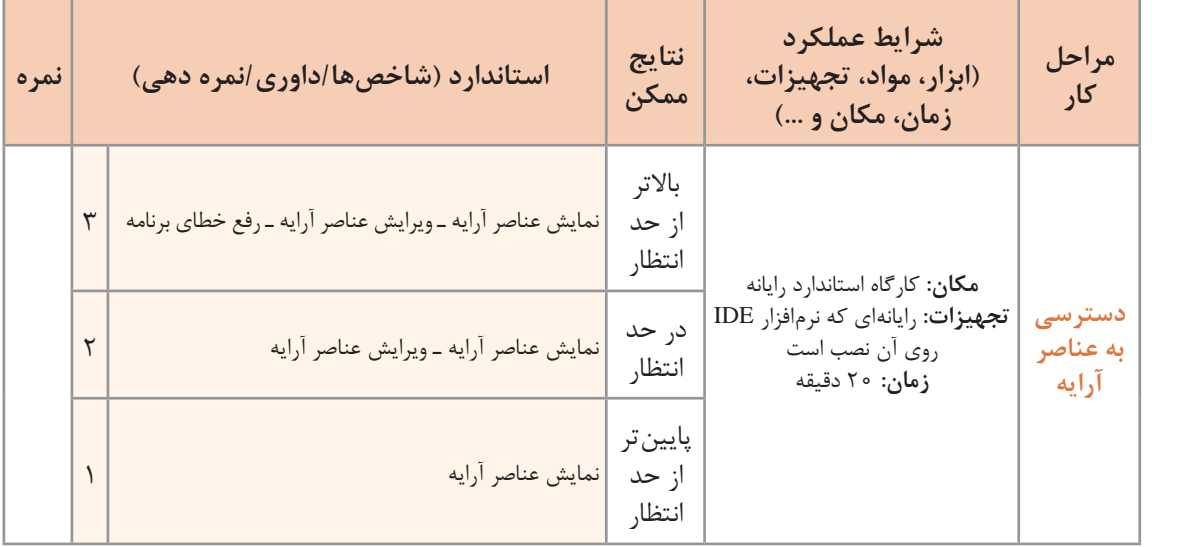

**جستوجو در آرایه**

فرض کنید در دفتر تلفن میخواهیم شماره تلفن یک شخص خاص را پیدا کنیم. اگر اسامی دفتر تلفن مرتب نباشد، الزم است از ابتدای دفتر تلفن نام مورد نظر را به ترتیب با تمام اسامی موجود در دفتر تلفن مقایسه کنیم. نام مورد نظر در هرکجای دفتر تلفن می تواند باشد، بنابراین عمل مقایسه تا یافتن نام موردنظر و یا رسیدن به انتهای دفتر تلفن ادامه مییابد. به این روش **جستوجو**، جستوجوی خطی یا ترتیبی )Search Linear) میگویند. جستوجو یکی از عملیات رایج و پرکاربرد روی آرایهها است. در جستوجو، شماره مکان عنصر مورد جستوجو مشخص میشود.

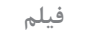

**پویانمایی شماره :11103 جستوجوی خطی**

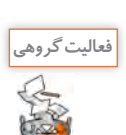

یک آرایه نامرتب شامل اسامی 100 هنرجو داریم. برای پیدا کردن نام یک هنرجو در این آرایه به روش **فعالیتگروهی** جستوجوی خطی چند مقایسه نیاز است؟ جدول زیر را کامل کنید.

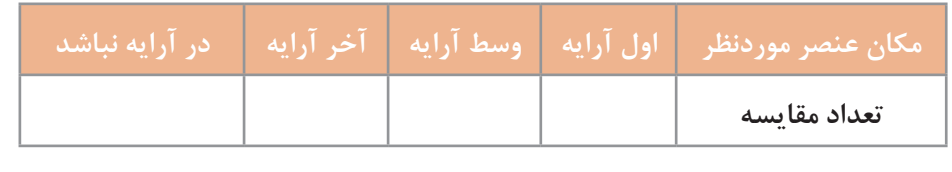

اگر اسامی دفتر تلفن بر اساس حروف الفبا مرتب باشند، بهسرعت میتوان نام موردنظر را پیدا کرد. در این حالت وسط دفتر را باز میکنیم، اگر نام مورد نظر را دیدیم، جستوجو پایانیافته است، در غیر این صورت با توجه به ترتیب الفبایی و نام موردنظر، در اسامی قبلی یا بعدی دفتر تلفن جستوجو را ادامه میدهیم. به این روش جستوجو، **جستوجوی دودویی )Search Binary )**میگویند.

<mark>ً فعالیت گروهی</mark>

در هر یک از موارد زیر تعیین کنید از روش جستوجوی خطی یا دودویی استفاده میشود؟ انتخاب روش براساس چه معیاری است؟ **1** یافتن کارنامه تحصیلی یک هنرجو در بین سایر کارنامههای مرتبشده براساس نام هنرجويان. **2** پیدا کردن یک کتاب براساس نام آن کتاب در کتابخانه. **3** پیدا کردن یک کتاب براساس كد کتاب در کتابخانه. **4** پیدا کردن نام هنرجویی که در کالس باالترین معدل را دارد، اگر اسامي براساس معدل مرتب شده باشد.

**كارگاه 6 پیادهسازی جستوجوی خطی**

```
میخواهیم برنامهای براي نمايشگاه خودرو بنویسیم که پس از اطمینان از وجود یک خودرو در نمایشگاه، قیمت 
                                                                       آن را در خروجی نمایش دهد.
                                              1 پروژه جدیدی به نام LinearSearch ایجاد کنید.
                       2 برای خودروها و قیمت آنها دو آرایه متناظر اعالن کرده، مقداردهي كنید.
string[] car = {"Pride", "Mazda", "Renault", "Peugeot", "Toyota"};
long[] price = ..................................................................................................................;
                                                3 برای جستوجو در آرایه car کدهای زیر را بنویسید.
string item = "Pride";
for (int i = 0; i < car. Length; i_{++})
 if (item==car[i])
  \{Console.WriteLine("\{0\} Found in \{1\}", item, i);
   break;
  }
                                                 متغیر item عنصر مورد جستوجو را نگهداری میکند.
                                                           برنامه را اجرا کنید. خروجی برنامه چیست؟ 
    4 برنامه را طوری تغییر دهید تا قیمت خودروی مورد جستوجو در خروجی نمایش داده شود.
                                                      5 مقدار item را برابر Hyundai قرار دهید.
                                                                 برنامه را اجرا کنید. خروجی چیست؟
                     6 برای تشخیص یافتن و یا عدم یافتن عنصر، کد را بهصورت زیر تغییر دهید.
string item = "Pride";
bool found = false;
for (int i = 0; i < car. Length; i_{++})
 if (item==car[i])
  \{found = true;
   Console.WriteLine("price \{0\} = \{1\}", item,price[i]);
   break;
  }
  if (found = false)
   Console.WriteLine ("item Not Found");
                                                               نقش متغیر found در این کد چیست؟
                          بهجای شرط false==found عبارت found !را قرار دهید و برنامه را اجرا کنید.
```
**7 برنامه را طوری تغییر دهید که نام خودرو را از ورودی دریافت کند.** به کمک کلید 10F برنامه را اجرا کنید. با دو مقدار Renault و Hyundai نتیجه برنامه را مشاهده كنيد.

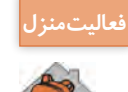

برنامهاي بنويسيد كه نام و نمره هنرجويان را از ورودي دريافت كرده، در آرايه مناسب ذخيره كند. سپس نام هنرجوياني را نمايش دهد كه نمره 20 گرفتهاند.

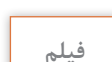

**پویانمایی شماره :11104 جستوجوی دودویی**

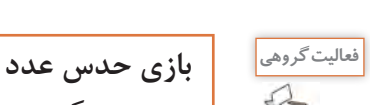

هنرجویی یک عدد بین 1 تا 100 انتخاب کرده، آن را یادداشت میکند. برنده شخصی است که با کمترین تعداد، عدد مورد نظر را حدس بزند. ـ شما چه الگوریتمی برای برنده شدن پیشنهاد میدهید؟ بهتر است اولین حدس چه عددی باشد؟ ـ هنرجویی عدد 59 را یادداشت کرده است. در روش جستوجوی دودویی حداکثر با چند مقایسه عدد مورد نظر حدس زده خواهد شد؟ جدول زیر را کامل کنید.

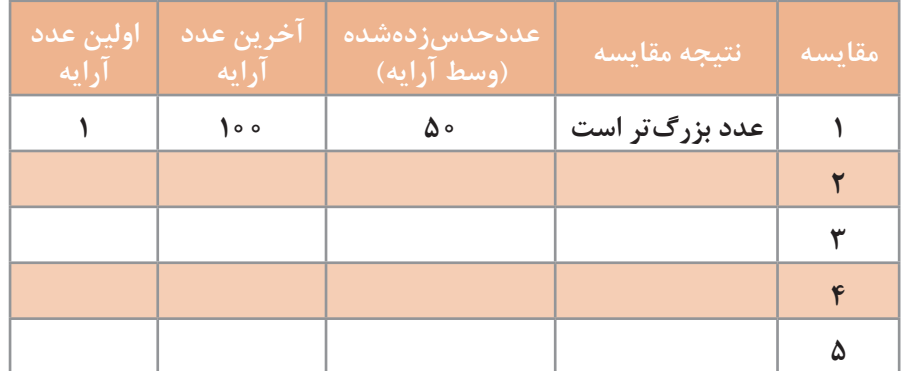

ـ در جستوجوی دودویی اگر عنصر مورد جستوجو در آرایه نباشد، الگوریتم چگونه پایان مییابد؟

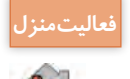

با در نظر گرفتن عدد انتخابي ،12 جدول باال را پر كنيد.

### **کالس Array**

کتابخانه غنی Framework NET. دارای کالسهای آماده فراوانی است. این کالسهای آماده و از قبل ایجادشده (Built\_in) دارای اعضایی مانند ویژگی ها و متدها هستند که انجام عملیات را آسانتر کرده، به توسعه سریعتر نرمافزار کمک میکنند. با کالس Console و برخی متدهای آن مثل WriteLine و ReadLine آشنا هستیم. برای عملیات مختلف روی آرایهها از کالس آماده Array استفاده ميكنيم.

**كارگاه 7 متدهای کالس Array**

میخواهیم با یک مثال عملکرد متدهای کالس Array جدول 1 را بررسی کنیم.

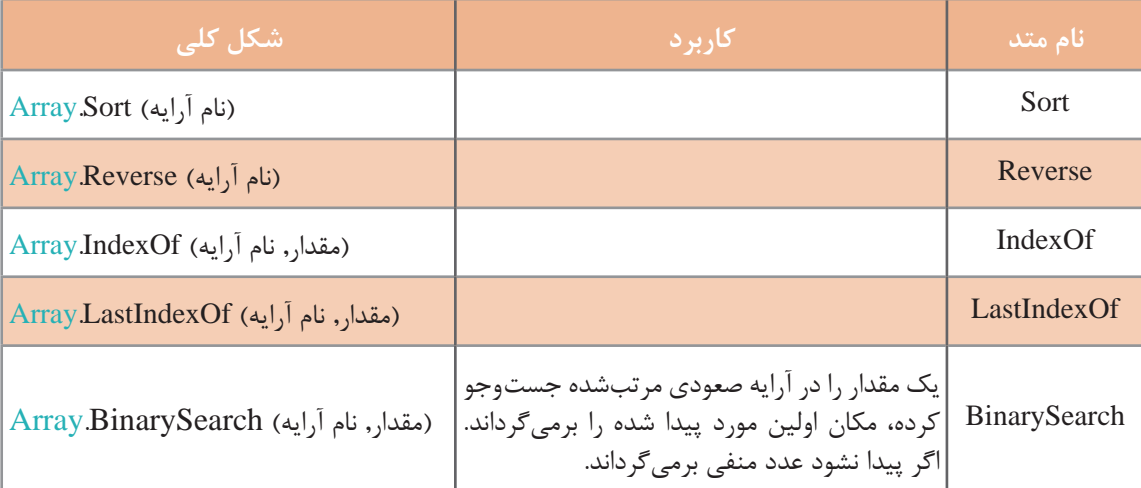

**جدول 1ـ متدهای پرکاربرد کالس Array**

**1 یک پروژه جدید به نام ArrayClass ایجاد کنید. 2 یک آرایه مفروض بهصورت زیر اعالن و مقداردهی کنید.**

int[]  $a = \{20, 18, 10, 15, 50, 80, 10, 37\};$ 

**3 کدهای زیر را پس از اعالن وارد کنید.**

int  $x = 10$ ; int found = Array.IndexOf (a, x); Console.WriteLine (found);

> مقدار متغیر found پس از اجرای برنامه چیست؟ عملکرد متد IndexOf چیست؟

**4 اگر 60=x قرار دهیم خروجی چه میشود؟ 5 كد زير را به برنامه اضافه كنيد.**

found =  $ArrayLastIndexOf (a, x);$ Console.WriteLine(found);

> مقدار متغیر found پس از اجرای این دستور چیست؟ تفاوت عملکرد متد LastIndexOf با متد IndexOf چیست؟ **6 كد زير را به برنامه اضافه كنيد.**

Array.Sort(a);

**7 با دستور foreach عناصر آرایه a را در خروجی نمایش دهید.** برنامه را اجرا کنید. عملکرد متد Sort چیست؟ **8 کد زیر را به برنامه اضافه کرده، برنامه را اجرا کنید.**

 $x = 10$ :  $found = Array.BinarySearch(a, x);$ Console.WriteLine (found);

مقدار متغیر found چیست؟ **9 کد زیر را به برنامه اضافه کنید و دوباره با دستور foreach عناصر آرایه a را در خروجی نمایش دهید.** Array.Reverse(a);

> برنامه را اجرا کنید. عملکرد متد Reverse چیست؟ **10 کد زیر را اضافه کرده، برنامه را اجرا کنید.**

found=Array.BinarySearch(a, x); Console.WriteLine(found);

مقدار متغیر found چیست؟

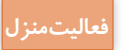

```
ـ میخواهیم برنامهای بنویسیم که با استفاده از یک فهرست انتخاب )منو( عملیات زیر را روی آرایه انجام فعاليتمنزل
دهد و برنامه تا زمانی که کاربر گزینه خروج را انتخاب نکرده است، ادامه یابد. گزینههای منو به رنگ سفید 
                                                         روی زمینه آبی نمایش داده شوند.
نمایش محتوای عناصر آرایه Show 2 دریافت عناصر آرایه Input 1
معکوس کردن عناصر آرایه Reverse 4 مرتب کردن عناصر آرایه Sort 3
جستوجوی دودویی یک عنصر در آرایهSearch Binary 6 جستوجوی خطی یک عنصر در آرایه Search Linear 5
خروج Exit 7
```
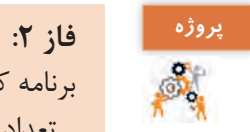

برنامه کتابخانه هنرستان را با استفاده از دستوراتی که در این پودمان آموختهاید بنویسید. ـ تعداد کتابها و اعضا را از ورودی دریافت کرده، آرایههای متناظر برای آنها اعالن کنید. برای مشخصات اعضا، نام و نام خانوادگی و برای مشخصات کتاب، عنوان و موضوع کتاب را درنظر بگیرید و برای هر کدام یک آرایه مناسب طراحی کنید. اندیس آرایهها به عنوان کد عضویت استفاده شود. ـ منوی زیر را طراحی کنید: **1** user Input ( دریافت مشخصات اعضا( **2** book Input ( دریافت مشخصات کتاب( **3** Show User ( نمایش فهرست اعضا( **4** Show Book ( نمایش فهرست کتابها( **5** Subject Book ( نمایش فهرست کتابها با موضوع خاص( **6** EditUser ( ویرایش مشخصات اعضا با دریافت کد عضویت آنها( **7** Exit( خروج( با اجرای برنامه این منو نمایش داده شود. کاربر برای انتخاب منوی مورد نظرش باید عدد متناظر منو را وارد ً منو نمایش داده شود. کند. بعد از انجام عملیات منوی انتخاب شده، مجددا توجه: یک نوع داده شمارشی به نام MenuItem برای تشخیص منوی انتخاب شده تعریف کنید. ـ تکمیل پروژه: کد شماره 1 و 2 را در VS تایپ کرده و عملکرد آنها را مقایسه کنید.

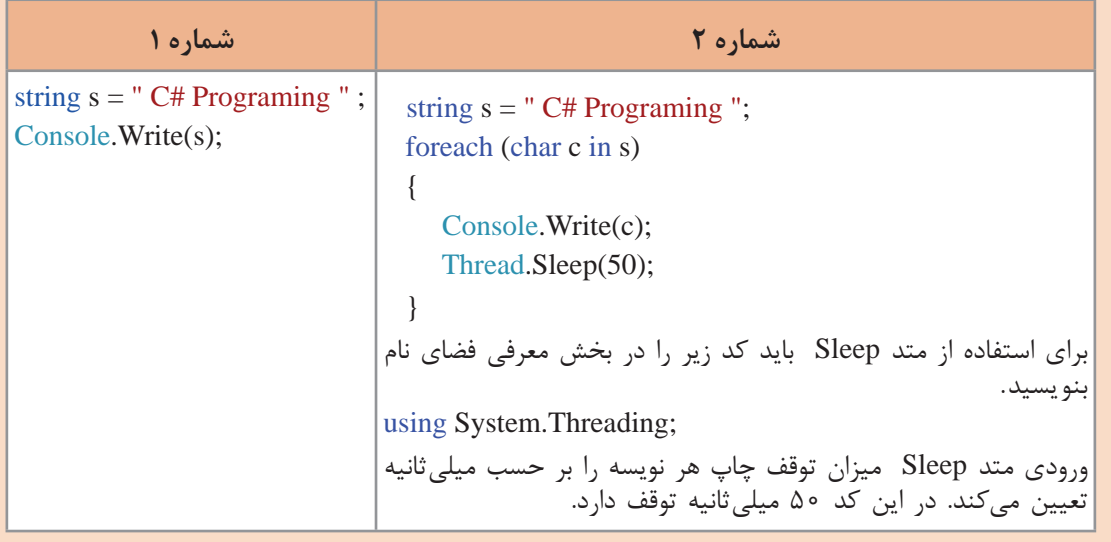

برای زیباسازی پروژه از کدی مشابه کد شماره 2 استفاده کنید.

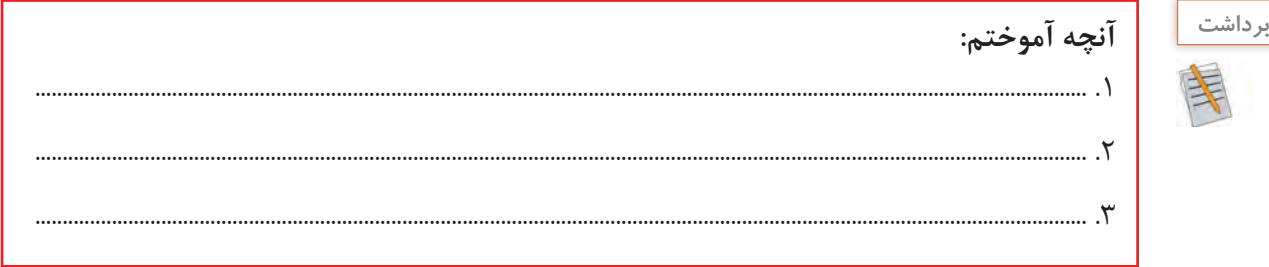

and the second

┱

## **ارزشیابی مرحله 3**

 $\mathbf{1}$ 

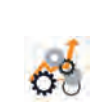

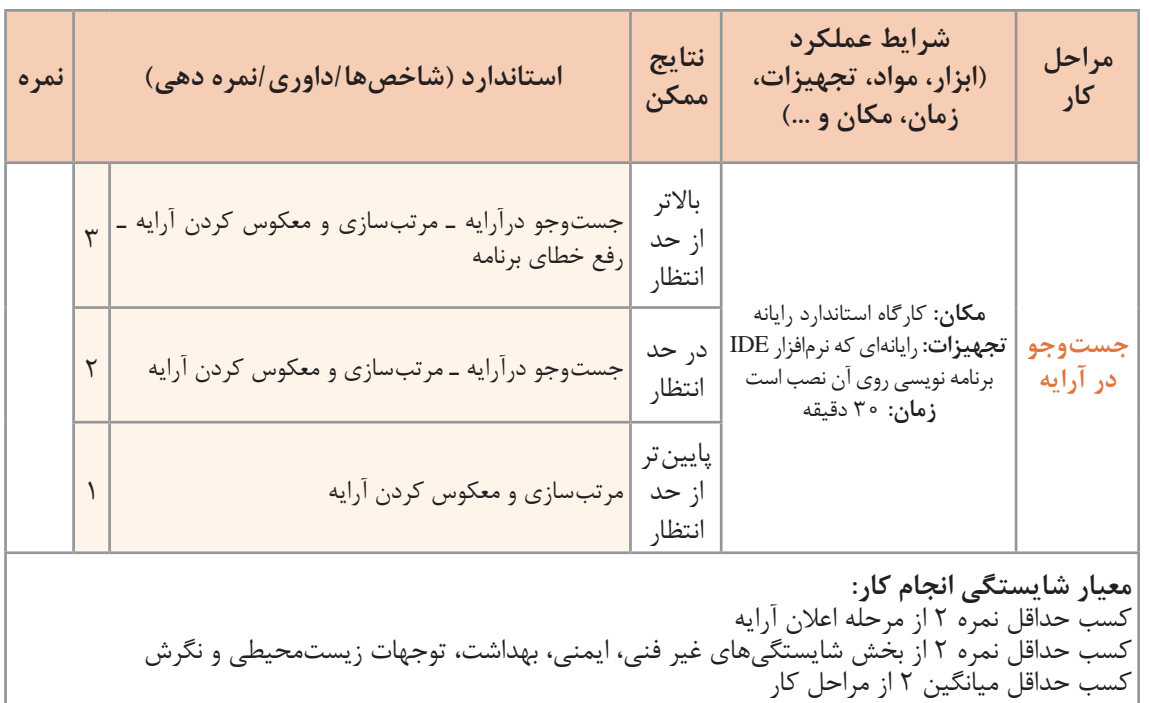

<u> a shekara t</u>

## **جدول ارزشیابی پایانی**

### **شرح کار:**

**1** اعالن آرایه **2** دسترسی به عناصر آرایه

**3** جستوجو در آرایه

### **استاندارد عملکرد:**

با استفاده از دانش ساختار آرایه مسئله را تحلیل کرده، برنامه را ایجاد و خطایابی کند.

#### **شاخصها**:

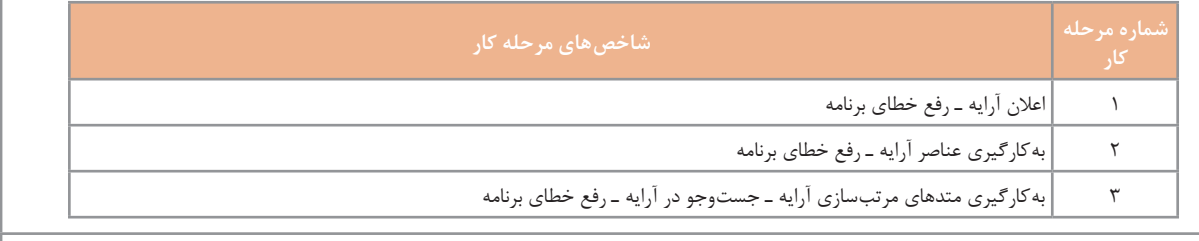

### **شرایط انجام کار و ابزار و تجهیزات:**

**مکان:** کارگاه رایانه مطابق استاندارد تجهیزات هنرستانها **تجهیزات:** رایانهای که نرمافزار IDE برنامهنویسی روی آن نصب است. **زمان:** 60 دقیقه )اعالن آرایه 10 دقیقه ـ دسترسی به عناصر آرایه 20 دقیقه ـ جستوجو در آرایه 30 دقیقه(

### **معیار شایستگی:**

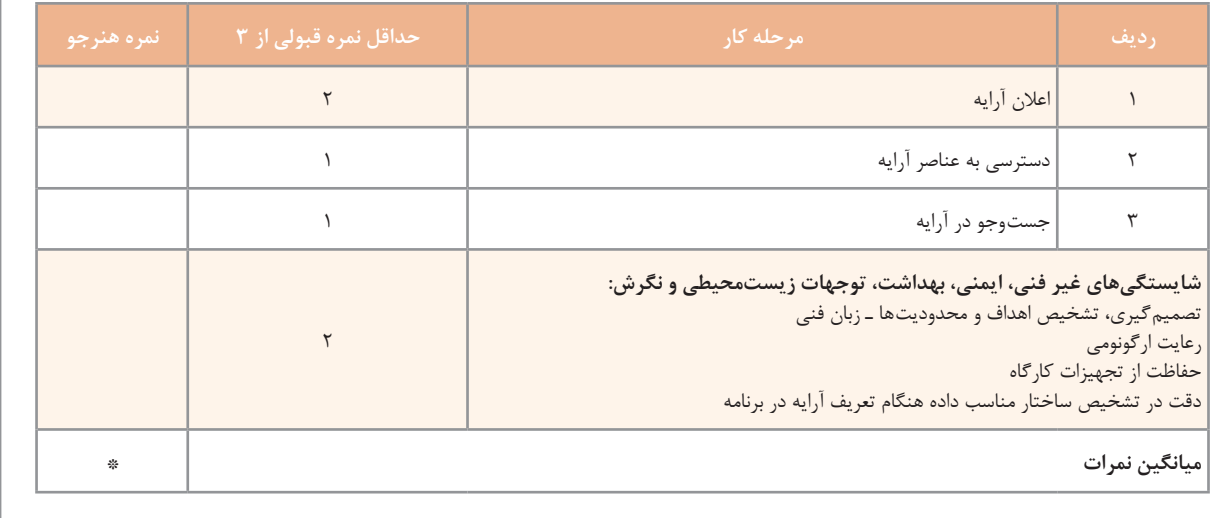

\* حداقل میانگین نمرات هنرجو برای قبولی و کسب شایستگی، 2 است.

**پودمان سوم**

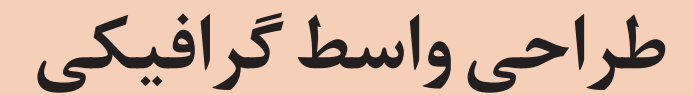

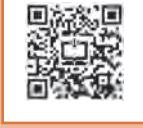

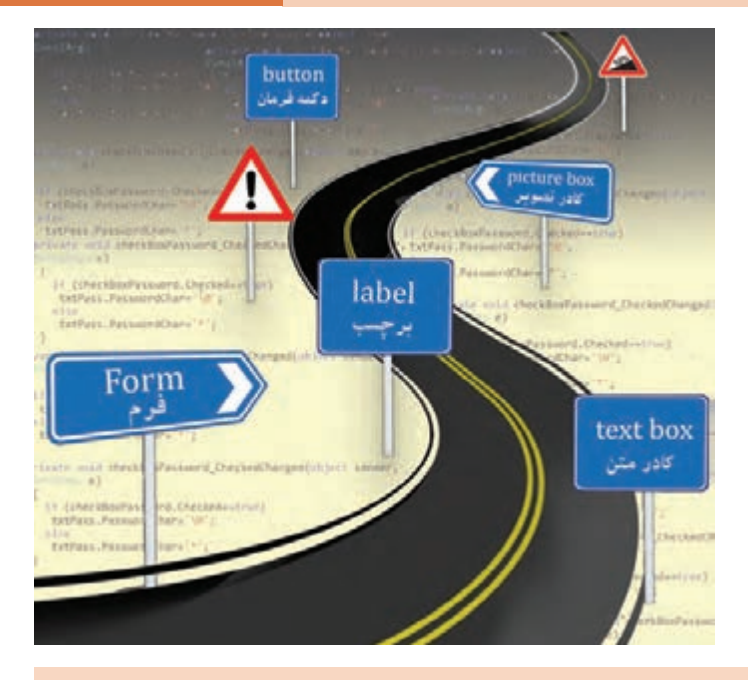

در هر نرمافزار کاربردی تولیدشده به وسیلۀ محیطهای برنامهنویسی، تعامل کاربر با محیط نرمافزار اهمیت ویژهای دارد. واسط گرافیکی کاربر، بخش دیداری و قابل انتخاب است که به کاربر این امکان را میدهد به وسیلۀ نمادهای گرافیکی و نشانگرهای دیداری، با دستگاههای الکترونیکی تعامل و ارتباط برقرار کند. میزان رضایتمندی کاربر و ارتباط مؤثر با محیط نرمافزار به طراحی واسط گرافیکی در محیط برنامهنویسی، وابستگی زیادی دارد. واسط گرافیکی کاربر، با دو بخش محیط نرمافزاری و اجزای سختافزاری مرتبط است و سبب راهنمایی و کاربری مناسب استفادهکنندگان نرمافزار میشود. در نتیجه در مقایسه با نرمافزارهای مشابه میتواند عامل تعیینکننده برای انتخاب نرمافزار به وسیلۀ کاربران به منظور برآورده کردن انتظارات کاری در زمینه کسبوکار باشد و زمینه رقابت تجاری را برای تولید نرمافزارهای مختلف فراهم آورد. زبان برنامهنویسی  $C$  با داشتن امکانات وسیع و متنوع برای ایجاد واسط گرافیکی، میتواند برحسب نیازهای کاربر، واسطهای گرافیکی مورد انتظار را طراحی کند. در این پودمان معرفی و کار با کنترلهای ایجاد واسط گرافیکی کاربر و مدیریت رویدادهای مربوط به آنها را فراخواهید گرفت.

# **واحد یادگیری 5**

 **شایستگی ایجاد واسط گرافیکی کاربر**

**آیا تا به حال پی برده اید**

 چگونه میتوان کادرهای محاورهای انتخاب رنگ و قلم ویندوز را در برنامه فراخوانی کرد؟ چرا کاربران تمایل بیشتری برای کار با برنامههای گرافیکی دارند؟ از چه روشی برای دریافت نام کاربری و گذرواژه در برنامه استفاده کنیم؟ برای تغییر شکل ظاهری برنامه، چه کارهایی میتوان انجام داد؟ بازیهای ویندوزی چگونه طراحی میشوند؟ هدف از این واحد شایستگی ایجاد واسط گرافیکی کاربر در پروژه ویندوزی است.

 **استاندارد عملکرد**

با استفاده از IDE برنامهنویسی، یک واسط گرافیکی کاربر در پروژه ایجاد کرده و کد رویدادهای آن را بنویسد.
# **آشنایی با پروژههای ویندوزی**

دو شکل زیر را با هم مقایسه کنید. چه تفاوتهایی بین آنها میبینید؟ کدام یک ظاهر زیباتری دارد؟ شما ترجیح میدهید از کدام شکل برای ورود نام و گذرواژه استفاده کنید؟

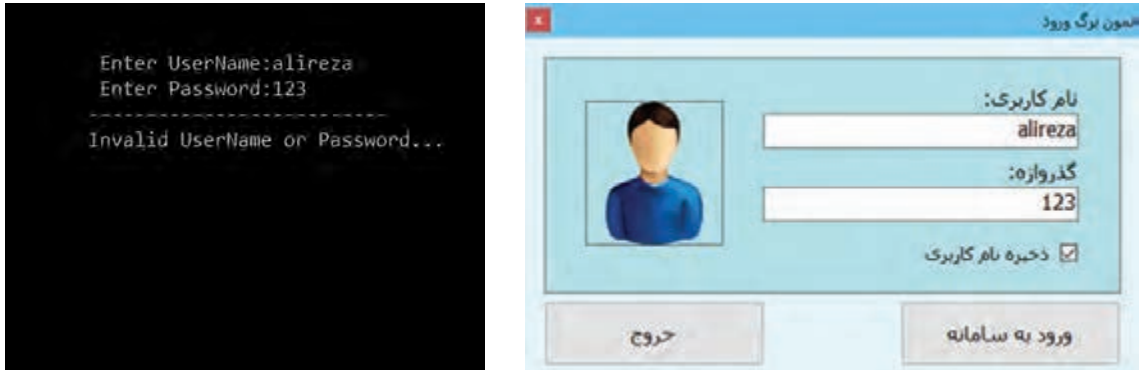

**شکل 2ـ خروجی برنامه ویندوزی شکل 1ـ خروجی برنامه کنسول**

با ورود سیستمعاملهای گرافیکی به دنیای رایانه، زبانهای برنامهنویسی بهوجود آمدند که در محیط گرافیکی این نوع سیستمعاملها قادر به اجرا و فعالیت باشند. از جمله اینزبانهای برنامهنویسی میتوان به ++,VisualC Microsoft Net.Basic Visual,Delphi Borland و #C اشارهکرد. خروجی این نوع برنامهها در محیط ویندوز و با ظاهری زیبا و کاربرپسند قابل مشاهده است.

همه برنامههایی که تا این بخش در #C نوشتید، با كاربر از طريق کنسول ارتباط برقرار میکرد، به همین دلیل به این برنامهها، برنامههای کنسولی گفته میشود. اکنون که تجربه کافی در زمینه نوشتن برنامههای کنسولی را بهدست آوردید، زمان آن است که با برنامههای ویندوزی آشنا شوید و بتوانید برنامههایی بنویسید که ظاهر کاربردیتر و شبیهتر به برنامههای رایج امروزی دارند.

# **واسط گرافیکی کاربر**

پروژههای کنسول با پروژههای ویندوزی تفاوتهایی دارند. در پروژههای ویندوزی، صفحهای وجود دارد که روی آن ابزارهایی برای ورود اطالعات، نمایش خروجیها و کلیدهایی برای ثبت و کنترل پروژه قرار میگیرند )شکل 2(. ابزارهای طراحی و نمایش خروجیهای پروژه ویندوزی روی صفحهای قرار میگیرند که به آن فرم )Form ) می گوییم (شکل ۳). فرم دربر گیرنده همه اجزای گرافیکی پروژه است و به عنوان یک واسط بین اجزای گرافیکی برنامه و کاربر عمل میکند. به همین دلیل به آن واسط گرافیکی کاربر )GUI )میگویند.

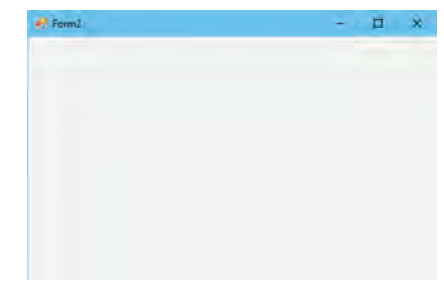

**شکل 3ـ فرم در پروژه ویندوزی**

**کنترل**  به اجزای گرافیکی که در ساخت واسط گرافیکی کاربر بهکار میروند و در محیط گرافیکی برنامه قابل مشاهده هستند، کنترل میگویند. حتی فرم نیز یک کنترل است. کنترلها در دستههای مختلفی در جعبه ابزار قرار دارند. فرم، بستری برای دربرگرفتن کنترلها است.

**فیلم شماره :11105 آشنایی با** IDE **ویژوال استودیو درپروژههای ویندوزی**

فیلم را مشاهده کنید و فعالیت زیر را انجام دهید.

ـ جدول 1 را کامل کنید.

· 1980年<br>1980年

**فیلم**

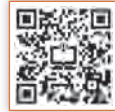

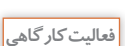

# **جدول 1ـ اجزای IDE پروژههای ویندوزی**

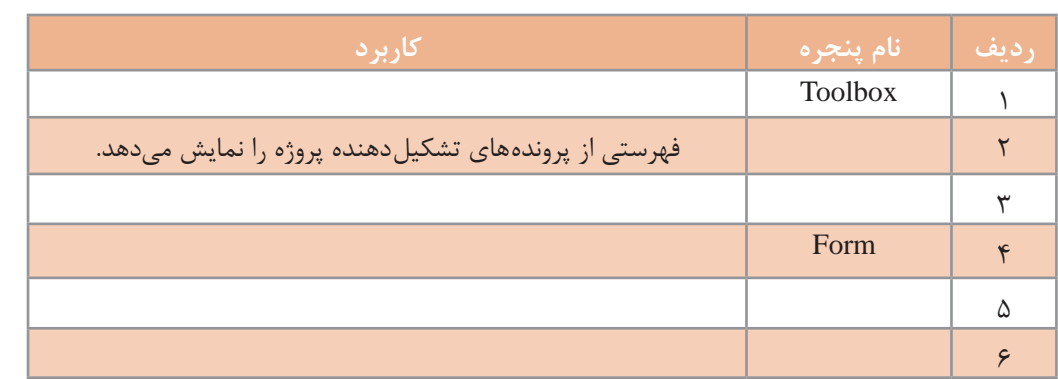

ـ یک پروژه جدید با نام FirstAPP در مسیر دلخواه ایجاد کرده، ابتدا جعبه ابزار را در صفحه ثابت کنید و سپس ببندید.

> ـ پنجره ویژگیها )Properties )را مخفی کنید و بعد از حالت مخفی خارج کنید. ـ چیدمان IDE پروژه را شبیه شکل 4 تنظیم کنید.

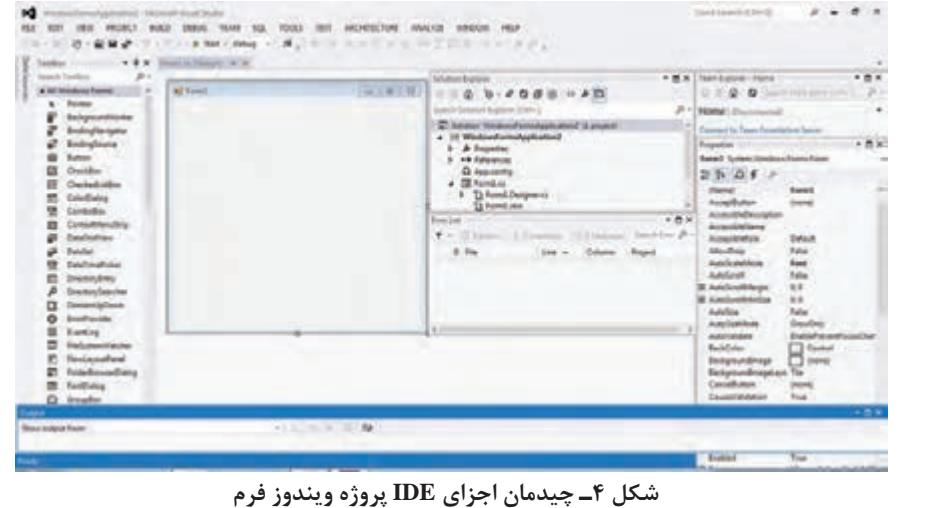

**102**

**ویژگیهای فرم**

با شناخت ویژگیهای یک کنترل و تنظیم آنها میتوانید ظاهری زیبا برای پروژه طراحی کنید. برای مقداردهی ویژگیهای یک کنترل در VS از پنجره ویژگیها استفاده میکنیم.

## **كارگاه 1 تنظیم ویژگیهای فرم**

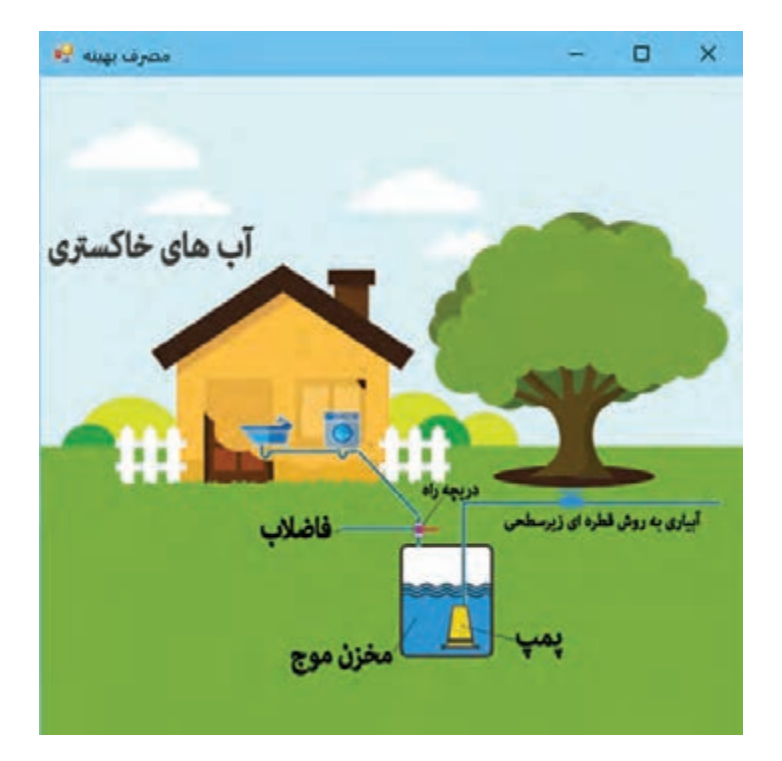

میخواهیم فرمی برای مصرف بهینه آب طراحی کنیم (شکل ۵).

**شکل 5 ـ فرم مصرف بهینه آب**

# **1 پروژه ویندوزی با نام WaterConsumption ایجاد کنید. 2 رنگ زمینه فرم را تغییر دهید.**

روی فرم راستکلیک کرده، گزینه Properties را انتخاب کنید. در سمت راست فرم در پنجره ویژگیهای فرم، ویژگی BackColor را پیدا کرده، آن را انتخاب کنید. روی عالمت کلیک کنید تا فهرست کشویی باز شود و از زبانه Web رنگ LightSkyBlue( آبی روشن( را انتخاب کنید. رنگهای دیگر را آزمایش کنید. با انتخاب هر ویژگی در پنجره Properties، شرح آن ویژگی در بخش پایین پنجره نمایش داده میشود )شکل 6(.

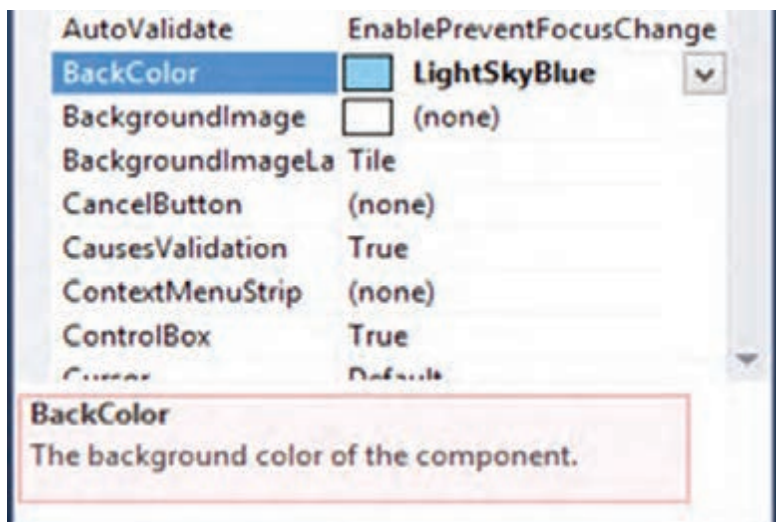

**شکل6 ـ پنجره Properties**

**3 عنوان فرم را به »مصرف بهینه« تغییر دهید.**  از پنجره ویژگیهای فرم، مقدار ویژگیText را به »مصرف بهینه« تغییر دهید. با تغییر مقدار ویژگیRightToLeft به Yes چه تغییری درعنوان فرم مشاهده میکنید؟ **4 برای فرم، تصویر زمینه قرار دهید به صورتی که تمام فرم را پر کند.** از پنجره ویژگیهای فرم، ویژگی BackgroundImage را انتخاب کنید. با کلیک روی عالمت و دکمه Import تصویر مورد نظر را انتخاب کنید. مقدار ویژگی BackgroundImageLayout را روی گزینه Stretch قرار دهید. مقادیر دیگر این ویژگی را بررسی کرده، نتیجه را در جدول 2 بنویسید.

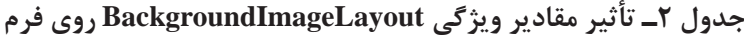

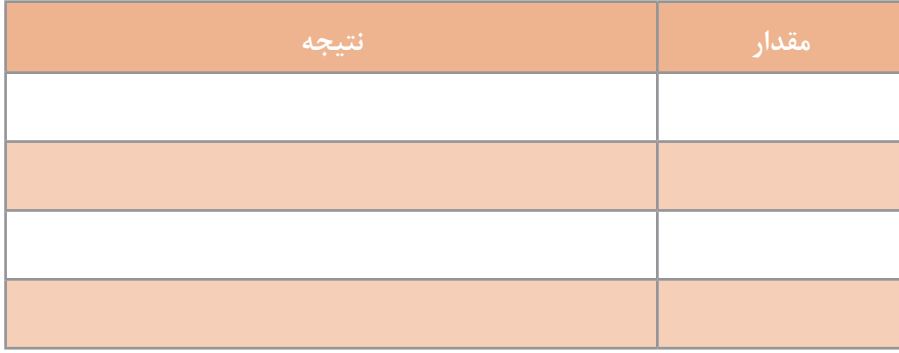

**5 ویژگی FormBorderStyle فرم را با مقادیر مختلف آزمایش کنید.** مقادیر این ویژگی را بررسی کرده، نتیجه را در جدول 3 بنویسید.

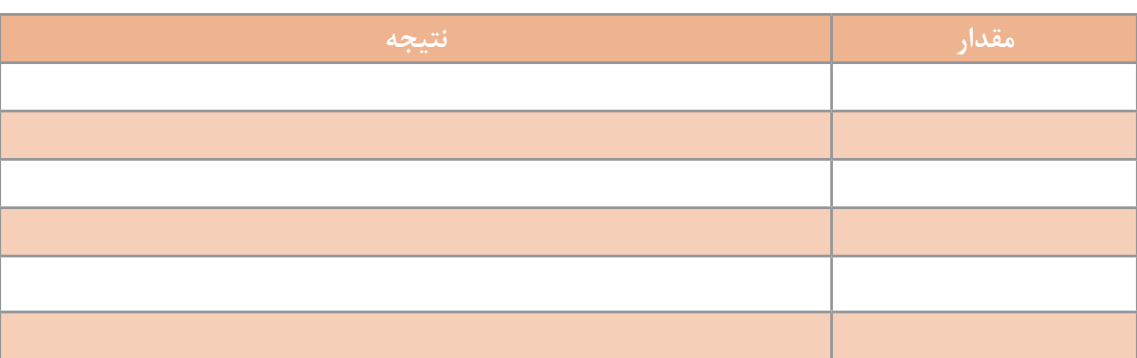

# **جدول 3ـ تأثیر مقادیر ویژگی FormBorderStyle روی فرم**

## **6 ویژگی Layout  ToLeft  Right فرم را true کنید.**

در ظاهر فرم چه تغییری ایجاد میشود؟

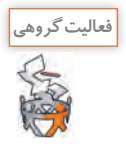

# با کمک همگروهی خود جدول 4 را کامل کنید. **جدول 4ـ عملکرد برخی ویژگیهای فرم**

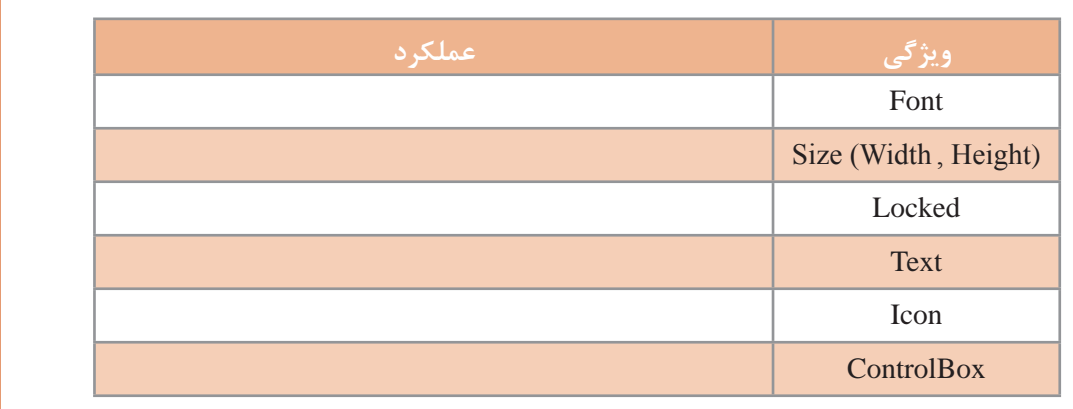

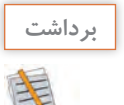

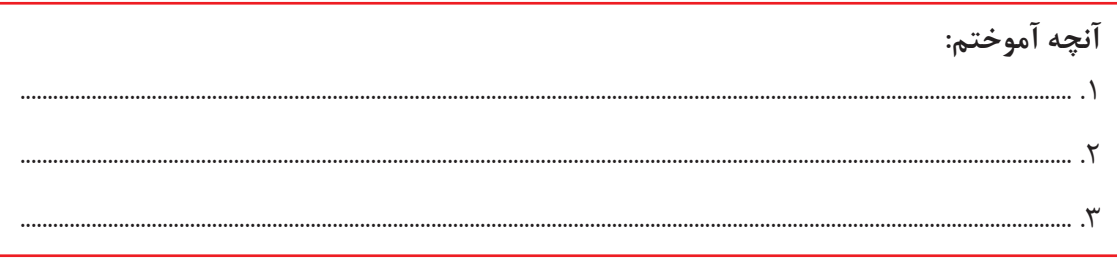

**كارگاه 2 استفاده از کنترل برچسب در واسط کاربری**

در این کارگاه و کارگاه بعد میخواهیم با استفاده از کنترلهای برچسب )Label )و کادر متن )TextBox )و دکمه)Button )یک نمون برگ ورود کاربر بسازیم. همه ما بارها در برنامههای مختلف با راهنمایی و توضیحات برنامه، اطالعاتی را تکمیل کردهایم. این توضیحات میتواند متنهایی برای راهنمایی کاربر هنگام ورود اطالعات یا نمایش یک پیام مهم برای جلب توجه کاربر باشد.

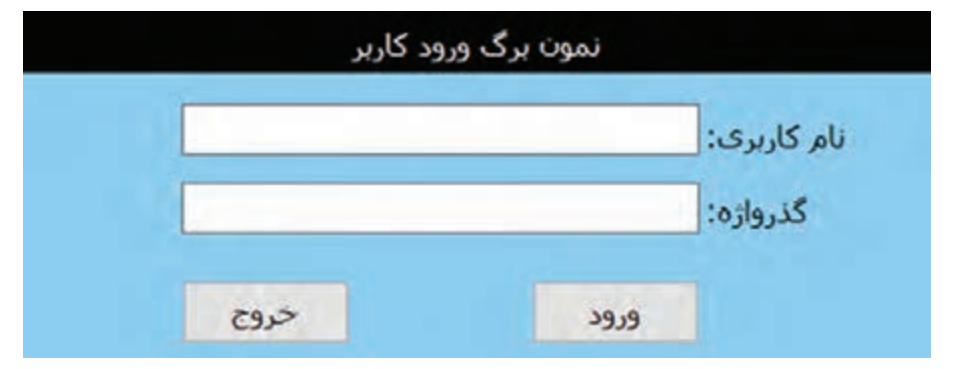

**شکل 7ـ فرم ورود کاربر**

**1 پروژه ویندوزی به نام Login ایجاد کنید.**

**2 ویژگیهای فرم را تنظیم کنید )شکل 7(.**

ویژگی FormBorderStyle فرم را None کنید و اندازه فرم را مانند شکل 7 تغییر دهید. رنگ زمینه فرم را به رنگLightSkyBlue تغییر دهید و جهت نمایش فرم را از راست به چپ کنید. قلم فرم را به Tahoma و اندازه 12 تغییر دهید.

**3 کنترل برچسب را به فرم اضافه کنید.**

واژه Label را در قسمت ToolBox Search جستوجو کنید و با دابلکلیک روی کنترل آن را به فرم اضافه کنید. از این برچسب برای نمایش عنوان برنامه استفاده میشود. با اضافه کردن یک کنترل به فرم، ویژگیهای آن کنترل به عنوان کنترل فعال، در پنجره ویژگیهای نمایش داده میشود. **4 اندازه برچسب را تنظیم کنید.**

با ماوس عرض )Width )برچسب را به اندازه عرض فرم تغییر دهید. عرض برچسب تغییر نمیکند. چرا؟ ویژگی AutoSize را false کنید و دوباره عرض برچسب را تغییر دهید. **5 نام برچسب را تغییر دهید.**

نام هر کنترل در ویژگی Name آن نگهداری میشود. با اضافه کردن هر کنترل به پروژه، VS نام پیش فرضی برای آن درنظر میگیرد که از نام کنترل و یک عدد تشکیل شده است. به عنوان مثال نام پیشفرض برچسبی که به فرم اضافه کردید 1Label است. اگر برچسب دوم را به فرم اضافه کنید، نام آن 2Label خواهد بود. در پنجره ویژگیها، نام برچسب را تغییر دهید. تغییر نام هیچ تأثیری در ظاهر کنترل ندارد. این نام بهصورت پیشفرض، هم نام با متغیری است که برای دسترسی به این کنترل در برنامه، از آن استفاده میشود. **6 متن داخل برچسب را تغییر دهید.** متن داخل برچسب با نام پیشفرض آن یکسان است. برای تغییر آن ویژگی Text برچسب را »نمون برگ ورود

کاربر« قرار دهید. ویژگی RightToLeft برچسب را به Yes تغییر داده، نتیجه را بررسی کنید.

**7 رنگ قلم و زمینه برچسب را تغییر دهید.** ویژگی ForeColor را به White و ویژگی BackColor را به Black تغییر دهید. **8 متن داخل برچسب را به صورت عمودی و افقی وسطچین کنید.** ویژگی TextAlign را MiddleCenter قرار دهید. این ویژگی را با مقادیر دیگر مقداردهی کرده، نتیجه را روی برچسب بررسی کنید. **9 برچسب را به باالی فرم قفل کنید.** مقدار ویژگی Dock برچسب را Top قرار دهید تا با تغییر اندازه فرم، برچسب هم متناظر با آن تغییر کند. **10 دو کنترل برچسب برای نمایش متن »نام کاربری« و »گذرواژه« به فرم اضافه کنید.** 

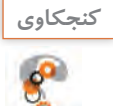

ویژگی RightToLeft فرم را به Yes تغییر دهید. ویژگی RightToLeft برچسبهای جدید چه مقداری دارند؟

**كارگاه 3 استفاده از کادر متن و دکمه در واسط کاربری**

**1 یک کنترل کادر متن )TextBox )به فرم اضافه کنید.** برای دریافت نام کاربری یک کنترل کادر متن به فرم اضافه کنید. ویژگی Name کادر متن چه مقداری دارد؟ **2 نام کادر متن را تغییر دهید.** بهتر است نامی که برای کنترل انتخاب میکنید، مانند متغیرها متناسب با عملکرد آن در برنامه و نشاندهنده نوع کنترل باشد. برای نامگذاری کنترل، مخفف نوع کنترل نظیر lbl برای برچسب، txt برای کادرمتن، btn برای دکمه را به عملکرد کنترل اضافه کنید. **3 اندازه کادر متن را تغییر دهید.** عرض کادر متن را مانند شکل7 تنظیم کنید. برای این کار عالوه بر استفاده از ماوس میتوانید از ویژگی Size نیز استفاده کنید.

**4 ویژگی BorderStyle کادر متن را FixedSingle قرار دهید و نتیجه را بررسی کنید. 5 ویژگی Text کادر متن را بررسی کنید.**

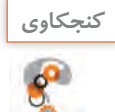

ویژگی Text، متنی که زمان اجرا در کادر متن وارد میشود را نگهداری میکند. مقدار پیشفرض این ویژگی چیست؟ مقدار ویژگی Text کادر متن را تغییر دهید و با اجرای برنامه نتیجه را بررسی کنید. آیا کادر متن فقط برای دریافت اطالعات به کار میرود؟

**6 کادر متن جدیدی برای دریافت گذرواژه به فرم اضافه کنید.** بعد از انتخاب کادر متن ورود نام کاربر، با فشردن کلید CTRL و کشیدن همزمان ماوس، کادر متن جدیدی ایجاد کنید. آیا مقدار ویژگیهای کادر متن جدید با کادر متن قبلی تفاوت دارد؟ کدام ویژگی کادر متن جدید با قبلی متفاوت است؟

> **7 تنظیمی انجام دهید که گذرواژه وارد شده در این کادر متن مشاهده نشود.** ویژگی PasswordChar کادر متن را \* قرار دهید. برنامه را اجرا کنید و در کادر متن تایپ کنید.

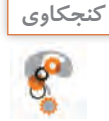

آیا میتوان بیش از یک نویسه را در ویژگی PasswordChar قرار داد؟ نوع داده این ویژگی چیست؟

**8 تعداد نویسههای کادر متن گذرواژه را محدود کنید.** میخواهیم کاربر نتواند گذرواژهای بیشتر از 8 نویسه وارد کند. ویژگی MaxLength را برابر 8 قرار دهید. برنامه را اجرا کنید و سعی کنید بیش از 8 نویسه در کادر متن گذرواژه بنویسید. نتیجه چیست؟ **9 کنترل دکمه )Button )را به فرم اضافه کنید.** از کنترل دکمه برای اجرای دستورات استفاده میشود. **10 ویژگیهای دکمه را تنظیم کنید.** ویژگی Text دکمه را »ورود« و ویژگی Cursor آن را Hand قرار داده، برنامه را اجرا کنید. با قرار گرفتن ماوس روی دکمه، اشارهگر ماوس چه تغییری میکند؟ **11 ویژگی Enabled دکمه را بررسی کنید.** ویژگی Enabled دکمه را false کنید. برنامه را اجرا کرده، وضعیت دکمه را بررسی کنید. این ویژگی را برای کادر متن و برچسب نیز تغییر داده، برنامه را اجرا کنید. **12 ویژگی Visible کنترلها را بررسی کنید.** مقدار این ویژگی را برای یکی از کنترلها false قرار دهید و برنامه را اجرا کنید.

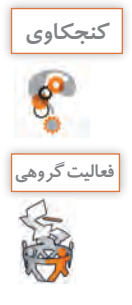

آیا میتوان یک ویژگی چند کنترل را همزمان تغییر داد؟

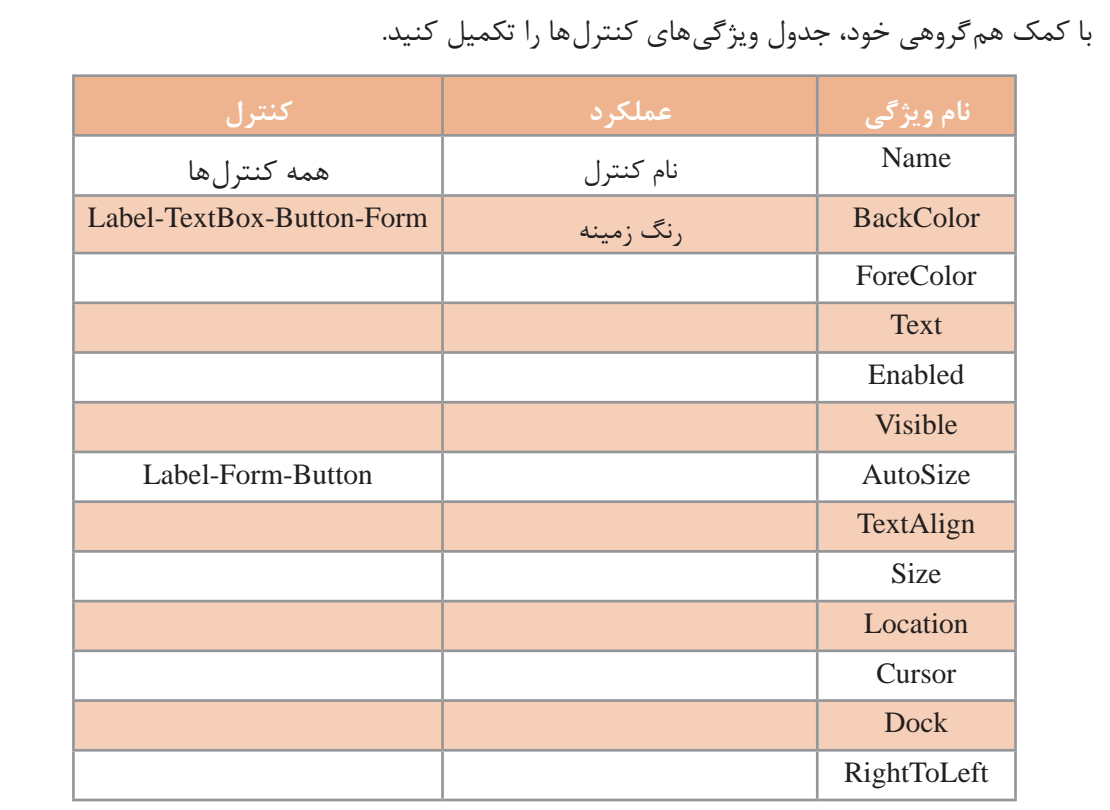

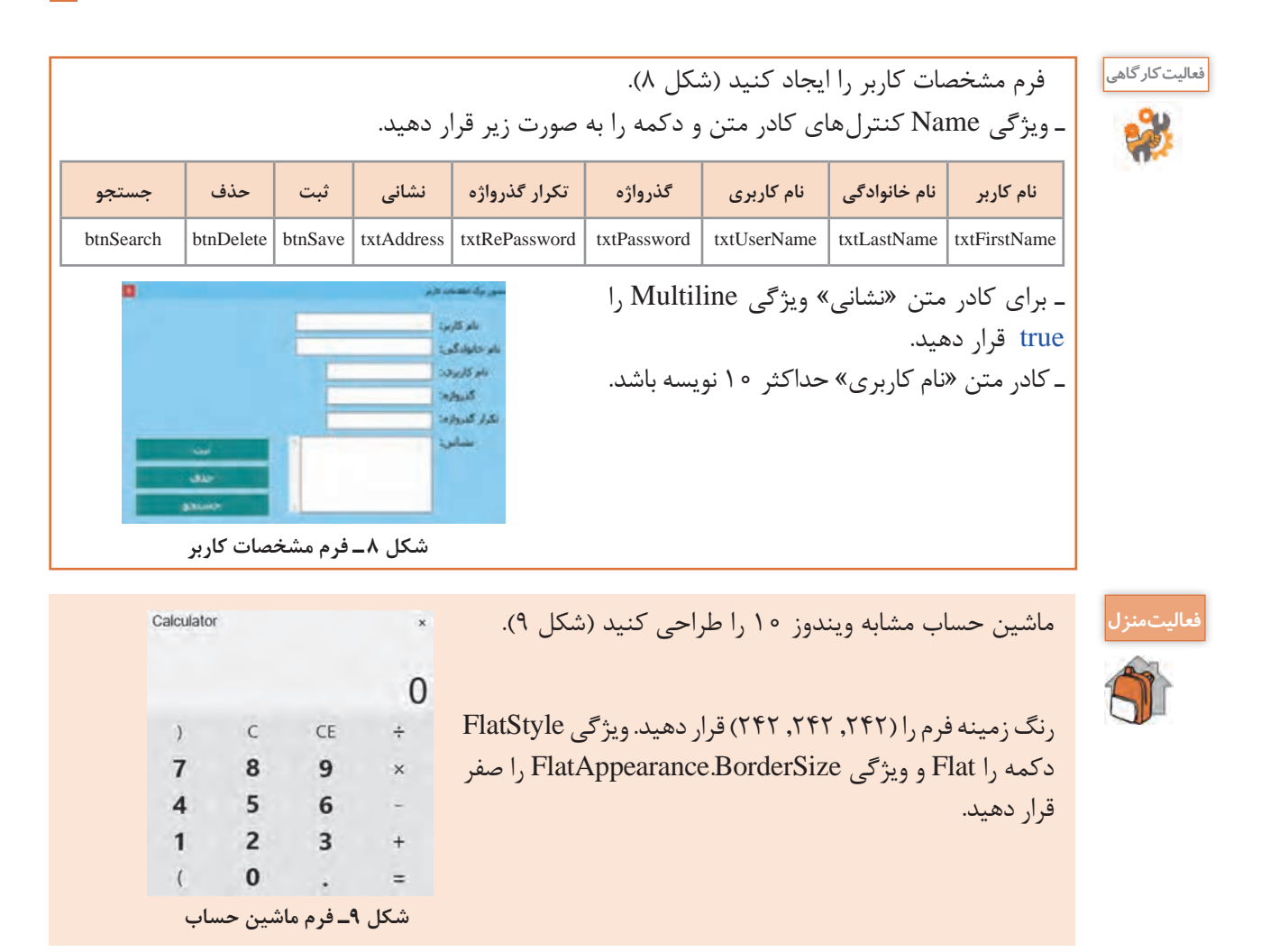

 **جدول ارزشیابی شایستگیهای غیرفنی، ایمنی و بهداشت و توجهات زیستمحیطی**

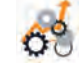

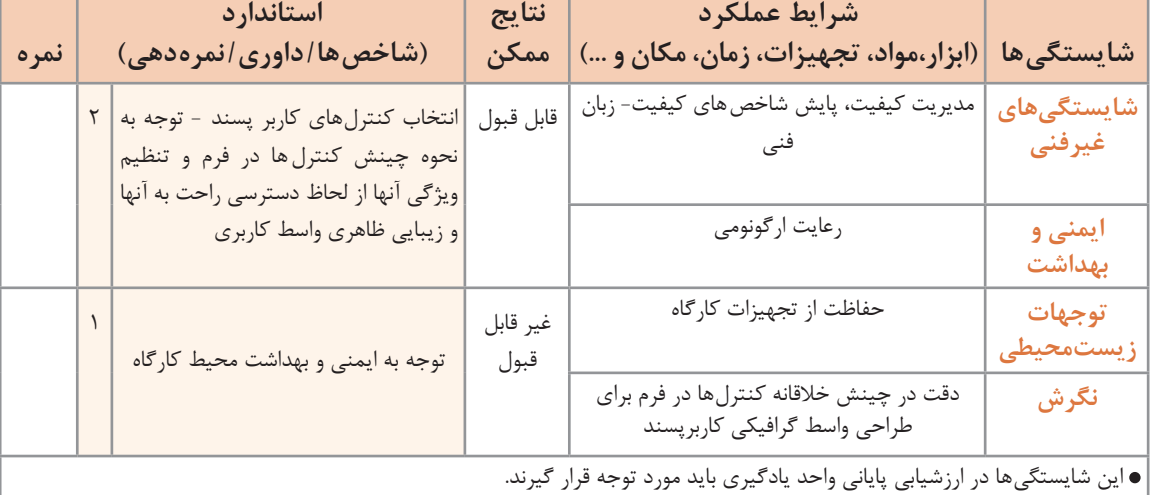

# **ارزشیابی مرحله 1**

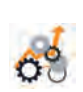

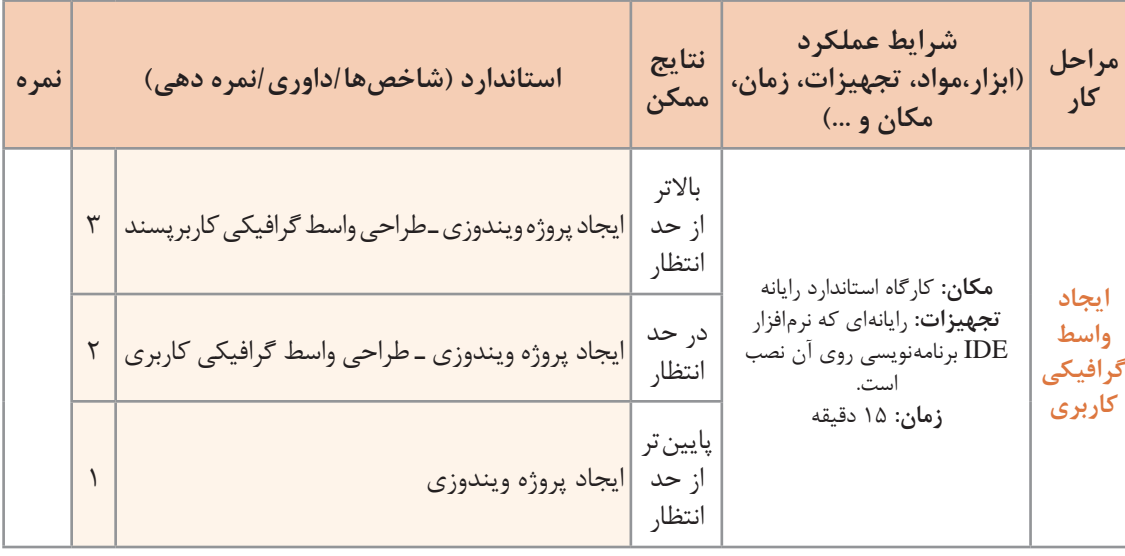

# **واکنش برنامه به رویدادها**

هنگام کار با ویندوز برای انجام عملیات مختلف بارها از راستکلیک استفاده کردهاید. آیا راستکلیک در بخشهای مختلف ویندوز و برنامههای متفاوت نتیجه یکسان دارد؟ راستکلیک یک رویداد )Event )و واکنش برنامه به آن، متد رویداد است. رویداد، یک کالس یا یک شیء را قادر میسازد تا دیگر کالسها و اشیاء را از رخدادن اتفاقی باخبر کند. واکنشی که برنامه در مقابل رویدادها نشان خواهد داد، باید پیشبینی شده و متدهای مربوط به آنها نوشته شود. به این متدها Handler Event میگویند. **متد** قطعه کدی شامل تعدادی دستور است که این مجموعه دستورات با فراخوانی متد اجرا می شوند.

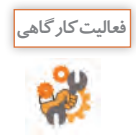

پروژه Login را اجرا کنید. نام کاربری و گذرواژه را در کادرهای متن وارد کنید. برای خروج از برنامه، روی دکمه خروج کلیک کنید. چه اتفاقی میافتد؟ به نظر شما چگونه باید از اجرای پروژه خارج شویم؟

در پروژههای کنسولی، برنامه معمولاً بهوسیله دستورات متنی اجرا میشود. درصورتیکه مشخصه اصلی پروژههای ویندوزی رویدادگرا بودن آن است یعنی برنامه در زمان اجرا به رویدادهای مختلف اشیای برنامه مانند Componentها، کنترلها و دیگر کالسها واکنش نشان میدهد.

**كارگاه 4 ایجاد واکنش به رویداد کلیک**

میخواهیم یک ماشینحساب ساده ویندوزی طراحی و برنامهنویسی کنیم )شکل 10(.

|  |  | ٠ | ٠ |  | $\equiv$ |      |
|--|--|---|---|--|----------|------|
|  |  |   |   |  |          | 12.3 |

**شکل 10ـ فرم ماشین حساب ساده**

در این برنامه با کلیک روی دکمه عملگرها، نتیجه عملیات در کادر متن سوم نوشته میشود. با کلیک روی دکمه «خروج» برنامه بسته می شود و با کلیک روی دکمه «پاککردن» محتوای کادرهای متن پاک می شود. **1 پروژه ویندوزی به نامMyCalculator ایجاد کنید.**

**2 واسط کاربری مناسب را طراحی کنید.**

نام کنترلهای کادر متن را به ترتیب 1txtNumber و 2 txtNumber و txtResult قرار دهید. نام دکمه »خروج« را btnExit و نام دکمه »پاککردن« را btnClear قرار دهید. نام دکمه عمل جمع را btnAdd قرار دهید )شکل 10(. **3 برای دکمه »خروج« متد رویداد کلیک ایجاد کنید.**

در پنجره طراحی فرم با دابل کلیک روی هر کنترل، وارد پنجره کدنویسی می شوید و متد رویداد پیش فرض کنترل، در کالس فرم ایجاد میشود. رویداد پیشفرض کنترل دکمه، رویداد کلیک )Click )است.

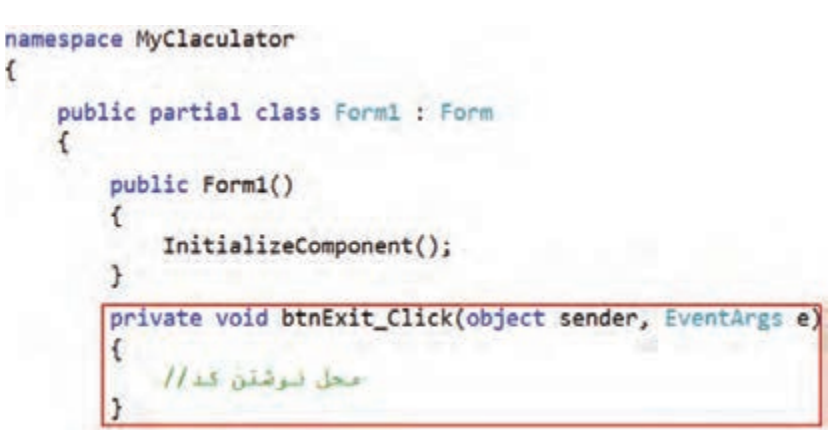

**شکل 11ـ متد رویداد کلیک**

**شکل عمومی متد رویدادها**  (آرگومان های رویداد، فرستنده پیام) نام متد private void  $\{$ دستورات واکنش نسبت به رویداد }

نام پیشفرض متد رویداد به صورت » نام رویداد ـ نامکنترل« است. تا زمانی که شما دستوری در بدنۀ متد btnExit\_Click ننویسید، این متد کاری انجام نمی دهد.

```
4 در متد Click ـ  btnExit دستور زیر را بنویسید.
private void btnExit _ Click (object sender, EventArgs e)
\{this.Close();
}
به جای متد )(Close.this از )(Close نیز میتوانید استفاده کنید. منظور از کلیدواژه this فرمی است که متد
```

```
در کالس آن نوشته شده است. برنامه را با کلید 5F اجراکنید. روی دکمه خروج کلیک کنید. چه اتفاقی میافتد؟
                                                                   5 وارد صفحه کدنویسی شوید.
```
برای رفتن به صفحه کدنویسی چند روش وجود دارد. میتوانید روی پرونده فرم (Form1 .cs) در پنجره Solution Explorer راستکلیک کرده، گزینه Code View را انتخاب کنید )شکل 12(.

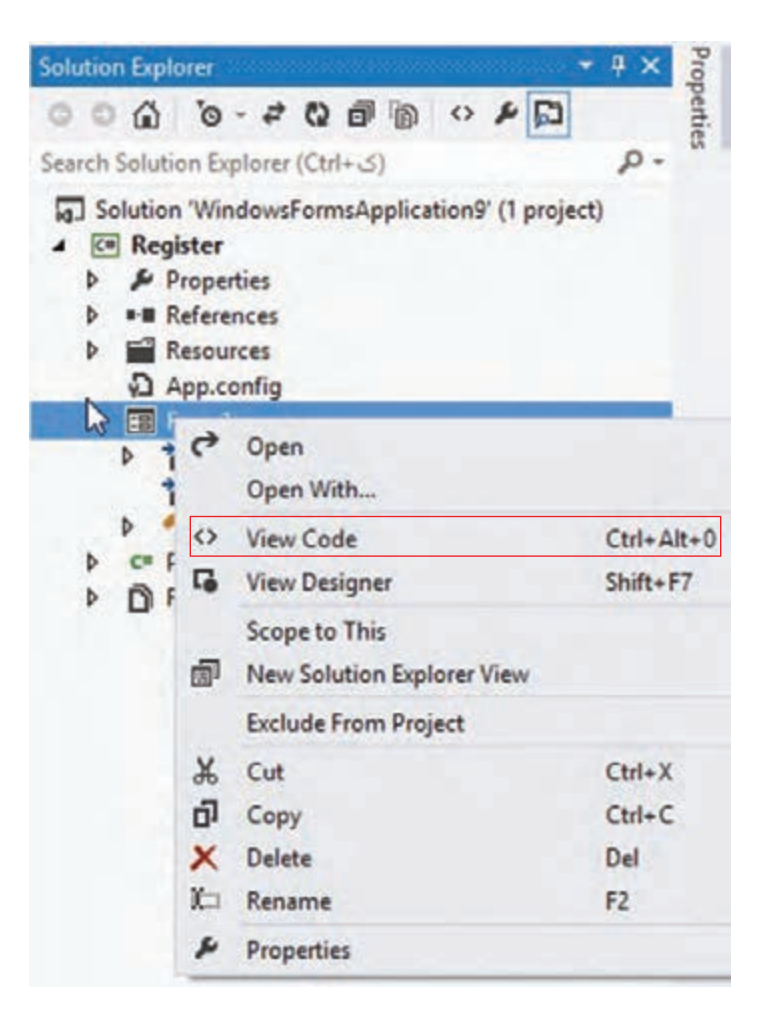

**شکل 12ـ منوی زمینهای پرونده فرم**

**6 برای پاک کردن محتوای کادرهای متن، متد رویداد Click دکمه »پاککردن« را بنویسید.** محتوای کادر متن در ویژگی Text آن نگهداری می شود. برای تغییر این محتوا باید ویژگی Text را مقداردهی کنید.

```
شکل کلی تغییرمقدار ویژگی یک کنترل هنگام کدنویسی 
;مقدار جدید ویژگی= نام ویژگی. نام کنترل
```

```
برای مثال برای نوشتن Ali در کادرمتن txtFirstName کد زیر را بنویسید:
txtFirstName.Text="Ali":
private void btnClear_Click(object sender, EventArgs e)
{
   txtNumber1.Text = "";
   txtNumber2.Text = "";txtResult.Text = "";}
                                               کد "" =Text1.txtNumber چه کاری انجام میدهد؟
نوع داده ویژگیهای کنترل با هم متفاوت است. برای مثال ویژگی Text از نوع رشته است. برای اطالع از نوع 
                        داده ویژگی کافیست در هنگام کدنویسی اشارهگر ماوس را روی ویژگی نگه دارید.
           txtNumber1.Text = "";string TextBox.Text
                         Gets or sets the current text in the System.Windows.Forms.TextBox.
                                 7 متد رویداد کلیک دکمه »پاک کردن« را به روش دیگری بنویسید.
                                از متد Clear کادر متن هم میتوان برای پاک کردن متن استفاده کرد.
txtNumber1.Clear();
                                                 8 متد رویداد کلیک دکمه عمل جمع را بنویسید.
private void btnAdd_Click(object sender, EventArgs e)
{
   double num1 = double. Parse(txtNumber1.Text);double num2 = double. Parse(txtNumber2. Text);
   double res = num1 + num2:
   txtResult.Text = res.ToString();
}
برای تبدیل مقدار یک متغیر عددی به نوع رشتهای از متد ToString استفاده میشود. چرا برای انتساب ویژگی 
                        Text کادرهای متن به متغیر 1num و 2num از متد Parse استفاده شده است؟
           برنامه را اجراکنید. با ورود دو عدد در کادر متنها و کلیک دکمه جمع، خروجی را مشاهده کنید.
                          9 متد رویداد کلیک دکمههای عمل ضرب، تفریق و تقسیم را بنویسید.
```
### **كارگاه 5 اضافه کردن تصویر به پوشه منابع Resource**

میخواهیم یک آلبوم تصویر ایجاد کنیم. برای استفاده راحتتر از تصاویر موردنظر در برنامه، آنها را به عنوان منابع پروژه در پوشه Resource قرار می دهیم. **1 یک پروژه ویندوزی به نام PictureViewer ایجاد کنید. 2 کادر مدیریت پروندههای منبع را باز کنید.**

در پنجره Explorer Solution روی مثلث کنار پوشه Properties کلیک کنید تا ساختار درختی آن باز شود، سپس روی پرونده Resources.resx دابل کلیک کنید تا زبانه آن به پروژه اضافه شود(شکل ۱۳).

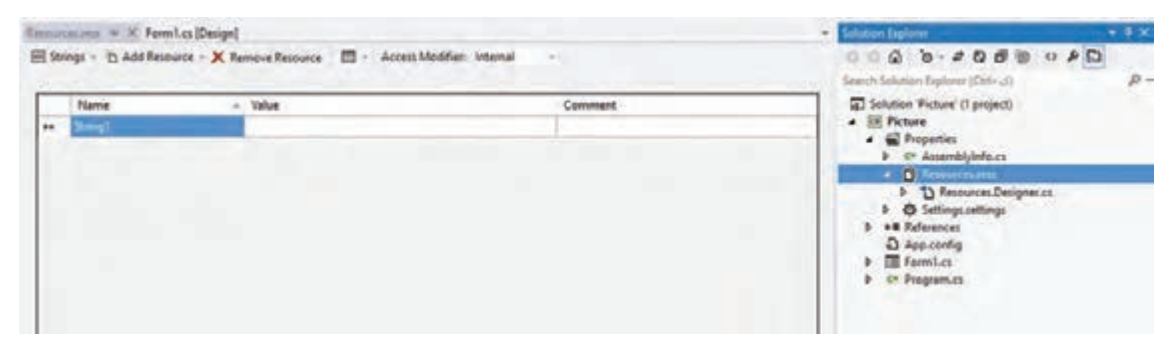

**شکل 13ـ پنجره مدیریت پروندههای منبع**

## **3 پرونده تصویر موجود را به پروژه اضافه کنید.**

کادر resx  .Resources که در صفحه پروژه ظاهر شده، شامل گزینه Resource Add است که به شما امکان اضافهکردن پروندههایی به عنوان پرونده منبع در پروژه را میدهد. روی مثلث کنار این گزینه کلیک کنید تا فهرست کشویی آن باز شود، سپس گزینه File Existing Add را انتخاب کنید)شکل 14(.

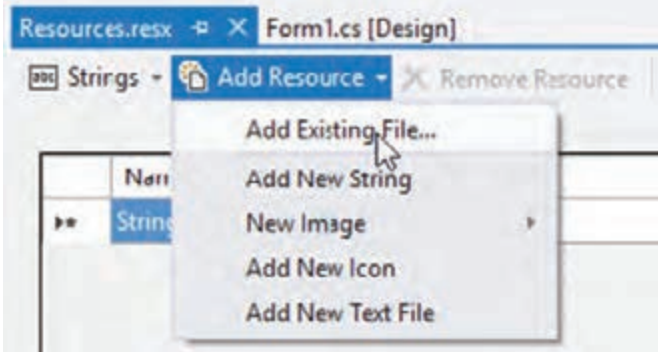

**شکل 14ـ اضافه کردن پروندههای موجود به عنوان منبع**

در کادر باز شده، یکی از تصاویر موجود در سیستم خود را انتخاب کنید. چه اتفاقی میافتد؟ **4 پنج پرونده تصویر به منبع پروژه اضافه کنید.** با اضافه کردن هر پرونده تصویر به پنجره Explorer Solution دقت کنید چه تغییری در این پنجره مشاهده

#### **5 سه تصویر دیگر با روش کشیدن و رها کردن ) Drop & Drag )به پروژه منبع پروژه اضافه کنید.**

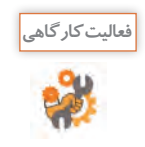

هنگام اضافه کردن پروندههای تصویر به پروژه )شکل 14( گزینه Image New را انتخاب کنید، چه اتفاقی میافتد؟ کاربرد این گزینه در چه مواقعی است؟

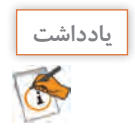

در مسیر ذخیرهسازی پروژه، پوشهای به نام Resources وجود دارد که یک نسخه از پرونده تصاویر انتخاب شده، در آن قرار دارد. به همین دلیل به این پوشه، پوشه منابع (Resource File) می گویند.

**كارگاه 6 استفاده از کنترل کادر تصویر در برنامه**

میخواهیم در برنامۀ آلبوم تصویر، عکس منظرهای از شهر را در وسط فرم قرار دهیم. **1 پروژه PictureViewer را باز کنید. 2 یک کنترل کادر تصویر )PictureBox )روی فرم قرار دهید.** یک کنترل کادر تصویر با نام picSample با اندازه 150 در 100 به فرم اضافه کنید. **3 کادر تصویر را وسط فرم قرار دهید.**

برای تنظیم فاصلۀ کنترلها از یکدیگر و فرم از منوی Format استفاده کنید)شکل 15(.

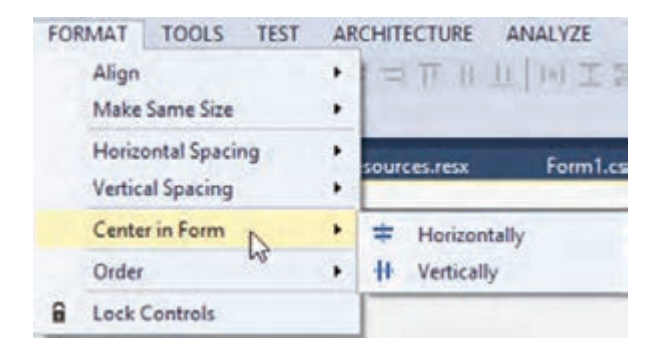

**شکل15ـ وسطچین کردن کنترل**

**4 تصویر دلخواه را در کادر تصویر وارد کنید )Import).**

روی مثلث کنار کادر تصویر کلیک کنید و گزینه Image Choose را انتخاب کنید)شکل 16(. کادر محاورهای Resource Select باز میشود )شکل 17(.

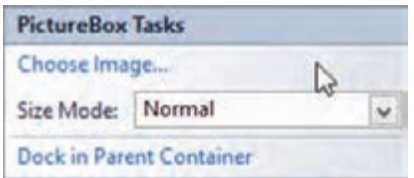

**شکل16ـ منوی مقداردهی ویژگیهای مهم کادرتصویر**

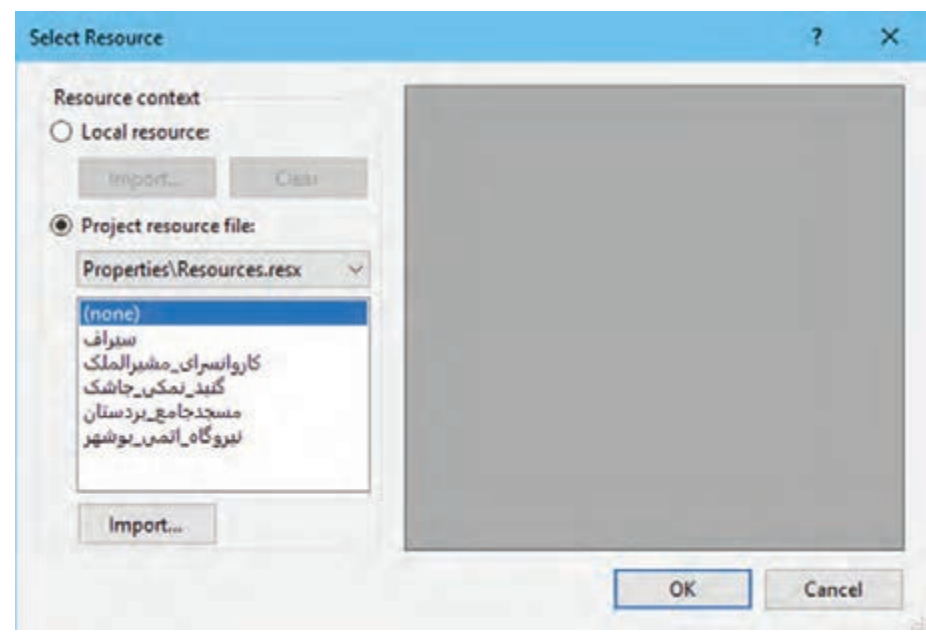

**شکل 17ـ کادر محاورهای Resource Select**

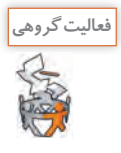

با استفاده از گزینههای resource Local و file resource Project تصویر دلخواه را در کادر تصویر قرار دهید و تفاوت این دو گزینه را بنویسید.

**5 ویژگی کادر تصویر را تنظیم کنید تا تصویر به اندازه کادر تصویر شده، کامل دیده شود.** ممکن است تصویر انتخابی شما به طور کامل در کادرتصویر دیده نشود. این مشکل زمانی دیده میشود که اندازه کنترل کادر تصویر کوچکتر از اندازه تصویر مورد نظر باشد. ویژگی SizeMode را انتخاب کرده، مقدار آن را روی StretchImage قراردهید. عملکرد این ویژگی چیست؟ **6 تصویر کادر تصویر را حذف کنید.** مقدار ویژگی Imageکادر تصویر چه چیزی را نشان میدهد؟ مقدار این ویژگی را پاک کنید. چه اتفاقی میافتد؟ **7 دو دکمه با متن تصویر 1 و تصویر2 به فرم اضافه کنید. 8 کدی بنویسید که با کلیک روی هر دکمه تصویر متناظر آن در کادر تصویر نمایش داده شود.** در متد رویداد کلیک دکمه، ویژگی Image را با تصویر مورد نظر مقداردهی کنید. این ویژگی از نوع تصویر است. از تصاویری استفاده کنید که در پوشه منابع قرار دادیم. در کدنویسی برای دسترسی به منابع پروژه، باید از کالس Resources که در فضای نام Properties است به صورت زیر استفاده کنیم. نام منبع.Resources.Properties

برای نمایش تصویر مورد نظر در کادر تصویر، در دستور زیر به جای نام منبع، نام پرونده تصویر موجود در پوشه منابع را بنویسید.

picSample.  Image = Properties.Resources.منبع نام;

خروج

**9 برای نمایش سایر تصاویر، دکمه اضافه کنید و کد رویداد کلیک هر یک را بنویسید.**

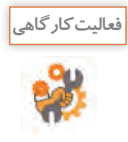

به فرم پروژهLogin یک کادر متن و به فرم مشخصات کاربری یک کنترل کادر تصویر با نام picUser و یک دکمه برای بارگذاری تصویر کاربر با نام btnLoadPicture اضافه کنید.

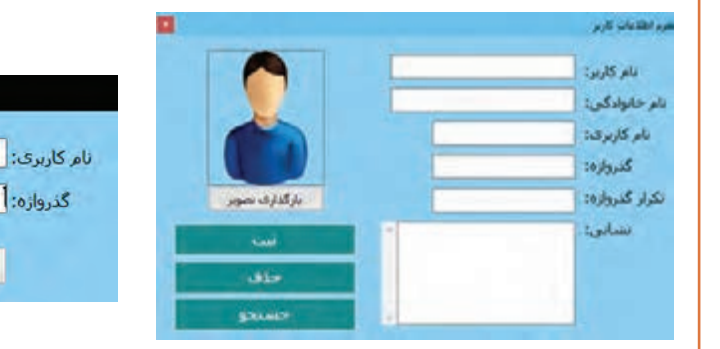

## **كارگاه 7 تغییر اندازه و محل کنترل روی فرم**

میخواهیم برنامه آلبوم تصویر را توسعه دهیم تا قابلیت نمایش تصویر، بزرگتر و کوچکتر شدن تصویر را داشته باشد.

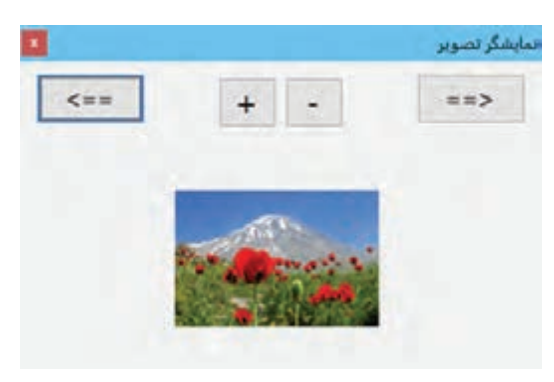

نمون برگ ورود کاربر

ورود

**<sup>1</sup> پروژه PictureViewer را باز کنید. شکل 18ـ فرم نمایشگر تصویر**

**2 طراحی فرم را انجام دهید.**

اندازه عرض فرم 400 و ارتفاع فرم را300 قرار دهید. دکمهای برای بزرگنمایی به نام btnZoomIn و دکمهای برای کوچکنمایی به نام btnZoomOut و دو دکمه btnPrev و btnNext برای نمایش تصویر قبلی و بعدی روی کادر تصویر به فرم اضافه کنید )شکل 18(.

### **3 متد رویداد کلیک دکمه btnZoomIn را بنویسید.**

```
با دابلکلیک روی دکمه ZoomIn btn متد رویداد کلیک را ایجاد کرده، کدهای زیر را بنویسید.
private void btnZoomIn_Click(object sender, EventArgs e)
\{picSample.Width += 4;
   picSample.Height += 3;
}
برنامه را اجرا کنید و نتیجه کلیک روی دکمه + را بررسی کنید. آیا تصویر پس از تغییر اندازه، دروسطفرم باقی میماند؟
```
**4 برای قرارگرفتن تصویر وسط فرم، کد متد Click\_btnZoomIn را توسعه دهید.**

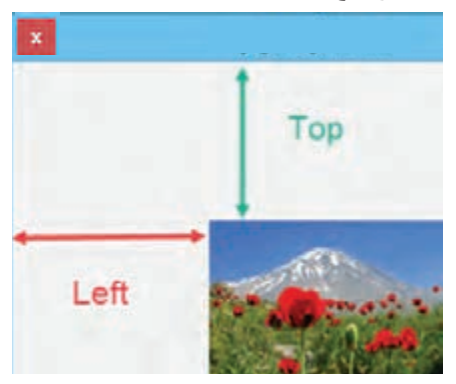

دو ویژگی Left و Top کنترلها، موقعیت کنترل را روی فرم نشان میدهند )شکل 19(. اگر 0=Top و 0=Left باشد، کنترل در کدام نقطه از فرم قرار میگیرد؟ دستوراتی برای افزایش مقدار ویژگی Left و Top کادر تصویر به متد Click\_btnZoomIn اضافه کنید و با اجرای برنامه، نتیجه آنها را بررسی کنید. سپس این دستورات را از برنامه حذف کنید. آیا در پنجره ویژگیها به Left و Top دسترسی دارید؟

**شکل 19ـ ویژگی Left و Top کنترل**

برای اینکه تصویر وسط فرم قرار گیرد، دستورات زیر را به متد Click\_btnZoomIn اضافه کنید. picSample.Left = (this.Width - picSample.Width) / 2; picSample.Top = (this.Height - picSample.Height)  $/2$ ;

> **5 متد رویداد کلیک دکمه کوچکنمایی را بنویسید. 6 متد رویداد Click\_btnNext را بنویسید.**

private void btnNext\_Click (object sender, EventArgs e)

 $\{$ 

picSample.ImageLocation =  $"c:\1$ .jpg";

}

تصویر دلخواه jpg1. را در درایو C قرار دهید. با قرار دادن نشانی تصویر موردنظر در ویژگی ImageLocation میتوانید تصویر را داخل کادر تصویر قرار دهید. دقت کنید که نشانی و نام تصویر را به شکل صحیح و کامل بنویسید و به جای عالمت \ در مسیر از \\ استفاده کنید. برنامه را اجرا کنید. با کلیک روی دکمه btnNext چه مشاهده می کنید؟

**7 متد رویداد کلیک دکمه btnNext را برای نمایش 5 تصویر متفاوت تغییر دهید.** برای نمایش تصویرهای مختلف روی کادر تصویر، نسخه مشابه پنج پرونده تصویری دلخواه با نام JPG1. و JPG2. و JPG   3. و JPG  4. و JPG  5. را در پوشه Debug برنامه قرار دهید. پوشه Debug برنامه که حاوی پرونده اجرایی برنامه است در مسیر »bin\پوشه پروژه« قرار دارد. برای نگهداری شماره تصویری که در کادر تصویر دیده میشود، یک متغیر در بخش کالس فرم تعریف کنید.

public partial class Form1 : Form

{

شماره پرونده تصویری که در کادرتصویر بارگذاری میشود // ;1 = i int

```
متد Click_btnNext را به صورت زیر تغییر دهید.
   private void btnNext_Click(object sender, EventArgs e)
{
   string path = i.ToString() +". JPG";
   picSample.ImageLocation = path;
   i++;
   if (i == 6)i = 1:
}
برنامه را اجرا کنید و چندین بار روی دکمه btnNext کلیک کنید. عملکرد دستور if در متد Click_btnNext
```
**كنجكاوي**

چیست؟

چرا یک نسخه از پروندههای تصویری را در پوشه Debug قرار دادیم؟

**8 برای نمایش تصویر قبلی متد رویداد کلیک btnPrev را بنویسید. 9 کد را طوری تغییر دهید تا با نمایش تصویر آخر دکمه btnNext و با نمایش تصویر اول دکمه btnPrev غیرفعال شوند.**

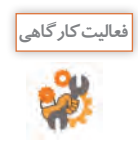

یک دکمه روی فرم قرار دهید و در متد رویداد کلیک آن هر بار یکی از دستورات زیر را نوشته، برنامه را اجرا کنید و عملکرد هر دستور را بنویسید.

picSample.Show(); picSample.Hide();

**فعاليتمنزل**

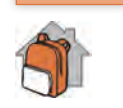

شکل ۲۰ فرم طراحی یک بازی ساده را نشان می دهد. در این بازی آدمک با کلیک دکمههای جهتدار به اندازه یک کاشی در جهت تعیین شده، حرکت میکند و نمیتواند از کاشیها عبور کند. با خرید کاالی ایرانی یعنی برخورد با کاشی کاالی ایرانی امتیاز کسب میکند و در صورت خرید کاالی خارجی و یا برخورد با خرچنگها امتیاز از دست میدهد. این فرم را طراحی کرده، متد رویداد کلیک دکمهها را برای حرکت آدمک بنویسید. متد حرکتهای دیگر، تشخیص برخورد و ثبت امتیاز را می توانید با مهارتهایی که در بخشهای بعدی بهدست میآورید، بنویسید.

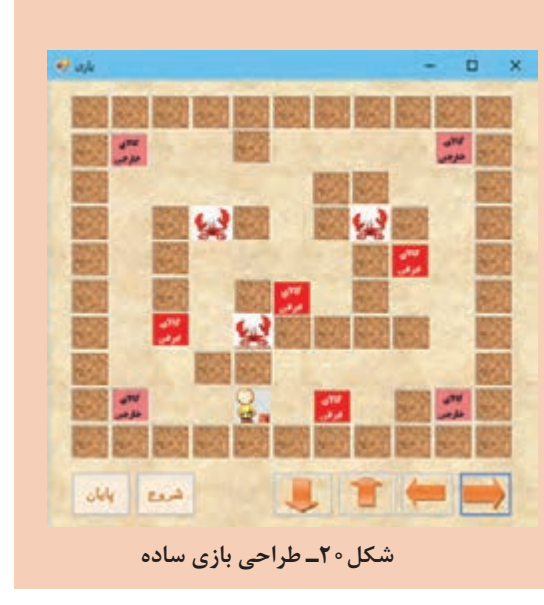

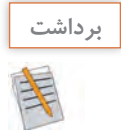

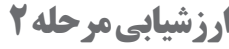

................................................................................................................................................................................................ .2

**آنچه آموختم:**

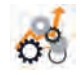

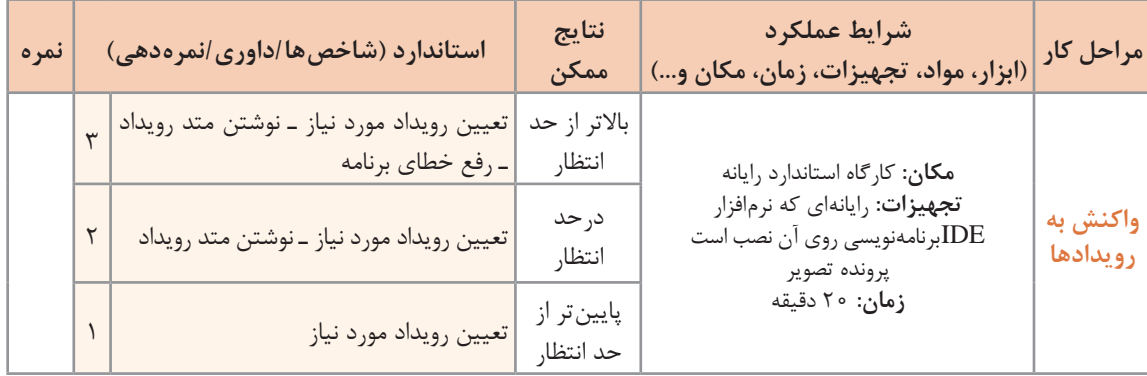

................................................................................................................................................................................................ .1

................................................................................................................................................................................................ .3

**کادرهای محاورهای**

در برنامههای مختلف کادرهایی شبیه شکل 21 بسیار دیدهاید. به این کادرها، کادر محاورهای )DialogBox )میگوییم.

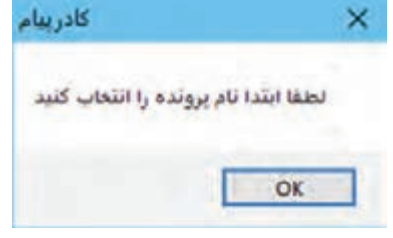

**شکل21ـ کادر محاورهای پیام**

U.S. Links

 $-0.00$ 

از کادر محاورهای برای نمایش پیام و دریافت اطلاعات ازکاربر استفاده میشود. کادر محاورهای میتواند براساس موقعیت برنامه دارای ظاهری متفاوت باشد. برخی ازکادرهای محاورهای دارای عملکرد از پیش تعیینشده هستند. مانند کادرمحاورهایOpenFileDialog برای انتخاب پرونده )شکل22(، و ColorDialogبرای انتخاب رنگ )شکل 23( و FontDialog برای انتخاب قلم )شکل24( که در بیشتر برنامههااستفاده میشوند.

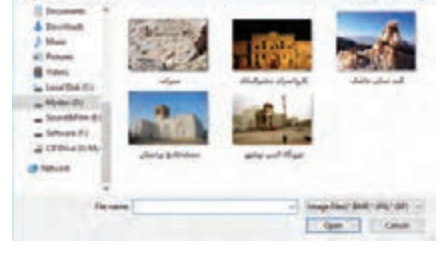

**شکل22ـ کادر محاورهای انتخاب پرونده**

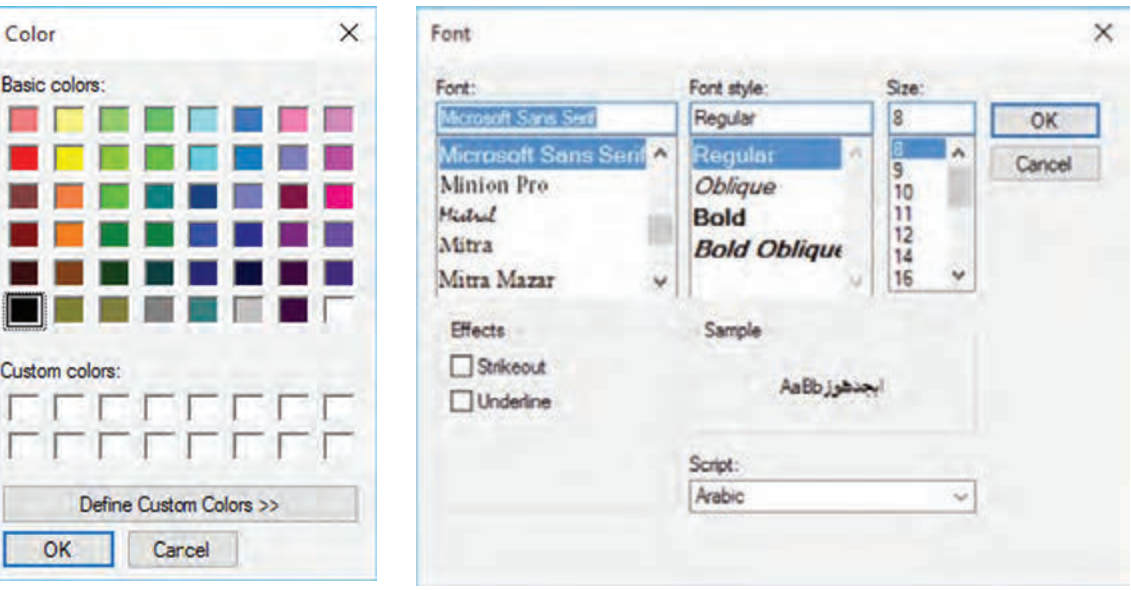

**شکل24ـ کادر محاورهای انتخاب قلم شکل23ـ کادر محاورهای انتخاب رنگ**

**كارگاه 8 کادر محاورهای انتخاب پرونده**

می خواهیم در فرم مشخصات کاربر علاوه بر دریافت مشخصات کاربر، امکان قرار دادن تصویر کاربر را هم اضافه کنیم. **1 پروژه ثبت اطالعات کاربر را بازکنید.**

**2 یک کادر محاورهای OpenFileDialog به فرم اضافه کنید.**

ابزارهای موجود در جعبه ابزار نظیر OpenFileDialog که هنگام استفاده روی فرم دیده نمیشوند، Component هستند.

**3 روی دکمه »بارگذاری تصویر« دابلکلیک کنید و کدهای زیر را بنویسید.**

private void btnLoadPicture\_Click(object sender, EventArgs e)

{

openFileDialog1.ShowDialog();

picUser.ImageLocation = openFileDialog1. FileName;

}

برای نمایش کادر محاورهای از متد (ShowDialog) استفاده میکنیم. نشانی پرونده انتخاب شده در ویژگی FileName کادر محاورهای قرار دارد. برنامه را اجرا کنید و یک پرونده تصویری انتخاب کنید. آیا میتوان پروندههای غیرتصویری را انتخاب کرد؟

**4 نمایش پروندهها را در کادر محاورهای انتخاب پرونده محدود کنید.**

برای محدود کردن نمایش پروندهها در کادر محاورهای کد زیر را قبل از متد ShowDialog اضافه کنید. openFileDialog1.Filter = "Image Files(\*.  BMP;\*.  JPG;\*.GIF)|\*.  BMP;\*.  JPG;\*.GIF";

کادر محاورهای باز کردن پرونده دارای ویژگی Filter است که با آن میتوانیم نوع پروندههایی را تعیین کنیم که در کادر محاورهای نشان داده میشود.

**شکل کلی مقداردهی ویژگی Filter**

....|فیلترنوع دوم |توضیحات نوع دوم|فیلتر نوع اول|توضیحات نوع اول

اگر درکادر محاورهای پروندهای انتخاب نشود، چه چیزی در کادر تصویر نمایش داده خواهد شد؟ **5 بر اساس پاسخ کاربر به کادر محاورهای، برنامه را مدیریت کنید.** برای مدیریت برنامه با توجه به عملکرد کاربر کد مرحله 4 را بهصورت زیر ویرایش کنید. openFileDialog1.Filter = "Image Files(\*.  BMP;\*.  JPG;\*.GIF)|\*.BMP;\*.  JPG;\*.GIF";

 $if(openFileDialog1.ShowDialog() == DialogResult.OK)$ 

picUser.  ImageLocation = openFileDialog1. FileName;

برنامه را اجراکنید. درصورت عدم انتخاب پرونده درکادر محاورهای چه اتفاقی میافتد؟

**كارگاه 9 کادرهای محاورهای رنگ و قلم** 

میخواهیم یک برنامه با عنوان »شهر من خانه من« ایجاد کنیم که کاربر بتواند برای هر تصویر انتخابی خود، نظر خود را با رنگ و قلم دلخواه در کادر متن بنویسد.

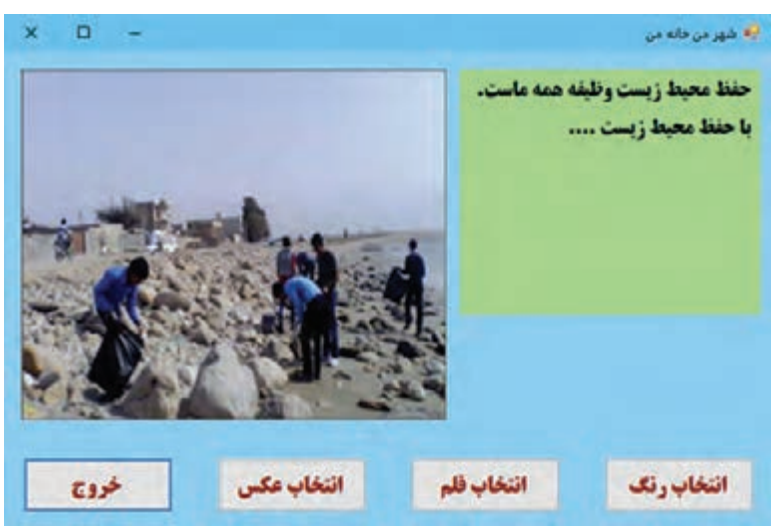

**شکل 25ـ استفاده از کادرهای محاورهای**

 **یک پروژه ویندوزی به نام PictureCity ایجاد کنید. فرم مناسب را طراحی کنید )شکل25(.**  یک کنترل کادر متن و کادر تصویر، سه دکمه برای انتخاب تصویر، رنگ و قلم و یک دکمه برای خروج از برنامه و کادر محاورهای OpenFileDialog و ColorDialog و FontDialog روی فرم قرار دهید. **ویژگی کادر متن را برای نوشتن متن به زبان فارسی تغییر دهید. کد متد رویداد کلیک دکمۀ »انتخاب عکس« را برای تغییر عکس به انتخاب کاربر بنویسید. کد متد رویداد کلیک دکمۀ »انتخاب رنگ« را بنویسید.** برای اینکه رنگ قلم کادر متن به رنگ انتخابی کاربر تغییر کند، دستور زیر را بنویسید.

colorDialog1.ShowDialog(); textBox1.ForeColor = colorDialog1.Color; رنگی که کاربر بهوسیلۀ کادرمحاورهایColorDialog انتخاب میکند، درویژگی Color این کنترل ذخیره میشود. **6 کد متد رویداد کلیک دکمۀ »انتخاب قلم« را برای تعیین قلم به انتخاب کاربر بنویسید.** fontDialog1.ShowDialog();  $textBox1.Font = fontDialog1.Font;$ ویژگی Font در کادر محاورهای FontDialog  ، تنظیمات قلم انتخاب شده به وسیلۀ کاربر شامل نوع، اندازه و حالت قلم را نشان میدهد. با اجرای این دستور همه این تنظیمات برای قلم کادر متن مقداردهی میشود. برنامه را اجرا کنید و نتیجه کلیک روی دکمهها را ببینید. **7 عنوان کادرهای محاورهای را تغییر دهید.** برای تعیین عنوان کادر محاورهای از ویژگی Title استفاده کنید. ویژگیTitle کادرمحاورهای OpenFileDialog را »انتخاب عکس« قرار دهید. برنامه را اجرا کنید و روی دکمۀ »انتخاب عکس« کلیک کنید. چه تفاوتی با اجرای

**کادر پیام**

قبل مشاهده میکنید؟

گاهی در یک برنامه نیاز دارید که پیامی را به کاربر اطالع دهید یا به کاربر هشدار دهید که یک پیشامد غیرمنتظره رخ داده است. در چنین مواقعی از کادرهای پیام استفاده میشود. برای مثال فرض کنید هنگام اجرای کارگاه 8 کاربر پروندهای را انتخاب کرده که قالب پروندههای تصویر را ندارد، در این صورت باید بهوسيلۀ یک کادر پیام به او هشدار داده شود )شکل 26(.

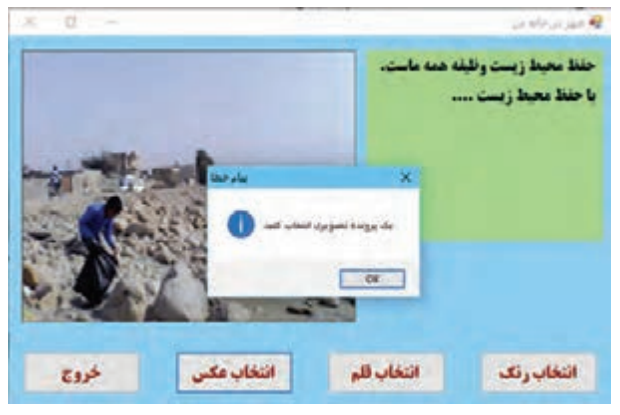

**شکل26ـ کادر محاورهای پیام**

برای نمایش کادر پیام از کالس MessageBox استفاده میکنیم. این کالس دارای متد Show است که کادر پیام را با پیام دلخواه شما نمایش داده، منتظر پاسخ کاربر میماند. متن پیام، عنوان پنجره، تعداد و نوع دکمههای کادر پیام بهوسیله پارامترهایی مشخص می شود که به متد Show فرستاده می شوند.

**شکل کلی فراخوانی متد Show**

(دکمه پیشفرض ,Icon ,دکمهها ,عنوان ,پیام)Show (دکمه پیش

| شرح                                                              | نوع                                        | پارامتر        |
|------------------------------------------------------------------|--------------------------------------------|----------------|
| متنی است که در کادر نمایش داده میشود. این پارامتر<br>اجباري است. | string                                     | پيام           |
| متنی است که در نوار عنوان کادر نمایش داده میشود.                 | string                                     | عنوان          |
| دکمههایی را مشخص می کند که باید در کادر پیام نمایش<br>داده شوند. | نوع داده شمارشی<br>MessageBoxButtons       | دكمەھا         |
| نماد كادر پيام                                                   | نوع داده شمارشی<br>MessageBoxIcon          | نماد           |
| دكمه پيشفرض كادر پيام را تعيين ميكند.                            | نوع داده شمارشی<br>MessageBoxDefaultButton | دكمه<br>پيشفرض |

**جدول 5 ـ پارامترهای متد Show**

نوع داده شمارشی MessageBoxButtons تعیینکننده نوع دکمه است. هنگامی که کاربر یکی از دکمههای کادر پیام را انتخاب میکند، دکمه انتخابی در متغیری از نوع داده شمارشی DialogResult قرار میگیرد.

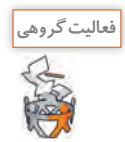

با استفادهاز راهنمای مایکروسافت و به کمک هم گروهیخوداعضای نوع دادههای شمارشی , MessageBoxIcon DefaultButton  MessageBox , MessageBoxButtons و DialogResult را تعیین کنید.

**كارگاه 10 توسعه برنامه با استفاده از کادر پیام**

میخواهیم در پروژه فرم اطالعات کاربر، از ورود نام بیشتر از 10 نویسه با نمایش پیام مناسب جلوگیری کنیم. **1 پروژه ثبت اطالعات کاربر را باز کنید. 2 متد رویداد کلیک دکمه »ثبت« را به صورت زیر بنویسید.** private void btnSave\_Click(object sender, EventArgs e) { int firstNameLength = txtFirstName.TextLength; if(firstNameLength>10) MessageBox. Show("ست") بیام خطا", "تعداد نویسههای نام بیشتر از حد مجاز است MessageBoxButtons.RetryCancel); } ویژگی TextLength تعداد نویسههای کادر متن را نگهداری میکند. برنامه را اجراکنید. نامی بیش از 10 نویسه واردکنید و روی دکمه ثبت کلیک کنید. چه اتفاقی میافتد؟

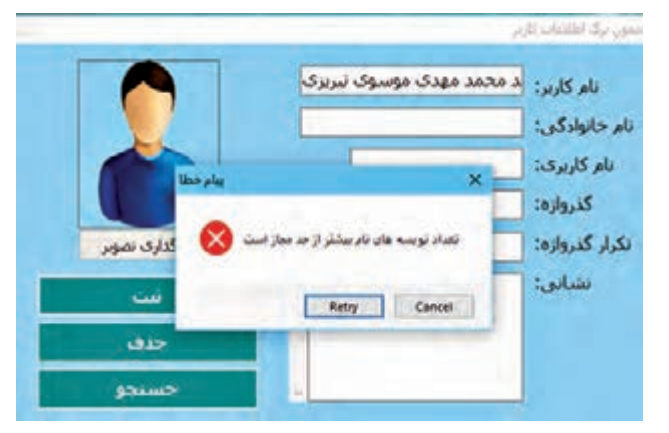

```
3 دستورات را کامل کنید تا همین پیام خطا 
      برای نامخانوادگی نیز نمایش داده شود
                              ) شکل 27(.
عبارت "پیام خطا" را حذف کنید. چه اتفاقی 
                                  مے افتد؟
```
**شکل 27ـ پیام خطا در فرم اطالعات کاربر**

**4 کد را ویرایش کنید تا در صورت انتخاب دکمه Retry کادر متن نام و نامخانوادگی خالی شود.** متد Show، مقداری از نوع داده شمارشی DialogResult برمیگرداند. این مقدارمشخص میکند،کدام یک از دکمههای کادر پیام بهوسيلۀ کاربر انتخاب شده است. با توجه به این نکته، میخواهیم برنامه را به شکلی کامل کنیم که اگر کاربر دکمه Retry را انتخاب کرد، متن وارد شده در نام و نامخانوادگی حذف شده، آماده دریافت اطالعات جدید شود. دستورات دکمه ثبت را به شکل زیر تغییر دهید.

 $if(MessageBoxShow("$ پیام خطا", "تعداد نویسههای نام بیشتر از حد مجاز است")

MessageBoxButtons.RetryCancel) == DialogResult.Retry) txtFirstName.Clear();

**5 دستورات مرحله 4 را به صورت زیر تغییر دهید.**

 $\mathrm{if(MessageBox. Show('$ پیام خطا", "تعداد نویسههای نام بیشتر از حد مجاز است") MessageBoxButtons.  RetryCancel,MessageBoxIcon.Warning,

MessageBoxDefaultButton.Button1) == DialogResult.Retry)

txtFirstName.Clear();

برنامه را اجرا کنید. نتیجه اجرای برنامه چه تفاوتی با اجرای قبل دارد؟ **6 دستورات رویداد کلیک دکمه »ثبت« را کامل کنید تا در صورت انتخاب دکمه Retry در پیام خطای نامخانوادگی، کادرمتن »نامخانوادگی« خالی شود.**

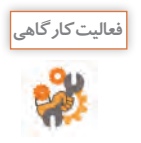

با کمک هنرآموز خود تغییراتی در دستورات کارگاه 10 ایجاد کنید که دو دکمه Cancel ,Ok در کادر پیام نمایش داده شود. دکمه پیشفرض را دکمه Cancel تعیین کنید و تصویر نمادکادر محاورهای را تغییر دهید.

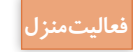

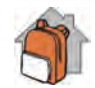

برنامهای بنویسید که در» فرم ورودکاربر« اگر نام کاربری و گذرواژه معتبر بود پیام خوشآمدگویی و درصورت معتبر نبودن پیام خطا را نمایش دهد.

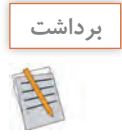

 $\sigma^{\prime}$ 

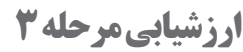

Ĥ,

**آنچه آموختم:**

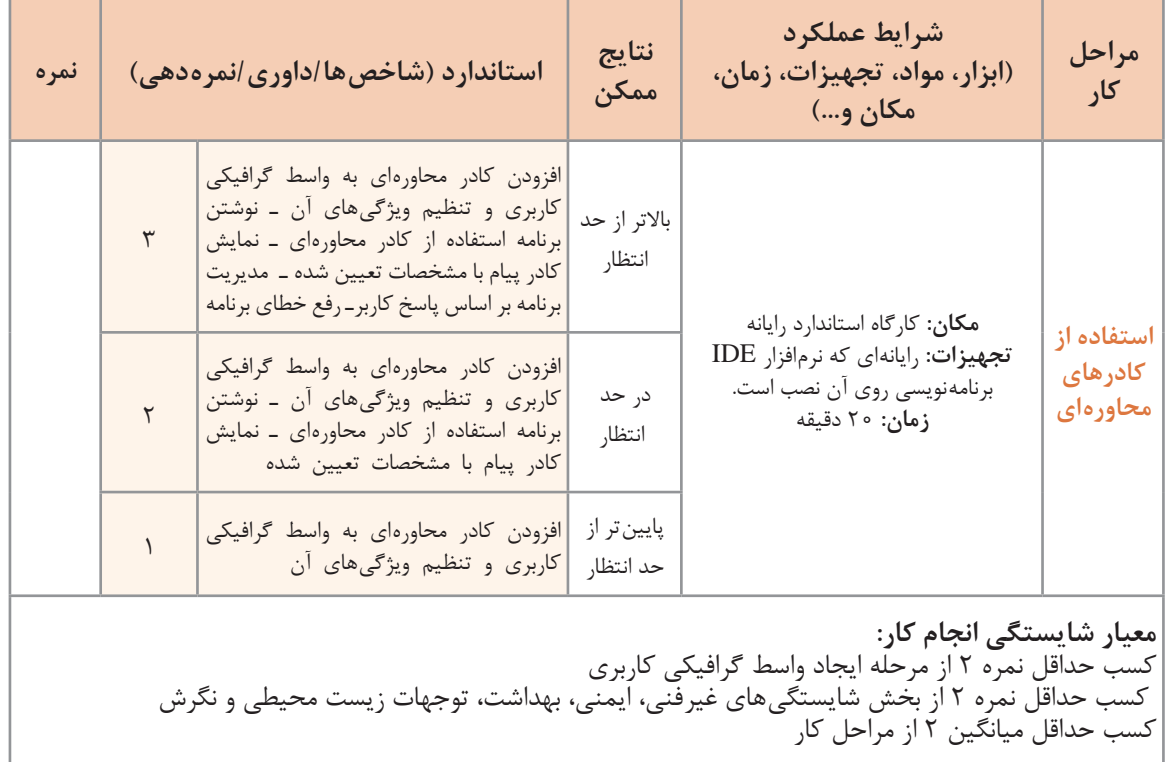

................................................................................................................................................................................................ .1

................................................................................................................................................................................................ .2

................................................................................................................................................................................................ .3

# **جدول ارزشیابی پایانی**

#### **شرح کار:**

**1** ایجاد واسط گرافیکی کاربری **2** واکنش به رویدادها

## **3** استفاده از کادرهای محاورهای

#### **استاندارد عملکرد:**

با استفاده از IDE برنامه نویسی، یک واسط گرافیکی کاربر در پروژه ایجاد کرده و کد رویدادهای آن را بنویسد.

#### **شاخصها:**

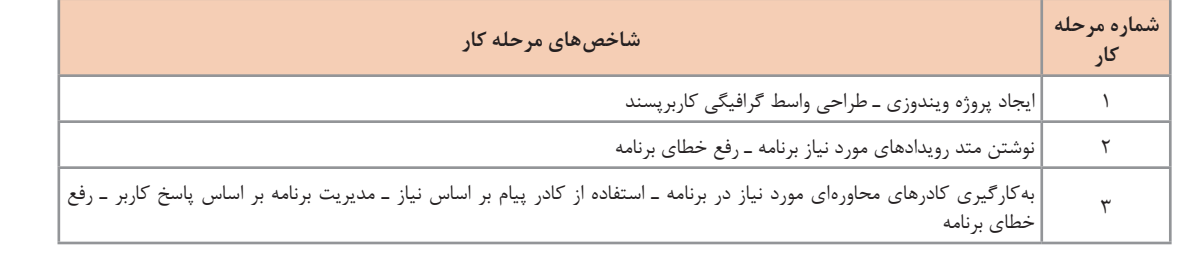

#### **شرایط انجام کار و ابزار و تجهیزات:**

**مکان:** کارگاه رایانه مطابق استاندارد تجهیزات هنرستانها

**تجهیزات:** رایانهای که نرمافزار IDE برنامهنویسی روی آن نصب است.

**زمان:** 60 دقیقه )ایجاد واسط گرافیکی کاربری 15 دقیقه ـ واکنش به رویدادها 20 دقیقه ـ استفاده از کادرهای محاورهای 20 دقیقه(

#### **معیار شایستگی:**

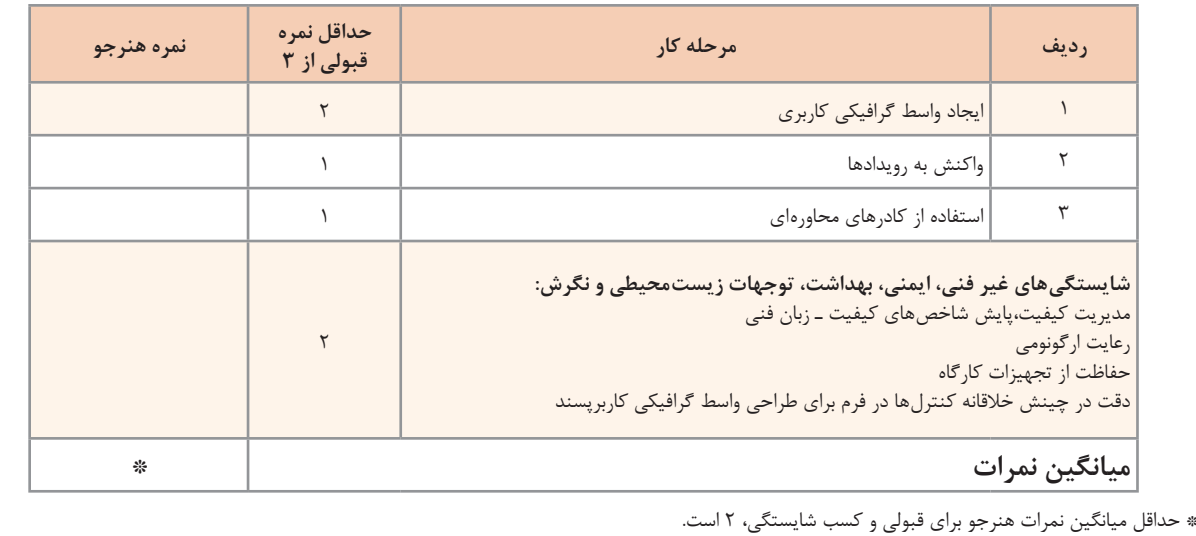

# **واحد یادگیری 6**

 **شایستگی کار با کنترلهای پیشرفته**

**آیا تا به حال پی برده اید**

 در بازیهای رایانهای کنترل زمانی چگونه طراحی میشود؟ چگونه میتوان ساعت رایانه را در باالی پروژهها اضافه کرد؟ آزمونهای چند گزینهای یا صحیح ـ غلط چگونه در سیشارپ کدنویسی میشوند؟ چگونه میتوان تعداد زیادی کنترل را به شکلی زیبا و با دسترسی راحت در یک فرم جا داد؟ برای نمایش دادههای زیاد و انتخاب کاربر، چه پیشنهادی دارید؟

هدف از این واحد شایستگی بهکارگیری کنترلهای پیشرفته در پروژههای ویندوزی است.

 **استاندارد عملکرد**

با استفاده از دانش انواع کنترلهای پیشرفته و گروهبندی آنها، پروژه چند فرمی ایجاد کرده، برای رویدادهای آن برنامه بنویسد.

**زمانسنج**

شکل ۲۸ و ۲۹ تصویر بازی پک.من (PAC\_MAN) و کالای ایرانی است. حتماً تاکنون با این بازی یا بازیهای شبیه به آن برخورد کردهاید. به نظر شما چگونه میتوان حرکت شخصیتهای این بازی را طراحی کرد؟ اگر قرار باشد شما این بازی را در VS بنویسید، برای حرکتهای سریع و مداوم پک من از چه چیزی استفاده میکنید؟

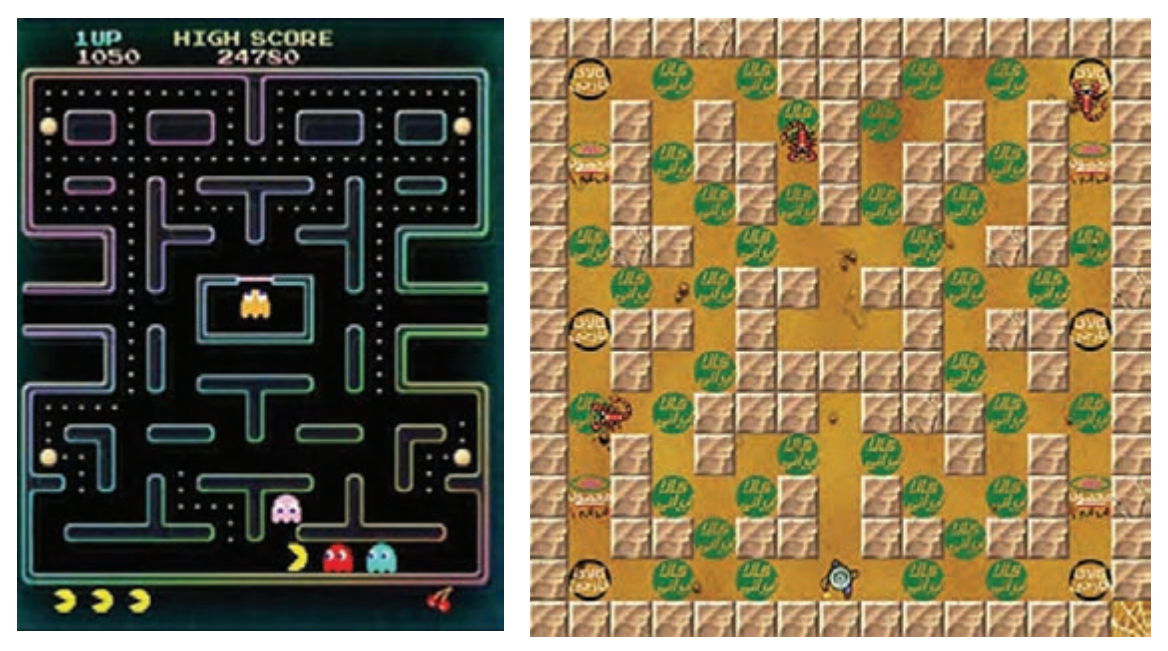

**شکل 28ـ تصویر بازی MANـPAC**

**شکل 29ـ تصویر بازی کاالی ایرانی**

برنامههای زیادی، مانند این بازی وجود دارند که دستور یا دستوراتی باید در یک فاصله زمانی مشخص تکرار شوند. مانند زمانی که میخواهیم یک عبارت هرچند ثانیه یکبار روی صفحه نمایش داده شود. در چنین مواقعی میتوانیم از زمانسنج )Timer )استفاده کنیم. مهمترین ویژگی زمانسنج Interval است که فاصله زمانی تکرار دستور برحسب میلی ثانیه را تنظیم میکند.

رویداد Tick تنها رویداد زمانسنج است. این رویداد در فاصله زمانی مشخص شده در ویژگی Interval رخ میدهد و دستورات متد این رویداد اجرا میشوند.

## **كارگاه 1 رویداد Tick**

میخواهیم برنامهای بنویسیم که با کلیک دکمه »حرکت« خودرو در راستای افقی حرکت کند.

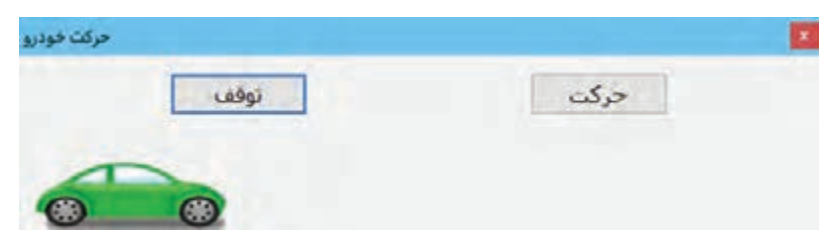

**شکل 30ـ فرم برنامۀ حرکت خودرو**

**كارگاه 2 تعیین زمان سپری شده**  در بسیاری از برنامهها نیاز داریم که مدت زمان سپری شده را تعیین کنیم. میخواهیم برنامهای بنویسیم که مدت زمان سپریشده بعد از کلیک دکمه را نمایش دهد )شکل 31(. عملکرد متد Tick  ـ1timer چیست؟ برنامه را اجرا کنید. چرا خودرو حرکت نمیکند؟ **كنجكاوي فعاليتمنزل 1 پروژهای با نام MoveCar ایجاد کنید. 2 فرم مناسب را طراحی کنید.** دو کنترل دکمه با نام btnStart و btnStop و یک کنترل کادرتصویر با نام picCar و یک زمانسنج به فرم اضافه کنید )شکل 30(. آیا زمانسنج روی فرم دیده میشود؟ زمانسنج نیز یک component است. **3 متد رویداد Tick زمانسنج را بنویسید.** روی زمانسنج دابلکلیک کنید تا متد رویداد Tick ایجاد شود. کد زیر را بنویسید. private void timer1-Tick (object sender, EventArgs e) { picCar.Left + = 5; } **4 متد رویداد کلیک دکمه btnStart را بنویسید.** private void btnStart -  Click (object sender, EventArgs e) { timer1.Enabled = true; } برنامه را اجرا کنید. آیا خودرو حرکت میکند؟ چرا؟ **5 برای توقف خودرو متد رویداد کلیک دکمه btnStop را بنویسید. 6 امکان کم و زیاد کردن سرعت خودرو را به برنامه اضافه کنید.** چگونه میتوان سرعت خودرو را کم یا زیاد کرد؟ کنترلهای مورد نیاز را به فرم اضافه کرده، کدنویسی کنید. ـ برنامه را طوری تغییر دهید که در صورت برخورد خودرو به فرم هم، خودرو متوقف شود. ـ برای حرکت کردن خودرو به سمت عقب نیز برنامه بنویسید.

**شکل 31ـ فرم برنامه Chronometer**

پایان

شروع

خروج

**فعالیت کارگاهی 1 پروژهای با نام Chronometer ایجاد کنید. 2 فرم مناسب را طراحی کنید )شکل 31(.** با استفاده از سه کنترل برچسب و سه دکمه، یک زمانسنج ساده با برچسب دقیقهشمار )lblMinute )و ثانیهشمار )lblSecond )طراحی کنید. **3 برای ایجاد ثانیهشمار یک زمانسنج )1timer )روی فرم قرار دهید.**  ویژگی Interval زمانسنج را باید با چه عددی مقداردهی کنید؟ **4 کد ثانیهشمار را در رویداد Tick زمانسنج بنویسید.** متغیرهای second و minute را برای ذخیره ثانیه و دقیقه تعریف کنید. public partial class Form1: Form  $\{$ …………………………… public Form1()  $\{$ InitializeComponent(); } private void timer1\_Tick (object sender, EventArgs e)  $\{$ second  $+= 1$ ; if (second  $= 60$ )  $\{$ second  $= 0$ ; minute  $+ = 1$ ; } lblSecond.Text = second.ToString(); lblMinute.Text = minute.ToString(); } } **5 دستور فعالسازی زمانسنج را در متد کلیک دکمه »شروع« )btnStart )بنویسید.** عالوهبر فعالسازی زمانسنج در متد رویداد کلیک دکمه شروع باید زمان محاسبه شده را با مقداردهی متغیرهای minute و second صفر کرده، مقدار آنها را در برچسبها نمایش دهید. **6 زمانسنج را در متد رویداد کلیک دکمه »پایان« )btnStop )غیرفعال کنید.**  برنامه را اجرا کنید. **راهنمایی:** برای نمایش ساعت سیستم در برنامه از یک زمانسنج و برچسب استفاده کنید و برای نمایش زمان در برچسب از دستور زیر استفاده کنید که ساعت فعلی سیستم را به شکل long time روی برچسب نشان میدهد. lblTime.Text = DateTime.Now.ToLongTimeString(); ساعت سیستم را در برنامه خود نمایش دهید.

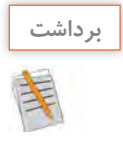

 $\sigma^{\delta}$ 

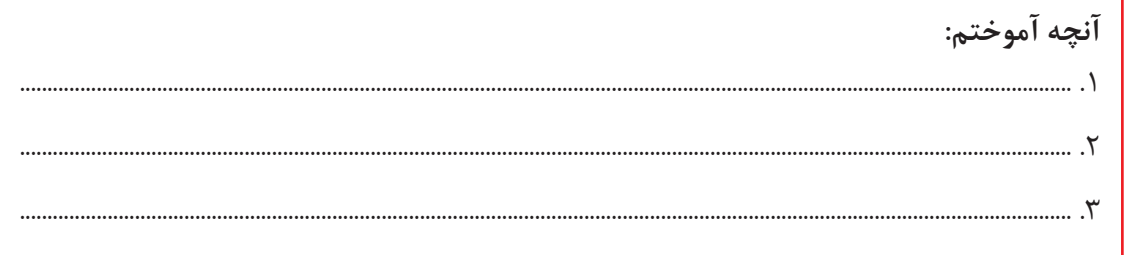

# **جدول ارزشیابی شایستگیهای غیرفنی، ایمنی و بهداشت و توجهات زیستمحیطی**

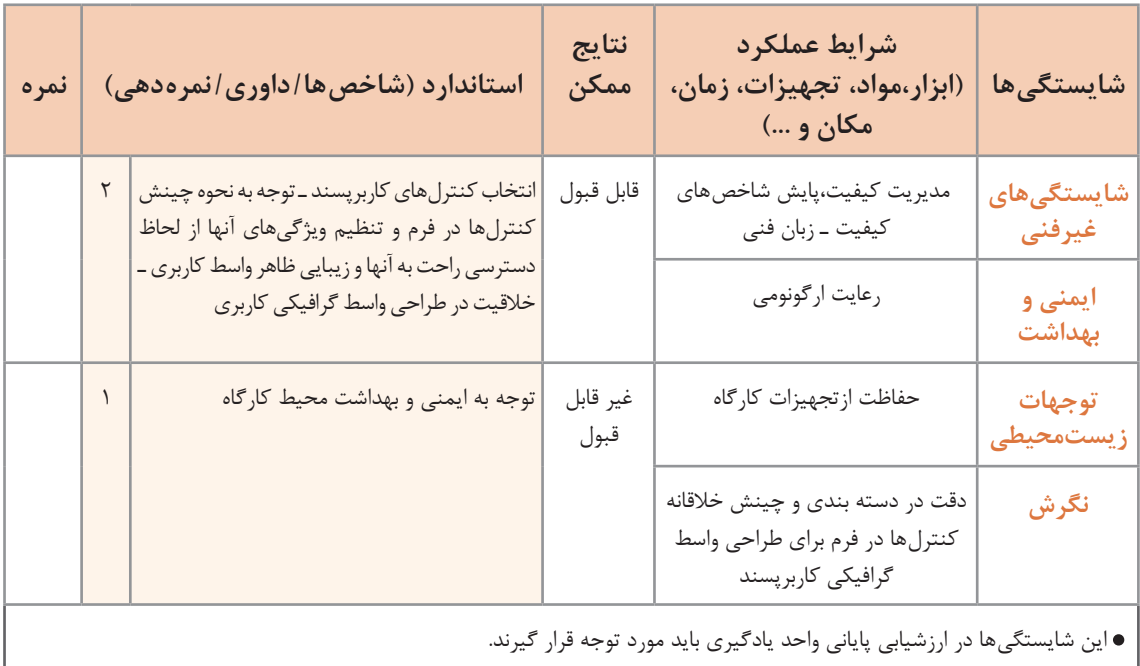

# **ارزشیابی مرحله 1**

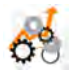

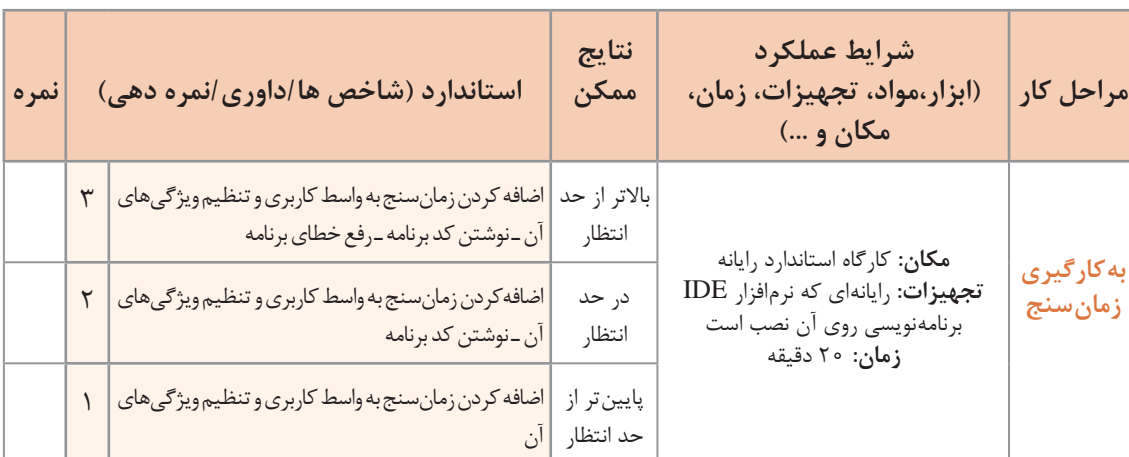

**کنترلهای دکمه رادیویی )RadioButton )و کادر عالمت )CheckBox)**

شکل 32 فرمی را نشان میدهد که در آن کاربر باید مکانی که در تصویر نمایش داده شده را تشخیص دهد و از بین چندین گزینه، گزینه درست را انتخاب کند. همچنین مکانهای تاریخی شهر اصفهان را عالمت بزند. در قسمت اول شکل 32 که با عنوان مکانهای دیدنی ایران مشخص شده است، از بین 4 انتخاب، شما تنها میتوانید یک گزینه را انتخاب کنید. نام کنترلی که در این قسمت استفاده شده، دکمه رادیویی )RadioButton ) است. کنترل دکمه رادیویی برای ایجاد مجموعهای از گزینهها بهکار میرود که در این مجموعه فقط یک گزینه را میتوان انتخاب کرد.

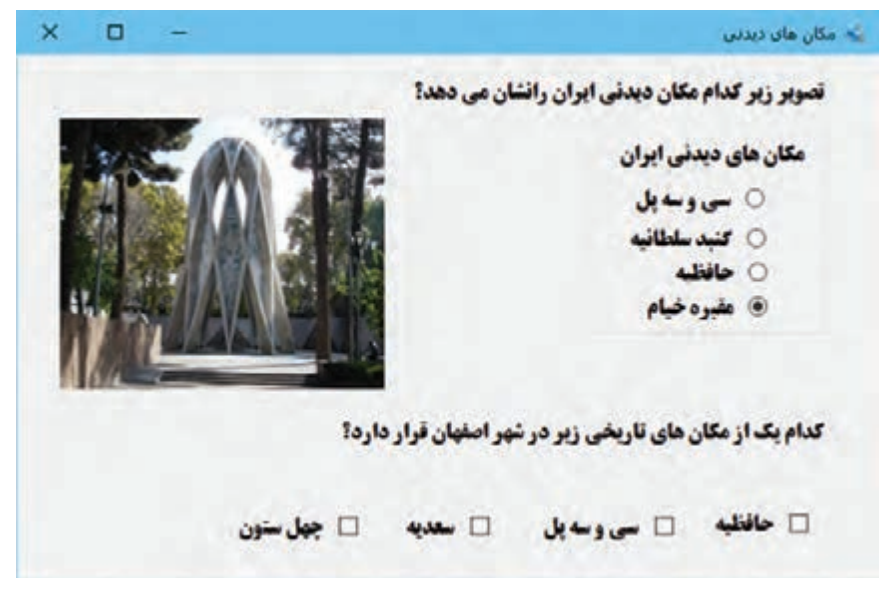

**شکل32ـ کنترلهای دکمه رادیویی و کادر عالمت**

در قسمت دوم شکل 32 شما اجازه انتخاب یک یا چند گزینه را دارید. کنترلی که در این قسمت استفاده شده، کنترل کادرعالمت )CheckBox )است. با کلیک روی این کنترل، عالمت √ در آن ظاهر و با کلیک دوباره این عالمت حذف میشود.

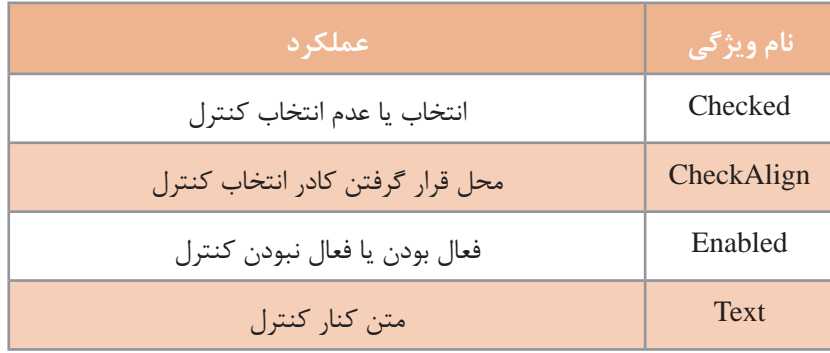

**جدول 6 ـ برخی ویژگیهای مشترک کنترلهای دکمه رادیویی و کادر عالمت**

## **كارگاه 3 پاسخ برنامه به انتخاب کادر عالمت و دکمه رادیویی**

میخواهیم برنامهای بنویسیم که در فرم ورود کاربر نمایش گذرواژه با خواست کاربر ممکن شود و با توجه به نوع کاربر که میتواند مدیر، معلم یا دانشآموز باشد هنگام ورود پیام خوشآمدگویی مناسب نمایش داده شود. **1 پروژه Login را باز کنید.**

**2 فرم مناسب را طراحی کنید )شکل 33(.**

یک کنترل کادرعالمت به نام chkPassword به فرم اضافه کنید. سه کنترل دکمه رادیویی با نام ،rdoManager rdoTeacher و rdoStudent به فرم اضافه کنید.

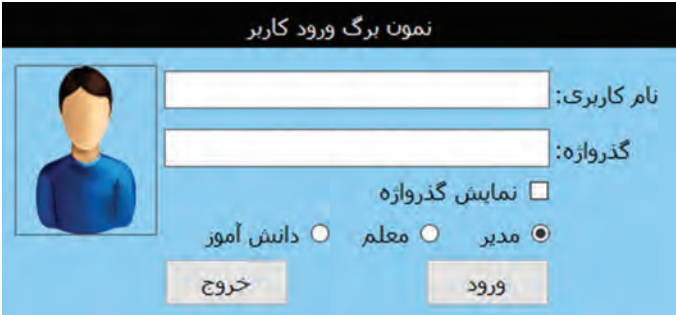

**شکل 33ـ سفارشی کردن فرم ورود کاربر**

**3 دکمه رادیویی rdoManager را انتخاب کنید.** برای انتخاب دکمههای رادیویی باید ویژگی Checked آن را true قرار دهید. **4 متد رویداد CheckedChanged کادر عالمت را بنویسید.**

```
با دابل کلیک روی کادر عالمت، متد رویداد CheckedChanged کادر عالمت را ایجاد کنید و کدهای زیر را بنویسید.
private void chkPassword_CheckedChanged (object sender, EventArgs e)
```
## $\{$

```
if (chkPassword.Checked==true)
```

```
txtPassword.PasswordChar='\0';
```

```
else
```

```
txtPassword.PasswordChar='*';
```

```
}
```

```
برنامه را اجرا کنید. عملکرد متد رویداد CheckedChanged  ـ chkPassword چیست؟
                              5 متد رویداد کلیک دکمه »ورود« را بنویسید.
```

```
private void btnLoginـ  Click (object sender, EventArgs e)
```
## $\{$

if (rdoManager.Checked)

```
MessageBox.Show ("مدیر خوش آمدید");
```
else if (rdoTeacher.Checked) MessageBox.Show ("معلم خوش آمدید"); else if (rdoStudent.Checked) MessageBox.Show ("هنرجو خوش آمدید"); }

برنامه را اجرا کنید. با انتخاب انواع کاربر دکمه ورود را کلیک کنید.

کاراکتر ' 0\ ' یک کاراکتر null است. با قرار دادن کاراکتر ' 0\ ' در ویژگی PasswordChar کاراکترهای نوشته شده در کادر متن دیده میشوند.

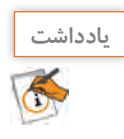

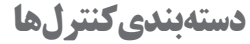

شکل 34 پنجره تنظیم مشخصات پوشه در ویندوز را نشان میدهد. به نظر شما چگونه میتوانید هم زمان دو دکمه رادیویی را در این پنجره انتخاب کنید؟ در این پنجره گزینههای مربوط به تغییر نحوه نمایش پوشهها در یک گروه و روش انتخابکردن پوشه در گروه دیگری قرار گرفته است تا کاربر بتواند از هر گروه یک گزینه را انتخاب کند. برای دستهبندی کردن کنترلها در برنامه، از کنترلهای گروهبندی استفاده میشود که به آنها Container میگویند.

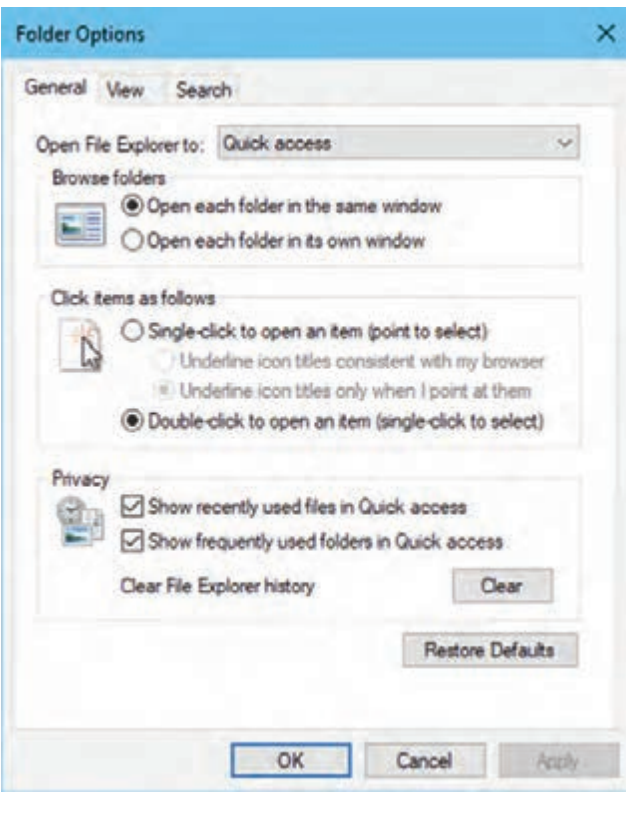

**شکل 34ـ گروهبندی دکمههای رادیویی**

### **كارگاه 4 کنترل کادر گروهی**

در این پروژه میخواهیم یک سرگرمی با تصاویر مکانهای دیدنی و تاریخی طراحی کنیم. یک تصویر از بین 8 تصویر بهصورت تصادفی در کادر تصویر قرار میگیرد. تصویر با قرار گرفتن 9 برچسب روی آن از دید کاربر پنهان میشود. کاربر برای مشاهدۀ هر یک از قسمتهای تصویر، کادر عالمت مربوط به آن را انتخاب میکند و بهمحض حدس تصویر نام مکان و شهر یا استان تصویر را در دو گروه دکمههای رادیویی انتخاب میکند. **1 یک پروژه با نام Tour ایجاد کنید.**

**2 فرم برنامه را طراحی کنید)شکل 35(.**

ویژگی Text این کنترلها را به »نمایش قسمتی

9 کنترل کادر عالمت را داخل کادر گروهی »نمایش قسمتی از تصویر« قرار داده، عبارت »شماره 1« تا »شماره 9« را در ویژگی Text کادرهای عالمت بنویسید. 8 دکمه رادیویی در

کنترل پنل )Panel )را از جعبه ابزار به فرم اضافه کرده، دکمههای رادیویی نام شهر یا استان مکان

**3 ویژگی کادرهای گروهی را تغییر دهید.** ویژگی RightToLeft کادر گروهی » نمایش

از تصویر« و »نام تصویر« تغییر دهید.

کادر گروهی » نام تصویر« قرار دهید.

تاریخی را روی آن قرار دهید.

یک کادر تصویر روی فرم قرار داده، تصویری داخل آن وارد کنید. با 9 برچسب کادر تصویر را پر کنید تا تصویر بهطور کامل مخفی شود.

دو کنترل کادرگروهی )GroupBox )برای دستهبندی کادرهای عالمت و دکمههای رادیویی روی فرم قرار داده،

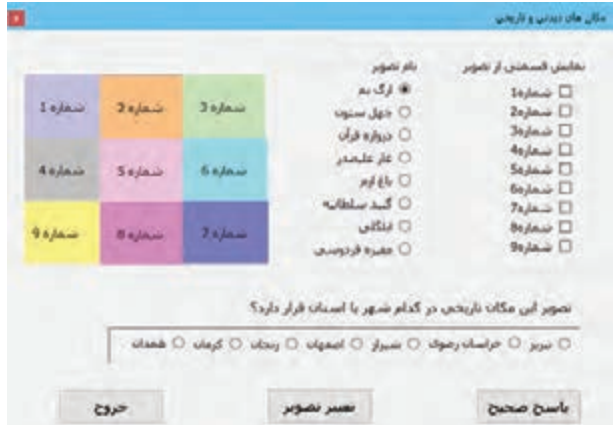

**شکل 35ـ دستهبندی کنترلها**

قسمتی از تصویر« را Yes قرار دهید. به کادرهای عالمت دقت کنید. چه تغییری در ویژگیهای آنها اتفاق میافتد؟ قلم کادر گروهی »نام تصویر« را تغییر دهید، سپس ویژگی قلم دکمههای رادیویی را بررسی کنید. چه تغییری مشاهده میکنید؟ از این تغییرات چه نتیجهای میگیرید؟

**4 ویژگیهای کنترل پنل را تنظیم کنید.** ویژگی قلم پنل را تغییر دهید. چه تغییری در دکمههای رادیویی داخل پنل مشاهده میکنید؟ چگونه میتوانید یک عنوان برای کنترل پنل بنویسید؟ **5 پنل را روی فرم جابهجا کنید.** دکمههای رادیویی روی پنل چه تغییری میکنند؟ **6 کد متد رویداد CheckedChanged کادرهای عالمت را بنویسید.** متد رویداد CheckedChanged کادرهای عالمت را برای نمایش بخشی از تصویر بنویسید که با برچسب پوشیده شده است. باید قسمتی از تصویر که با برچسب پنهان شده است، با انتخاب کادر عالمت هم شماره با برچسب نمایش داده

شود. با مخفی کردن برچسب، قسمتی از تصویر که زیر برچسب قرار دارد، نمایان میشود.
**پودمان سوم: طراحی واسط گرافیکی**

```
private void checkBox1 _  CheckedChanged (object sender, EventArgs e)
  {
    label1. Visible = false:}
7 متد رویداد کلیک دکمه »تغییر تصویر« را کامل کنید تا با هر بار کلیک روی دکمه، تصویر جدیدی 
                                                                          نمایش داده شود.
```
برای تولید اعداد تصادفی از کالس Random استفاده میشود. این کالس دارای متد Next برای تولید اعداد تصادفی صحیح است. جدول 7 را به کمک راهنمای مایکروسافت و با توجه به شکلهای مختلف این متد کامل کنید.

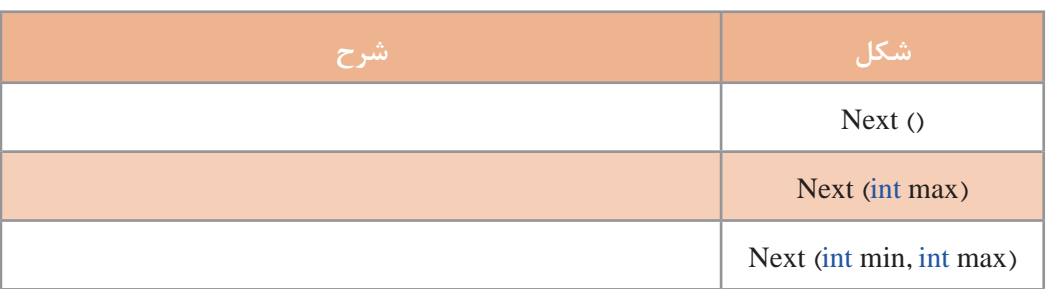

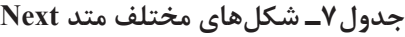

برای استفاده از این متد ابتدا باید متغیری از نوع کالس Random ایجاد کنید.

Random rnd = new Random ();

سپس با استفاده از متد Next عدد تصادفی صحیح تولید کنید.  $n = \text{rnd}$ . $Next (1,9)$ ;  $\#$  تولید عدد تصادفی صحیح از 1 تا  $\#$ 

```
8 تصویر از مکانهای تاریخی در پوشه Debug پروژه با نام شمارههای 1 تا 8 )..., jpg ,2. jpg 1. )قرار دهید. 
          با تولید یک عدد تصادفی بین ۱ تا ۸، متدی بنویسید که یک تصویر را از بین ۸ تصویر انتخاب کند.
از آنجا که در این برنامه عدد تصادفی تولید شده در متد رویداد کلیک دکمه تغییر تصویر و دکمه پاسخ صحیح 
استفاده میشود، متغیر n و rnd را در کالس Form تعریف میکنیم. قطعه کد زیر را در کالس Form بنویسید.
```
int n ;

Random rnd= new Random();

private void btnChangePicture \_  Click (object sender, EventArgs e)

```
137
  {
   n = \text{rnd}. Next (1, 9);
   string s=n.ToString() + ".jpg";pictureBox1. ImageLocation = s;}
```

```
8 متد رویداد کلیک دکمه »پاسخ صحیح« را بنویسید.
با استفاده از عدد تصادفی تولید شده در متد کلیک دکمه »تغییر تصویر«، متد رویداد کلیک دکمه »پاسخ 
                                                                        صحیح« را کامل کنید.
```

```
private void btnCorrect_Click (object sender, EventArgs e)
```

```
{ 
  switch (n)
 {
  case 1:
   , "پاسخ صحیح" , "پاسخ صحیح: سی و سه پل در استان اصفهان") Show.MessageBox
   MessageBoxButtons.OKCancel);
   break;
  case 2: 
   , "پاسخ صحیح" , "پاسخ صحیح: دروازه قرآن در شیراز") Show.MessageBox
   MessageBoxButtons.OKCancel);
   break;
  case 3:
   …………………………………..
    …………………………………..
   ………………………………….
 }
}
```
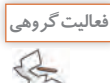

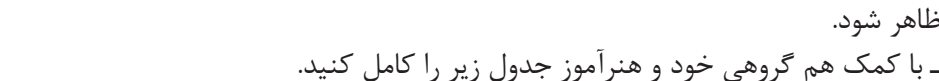

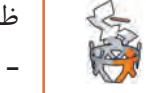

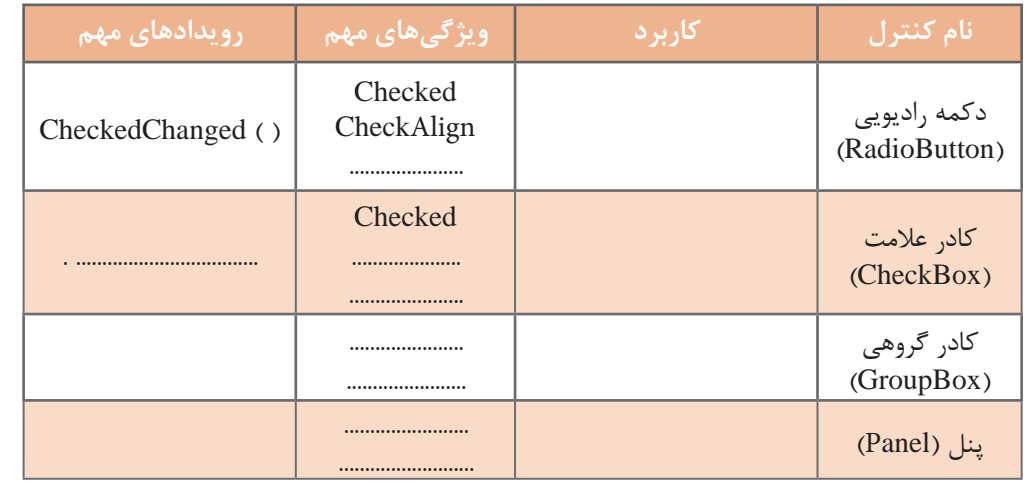

ـ برنامه Tour را تغییر دهید تا به جای انتخاب کادر عالمت با کلیک روی هر برچسب بخشی از تصویر

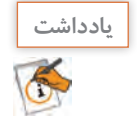

اگر بخواهیم از متغیری در بخشهای مختلف کالس Form استفاده کنیم، آن را در کالس Form تعریف **یادداشت** ه می کنیم.

زمانیکه یک کنترل در داخل پنل یا کادر گروهبندی قرار میگیرد، آن کنترل به فرزند پنل یا کادر گروهی تبدیل میشود و این ارتباط بین والد و فرزند اجازه میدهد که مقادیر ویژگیهای عمومی بین آنها به اشتراک گذاشته شود. برای مثال اگر مقدار ویژگی Enabled پنل را برابر با false قرار دهیم، نه تنها خود پنل بلکه تمامی کنترلهای داخل آن نیز غیرفعال میشوند.

#### **کنترل سربرگ )TabContorl(**

گاهیاوقات مجبوریم اطالعات مختلفی از یک موضوع مشخص را دستهبندی کرده، در یک فرم نمایش دهیم و همه این اطالعات نمیتوانند در یک صفحه قرار گیرند. شکل 36 پنجره مشخصات سیستم را نشان میدهد که شامل قسمتهای مختلف است. هنگام کارکردن با ویندوز و برنامههای ویندوزی با پنجرههای شبیه شکل 36 زیاد برخورد کردهایم. این نوع پنجرهها شامل تعدادی سربرگ)tab )هستند که با کلیک روی هر سربرگ، محتویات آن نمایش داده میشود. در VS برای ایجاد سربرگ در برنامه از کنترل TabControl استفاده مے کنیم.

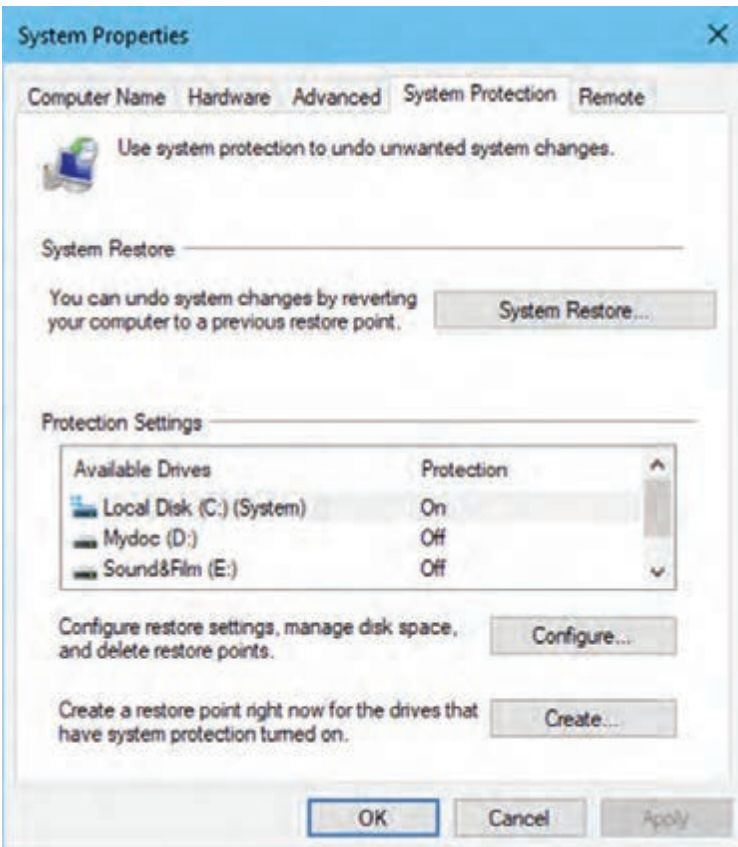

**شکل 36ـ کنترل سربرگ در پنجرههای ویندوزی**

### **كارگاه 5 دستهبندی کنترلها با کنترل Tab**

میخواهیم با استفاده از کنترل Tab، دو صفحه برای ورود اطالعات شخصی و اطالعات تحصیلی ایجاد کنیم.

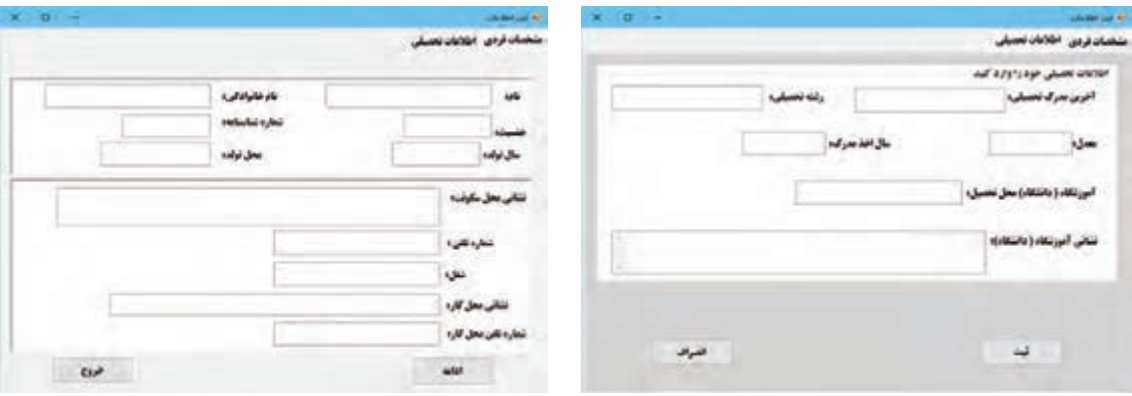

**شکل 38ـ سربرگ دریافت اطالعات تحصیلی شکل 37ـ سربرگ دریافت مشخصات فردی**

**1 پروژهای با نام PersonalInfo ایجاد کنید. 2 از جعبه ابزار یک TabControl روی فرم قرار دهید.** ویژگی Dock کنترل Tab را از پنجره ویژگیها طوری تنظیم کنید که این کنترل کل فرم را پر کند.

ویژگی RightToLeftLayout را true قرار دهید. چه تغییری اتفاق میافتد؟

**3 تنظیمات سربرگ اول کنترل Tab را انجام دهید.**

روی سربرگ اول که با 1TabPage مشخص شده است کلیک کرده، سپس روی صفحه فرم آن کلیک کنید تا پنجره ویژگیهای سربرگ اول فعال شود. عنوان سربرگ اول را در ویژگی Text به »مشخصات فردی« تغییر دهید. دو کنترل پنل در سربرگ اول قرار داده، کنترلهای الزم را برای دریافت مشخصات فردی روی آن قرار دهید )شکل 37(.

**4 تنظیمات سربرگ دوم کنترل Tab را انجام دهید.**

عنوان سربرگ دوم را به »اطالعات تحصیلی« تغییر دهید و کنترلهای الزم را برای دریافت اطالعات تحصیلی در سربرگ دوم قرار دهید.

**5 یک سربرگ دیگر به کنترلTab اضافه کنید.** 

از پنجره ویژگیهای کنترلTab، در ستون مقدار ویژگی TabPages روی عالمت ... کلیک کنید تا کادر محاورهای ویرایش سربرگهای کنترل Tabpage Collection Editor) Tab) باز شود. در این کادر امکان حذف و اضافه کردن سربرگ به کنترل و همچنین تنظیم ویژگیهای سربرگها وجود دارد. در کادر باز شده گزینه Add را انتخاب کنید. چه اتفاقی میافتد؟ نتیجه را در فرم مشاهده کنید.

**6 عنوان، قلم و رنگ زمینه سربرگ سوم را از طریق ویژگی TabPages کنترل Tab تغییر دهید.** از طریق ویژگی TabPages کادر محاورهای ویرایش سربرگهای کنترل Tab را باز کنید و عنوان، قلم و رنگ زمینه سربرگ سوم را تغییر دهید. تغییرات را در برنامه مشاهده کنید. **7 سربرگ سوم را حذف کنید. 8 کد زیر را در متد رویداد کلیک دکمه »ادامه« برای رفتن به سر برگ اطالعات تحصیلی بنویسید.**  $tabControl1. SelectedTab = tabPage2;$ 

> کاربرد ویژگی SelectedTab چیست؟ **9 متد رویداد کلیک دکمه »خروج« هر دو سربرگ را بنویسید.**

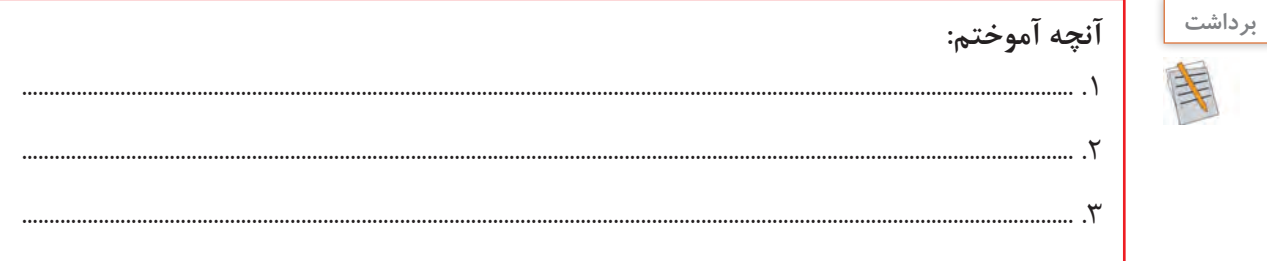

**ارزشیابی مرحله 2**

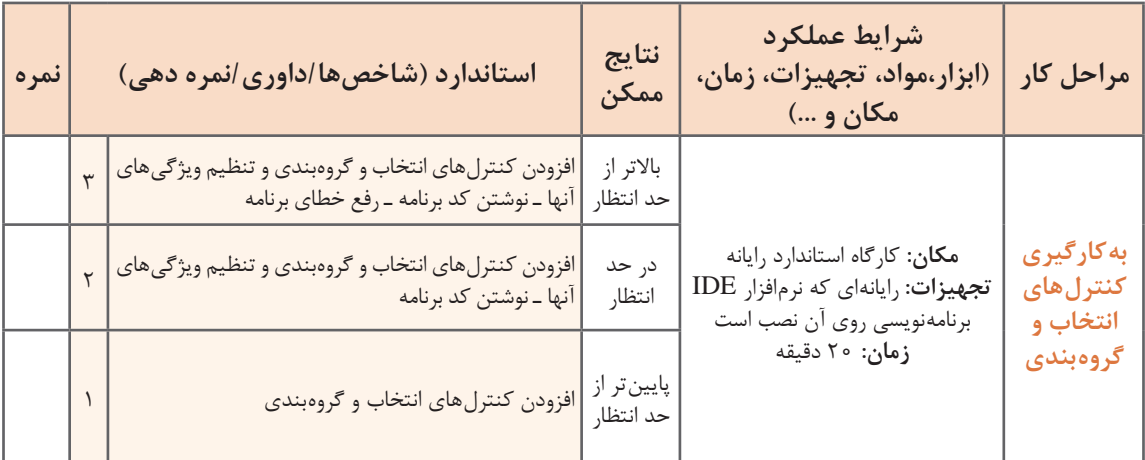

#### **كارگاه 6 ایجاد پروژههای چند فرمی**

همیشه با یک فرم نمیتوانیم برنامه را کامل کنیم. در بسیاری از مواقع باید از یک فرم، فرم دیگری را فراخوانی کنیم و در واقع بین فرمها حرکت کنیم. فرمهای متنوع برای دستهبندی موضوعات برنامه به کاربر کمک می کنند که مسیر حرکت برنامه را سریع تر پیدا کند. قصد داریم برنامهای بنویسیم که کاربر با ورود نامکاربری و گذرواژه به فرم صفحه شخصی کاربر منتقل شود و در آن فرم، پیام خوشآمدگویی به همراه نام کاربر دیده شود.

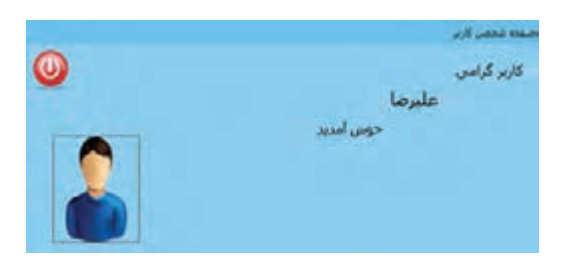

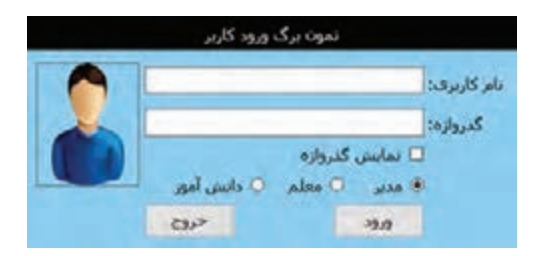

**شکل 40ـ فرم صفحه شخصی کاربر )MainForm )شکل 39ـ فرم ورود کاربر )LoginForm)**

**1 پروژه ویندوزی Login را باز کنید.**

نام 1Form را به LoginForm تغییر دهید.

**2 فرم جدیدی با نام MainForm به برنامه اضافه کنید.**

روی نام پروژه در پنجره Explorer Solution راستکلیک کنید و گزینه Item New/Add را انتخاب کنید (شکل ۴۱) تا کادرمحاورهای Add New Item باز شود ( شکل ۴۲).

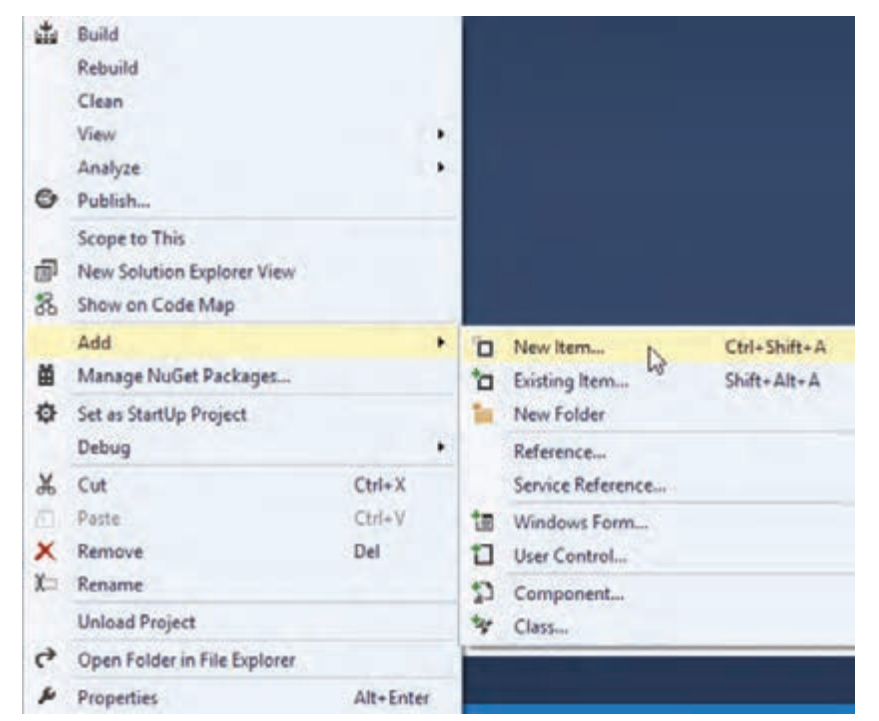

**شکل 41ـ منوی اضافه کردن فرم به پروژه**

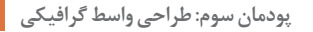

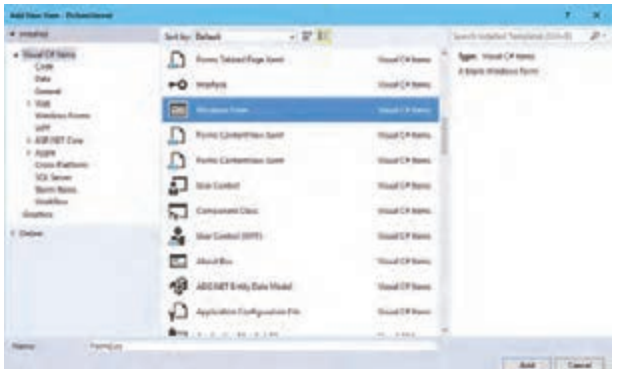

**شکل42ـ اضافه کردن فرم جدید به برنامه**

```
با انتخاب Form Windows در قسمت Name
این کادر محاورهای نام فرم نمایش داده میشود. 
نام فرم را به MainForm تغییر دهید. دقت 
کنید که نام فرم، نام کالس فرم هم خواهد بود. 
به پنجره Explorer Solution دقت کنید. فرم 
MainForm به پنجره اضافه شده است. برنامه 
را با فشردن کلید میانبر 5F اجرا کنید. پس 
از اجرای برنامه کدام فرم نمایش داده میشود؟
```

```
3 MainForm را فرم شروع برنامه قرار دهید.
```

```
در پنجره Solution Explorer روی پرونده Program.cs دابل کلیک کنید، تا باز شود.
```

```
⊟using System;
 using System.Collections.Generic:
 using System. Ling:
 using System.Windows.Forms;
⊟namespace Login
 ₹
     static class Program
     €
         /// <summary>
         /// The main entry point for the application.
         /// </summary>
         [STAThread]
          static void Main()
          €
              Application.EnableVisualStyles();
             Application.SetCompatibleTextRenderingDefault(false);
             Application.Run(new LoginForm());
         ł.
```
در متد Main در این پرونده، متد Run از کالس Application فراخوانی میشود. آرگومان ورودی متد Run در اینجا، دستور ایجاد فرمی است که در شروع برنامه نمایش داده میشود. اولین فرم که همراه با ایجاد پروژه ویندوزی بهصورت خودکار ایجاد می شود، بهصورت پیشفرض فرم شروع برنامه است (LoginForm). Application.Run (new LoginForm( ));

نام فرم دوم (MainForm (را به جای LoginForm در ورودی متد Run بنویسید. Application.Run (new MainForm( ));

برنامه را اجرا کنید. کدام فرم به عنوان فرم شروع برنامه نمایش داده میشود؟

**4 فرم MainForm را مطابق شکل 40 طراحی کنید.** یک کنترل برچسب با نام lblWelcome برای نمایش پیام خوش آمدگویی به کاربر به فرم MainForm اضافه کنید. **5 امکان دسترسی به اطالعات یک فرم را برای فرمهای دیگر فراهم کنید.** در LoginForm دو متغیر succeeded و userName را مطابق کد زیر اعالن کنید. public partial class LoginForm : Form { public bool succeeded; public string userName; برای ورود به صفحه شخصی کاربر )MainForm )باید نام کاربری و گذرواژه معتبر باشد. متغیر succeeded برای این منظور تعریف شده است. برای پیام خوش آمدگویی به نام کاربر نیاز داریم، متغیر userName برای ذخیره نام کاربر تعریف شده است. این اطالعات در LoginForm قرار دارد برای اینکه فرمهای دیگربرنامه هم به این اطالعات دسترسی داشته باشند، سطح دسترسی این متغیرها را public قرار میدهیم. به صورت پیش فرض سطح دسترسی متغیرهای یک فرم private است و فقط خود فرم به آنها دسترسی دارد. به متغیرهایی که در کلاس تعریف می شوند فیلد (field) می گویند. فیلدها در کلاس به صورت خودکار مقداردهی اولیه میشوند. مقدار اولیه فیلد succeeded و userName چیست؟ **6 در LoginForm متد رویداد کلیک دکمه** »**ورود**« **را بنویسید.** private void btnLogin\_Click(object sender, EventArgs e)  $\left\{\begin{array}{ccc} & & \\ & & \end{array}\right\}$ if (txtUserName.Text == "علیرضا  $\&&$  txtPassword.Text == "123") {  $succeeded = true;$  userName = txtUserName.Text; this.Close(); } else OK.MessageBoxButtons, "خطا" ," نام کاربری یا گذرواژه معتبر نیست ")Show.MessageBox ,MessageBoxIcon.Error); } **7 متد رویداد Load فرم صفحه شخصی کاربر را بنویسید.** قبل از نمایش فرم صفحه شخصی کاربر باید نام کاربری و گذرواژه از کاربر دریافت شده، صحت آنها بررسی شود. روی فرم دابل کلیک کرده، متد رویداد Load را بنویسد. private void MainForm\_Load(object sender, EventArgs e) {

**پودمان سوم: طراحی واسط گرافیکی**

}

```
 LoginForm frm = new LoginForm();
frm.ShowDialog();
 if (frm. succeeded)
 {
  1blWelcome.Text = " کاربر گرامی" + frm.userName + " کاربر گرامی"
 }
 else
   this.Close();
```
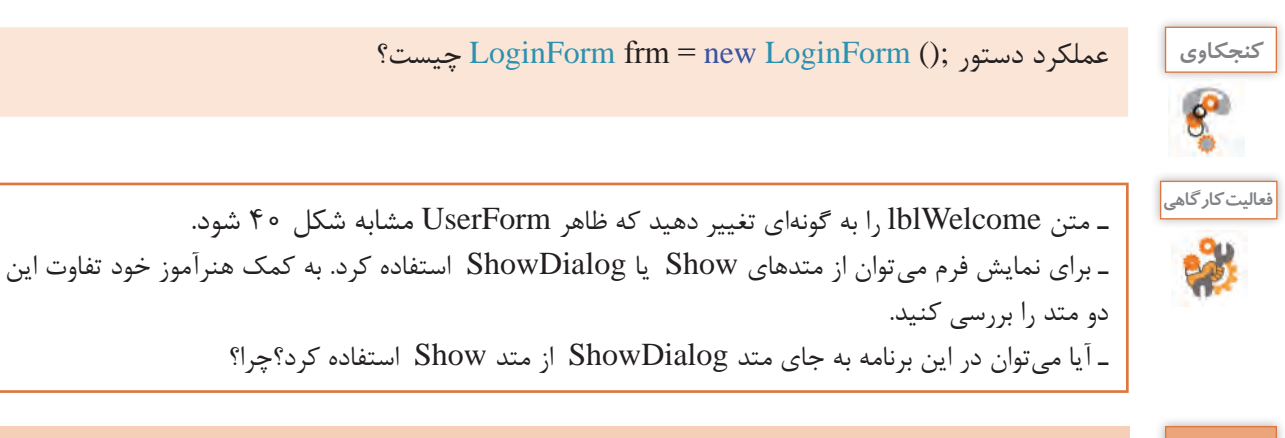

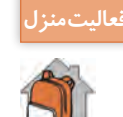

برنامه کارگاه 6 را توسعه دهید تا اگر کاربر سه بار نام کاربری و گذرواژه را اشتباه وارد کرد پس از نمایش پیام مناسب، ورود اطالعات به مدت 30 ثانیه امکان پذیر نباشد.

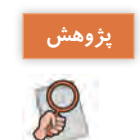

استفاده از سطح دسترسی public چه معایبی دارد؟ چه راهکارهایی برای انتقال اطالعات بین فرمها وجود دارد؟

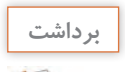

**آنچه آموختم:** ................................................................................................................................................................................................ .1 ................................................................................................................................................................................................ .2 ................................................................................................................................................................................................ .3

**ارزشیابی مرحله 3**

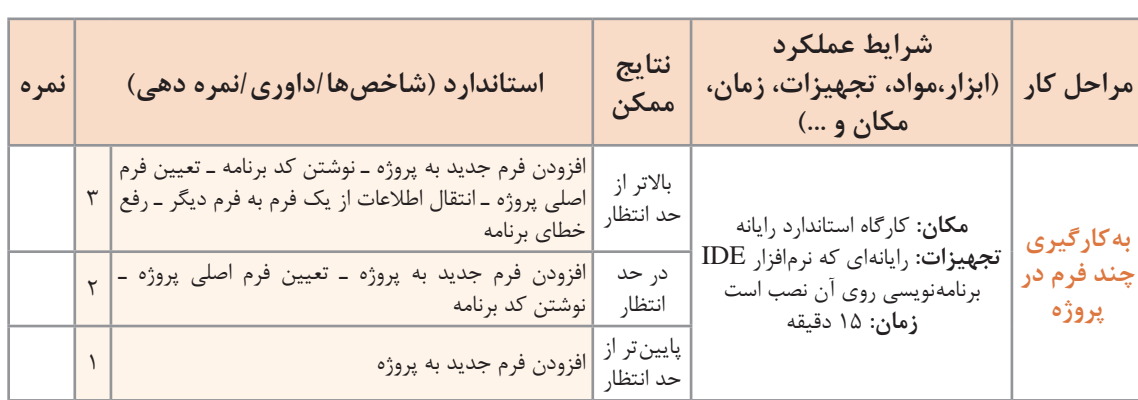

# **کنترلهای کادرفهرست )ListBox )و کادر ترکیبی )ComboBox)**

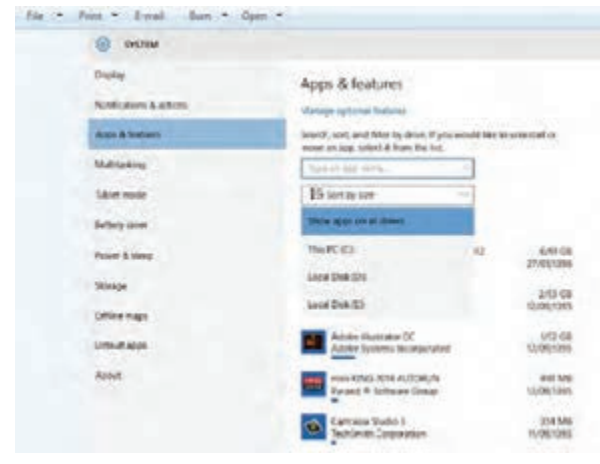

**شکل 43ـ کنترل کادر ترکیبی در برنامههای ویندوزی**

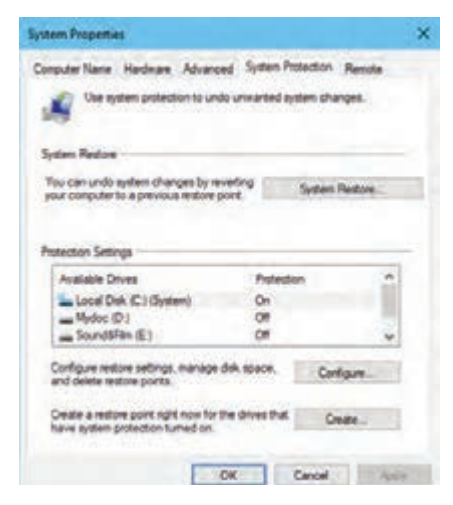

**شکل 44ـ کنترل کادر فهرست در برنامههای ویندوزی**

فرض کنید در یک برنامه ویندوزی از بین نام 30 هنرجو، میخواهیم یکی را انتخاب کنیم. به نظر شما کدامیک از کنترلها برای طراحی این برنامه مناسبتر هستند؟ آیا الزم است نام 30 هنرجو بهطور کامل روی فرم نمایش داده شود؟ شکل 43 یک نمونه از پنجرههایی است که در ویندوز دیدهاید. اگر قرار بود نام همه درایوها همیشه در این پنجره نمایش داده شوند، عالوه بر اینکه فضای زیادی اشغال میشد، برنامه زیبایی خود را نیز از دست میداد. در چنین مواردی از کنترل کادر فهرست )ListBox )و یا کادر ترکیبی )Combobox )استفاده میشود. کنترل کادرفهرست به کاربر امکان میدهد که از بین عناصری که در فهرست وجود دارد، یک عنصر را انتخاب کند )شکل 44(. کادرهای انتخابی در دو شکل 43 و 44 را با هم مقایسه کنید. چه تفاوتی بین این دو کادر میبینید؟ **پودمان سوم: طراحی واسط گرافیکی**

کادری که در شکل 43 نشان داده شده است، کادر ترکیبی است. این کادر از یک کادر فهرست و یک کادر متن تشکیل میشود که عنصر انتخاب شده از کادر فهرست در کادر متن قابل نمایش است و ویژگیText، متن موجود در کادر متن را نشان میدهد مهمترین ویژگیها و متدهای کادر فهرست و کادر ترکیبی در جدول 8 و 9 نمایش داده شده است.

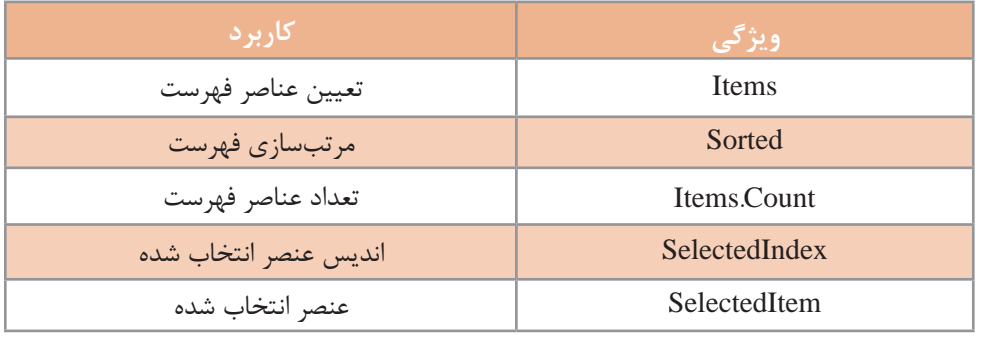

# **جدول 8 ـ ویژگیهای مهم کادر فهرست و کادر ترکیبی**

**جدول 9ـ متدهای مهم کادر فهرست و کادر ترکیبی**

| ِ شکل کلے <sub>،</sub> متد             | متد                       |
|----------------------------------------|---------------------------|
| (عنصر متنى) Items.Add. نام كنترل       | Add (اضافه کردن به فهرست) |
| (عنصر انتخابي) Items.Remove. نام كنترل | (حذف عناصر) Remove        |
| (اندیس عنصر) Items.RemoveAt. نام کنترل | (حذف عناصر) RemoveAt      |
| ( ) Items.Clear . نام كنترل            | Clear (حذف همه عناصر)     |

#### **كارگاه 7 استفاده از کادر فهرست و کادر ترکیبی**

در این کارگاه قصد داریم برای اخذ رأی انتخابات شورای دانشآموزی فرمی طراحی کنیم تا دانشآموز از بین نامزدهای موجود در کادرترکیبی تعدادی از آنها را انتخاب کرده، به فهرست منتخبان درکادرفهرست اضافه کند و قابلیت حذف و جستوجو نیز داشته باشد.

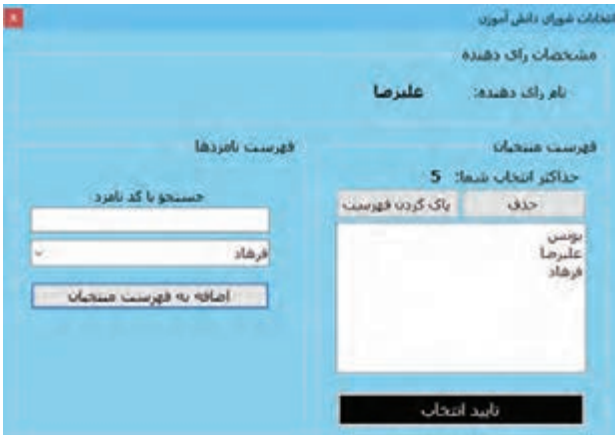

**شکل 45ـ فرم استفاده از کادر فهرست و کادر ترکیبی**

```
برای حذف از فهرست منتخبان کدهای زیر را بنویسید.
private void btnDelete _Click (object sender, EventArgs e)
{
  int index=lstResults.SelectedIndex;
 if (index \geq=0)
   lstResults.Items.RemoveAt (index);
}
                                        1 پروژه ویندوزی به نام StudentElection ایجاد کنید.
                                                               2 فرم مناسب را طراحی کنید
     در کنترل کادر ترکیبی نام 15 نامزد را به دلخواه وارد کنید. از ویژگی Items استفاده کنید )شکل 45(.
    3 متد رویداد کلیک دکمه btnAdd را برای اضافه کردن نامزدها به فهرست منتخبان بنویسید.
                                           برای اضافه کردن نامزد به فهرست کدهای زیر را بنویسید.
private void btnAdd_ Click (object sender, EventArgs e)
{
    if (lstResults.Items.Count<5)
      if (cboCandidates.Text.Length > 0)
         lstResults.Items.Add (cboCandidates.Text);
}
                                  با اجرای برنامه چند نامزد را میتوان به فهرست منتخبان اضافه کرد؟
4 کد مرحله 3 را تغییر دهید تا در صورت درخواست اضافه کردن نامزد ششم، پیام مناسب نمایش دهد.
                                                5 متد رویداد کلیک دکمه »حذف« را بنویسید.
```
**6 متد رویداد کلیک دکمه »پاککردن فهرست« را بنویسید.**

ـ با استفاده از پنجره ویژگیها، تغییری در ویژگیهای کادر ترکیبی ایجاد کنید که اسامی هنرجویان را به شکل مرتب نمایش دهد. ـ دستوراتی به پروژه اضافه کنید تا شماره عنصر انتخاب شده در فهرست را در یک کادر متن نمایش دهد.

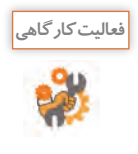

**پودمان سوم: طراحی واسط گرافیکی**

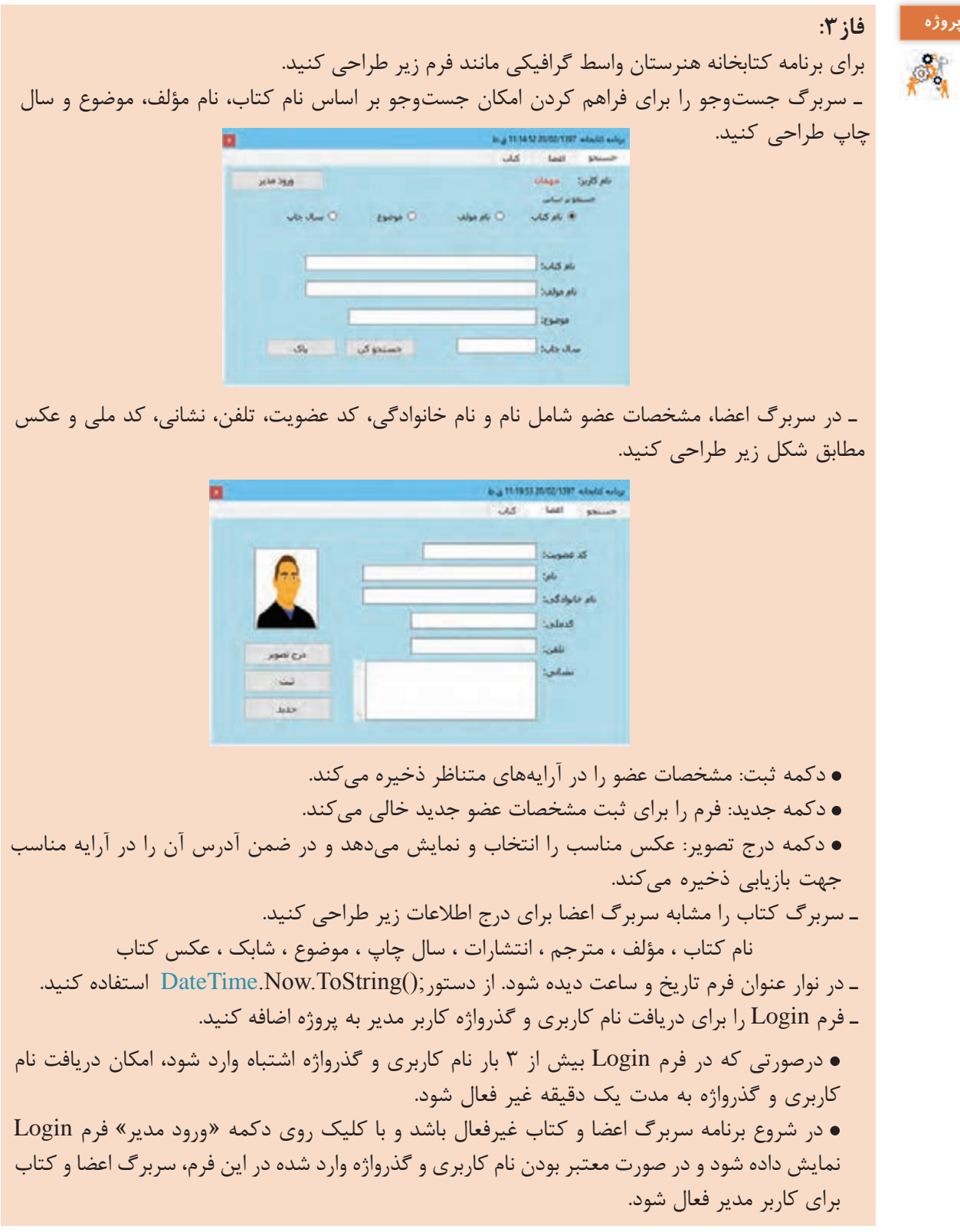

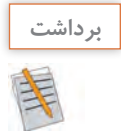

# **ارزشیابی مرحله 4**

**آنچه آموختم:**

................................................................................................................................................................................................ .1

................................................................................................................................................................................................ .2

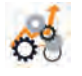

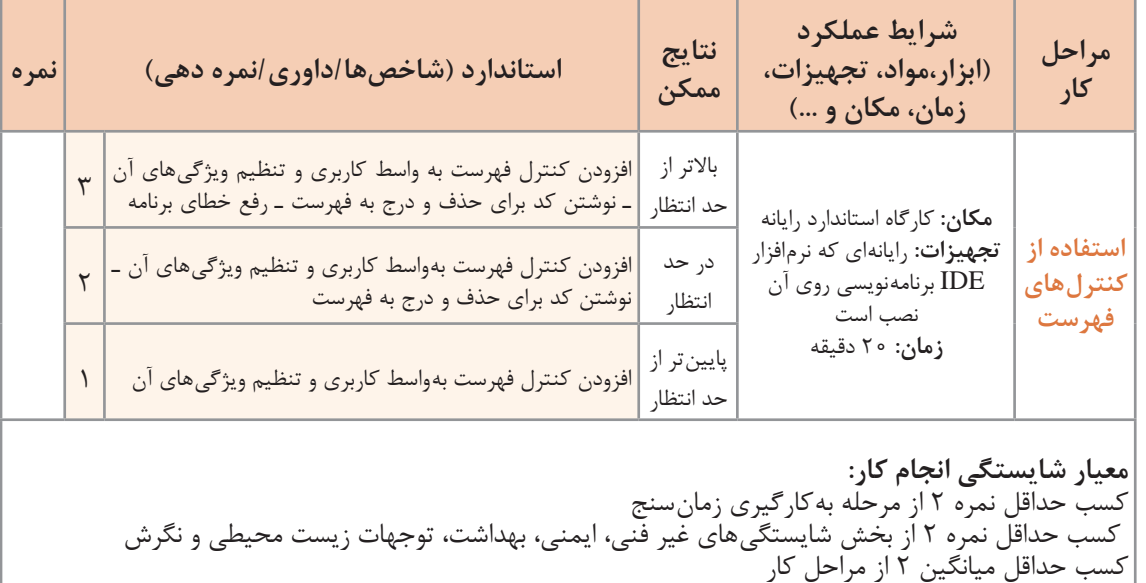

................................................................................................................................................................................................ .3

**پودمان سوم: طراحی واسط گرافیکی**

#### **جدول ارزشیابی پایانی**

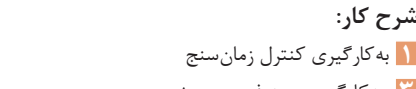

**1** بهکارگیری کنترل زمانسنج **2** بهکارگیری کنترلهای انتخاب و گروهبندی **3** بهکارگیری چند فرم در پروژه **4** استفاده از کنترلهای فهرست

#### **استاندارد عملکرد:**

با استفاده از دانش انواع کنترلهای پیشرفته و گروهبندی آنها، پروژه چند فرمی ایجاد کرده، برای رویدادهای آن برنامه بنویسد.

#### **شاخصها:**

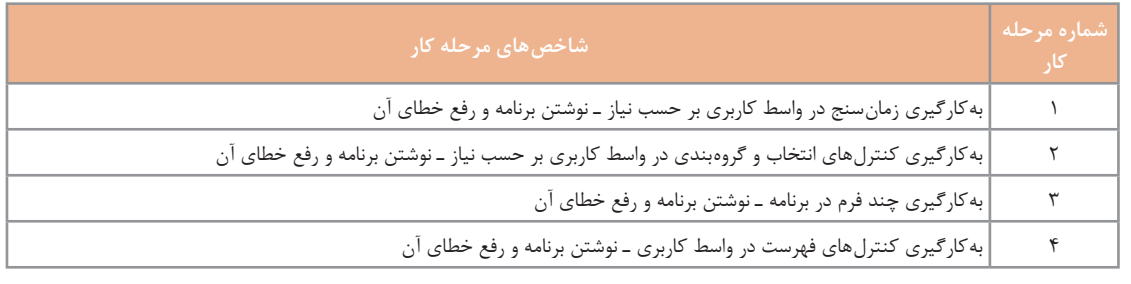

#### **شرایط انجام کار و ابزار و تجهیزات:**

**مکان:** کارگاه رایانه مطابق استاندارد تجهیزات هنرستانها **تجهیزات:** رایانهای که نرمافزار IDE برنامهنویسی روی آن نصب است. **زمان:** 78 دقیقه (بهکارگیری زمانسنج ٢٠ دقیقه ـ بهکارگیری کنترلهای انتخاب و گروهبندی٢٠ دقیقه ـ بهکارگیری چند فرم در پروژه 10دقیقه ـ استفاده از کنترلهای فهرست 20 دقیقه(

#### **معیار شایستگی:**

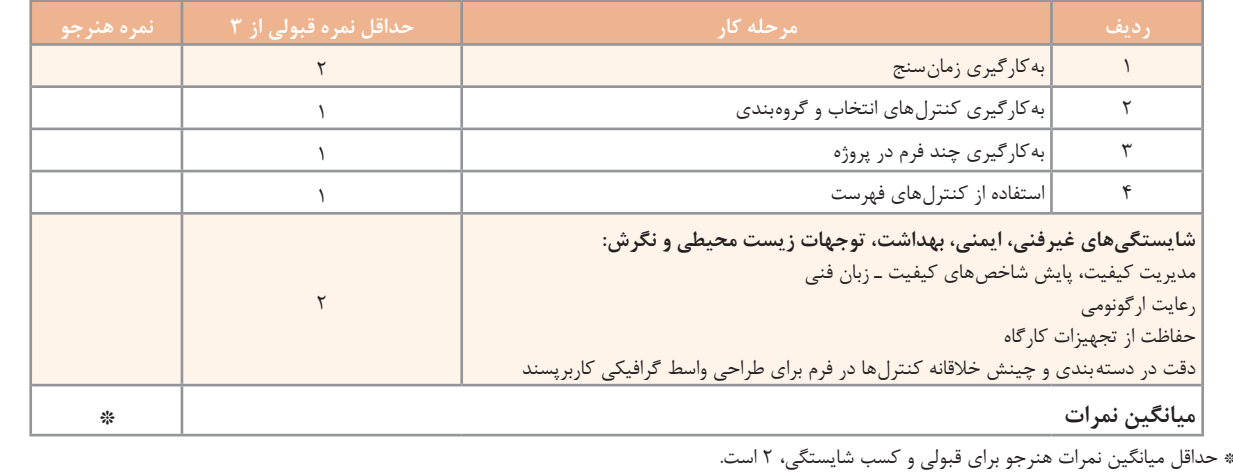

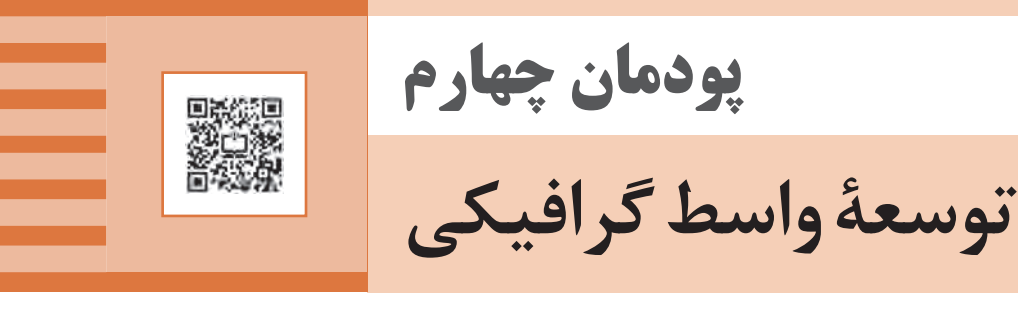

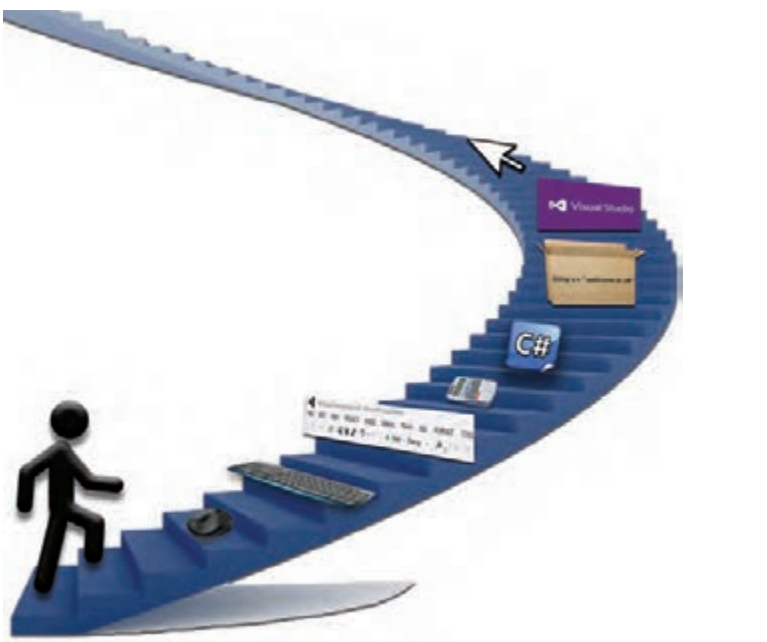

با توسعه ساختارهای کنترلی در زبان برنامهنویسی و ایجاد واسط گرافیکی مناسب، میزان تعامل کاربران با برنامه کاربردی افزوده شده است و محیطهای طراحیشده در قالب استاندارد گرافیکی عرضه میشود. در واقع با راهنمایی کاربر در محیط نرمافزار تولید شده از بروز خطاهای احتمالی، جلوگیری میشود. کار با تجهیزات ورودی سختافزاری نظیر صفحهکلید و ماوس، ممکن است محدودیتهایی را هنگام ورود داده به رایانه، ایجاد کند. در محیط برنامهنویسی #C کالسهای آماده و متنوعی برای کنترل عملکرد صفحهکلید و ماوس وجود دارد که سبب میشود واسط گرافیکی کاربر طوری توسعه یابد که میزان تعامل کاربر با نرمافزار تولید شده را تا حد زیادی افزایش دهد. در این پودمان رویدادهای صفحه کلید و ماوس و کاربرد برخی کنترلهای پیشرفته مرتبط با واسط گرافیکی نظیر کادر محاورهای رنگ و قلم و منو و متدهای کار روی نویسه و رشته را فراخواهید گرفت.

# **واحد یادگیری 7**

 **شایستگی کار با ماوس و منو**

**آیا تا به حال پی برده اید**

- چگونه میتوان برای رویدادهای ماوس در برنامههای ویندوزی برنامهنویسی کرد؟
	- در یک بازی رایانهای، عملکرد ماوس چگونه کنترل میشود؟
	- چگونه میتوان برای یک برنامه، منوهای ویندوزی ایجاد کرد؟
- منوهایی که در سیستمعامل و تلفنهای همراه وجود دارند، چگونه طراحی میشوند؟

هدف از این واحد شایستگی استفاده از ماوس و منوها در برنامههای ویندوزی است.

 **استاندارد عملکرد** با استفاده از دانش چگونگی عملکرد منوها و رویدادهای ماوس، برای برنامه فرم طراحی کرده، کد برنامه را بنویسد.

# **عملکرد ماوس در ویندوز و برنامههای کاربردی**

یکی از مهمترین ابزار کار با واسط گرافیکی کاربر در سیستمعامل ویندوز و برنامههای کاربردی، ماوس است، به همین دلیل کار با ماوس در برنامهنویسی ویندوز اهمیت فراوانی دارد. برای بررسی عملکرد ماوس در ویندوز و برنامههای کاربردی به پرسشهای زیر پاسخ دهید: برای اجرای یک برنامه در نوار وظیفه چگونه از ماوس استفاده میکنید؟ برای اجرای یک برنامه از روی میز کار چگونه از ماوس استفاده میکنید؟ برای ایجاد نسخه مشابه یک پرونده یا پوشه چگونه از ماوس استفاده میکنید؟ وقتیکه اشارهگر ماوس روی نمادهای میزکار قرار میگیرد، آیا شکل نماد تغییر مے کند؟ در برنامۀ نقاشی ویندوز برای ترسیم شکل چگونه از ماوس استفاده میکنید؟

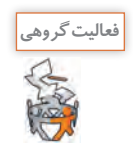

به کمک همگروهیهای خود کاربردهای دیگر ماوس در ویندوز و برنامههای کاربردی را پیدا کنید و در جدول زیر بنویسید.

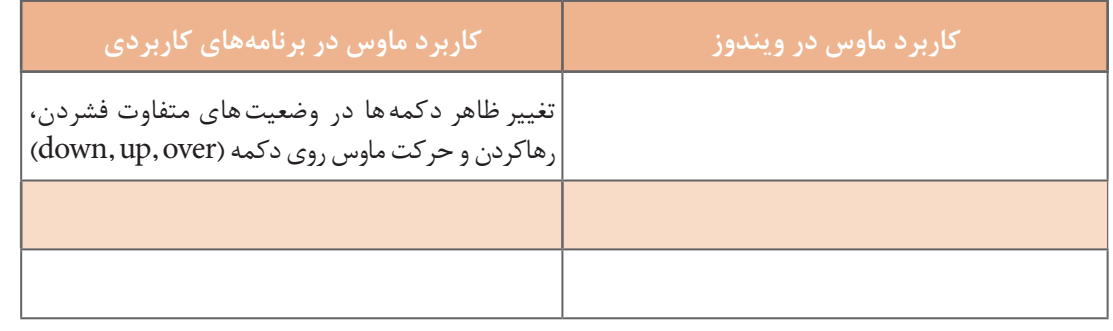

#### **رویدادهای ماوس وابسته به دکمه ماوس**

در این کتاب رویدادهای ماوس را با توجه به عملکرد دکمههای ماوس به دو دسته وابسته به دکمه و مستقل از دکمه تقسیم می کنیم. در اینجا به رویدادهایی که با عملکرد دکمههای ماوس، روی کنترلها رخ میدهد، رویدادهای ماوس وابسته به دکمه میگوییم. هر ماوس، دارای حداقل سه دکمه است که با فشردن یکی از سه دکمه، رویداد ماوس وابسته به دکمه، رخ می،دهد (جدول ۱).

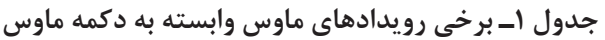

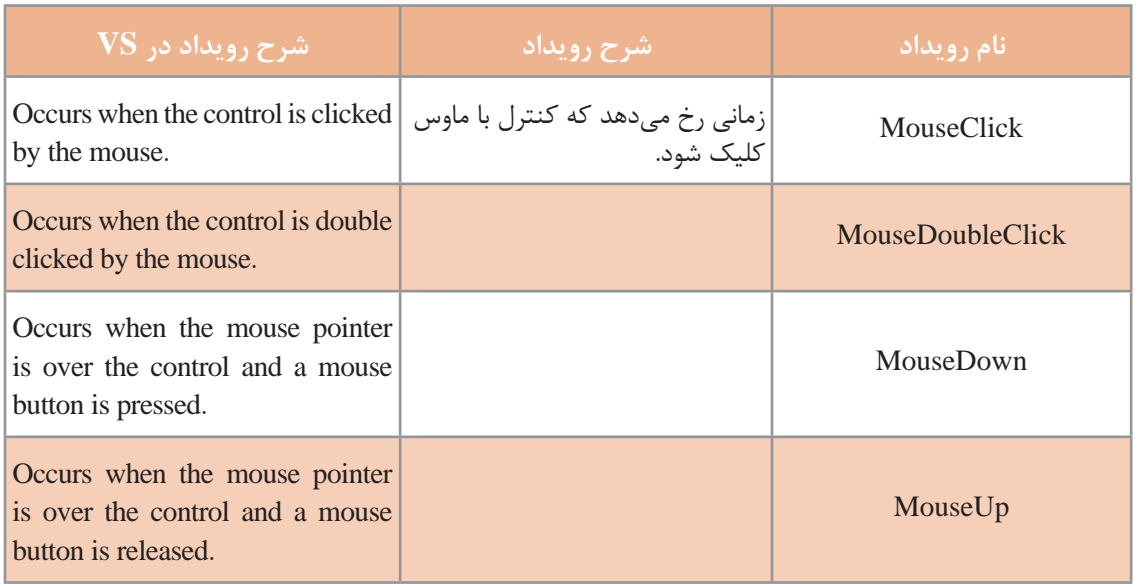

**فعالیت کارگاهی**

ـ شرح رویدادهای جدول 1 را با توجه به شرح آنها در VS بنویسید.

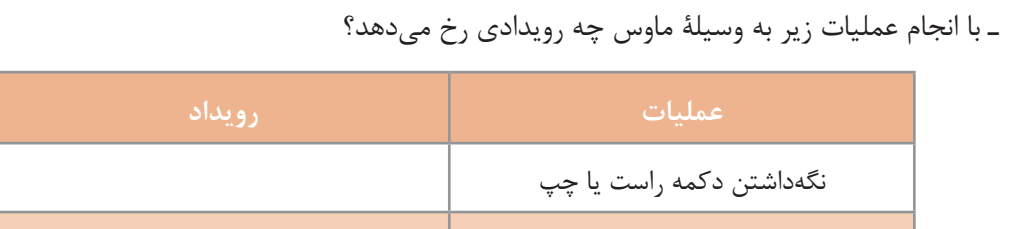

رها کردن دکمه راست یا چپ

ً ـ کدام رویداد ماوس وابسته به دکمه دیگری را قبال استفاده کردهاید؟

# **كارگاه 1 واکنش برنامه به رویدادهای ماوس**

میخواهیم برنامهای بنویسیم که با کلیک روی دکمۀ اجرا، پیام خوشآمدگویی در کادر پیام را نمایش دهد و رنگ آن هنگام نگهداشتن دکمه ماوس، تغییر کند و با رهاکردن دکمه ماوس، رنگ آن به حالت اول برگردد. **1 پروژه ویندوزی به نام 1MouseEvent ایجاد کنید. 2 یک دکمه با نام btnRun و رنگ زمینۀ آبی به فرم اضافه کنید )شکل 1(.** 

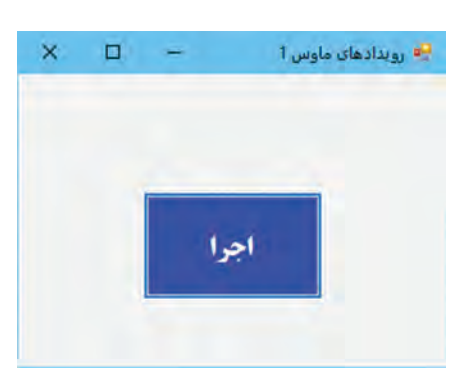

**شکل 1ـ فرم برنامه رویدادهای ماوس**

میخواهیم با کلیک روی دکمه btnRun، پیام »به سیشارپ خوشآمدید« نمایش داده شود. **3 متد رویداد MouseClick را برای کنترل btnRun، ایجاد کنید.** از پنجره ویژگیهای)Properties )کنترل، نماد )Events )را انتخاب کنید. فهرست رویدادهای کنترل btnRun در پنجره قابل مشاهده است (شکل ۲). با انتخاب هر رویداد، شرح آن در پایین پنجره Properties دیده میشود.

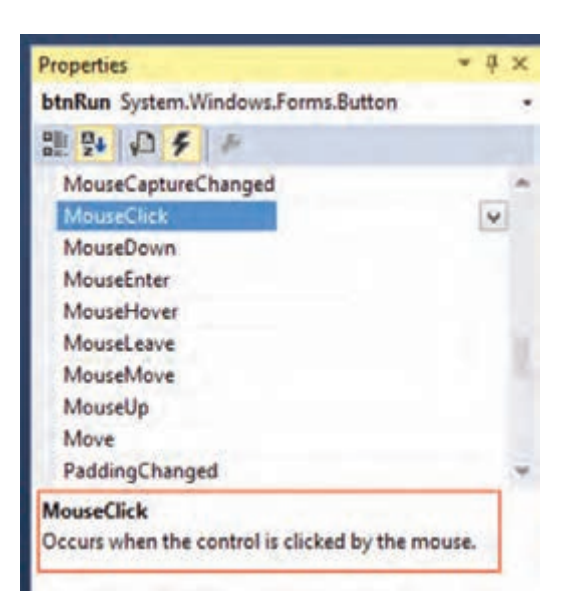

**شکل 2ـ انتخاب رویداد برای کنترل**

با دابل کلیک روی گزینه MouseClick، متد رویداد MouseClick کنترل btnRun را ایجاد کنید. private void btnRun\_MouseClick(object sender, MouseEventArgs e)  $\{$ محل نوشتن دستور } دستوری در رویداد MouseClick بنویسید که رشته »به سیشارپ خوشآمدید« را در کادر پیام نمایش دهد. برنامه را اجرا کنید و روی دکمه کلیک کنید. **4 قابلیت خروج از برنامه را با دابلکلیک روی فرم ایجاد کنید.** برای خروج از برنامه میتوانید از متد )(Exit.Application استفاده کنید. آیا روش دیگری میشناسید؟ **5 در متد رویداد MouseDown دکمه btnRun کد زیر را بنویسید.** btnRun.BackColor = Color.Red; از ساختار آماده Color برای دسترسی به رنگها استفاده میشود. با نگه داشتن دکمۀ ماوس، رنگ دکمه btnRun چه تغییری میکند؟

**6 در متد رویداد MouseUp دکمه btnRun رنگ دکمه را به حالت اول برگردانید.**  برنامه را دوباره اجرا کنید. **كارگاه 2 رویدادهای MouseDown و MouseUp**

میخواهیم برنامهای بنویسیم که به کمک ماوس، ماشین را در نزدیکی مانع، پارک کنیم. با نگهداشتن دکمه ماوس در فضای فرم، ماشین به سمت مانع حرکت میکند و با رها کردن دکمه ماوس، ماشین متوقف میشود )شکل 3(.

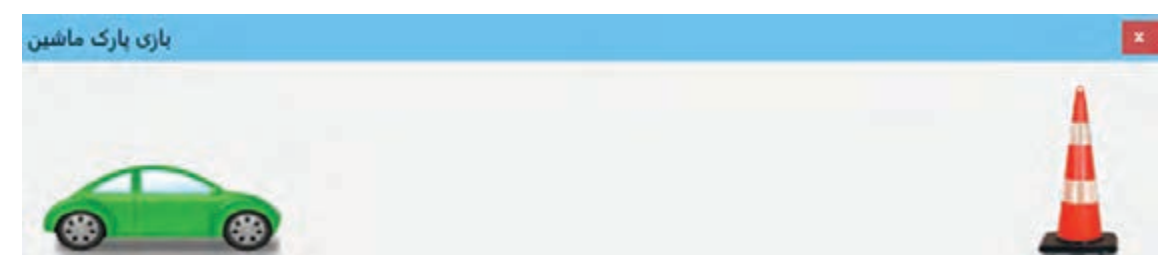

**شکل 3ـ بازی پارک ماشین**

**1 پروژه ویندوزی با نام ParkCar ایجاد کنید.**

**2 یک کادرتصویر برای »ماشین« و یک کادرتصویر برای »مانع«، با ویژگیهای زیر به فرم اضافه کنید.**

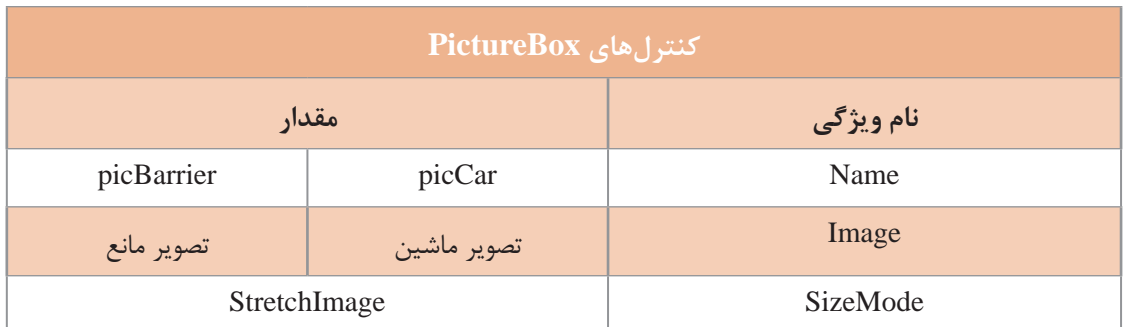

**3 یک زمانسنج به فرم اضافه کنید.**

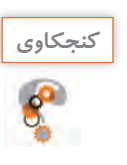

چرا در این برنامه نیاز به زمانسنج داریم؟

**4 متد رویداد Tick ـ1timer را با کدهای زیر ایجاد کنید.**

private void timer1\_Tick(object sender, EventArgs e)

{

picCar.Left += 5;

}

```
5 متد رویداد MouseDown ـ1Form را با کد زیر ایجاد کنید.
private void Form1_MouseDown(object sender, MouseEventArgs e)
\mathcal{L}timer1.Enabled = true;
 }
                               6 متد رویداد MouseUp ـ1Form را با کدهای زیر ایجاد کنید.
private void Form1_MouseUp(object sender, MouseEventArgs e)
\{timer1.Enabled = false;
   if ((picCar.Right + 10) \rm{picBarrier}.Left) &&
  (picCar.Right<picBarrier.Left))
   \text{MessageBox}.Show("آفرین، برنده شدی");
   else
```

```
;("  متأسفانه، بازنده شدی")Show.MessageBox
```

```
 }
```
ویژگی Right چه مقداری را نگهداری میکند؟ برنامه پارک ماشین را اجرا کنید. با چه شرایطی، کاربر برنده میشود؟ پس از پایان یک بازی چگونه میتوان بازی جدیدی را شروع کرد؟ برنامه آن را بنویسید.

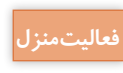

بازی کارگاه 2 را بهصورت زیر تغییر دهید: **فعاليتمنزل** بعد از رها کردن ماوس، ماشین به نسبت زمان نگهداشتن دکمه ماوس، حرکت کند. بهطور مثال اگر کاربر یک ثانیه دکمه ماوس را نگه دارد، ماشین 100 پیکسل حرکت کند.

# **رویدادهای ماوس مستقل از دکمه**

با حرکت ماوس روی نمادهای برنامه در میزکار و نوار وظیفه چه تغییراتی در شکل نمادها مشاهده میکنید؟ لحظهای ماوس را بدون آنکه کلیک کنید، روی یکی از نمادهای نوار وظیفه نگهدارید. چه مشاهده میکنید؟ با حرکت ماوس و بدون کلیک در فضای برنامههای ویندوزی هم رویدادهایی رخ میدهد. ما در اینجا به این رویدادها، رویدادهای ماوس مستقل از دکمه میگوییم.

#### **كارگاه 3 رویدادهای MouseEnter و MouseLeave**

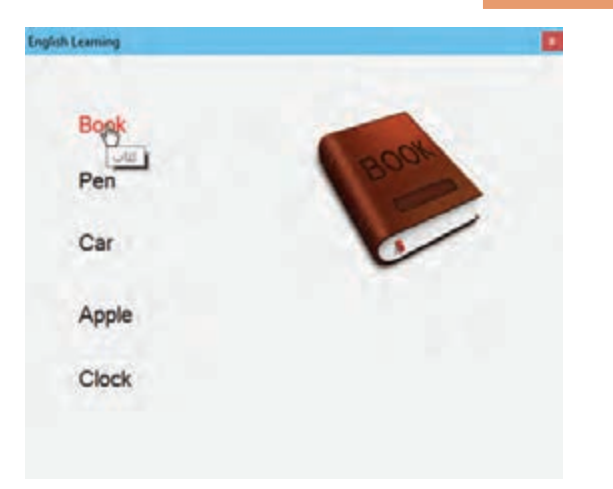

میخواهیم برنامهای بنویسیم که با ورود اشارهگر ماوس روی یک واژه انگلیسی، تصویر مربوط به آن واژه نمایش داده شود و با خارج شدن اشارهگر ماوس از روی واژه، تصویر مربوطه پنهان شود و همزمان رنگ متن هم تغییرکند. اگر اشارهگر ماوس برای چند لحظه روی واژه نگهداشته شود، معنی فارسی هم بهصورت متن راهنما نمایش داده شود. **1 پروژه ویندوزی به نام EnglishLearning ایجاد کنید.** 

**شکل 4ـ فرم برنامه آموزش واژگان انگلیسی**

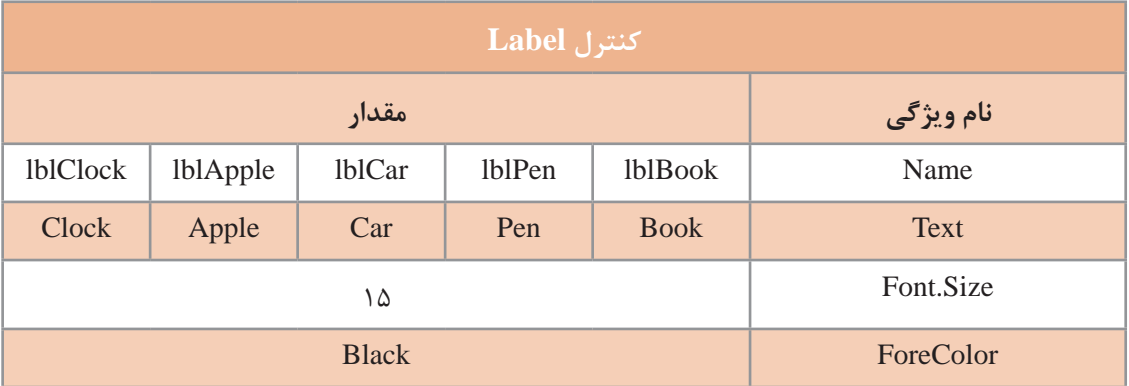

**2** پنج کنترل برچسب با ویژگیهای زیر به فرم پروژه اضافه کنید )شکل 4(.

سپس پنج کنترل کادر تصویر با ویژگیهای زیر به فرم پروژه اضافه کنید.

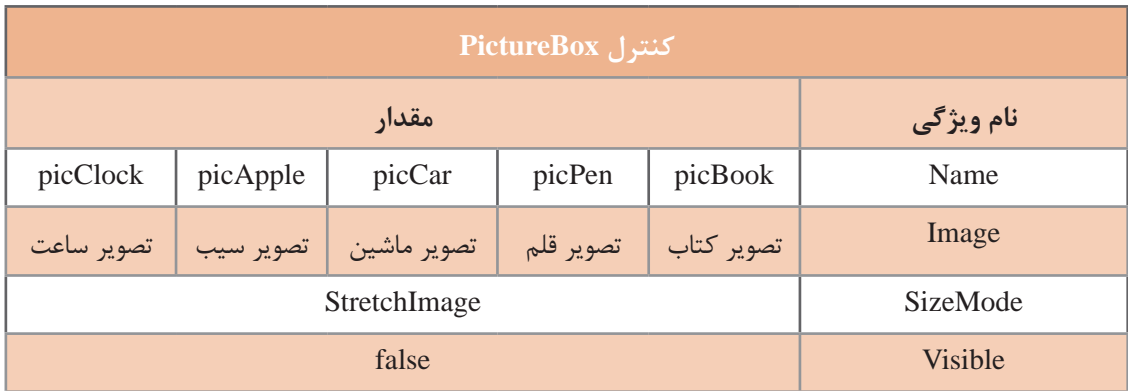

چرا ویژگی Visible کادرتصویرها برابر با false است؟ **كنجكاوي**

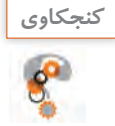

```
3 متد رویداد MouseEnter_lblBook را با کدهای زیر ایجاد کنید.
private void lblBook_MouseEnter(object sender, EventArgs e)
\mathcal{L}lblBook.ForeColor = Color.Red;
  picBook.Visible = true;
 lblBook.Cursor = Cursors.Hand;
 }
کالس Cursors در سی شارپ، دارای مجموعهای از اشارهگرهای ماوس است. برای تغییر شکل اشارهگر ماوس 
                                            روی کنترل میتوان ویژگی Cursor کنترل را تغییر داد. 
4 در متد رویداد MouseLeave_lblBook دستوری بنویسید که picBook پنهان شود و رنگ 
                                                                      lblBook مشکی شود.
                     5 متد رویداد MouseHover_lblBook را ایجاد کنید و کد زیر را بنویسید.
private void lblBook_MouseHover(object sender, EventArgs e)
\mathcal{L}ToolTip tip = new ToolTip();
 tip.SetToolTip(this.lblBook, "کتاب;("
 }
                                            برنامه را اجرا کنید. عملکرد متد SetToolTip چیست؟
                                              6 برای آموزش همه واژگان، برنامه را کامل کنید.
رویدادهای ماوس مستقل از دکمه، زمانی رخ میدهد که اشارهگر ماوس را روی کنترل حرکت دهید و یا از روی 
                          کنترل خارج کنید. رویدادهای ماوس مستقل از دکمه، در جدول 2 آمده است.
                  کالس ToolTip برای ایجاد متن راهنما در یک کادر مستطیلی کوچک استفاده میشود.
```
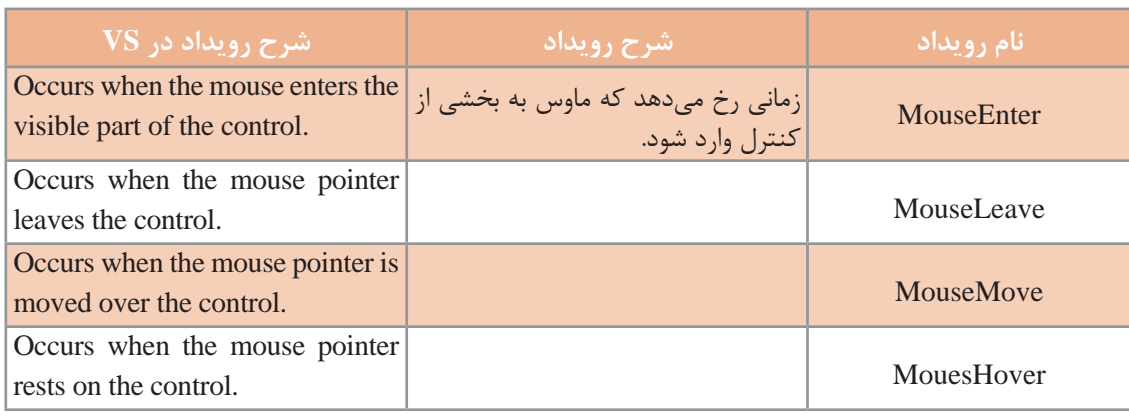

**جدول 2ـ رویدادهای ماوس مستقل از دکمه**

**فعالیت کارگاهی**

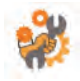

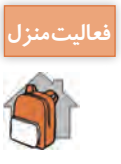

ـ در برنامههای کاربردی برخی از دکمههای گرافیکی سه حالت down ، up و over دارند. به کمک کنترل **فعاليتمنزل** PictureBox یک دکمه گرافیکی سه حالته طراحی کنید.

**راهنمایی:** به کمک یک نرم افزار گرافیکی، سه تصویر متفاوت در یک اندازه همانند شکل زیر ایجاد کنید.

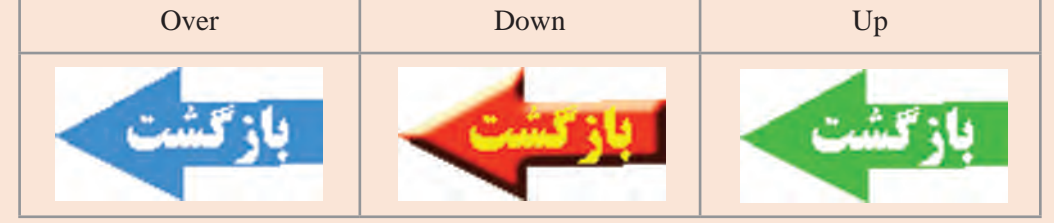

ـ برنامه آموزشی کارگاه 3 را برای آموزش واژگان فارسی استفاده کنید. کاربر با ورود ماوس به روی تصویر، واژۀ فارسی معادل آن را ببیند.

**آرگومانهای رویدادهای ماوس** به متد رویداد نمونه زیر توجه کنید: private void Form1\_MouseMove(object sender, MouseEventArgs e)

ً در متد رویدادها، دو آرگومان sender و e وجود دارد: معموال آرگومان sender، معمولاً کلاسی است که این رویداد بهوسیله آن منتشر میشود. در رویداد Move Mouse آرگومان e از کالس MouseEventArgs است که شامل مختصات اشارهگر ماوس نسبت به کنترل و نوع دکمه ماوس و تعداد دفعات کلیک و چرخش آن است. ویژگیهای آرگومان e در رویداد MouseClick و MouseEnter با هم تفاوت دارد.

**كارگاه 4 آرگومانهای رویدادهای ماوس**

میخواهیم برنامهای بنویسیم که عملیات روی ماوس را شبیهسازی کند و هرگونه عملیاتی نظیر راستکلیک یا کلیک چپ یا وسط، دابل کلیک کردن و حرکت اشارهگر ماوس را در یک تصویر ماوس نمایش دهد (شکل ۵).

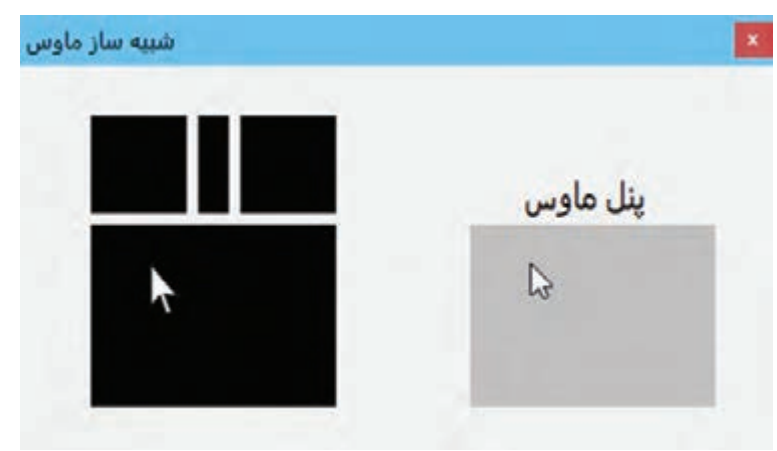

**شکل 5ـ برنامۀ شبیهساز ماوس**

### **1 پروژۀ ویندوزی به نام MouseSimulation ایجاد کنید. 2 فرم برنامه را طراحی کنید )شکل 5(.**

سه کادرتصویر برای دکمههای راست، وسط و چپ ماوس به فرم اضافه کنید. اندازه هرکادرتصویر را مشخص کنید.

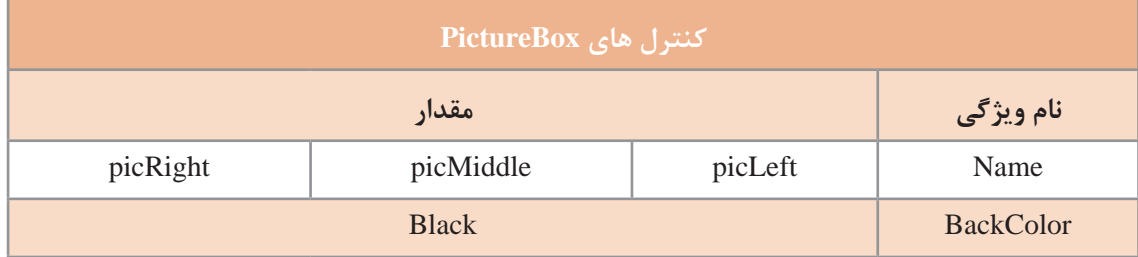

یک کنترل پنل)Panel )برای بدنه ماوس با نام pnlMouseBody و رنگ زمینۀ مشکی به فرم اضافه کنید. یک کنترل پنل به اندازه پنل pnlMouseBody، در سمت راست شکل ماوس با نام anel pnlMouseP به فرم اضافه کنید.

**3 قطعه کدی بنویسید که با نگهداشتن دکمه ماوس روی پنل ماوس رنگ دکمه متناظر با دکمه ماوس سفید شود.** 

متد رویداد MouseDown\_pnlMousePanel را با کدهای زیر ایجاد کنید.

```
private void PnlMousePanel_MouseDown(object sender, MouseEventArgs e)
```
 $\{$ 

if (e.Button == MouseButtons.Left)

picLeft.BackColor = Color.White;

else if (e.Button == MouseButtons.Middle)

picMiddle.BackColor = Color.White;

```
 else if (e.Button == MouseButtons.Right)
```
picRight.BackColor = Color.White;

}

**4 قطعه کدی بنویسید که با رها کردن دکمه ماوس، رنگ دکمهها مشکی شود.** برای تشخیص دکمههای ماوس از نوع داده شمارشی MouseButtons استفاده میکنیم. اعضای این نوع داده شمارشی، دکمههای ماوس هستند. **5 حرکت اشارهگر ماوس را در پنل pnlMouseBody شبیهسازی کنید.** برای نمایش حرکت اشارهگر ماوس روی پنل ماوس یک کادر تصویر اشارهگر با نام picCursor به پنل بدنه )pnlMouseBody )اضافه کنید. ویژگی Image را تصویر اشارهگر ماوس قرار دهید. در متد رویداد MouseMove\_pnlMousePanel کد زیر را بنویسید. private void pnlMousePanel\_MouseMove(object sender, MouseEventArgs e) { picCursor.Location = e.Location;

}

**163**

برنامه شبیهساز را اجرا کنید. با راستکلیک، کلیک چپ، کلیک وسط، دابلکلیک و حرکت ماوس روی پنل ماوس، برنامه را آزمایش کنید.

**6 کد مرحله 5 را تغییر دهید تا به جای تصویر اشارهگر، شکل نمادین ماوس حرکت کند.**

به برنامه کارگاه 4 امکان تعیین راست دست و چپ دست بودن کاربر را اضافه کرده، متناظر با آن دکمههای ماوس را جابهجا کنید.

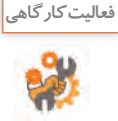

ویژگیهای آرگومان e در جدول 3 آمده است.

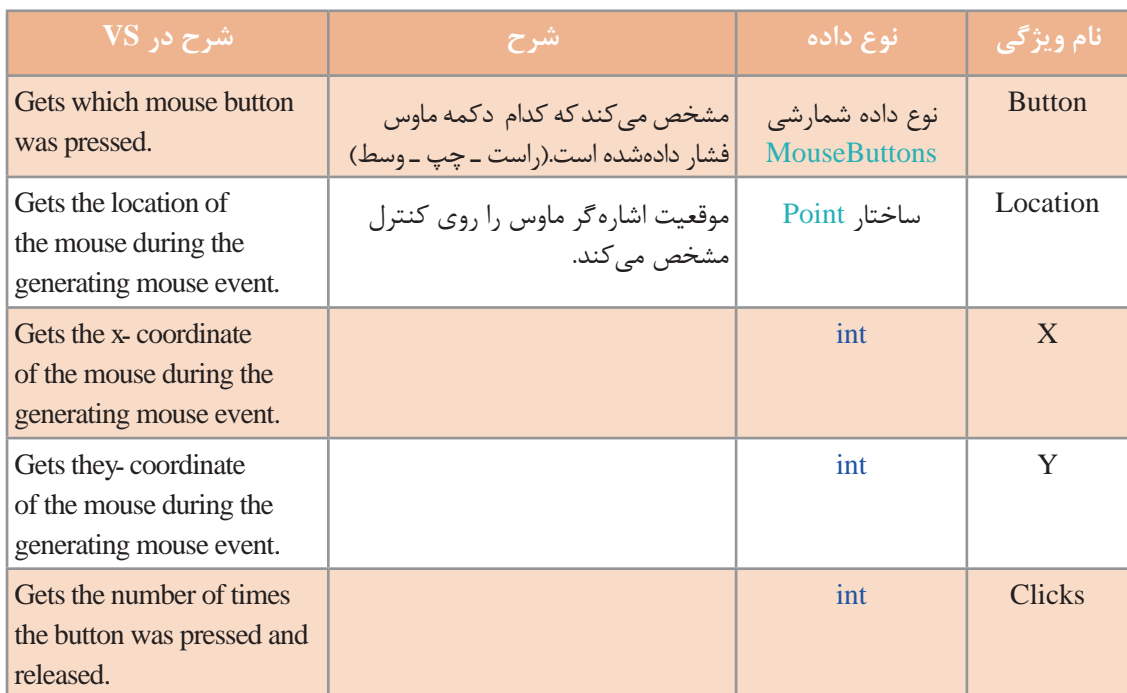

**جدول 3ـ ویژگیهای آرگومان e**

در VS با قرار دادن اشارهگر ماوس روی هر ویژگی، نوع و عملکرد آن بهصورت راهنما در اختیار برنامهنویس قرار میگیرد )شکل 6(. با توجه به این راهنما جدول 3 را تکمیل کنید.

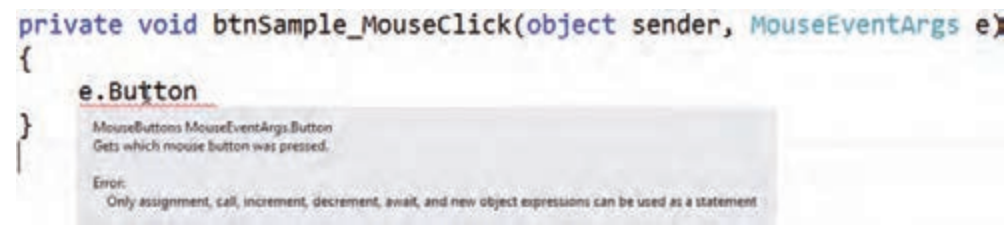

**شکل 6 ـ نمایش راهنمای دستور**

ـ برنامهای بنویسید که با حرکت ماوس در فضای فرم واژه Computer به همراه اشارهگر ماوس نمایش داده شود. ـ برنامه را بهگونهای ویرایش کنید که بهجای واژه Computer مختصات ماوس بهصورت )y,x )به همراه اشارهگر ماوس نمایش داده شود**.**

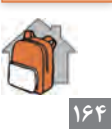

**فعاليتمنزل**

**چندین کنترل با یک متد رویداد** در متدهای رویداد آرگومان sender معمولاً از نوع object است. برای دسترسی به ویژگیهای کنترلی که رویداد برای آن رخ داده است باید این آرگومان را به نوع آن کنترل تبدیل کنیم. ;sender) **نام کالس کنترل**)= **نام متغیر نام کالس کنترل** بهطور مثال، اگر رویداد برای کنترل Label باشد، دستور باال بهصورت زیر نوشته میشود: Label lbl = (Label) sender;

دستور باال یک تبدیل نوع از object به Label انجام میدهد و برنامهنویس برای مدیریت دکمهای که رویداد روی آن رخداده کافی است، نام نمونه کنترل)lbl )را در برنامه استفاده کند.

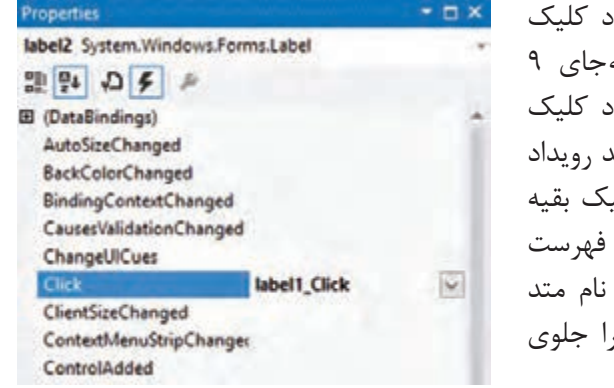

در برنامه کارگاه4 واحد یادگیری 6 کد متد رویداد کلیک همه برچسبها مشابه است. بنابراین میتوانیم بهجای 9 متد رویداد کلیک برای برچسبها، یک متد رویداد کلیک برای همه برچسبها بنویسیم. برای این کار باید متد رویداد کلیک برچسب 1label را به عنوان متد رویداد کلیک بقیه برچسبها تعیین کنیم. در پنجره Properties فهرست رویدادهای برچسب 2label را نمایش میدهیم و نام متد رویداد کلیک برچسب 1label) Click\_1label (را جلوی رویداد Click وارد میکنیم )شکل7(.

**شکل 7ـ تعیین متد رویداد کلیک سایر برچسبها**

 این کار را برای بقیه برچسبها نیز انجام میدهیم. سپس کد زیر را در متد رویداد کلیک برچسب 1label وارد مے کنیم.

private void label1\_Click(object sender, EventArgs e)

Label  $\text{lb} = (\text{Label})$  sender; lbl.Visible = false;

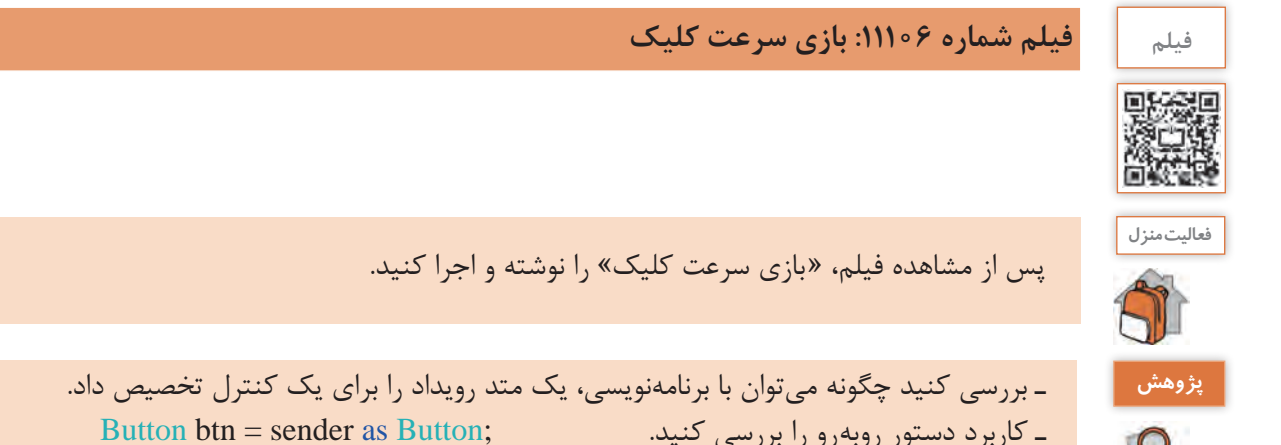

{

}

### **كارگاه 5 رویدادهای ماوس و زمانسنج**

نام دستگاه اعصابسنج را شنیدهاید. یک بازی الکترونیکی است که کاربر باید دسته الکترونیکی را در یک مسیر پر پیچوخم حرکت دهد بدون اینکه به مسیر برخورد کند.

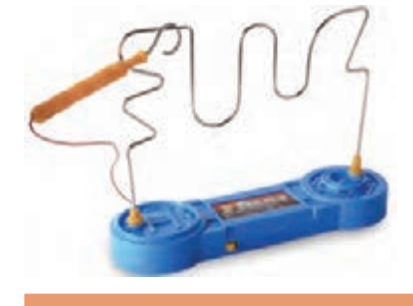

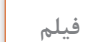

**فیلم شماره :11107 بازی اعصاب سنج**

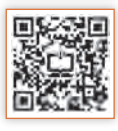

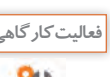

فیلم را مشاهده کنید و پروژه مشابه ایجاد کرده، کدهای آن را بنویسید.

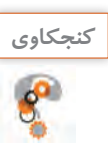

ـ آیا میتوان در بازی اعصاب سنج از رویدادهای MouseMove\_Form یا MouseHover\_Form برای بررسی خطای کاربر استفاده کرد؟ ـ اگر بهجای رویداد MouseClick از رویداد Click استفاده کنیم، چه مشکلی پیش میآید؟چه تفاوتی بین رویداد Click و MouseClick وجود دارد؟

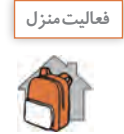

»بازی اعصاب سنج« را طراحی کنید. با سلیقه خودتان مسیرهای مشکلتری برای بازی ایجاد کنید. کادر تصویر المپ را به پروژه اضافه کنید تا به هنگام خطای کاربر بهصورت چشمکزن ظاهر شود. با خطای کاربر در بازی شکل اشارهگر ماوس تغییر کند.

**جدول ارزشیابی شایستگیهای غیرفنی،ایمنی و بهداشت و توجهات زیستمحیطی**

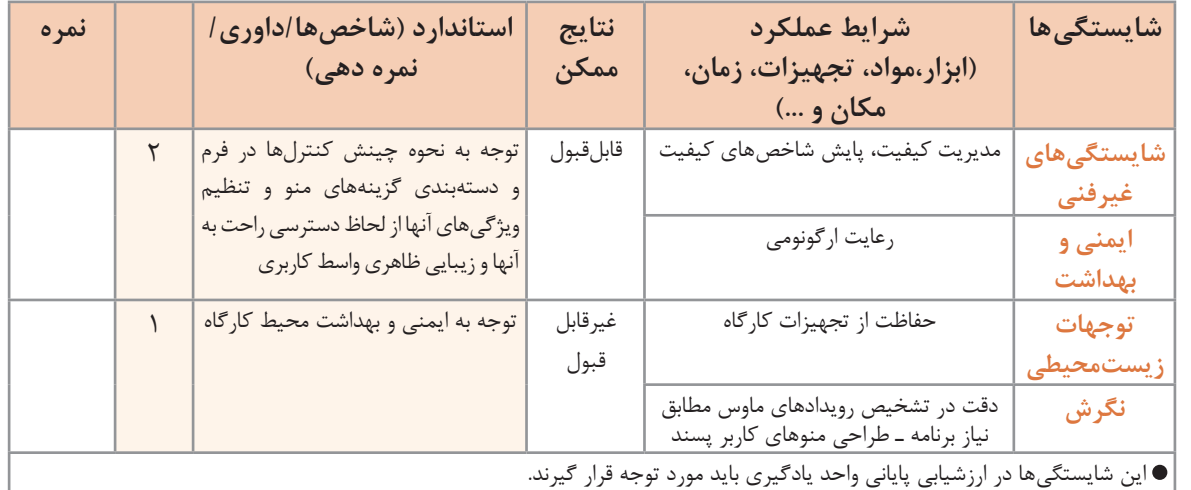

**ارزشیابی مرحله 1**

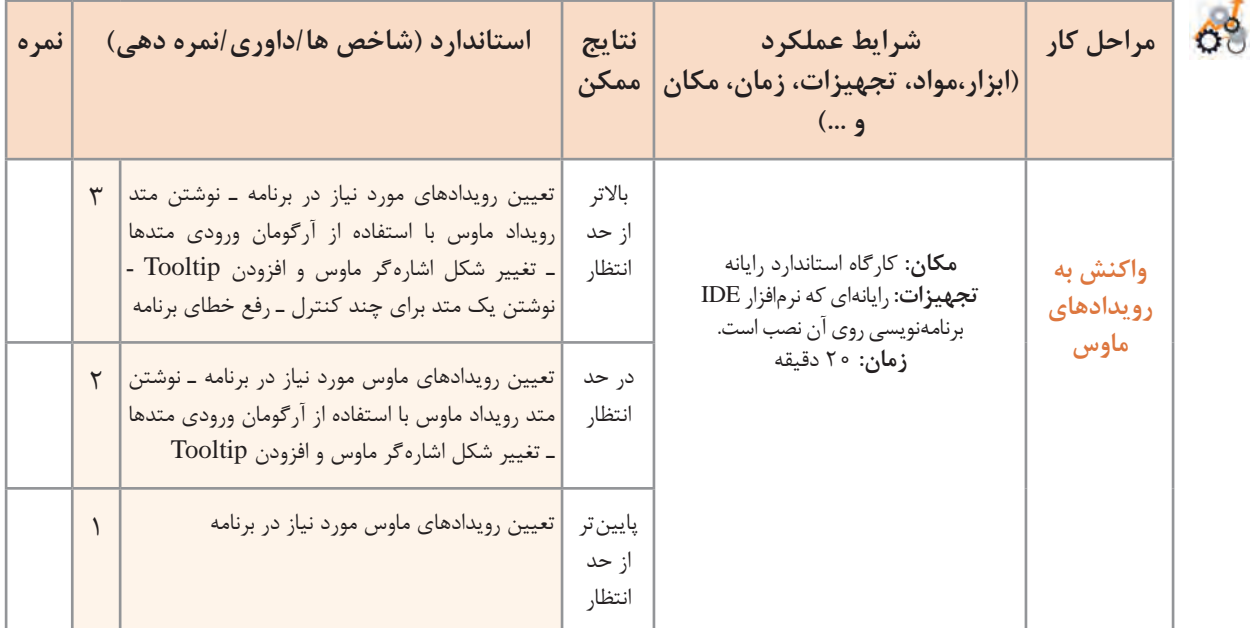

**ایجاد منو**

یکی از اجزای مهم واسط گرافیکی کاربر در سیستمعامل ویندوز، منو )Menu )است که دسترسی آسان به امکانات نرمافزار کاربردی را ممکن میسازد. نرمافزارهایی که دارای امکانات فراوانی هستند از ابزار منو برای دسترسی به قابلیتهای نرمافزار استفاده میکنند.

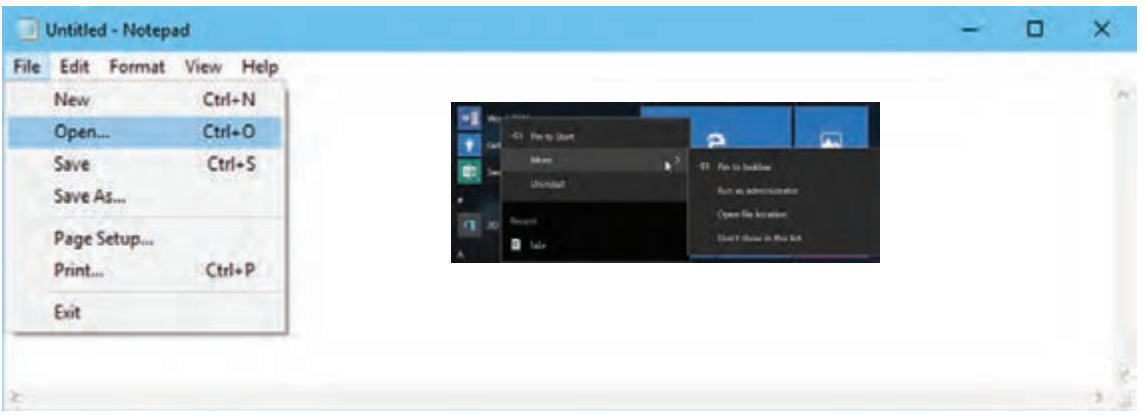

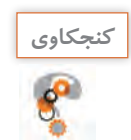

ـ چه تفاوتی بین منوهای باال از لحاظ شکل و قالب و گروهبندی وجود دارد؟ **كنجكاوي** ـ در کدام شکل، منو با راستکلیک فعال میشود؟

برای انجام چه عملیاتی در ویندوز از منوها استفاده میکنید؟ آیا این عملیات کلید میانبر دارند؟ آیا این منوها با کلید Alt فعال میشوند؟ یک پنجره بازکنید و کلید Alt را فشار دهید. با راستکلیک در محیطهای مختلف ویندوز، منوی یکسانی باز میشود؟ چند نمونه از این عملیات را در جدول زیر بنویسید و در صورت وجود کلید میانبر آن را مشخص کنید.

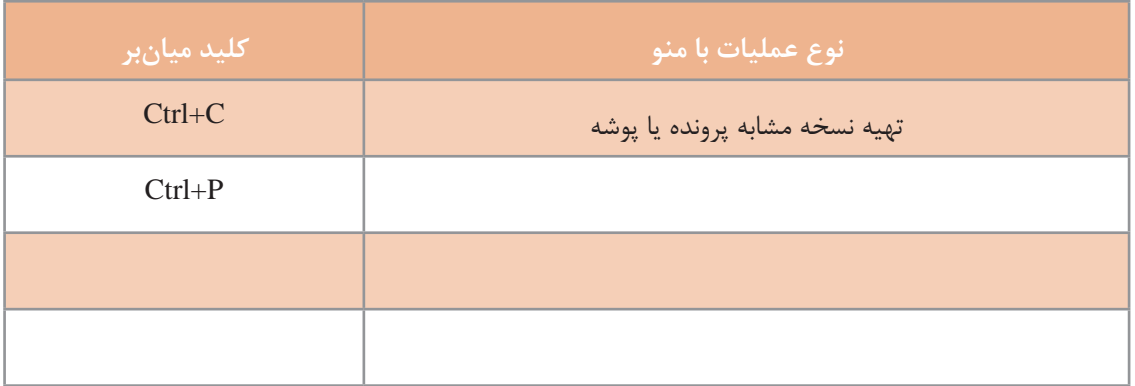

### **كارگاه 6 ایجاد منو با کنترل** MenuStrip

میخواهیم با استفاده از کنترل MenuStrip منویی همانند شکل 8 ایجاد کنیم.

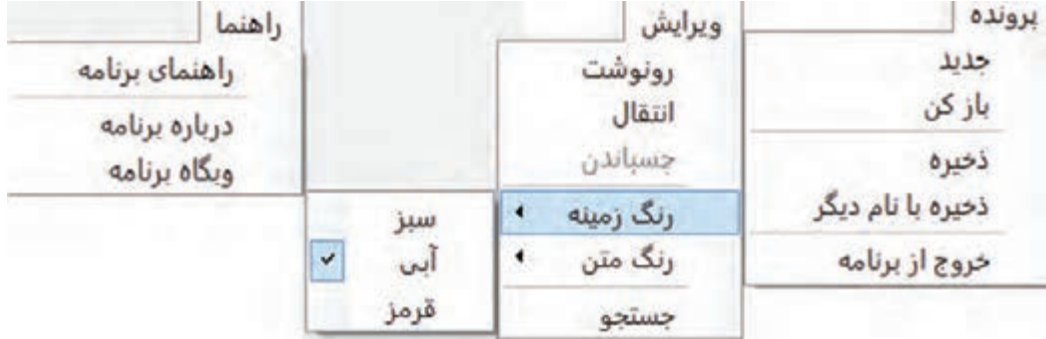

**شکل 8ـ منو**

**1 پروژۀ ویندوزی با نام MenuBar ایجاد کنید. 2 یک کنترل MenuStrip از جعبهابزار به فرم اضافه کنید.** از بخش ToolBox Search این کنترل را جستجو کنید. کنترل MenuStrip کجا قرار میگیرد؟ **3 گزینههای منو را اضافه کنید.** در بخش Here Type در باالی فرم کلیک کنید و نام اولین گزینه منو پرونده را بنویسید. گزینههای دیگر منو را کجا مینویسید؟ در پایین گزینه پرونده، در بخش Here Type گزینه جدید را بنویسید. دیگر گزینهها را به همین ترتیب وارد کنید. **4 خط جدا کننده ایجاد کنید.** برای گروهبندی گزینهها در منو از خط جداکننده )Separator )استفاده میشود. برای ایجاد خط جداکننده بین گزینه »بازکن« و »ذخیره« روی گزینه »ذخیره« راستکلیک کنید و از گزینۀ Insert، گزینه Separator را انتخاب کنید. با راستکلیک روی گزینهها، چه گزینههای دیگری مشاهده میکنید؟

**5 روی گزینۀ »ذخیره« راستکلیک کنید و از گزینه Insert، MenuItem را انتخاب کنید. چه تغییری در منو رخ میدهد؟** اگر بخواهید گزینهای را حذف کنید، چگونه اقدام میکنید؟ **6 منوها را به سمت راست فرم منتقل کنید.** پنجره ویژگیهای کنترل 1MenuStrip را بازکنید. مقدار ویژگی RightToLeft را Yes کنید. چه تغییری در منو رخ می دهد؟ **7 طراحی منوی شکل 8 را تکمیل کنید و برنامه را اجرا کنید.**

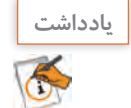

برای ایجاد خط جداکننده میتوانید عالمت »-« را در Here Type قرار دهید. بهتر است برای ایجاد منوهای فارسی از گزینه Insert ، MenuItem استفاده کنید.

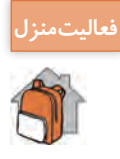

منوی نرمافزار Notepad ویندوز را در یک پروژه طراحی کنید. **فعاليتمنزل**

## **كارگاه 7 سفارشی کردن منو**

کنترل MenuStrip، همانند کنترلهای دیگر در سیشارپ، دارای ویژگیهایی است. با راستکلیک روی کنترل 1MenuStrip در کارگاه قبل و انتخاب گزینۀ Properties، ویژگیهای این کنترل قابل مشاهده است. میخواهیم منوی کارگاه 6 را با تنظیم ویژگیهای آن سفارشی کنیم. **1 پروژه کارگاه 6 )MenuBar )را باز کنید. 2 از پنجره ویژگیهای منو، ویژگی RightToLeft را برابر Yes قرار دهید. شکل منو چه تغییری میکند؟**

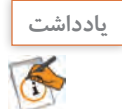

برای دیدن پنجره ویژگیهای یک گزینه، روی گزینه راستکلیک کرده و **Properties** را انتخاب کنید.

**3 گزینۀ »جدید« را انتخاب کنید. ویژگی Name این گزینه را به mnuNew تغییر دهید. 4 ویژگی Enabled گزینه »چسباندن« را false کنید.** شکل این گزینه چه تغییری می کند؟ **5 گزینه »ذخیره« را انتخاب کنید. ویژگی Visible گزینه را false کنید.** شکل این گزینه چه تغییری میکند؟ آیا پس از اجرا گزینه تغییر میکند؟ **6 ویژگی Checked گزینه »قرمز« از »رنگ زمینه« را true کنید.** شکل این گزینه چه تغییری می کند؟ **7 با استفاده از ویژگی Image، تصویر مناسب برای گزینه »جدید« قرار دهید.** از چه قالبهای تصویری میتوان برای تصویر گزینه منو استفاده کرد؟ **8 رنگ زمینه و متن گزینههای منو را بهدلخواه تغییر دهید.**  برای نامگذاری گزینههای منو بهتر است از پیشوند mnu و عملکرد گزینه استفاده کنید. چه ویژگیهایی باید تغییر کنند؟ **9 ویژگی ShortCutKeys برای گزینۀ »خروج از برنامه« را E+Ctrl قرار دهید. 10 کلیدهای Alt و پ را کلید دسترسی گزینه »پرونده« قرار دهید.** متن گزینه »پرونده« را به»& پرونده« تغییر دهید. شکل این گزینه چه تغییری میکند؟ برنامه را اجرا کنید. همزمان کلید ترکیبی Alt و پ را بگیرید. چه مشاهده میکنید؟ کلید Alt را بگیرید. چه مشاهده میکنید؟

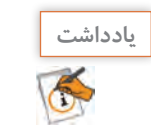

برای انتخاب منو و گزینههای آن با صفحهکلید، از کلیدهای دسترسی استفاده میشود.

# **11 برای چند گزینۀ منو به دلخواه، متن راهنما )ToolTip )قرار دهید.**

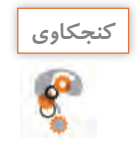

آیا میتوان جهت نمایش متن گزینههای منو را تغییر داد؟ **كنجكاوي**

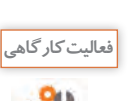

جدول 4 شامل ویژگیهای متداول گزینۀ منو است. با توجه به کارگاه 7 این جدول را تکمیل کنید.

# **جدول 4 ـ ویژگیهای کنترل منو**

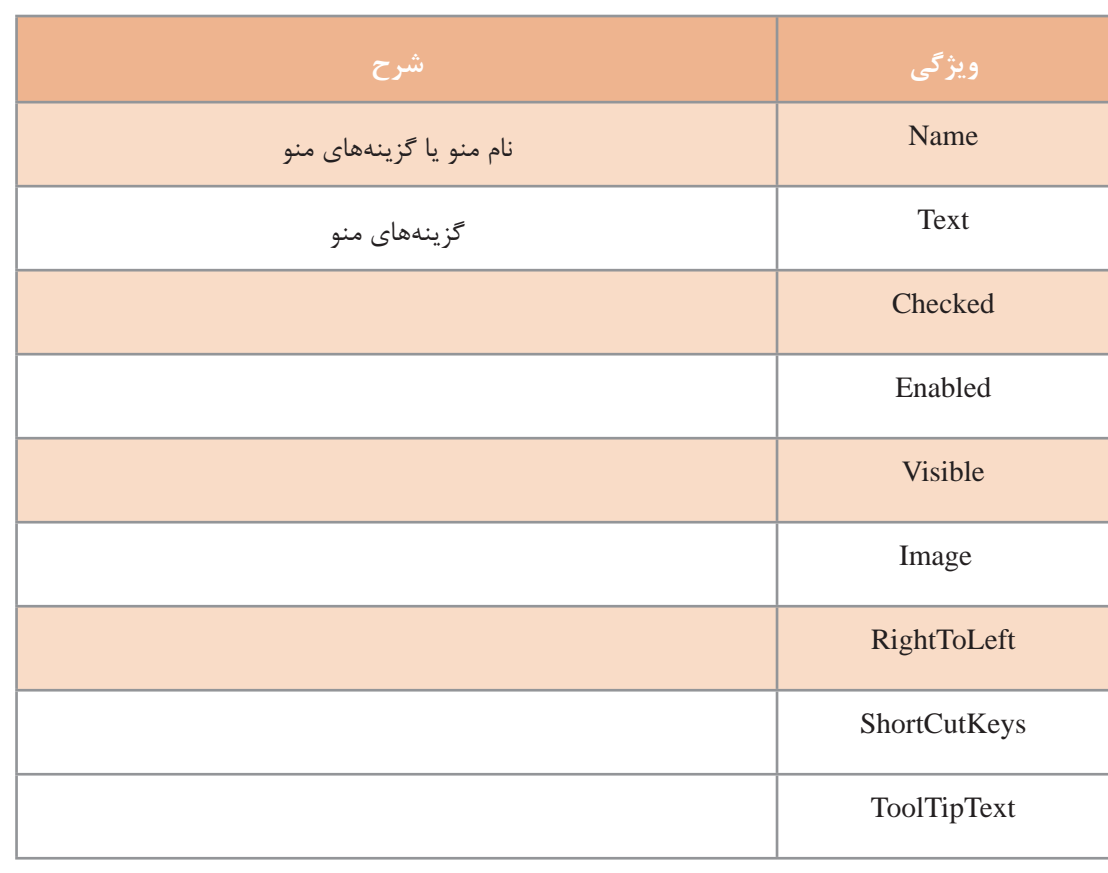

پس از طراحی منوها، برای تعاملی کردن برنامه باید برای رویدادهای مختلف کنترل منو و گزینههای آن کدنویسی کرد. یکی از رویدادهای کاربردی منوها، رویداد Click است.

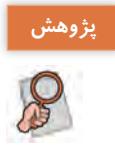

بررسی کنید که چه رویدادهای دیگری برای منو استفاده میشود و کاربرد آنها چیست؟

## **كارگاه 8 رویداد برای گزینههای منو**

میخواهیم ویرایشگری ایجاد کنیم که از طریق گزینههای منو، رنگ زمینه متن و قلم نوشته، تغییر کند. **1 پروژۀ ویندوزی به نام TextEditor ایجاد کنید. 2 فرم برنامه را طراحی کنید.** نالب بندي نوهته. یک کادرمتن با نام txtPaper به فرم اضافه کنید و  $Ctrl + C$ ناک ویژگی MultiLine آن را true کنید.  $\bullet$ V سفىد رنگ زمینه یک کنترل MenuStrip به فرم اضافه کنید و منویی رنگ متن زرد همانند شکل 9 طراحی کنید.  $Ctrl + F$ فونت خروج از برنامه Ctrl+E **3 یک کادر محاورهای قلم )FontDialog )به**  رنگ متن مشكن **فرم اضافه کنید.**  $Ctrl + F$ فونت قرمز Ctrl+E adjules آيي

**4 متد رویداد کلیک گزینۀ »پاک« را بنویسید.**

```
ویژگی Name گزینۀ »پاک« را mnuClear قرار دهید. روی این گزینه دابلکلیک کنید و کد زیر را بنویسید.
private void mnuClear_Click(object sender, EventArgs e)
```

```
\{txtPaper.Clear();
```

```
 }
```

```
عملکرد گزینه »پاک« چیست؟
                                       5 متد رویداد کلیک گزینههای »رنگ زمینه« را بنویسید.
                    روی گزینۀ »سفید« از زیر منوی »رنگ زمینه« دابلکلیک کنید و کد زیر را بنویسید.
private void mnuWhite_Click(object sender, EventArgs e)
\mathcal{L}txtPaper.BackColor = Color.White;
```
mnuWhite.Checked = true;

mnuYellow.Checked = false;

```
 }
```
پس از اجرای برنامه، با کلیک روی گزینه »سفید« چه رخ میدهد؟ برای گزینه »زرد« از زیر منوی »رنگ زمینه«، همانند مرحله قبل، کدنویسی کنید.

**شکل 9 ـ برنامۀ قالببندی نوشته**
**6 متد رویداد کلیک گزینههای »رنگ متن« را بنویسید.** روی گزینه »مشکی« از منوی »رنگ متن«، دابلکلیک کنید و کد زیر را بنویسید. private void mnuBlack\_Click(object sender, EventArgs e)  $\left\{ \right.$ txtPaper.ForeColor = Color.Black; mnuBlack.Checked = true; mnuRed.Checked = false; mnuBlue.Checked = false; } برای گزینههای »قرمز« و »آبی« از زیر منوی »رنگ متن«، نیز، کد بنویسید. **7 متد رویداد کلیک گزینه »فونت« را بنویسید.** روی گزینه »فونت« دابلکلیک کنید. کد تغییر قلم کادرمتن txtPaper را با استفاده از کادر محاورهای 1fontDialog بنویسید. **8 برای گزینه »خروج از برنامه« کد مناسب، بنویسید.** برنامه را اجرا کنید. **منوی استاندارد** در بیشتر نرمافزارها مانند واژهپردازها یک استاندارد برای منوهای نرمافزار وجود دارد. در سیشارپ هم میتوان یک منوی استاندارد ایجاد کرد و بهدلخواه گزینههای منوی ایجادشده را با توجه به عملیات برنامۀ خود ویرایش کرد.

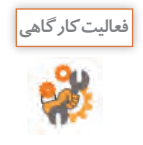

بعد از افزودن کنترل MenuStrip به فرم، روی آن راستکلیک کنید و گزینه Insert Standard Items را انتخاب کنید. در فرم برنامه چه مشاهده میکنید؟ منوی ایجادشده را بهدلخواه ویرایش و سفارشی کنید. آیا پس از اجرای برنامه و کلیک روی گزینهها، عملیاتی انجام میشود؟

**ارزشیابی مرحله 2**

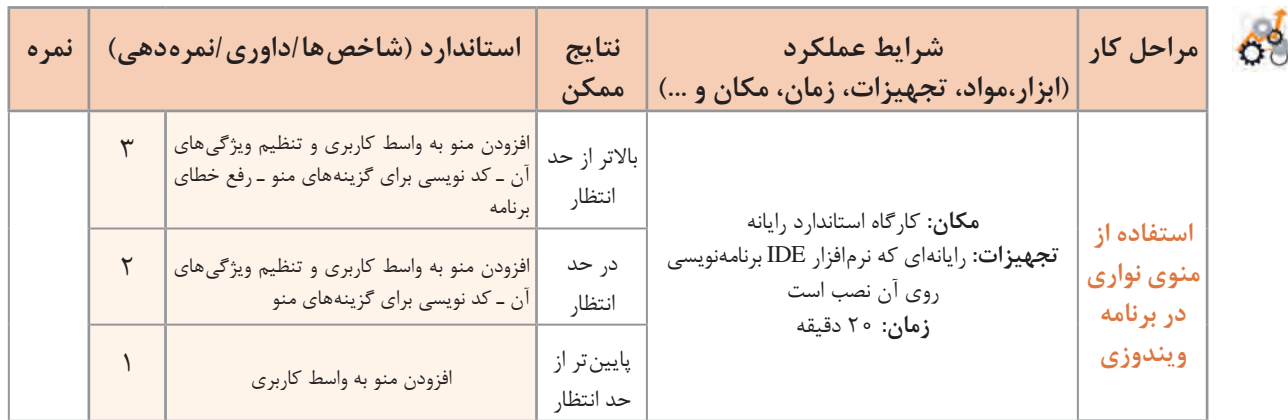

## **كارگاه 9 طراحی منوی زمینه**

برای تغییر Theme ویندوز چگونه عمل میکنید؟ برای مشاهده ویژگیهای سیستم (System Properties) چگونه عمل میکنید؟ در سیستمعامل ویندوز و برخی از برنامههای کاربردی برای اجرای برخی عملیات، نظیر عملیات فوق نیازمند راستکلیک روی اشیاء مختلفی هستیم تا گزینهها بهصورت منو در اختیار کاربر قرار گیرد. میخواهیم برنامه کارگاه 8 را بهگونهای تغییر دهیم که با راستکلیک روی کادرمتن، منوی نوشته ظاهر شود و بتوان قالب نوشته را تغییر داد. **1 پروژه ویندوزی کارگاه 8 )TextEditor )را باز کنید. 2 یک کنترل منوی زمینه )ContextMenuStrip )از جعبهابزار به فرم اضافه کنید.** گزینههای منوی نوشته در کارگاه قبل را در منوی زمینه ایجاد کنید. **3 ویژگی ContextMenuStrip کنترل کادرمتن را 1contextMenuStrip قرار دهید.** برنامه را اجرا کنید و روی کنترل کادر متن راستکلیک کنید. چه چیزی مشاهده میکنید؟ برای اینکه با راستکلیک روی فرم همین منو نمایش داده شود، چگونه عمل میکنید؟ **4 برای رویداد کلیک گزینهها، کد بنویسید.** برنامه را اجرا کنید.

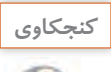

چه تفاوتی بین کنترل MenuStrip و ContextMenuStrip وجود دارد؟

**كارگاه 10 پروژه با منو**

میخواهیم پروژهای بنویسیم که در آن کشور ایران را به صورت مختصر و به کمک یک برنامه چندرسانهای شامل تصویر، صدا و متن معرفی کند. در این برنامه از منو برای دسترسی به عناصر چندرسانهای نظیر تصویر، صدا و متن استفاده شده است. تعریف گزینههای منو دلخواه و برعهده هنرجو است. عناصر استفاده شده در برنامه بهصورت نمونه است. هنرجو میتواند گزینههای منو را براساس جاذبههای فرهنگی و گردشگری شهر خود طراحی کند.

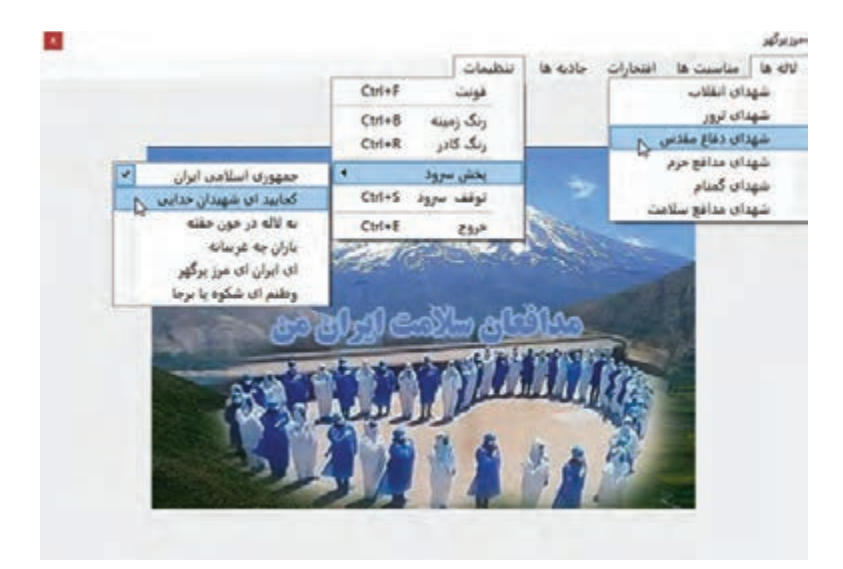

**شکل 10ـ فرم و منوی برنامۀ مرزپرگهر**

**1 پروژۀ ویندوزی به نام MyIran ایجاد کنید. 2 فرم پروژه را طراحی کنید )شکل 10(.** یک کنترل MenuStrip به فرم اضافه کنید و منوی آن را طراحی کنید. یک کنترل Panel به نام pnlPictures به فرم اضافه کنید. هشت کنترل جعبه تصویر به pnlPictures اضافه کنید و ویژگی Visible آن را false کنید. از چهار برچسب برای ایجاد کادر بین هشت تصویر روی pnlPictures استفاده کنید. یک برچسب به نام lblDescription برای توضیح مختصر موضوع، و یک برچسب به نام lblTitle برای عنوان موضوع اضافه کنید. به طور مثال با اجرای گزینه «شهدای دفاع مقدس» از گزینه «لالهها» شکل ۱۱ نمایش داده مے شود.

**3 متد رویداد کلیک گزینۀ » شهدای دفاع مقدس« را بنویسید.**

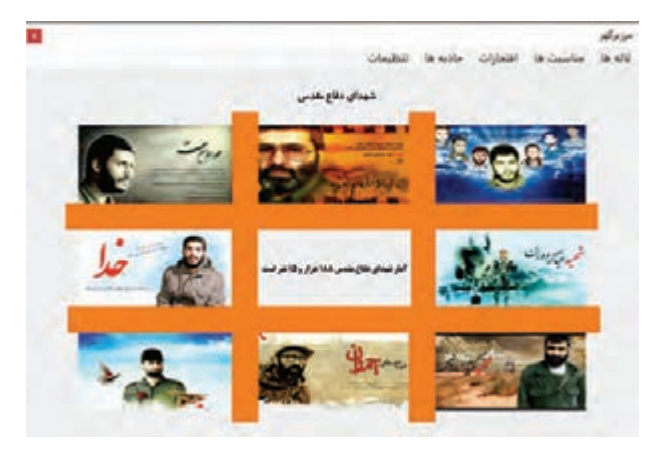

**شکل 11ـ تصاویر برخی از شهدای دفاع مقدس**

# روی گزینه شهدای دفاع مقدس، دابلکلیک کنید و کدهای زیر را بنویسید. private void mnuShohadaDefa\_Click(object sender, EventArgs e) { pic1.ImageLocation = @"images\hemmat.jpg"; pic2.ImageLocation = @"images\aviny.jpg"; pic3.ImageLocation =@"images\mahdavi.jpg"; pic4.ImageLocation = @"images\hadi.jpg"; pic5.ImageLocation = @"images\doran.jpg"; pic6.ImageLocation = @"images\babaee.jpg"; pic7.ImageLocation = @"images\chamran.jpg"; pic8.ImageLocation =  $@$ "images\bronsi.jpg"; PnlPictures.Visible = true;  $IblTitleText = "$ شهدای دفاع مقدس": ;"آمار شهدای دفاع مقدس 188 هزار و 15 نفر است" = Text.lblDescription

```
}
```
قطعه کدی به برنامه اضافه کنید تا با کلیک روی هر تصویر اطالعاتی مربوط به آن در ToolTip نمایش داده شود.

برای نمایش تصاویر در برنامه باید از آدرس نسبی استفاده کنید. تمام تصاویر مورد نیاز برنامه را در پوشهای به نام images در پوشه Debug پروژه برنامه قرار دهید.

عملکرد عالمت @ قبل از مسیر پرونده چیست؟ **كنجكاوي**

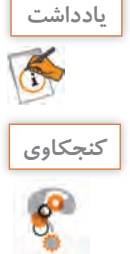

**4 متد رویداد کلیک گزینه »سرود جمهوری اسالمی« را بنویسید.** برای پخش سرود روی گزینه »سرود جمهوری اسالمی« دابلکلیک کنید و کد زیر را بنویسید. پوشه Sounds شامل سرودهای برنامه است.

private void mnuSorood1\_Click(object sender, EventArgs e)

```
\{
```
System.Media.SoundPlayer player; player = new System.Media.SoundPlayer(@"sounds\Sorod.wav"); player.Play(); mnuSorood1.Checked = true; mnuSorood2.Checked = false; mnuSorood3.Checked = false; mnuSorood4.Checked = false; mnuSorood5.Checked = false; mnuSorood6.Checked = false;

}

برای پخش صدا از کلاس SoundPlayer استفاده میکنیم که فقط صداهای با قالب wav را پخش میکند. متد Play این کلاس، صدا ,ا پخش مے کند.

**5 برنامۀ نمایش تصاویر شهدای مدافع حرم را همانند شکل تغییر دهید.** 

**6 با حرکت ماوس روی تصویر شهید، توضیحی از ویژگیهای شهید در پایین تصویر نمایش داده شود. 7 قابلیتی به برنامه اضافه کنید تا با کلیک روی هر تصویر، تصویر در اندازۀ بزرگتر نمایش داده شود.**

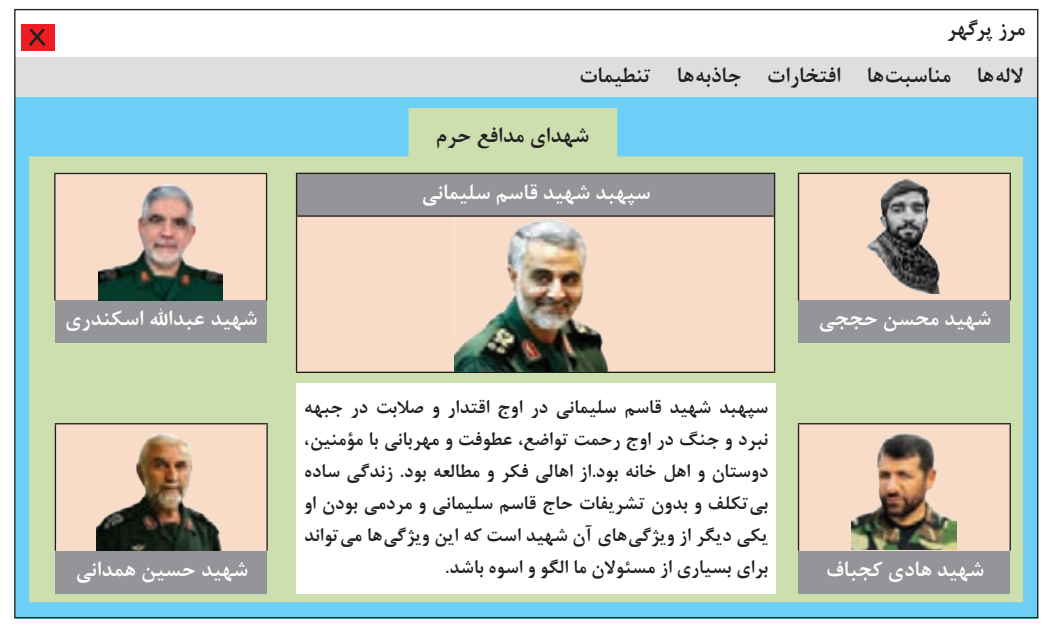

**ارزشیابی مرحله 3**

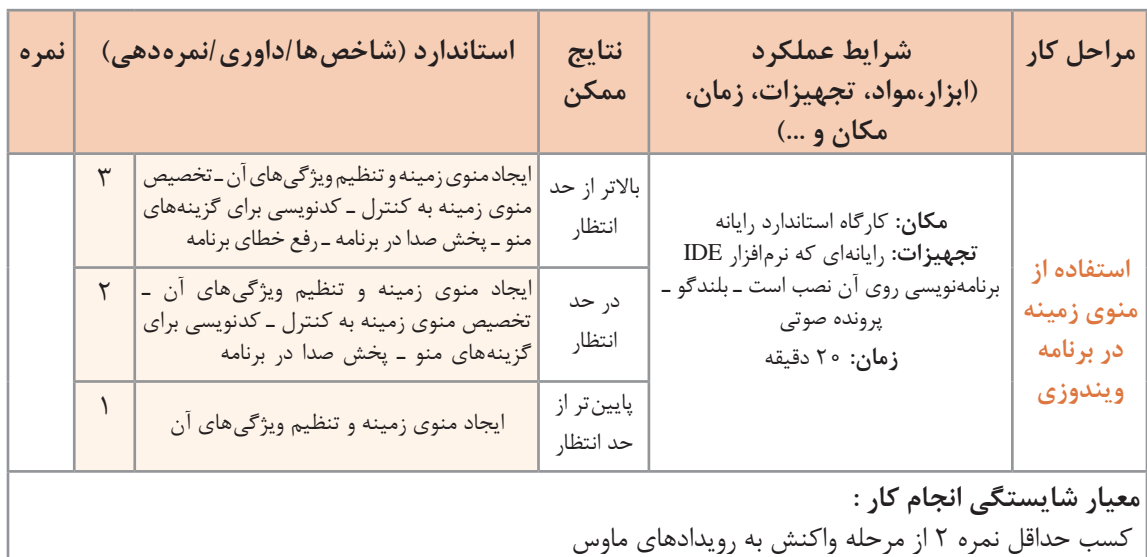

کسب حداقل نمره 2 از بخش شایستگیهای غیر فنی، ایمنی، بهداشت، توجهات زیست محیطی و نگرش

کسب حداقل میانگین 2 از مراحل کار

#### **جدول ارزشیابی پایانی**

#### **شرح کار:**

**1** واکنش به رویدادهای ماوس

**2** استفاده از منوی نواری در برنامههای ویندوزی

**3** استفاده از منوی زمینه در برنامههای ویندوزی

#### **استاندارد عملکرد:**

با استفاده از دانش چگونگی عملکرد منوها و رویدادهای ماوس، برای برنامه فرم طراحی کرده، کد برنامه را بنویسد.

#### **شاخصها:**

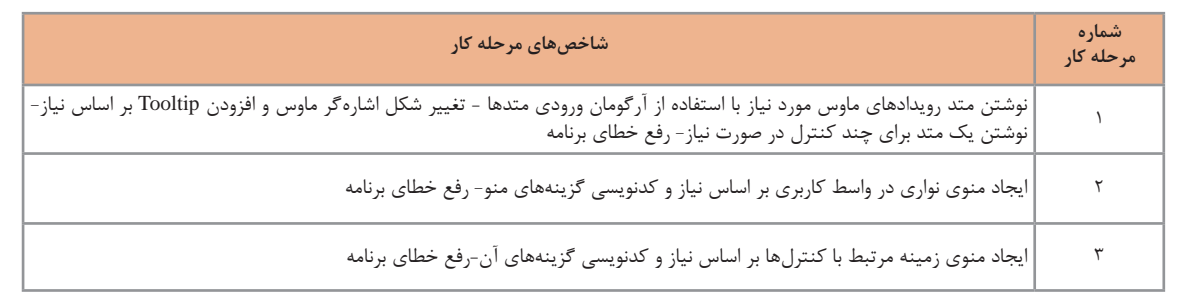

#### **شرایط انجام کار و ابزار و تجهیزات:**

**مکان:** کارگاه رایانه مطابق استاندارد تجهیزات هنرستانها

**تجهیزات:** رایانهای که نرمافزار IDE برنامهنویسی روی آن نصب است ـ بلندگو ـ پرونده صوتی

**زمان:** 60 دقیقه )واکنش به رویدادهای ماوس 20 دقیقه ـ استفاده از منوی نواری در برنامههای ویندوزی 20 دقیقه ـ استفاده از منوی زمینه در برنامههای ویندوزی 20 دقیقه(

#### **معیار شایستگی:**

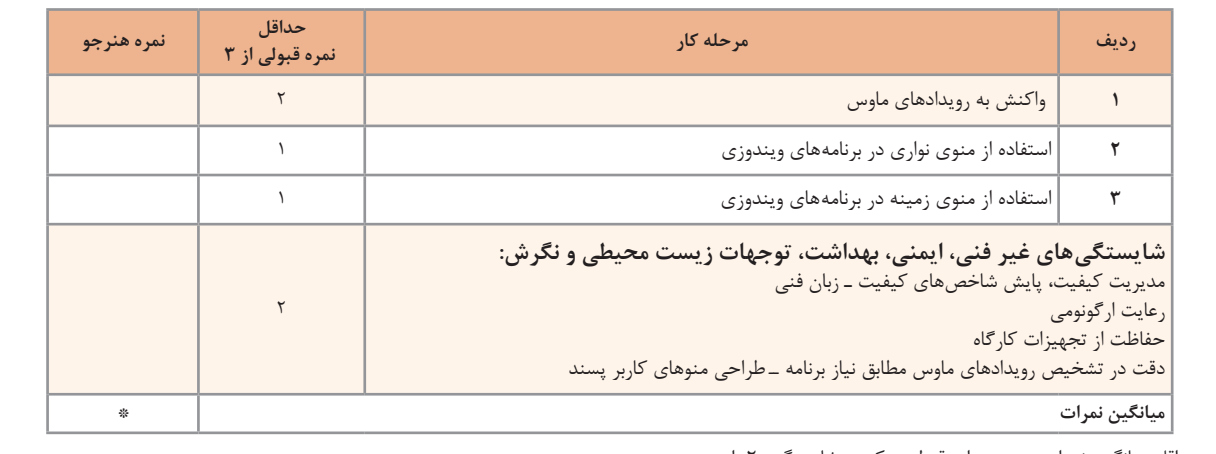

\* حداقل میانگین نمرات هنرجو برای قبولی و کسب شایستگی، 2 است.

# **واحد یادگیری 8**

 **شایستگی کار با صفحهکلید**

**آیا تا به حال پی برده اید**

- چگونه میتوان کلید فشرده شده را در برنامه تشخیص داد؟
	- چگونه برنامه با استفاده از صفحه کلید مدیریت میشود؟
- چگونه میتوان در یک متن عملیات "جستوجو"، "جایگزینی" ،"حذف" و "ویرایش" را انجام داد؟

هدف از این واحد شایستگی استفاده از صفحهکلید و کالس آماده String در برنامههای ویندوزی است.

## **استاندارد عملکرد**

 با استفاده از دانش رویدادهای صفحه کلید، برای واکنش کنترلها نسبت به رویدادهای صفحه کلید، برنامه بنویسید.

**عملکرد صفحهکلید در ویندوز**  یکی از مهمترین دستگاههای ورود داده به رایانه، صفحهکلید است. برای ورود اطالعات به برنامه و کنترل برنامهها از صفحهکلید استفاده میشود. برای شناخت بهتر عملکرد صفحهکلید به پرسشهای زیر پاسخ دهید. در نرمافزار Word برای تایپ واژگان و قالببندی آنها چگونه از صفحهکلید استفاده میکنید؟ اگر رایانه دستگاه ماوس نداشته باشد چگونه در سیستمعامل ویندوز یک پنجره را میبندید؟ چرا در بعضی از صفحهکلیدها، رنگ برخی از کلیدها متفاوت است؟

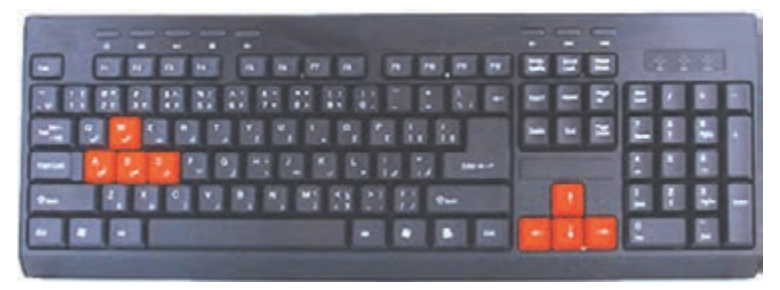

نرمافزار Notepad را اجرا کنید. با فشردن کلیدهای زیر چه چیزی نمایش داده میشود؟

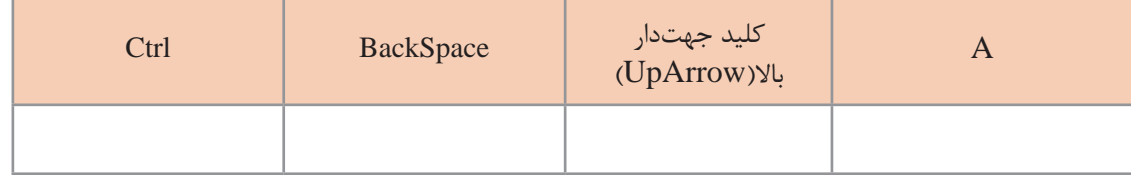

کلیدهای تحریری، کلیدهایی هستند که با فشردن آنها نویسههای چاپ شدنی )Characters Printable ) روی صفحه نمایش ظاهر میشوند. کلیدهایی که با فشردن آنها عالمتی روی صفحه ظاهر نمیشود، کلیدهای غیرتحریری هستند.

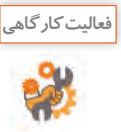

با فشردن کلیدهای زیر چه نوع نویسهای ایجاد میشود؟

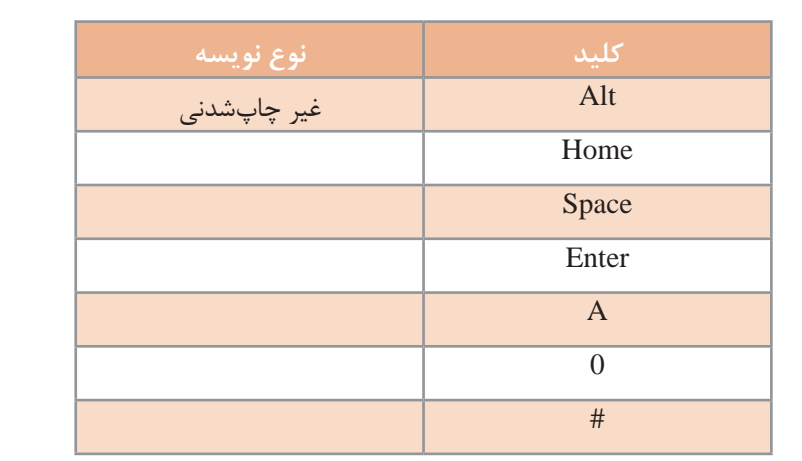

**كارگاه 1 رویدادهای صفحهکلید برای فرم**

میخواهیم برنامهای بنویسیم که با نگهداشتن و رها کردن کلید دلخواه، رنگ فرم تغییر کند. کنترل فرم دارای سه رویداد صفحهکلید است که در شکل 12 با کادر مستطیل قرمز مشخصشده است. با کلیک روی هر رویداد، شرح آن در پایین پنجره نمایش داده میشود.

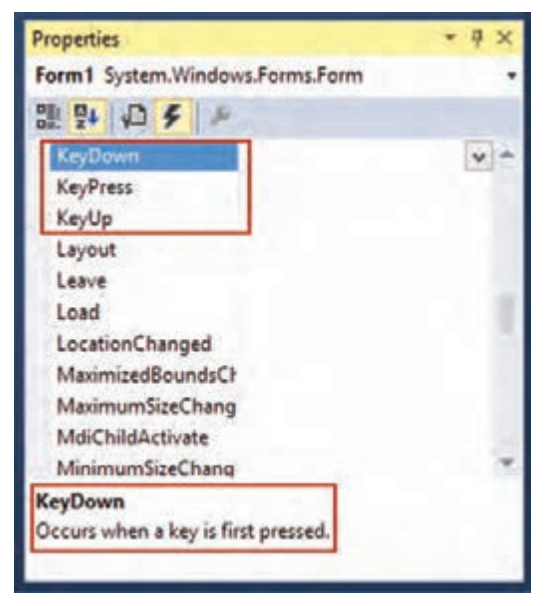

**شکل 12ـ رویدادهای صفحهکلید**

شرح رویدادهای صفحهکلید در جدول5 آمده است. جدول را تکمیل کنید.

**جدول 5 ـ رویدادهای صفحهکلید**

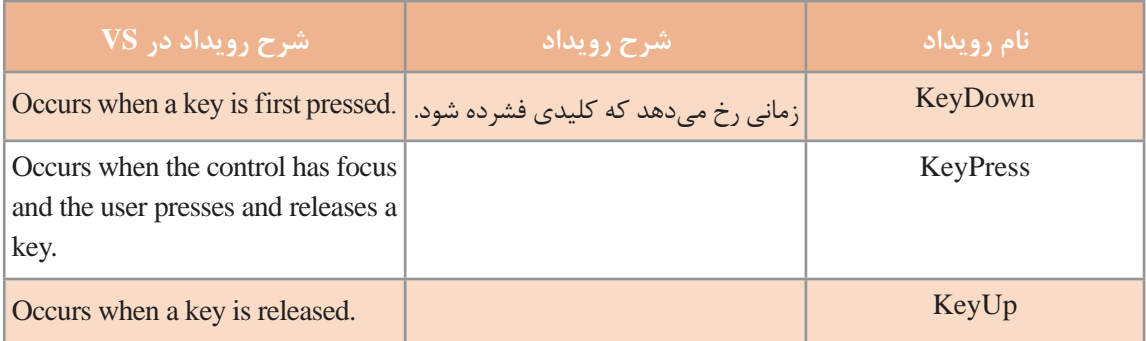

**1 پروژۀ ویندوزی به نام 1KeyBoardEvent ایجاد کنید.**

**2 متد رویداد KeyDown فرم را بنویسید.**

با راستکلیک روی فرم، پنجرۀ ویژگیهای فرم را انتخاب کنید. از پنجره ویژگیهای)Properties )فرم، نماد )Events )را انتخاب کنید )شکل 12(.

```
روی رویداد KeyDown، دابلکلیک کنید. برای متد رویداد KeyDown _ 1Form، کد زیر را بنویسید.
 private void Form1_KeyDown(object sender, KeyEventArgs e)
\mathcal{E} this.BackColor = Color.Red;
 }
                                 برنامه را اجرا کنید. کلیدی را به دلخواه فشار دهید. چه اتفاقی میافتد؟
                      3 در متد رویداد KeyUp_ 1Form کدی بنویسید که رنگ زمینۀ فرم را آبی کند.
private void Form1_KeyUp(object sender, KeyEventArgs e)
\mathcal{E} }
```
برنامه را اجرا کنید. کلیدی را به دلخواه فشار دهید. چه اتفاقی میافتد؟

**كارگاه 2 ترتیب رخداد رویدادهای صفحه کلید**

```
میخواهیم برنامهای بنویسیم که با فشردن انواع کلیدها و رخ دادن هر رویداد، نام رویداد به برچسب اضافه شود. 
                                     هدف از این برنامه بررسی عملکرد سه رویداد صفحهکلید است.
                                     1 پروژۀ ویندوزی به نام 2KeyboardEvent ایجاد کنید.
                    2 یک برچسب )Label )به فرم اضافه کنید و ویژگی Text آن را خالی کنید.
3 متد رویدادهای KeyDown_Form و KeyPress_Form و KeyUp_Form را ایجاد کنید و 
                                                                   کدهای زیر را بنویسید.
private void Form1_KeyDown(object sender, KeyEventArgs e)
\{label1.Text= "KeyDown_";
}
private void Form1_KeyPress(object sender, KeyPressEventArgs e)
\{label1.Text+="KeyPress<sub>-";</sub>
}
private void Form1_KeyUp(object sender, KeyEventArgs e)
\{label1.Text+= "KeyUp_";
}
```
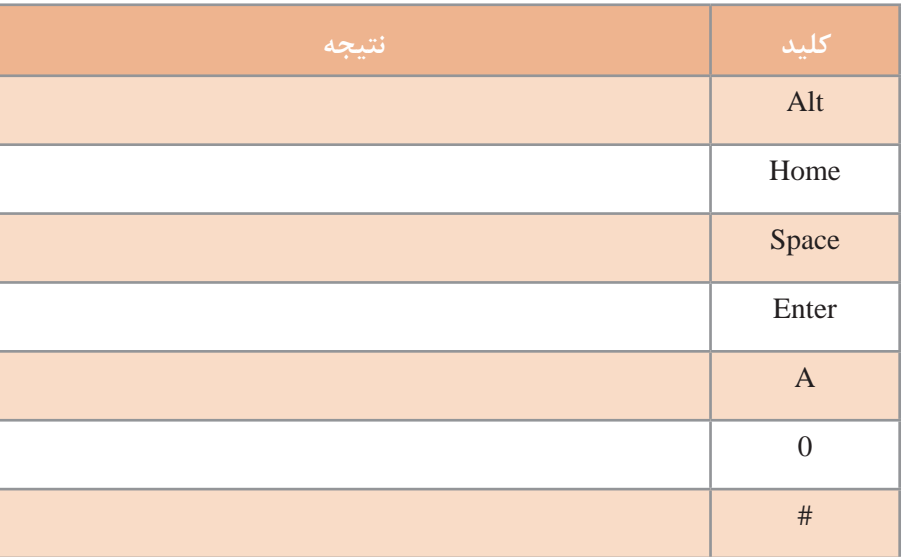

# **4 برنامه را اجرا کرده، کلیدهای زیر را وارد کنید و نتیجه را در جدول زیر بنویسید.**

نتیجه حاصل از ورود نویسههای چاپشدنی و غیرچاپشدنی چیست؟ رویداد KeyDown و KeyUp نسبت به فشردن همه کلیدهای صفحهکلید واکنش نشان میدهند ولی رویداد KeyPress فقط به فشردن کلیدهای چاپشدنی و برخی از کلیدهای غیرچاپشدنی)مثل BackSpace و ESC )واکنش نشان میدهد.

با کمک همگروهی خود، متن زیر را برای آشنایی بهتر با رویدادهای صفحهکلید، ترجمه کنید. The KeyPress event is not raised by non-character keys other than space and backspace; however, the nonـ character keys do raise the KeyDown and KeyUp events.

Character keys include letters, numbers, punctuation, the Space bar, and the following nonـ printing characters: Tab, Enter, Return, Delete (or Backspace), Clear and Esc (Escape).

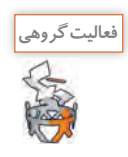

**كارگاه 3 رویداد** KeyDown **و** KeyUp

```
میخواهیم یک برنامه پرتاب توپ بنویسیم. در این برنامه با نگهداشتن هر کلید دلخواه، توپ به سمت باال پرتاب 
                                       میشود و با رها کردن کلید، توپ به سمت پایین سقوط میکند.
                                                 1 پروژه ویندوزی به نام ShootBall ایجاد کنید.
                            2 یک کنترل کادر تصویر با نام picBall به فرم اضافه کنید)شکل 13(.
                                       3 یک زمانسنج )Timer )با نام 1timer به فرم اضافه کنید. 
                                                    مقدار ویژگی Interval آن را برابر با 10 قرار دهید.
```
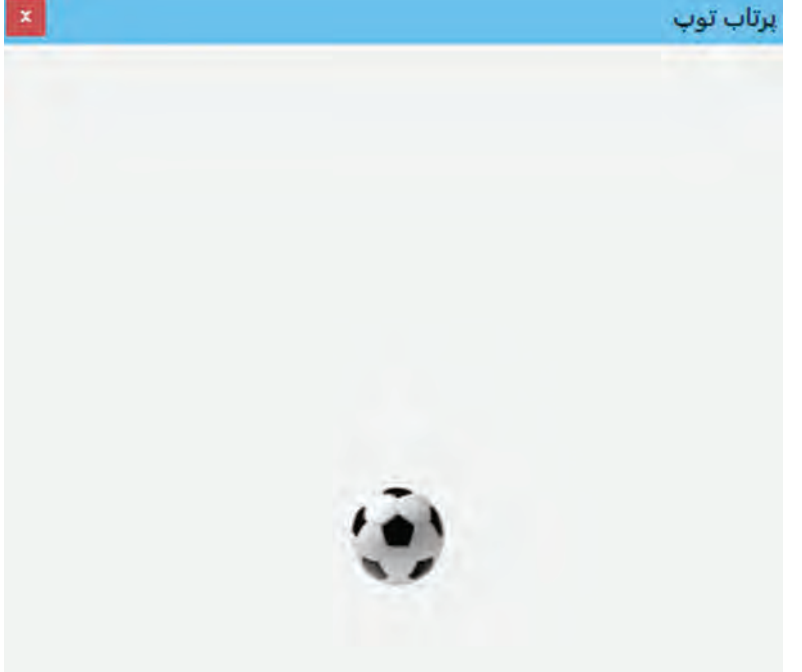

**شکل 13ـ برنامۀ پرتاب توپ**

**4 متغیر منطقی isUp را برای تشخیص باال رفتن یا پایین آمدن توپ در بخش کالس فرم اعالن کنید.** public partial class Form1 : Form { bool isUp; **5 متد رویداد KeyDown\_1Form را با کدهای زیر ایجاد کنید.** private void Form1\_KeyDown(object sender, KeyEventArgs e)  $\{$ isUp = true; timer1.Enabled = true; } عملکرد متد رویداد KeyDown\_1Form چیست؟

```
6 متد رویداد KeyUp_1Form را با کدهای زیر ایجاد کنید.
private void Form1_KeyUp(object sender, KeyEventArgs e)
\{isUp = false;
}
       7 با دابلکلیک روی زمانسنج متد رویداد Tick_1timer را بهصورت زیر ایجاد کنید.
private void timer1_Tick(object sender, EventArgs e)
{
 if (isUp)
  picBall.Top= = 5;
 else
   picBall.Top += 5;
}
                                                        عملکرد 1timer در این برنامه چیست؟
```
برنامه را اجرا کنید. یک کلید دلخواه را نگهدارید. چه اتفاقی میافتد؟ کلید را رها کنید. چه اتفاقی میافتد؟ **8 برنامه را طوری تغییر دهید که توپ پس از رها کردن کلید در جایگاه اولیهاش متوقف شود.** 

**كارگاه 4 آرگومان** e **در رویداد** KeyDown **و** KeyPress

متد رویدادهای صفحهکلید دارای دو آرگومان است. تفاوت عملکرد رویدادها با آرگومان e مشخص میشود. private void Form1\_KeyDown(object sender, KeyEventArgs e)

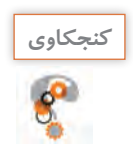

آیا نوع آرگومان e در رویداد KeyDown و KeyPress یکسان است و ویژگیهای یکسانی دارد؟

میخواهیم برنامهای بنویسیم که وقتی کلیدی زده میشود، کد اسکی آن نمایش داده شود.

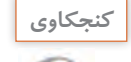

کد اسکی(ASCII code) چیست؟

**1 پروژۀ ویندوزی به نام AsciiCode ایجاد کنید. 2 فرم برنامه را طراحی کنید )شکل 14(.**

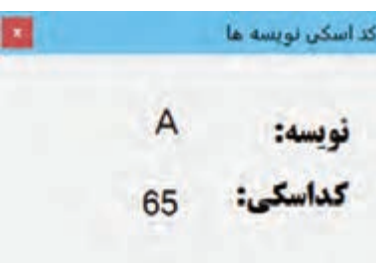

**پودمان چهارم: توسعۀ واسط گرافیکی**

**شکل 14ـ برنامۀ کد اسکی نویسهها**

یک کنترل برچسب بانام lblCode برای کد کلید به فرم اضافه کنید. یک کنترل برچسب بانام lblCharacter برای نام نویسه به فرم اضافه کنید. **3 متد رویداد KeyDown\_1Form را با کدهای زیر ایجاد کنید.** private void Form1\_KeyDown(object sender, KeyEventArgs e)

 $\{$ 

lblCharacter.Text = e.KeyCode.ToString();

lblCode.Text = e.KeyValue.ToString(); }

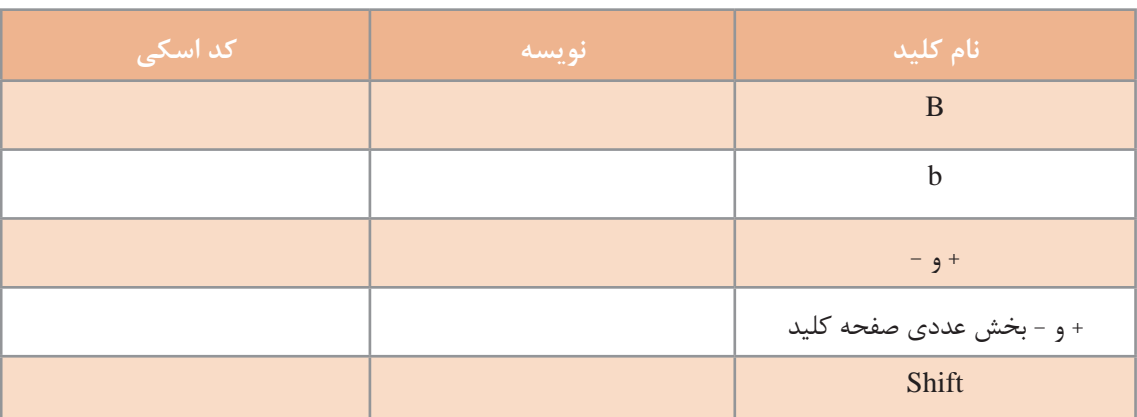

**4 برنامه را اجرا کرده، کلیدهای زیر را فشار دهید و نتایج را در جدول بنویسید.**

آیا در این برنامه، نتیجه برای حروف کوچک و بزرگ یکسان است؟

آیا رویداد KeyDown و KeyUp برای تشخیص حروف الفبای کوچک و بزرگ مناسب است؟ کدام ویژگی آرگومان e کد اسکی نویسه را مشخص میکند؟ **5 ویژگی KeyData را برای مرحله ،3 آزمایش کنید.**

کد متد رویداد KeyDown را تغییر دهید تا بهجای نمایش مقدار KeyCode ، مقدار KeyData را نمایش دهد.

> برنامه را اجرا کرده، کلیدهای جدول مرحله 4 را فشار دهید و نتایج را در جدول دیگری بنویسید. جدول مرحله 4 و 5 را با هم مقایسه کنید. **6 کد اسکی نویسهها را با استفاده از رویداد KeyPress نمایش دهید.** کدهای متد رویداد KeyDown\_1Form را حذف کنید.

متد رویداد KeyPress\_1Form را با کدهای زیر ایجاد کنید.

private void Form1\_KeyPress(object sender, KeyPressEventArgs e)

 $\mathcal{L}$ 

lblCharacter.Text = e.KeyChar.ToString();

int code = (int)e.KeyChar;

lblCode.Text = code.ToString();

}

برای شناسایی کلید فشرده شده در رویداد KeyPress از چه ویژگی استفاده کردیم؟ نوع دادۀ آن چیست؟

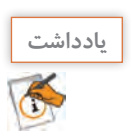

برای تعیین کد اسکی یک دادۀ نویسهای، تبدیل نوع از char به int انجام میشود.

**7 جدول مرحله 4 را با توجه به برنامه جدید، تکمیل کنید.** آیا رویداد KeyPress برای تشخیص حروف الفبای کوچک و بزرگ مناسب است؟ آیا کد کلیدهای Shift و جهتدار نمایش داده میشود؟

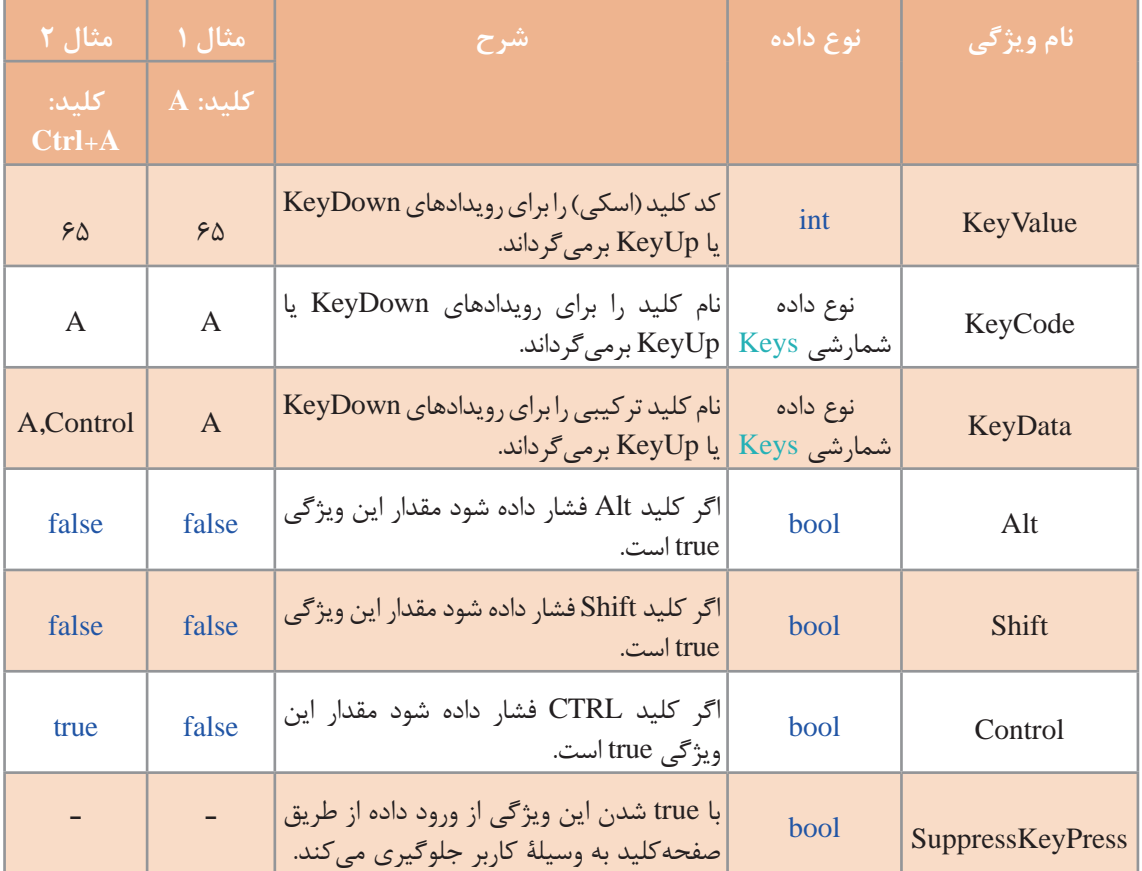

# **جدول 6ـ ویژگی آرگومان e در رویداد KeyDown**

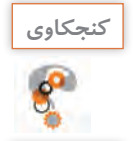

مشابه جدول 6 ویژگیهای آرگومان e در رویداد KeyPress را بنویسید.

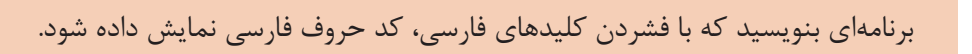

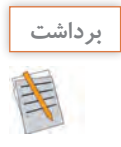

 $\sigma^3$ 

 $\sigma_0$ 

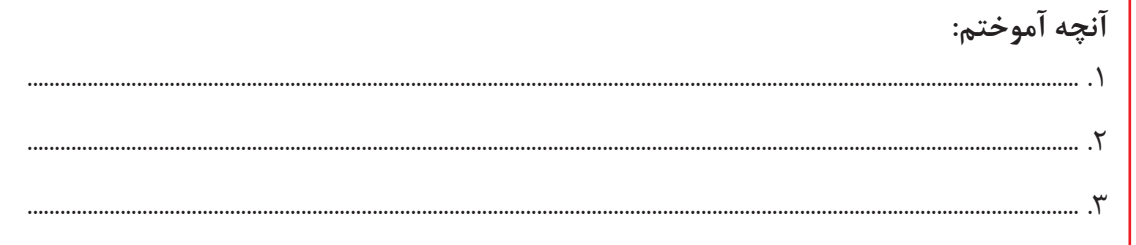

**جدول ارزشیابی شایستگیهای غیرفنی، ایمنی و بهداشت و توجهات زیست محیطی**

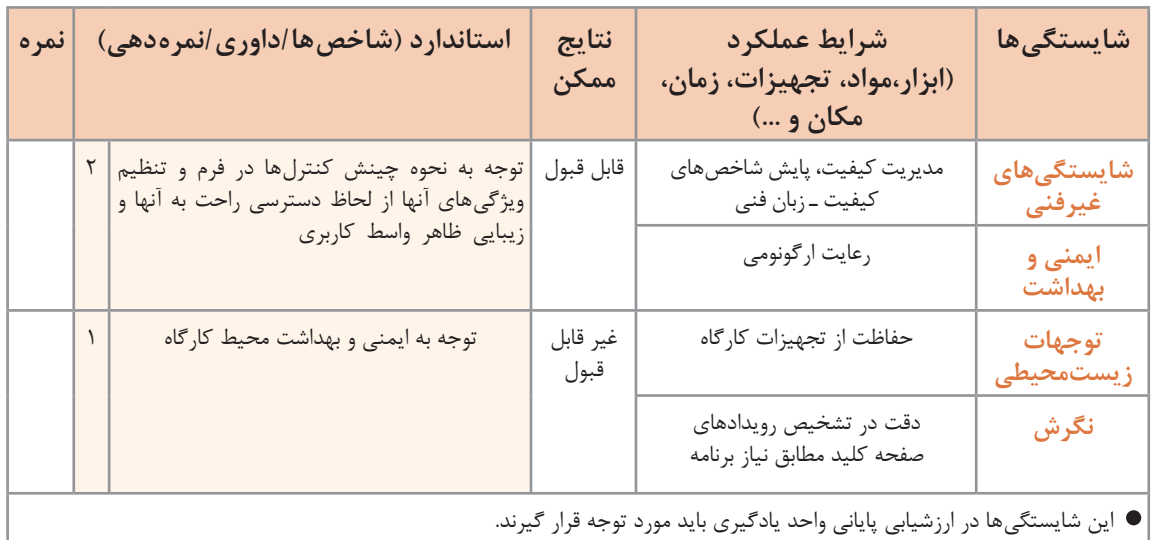

# **ارزشیابی مرحله 1**

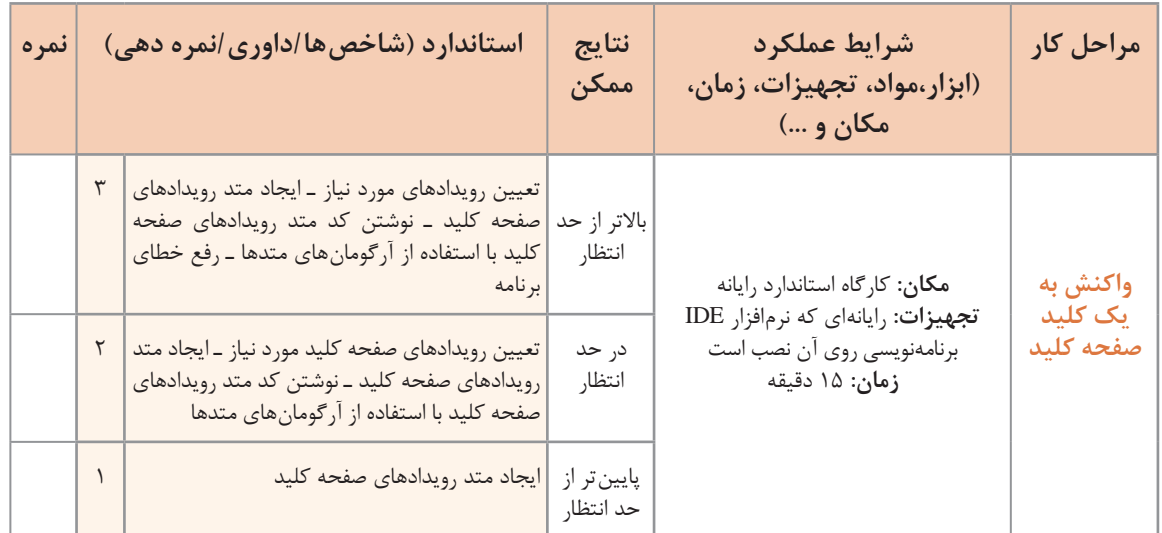

**كارگاه 5 واکنش برنامه به فشردن کلیدهای ترکیبی**

میخواهیم برنامهای بنویسیم که با فشردن کلید ترکیبی Ctrl و جمع، تصویر بزرگتر و با فشردن کلید ترکیبی Ctrl و تفریق، تصویر کوچکتر شود. **1 پروژۀ ویندوزی به نام ZoomPicture ایجاد کنید.**

**2 یک کادر تصویر با ویژگیهای زیر به فرم اضافه کنید.**

ـ اعداد 187 و 189 کد اسکی چه کلیدهایی هستند؟ ـ عملکرد متد رویداد KeyDown\_1Form چیست؟

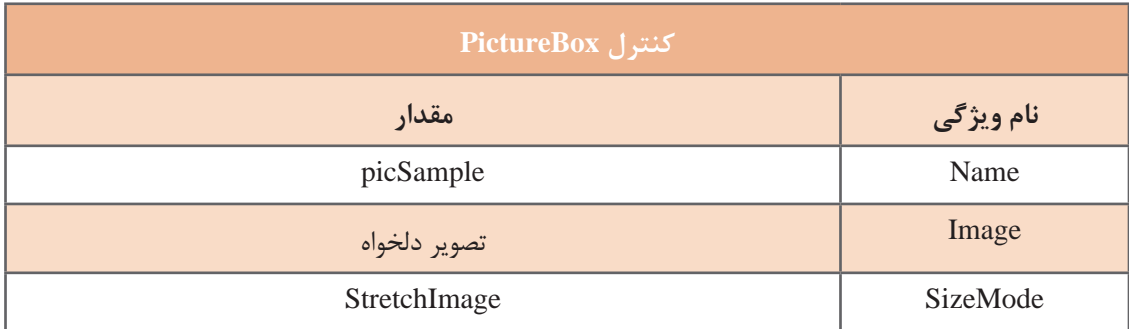

**3 متد رویداد KeyDown\_1Form را ایجاد کنید وکدهای زیر را بنویسید.**

```
private void Form1_KeyDown(object sender, KeyEventArgs e)
\{ double ratio= (double) picSample.Width / picSample.Height;
  if(e.Control)
\mathcal{L}if (e.KeyValue==187)
    picSample.Height += 5;
  else if (e.KeyValue==189)
    picSample.Height - = 5;
   picSample.Width = (int)(ratio * picSample.Height); }
 }
                                ـ متغیر ratio چه مقداری میگیرد و علت استفاده از آن چیست؟
```
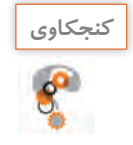

**4 برنامه را طوری تغییر دهید که با کلیدهای + و – در قسمت عددی صفحهکلید هم، تصویر بزرگ و کوچک شود. 5 برنامه را طوری تغییر دهید که با تغییر اندازه تصویر، کادرتصویر در وسط فرم قرار گیرد. 6 برنامه را طوری تغییر دهید که با تغییر اندازۀ تصویر، ارتفاع تصویر حداکثر 300 و حداقل 50 پیکسل شود.**

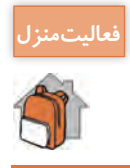

برنامه کارگاه 5 را با استفاده از ویژگی KeyData بنویسید. **فعاليتمنزل**

**رویدادهای صفحهکلید برای کنترلهای دیگر**

اگر به پنجره ویژگیهای برخی از کنترلها نظیر کادرمتن )TextBox )نگاه کنید، رویدادهای صفحهکلید برای این کنترلها هم وجود دارد. زمانی یک کنترل به رویدادهای صفحهکلید واکنش نشان میدهد که فوکوس روی کنترل باشد.

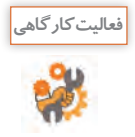

چند کنترل در جعبه ابزار بیابید که به رویدادهای صفحهکلید واکنش نشان میدهند.

## **كارگاه 6 فوکوس)Focus )**

**1 به پروژه ویندوزی کارگاه ،4 یک کادرمتن و یک دکمه اضافه کنید. 2 برنامه را اجرا کنید )شکل الف(.**

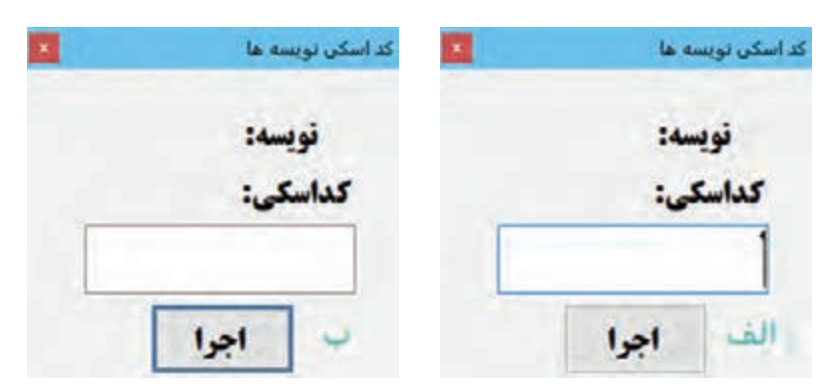

در شکل »الف« میگوییم فوکوس برنامه روی کنترل کادرمتن است و در شکل »ب« فوکوس برنامه روی کنترل دکمه است.

**كنجكاوي**

ـ اگر کلید حرفی را تایپ کنید، آیا متنی در کادرمتن نوشته میشود؟ ـ کلید Tab را فشار دهید. اگر کلید حرفی تایپ کنید متنی در کادرمتن نوشته میشود؟)شکل ب( ـ اگر کلیدی فشار دهید، آیا کد اسکی و نویسه نمایش داده میشوند؟ آیا رویداد KeyDown\_Form رخ مے دھد؟

**3 برنامه را ببندید و ویژگی KeyPreview فرم را true کنید. 4 برنامه را دوباره اجرا کنید.** اگر کلیدی فشار دهید، آیا کد اسکی و نویسه نمایش داده میشوند؟ آیا رویداد KeyDown\_Form رخ مے دھد؟ اگر در یک برنامه فوکوس روی کنترلی باشد، برای اینکه فرم به رویدادهای صفحهکلید واکنش نشان دهد، ویژگی KeyPreview را true کنید.

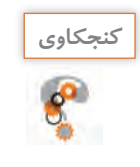

ـ آیا در کارگاه 4 باید مقدار ویژگی KeyPreview، true شود؟ چرا؟ **كنجكاوي** ـ برای تغییر فوکوس در برنامه از چه کلیدی استفاده میکنید؟ در هنگام برنامهنویسی از چه کدی برای تغییر فوکوس استفاده میکنید؟

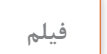

**فیلم شماره :11108 برنامه یافتن نویسه در صفحهکلید**

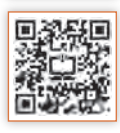

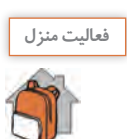

پس از مشاهده فیلم، »برنامه یافتن نویسه در صفحهکلید« را بنویسید.

**كارگاه ٧ استفاده از نوع داده شمارشی** Keys

در ویژگیهای آرگومان e جدول ۶، ویژگی KeyCode از نوع داده شمارشی Keys است. نوع دادۀ شمارشی Keys، مجموعهای شامل همه نویسههای صفحهکلید یعنی کلیدهای حروف الفبا،کلیدهای عددی،کلیدهای کنترلی،کلیدهای تابعی، کلیدهای هدایت و صفحه کلید عددی(Numeric KeyPad) است. میخواهیم برنامهای بنویسیم که با کلیدهای جهتدار)Keys Arrow)، یک سفینه را در فضای فرم در جهتهای چهار گانه حر کت دهد (شکل ۱۵).

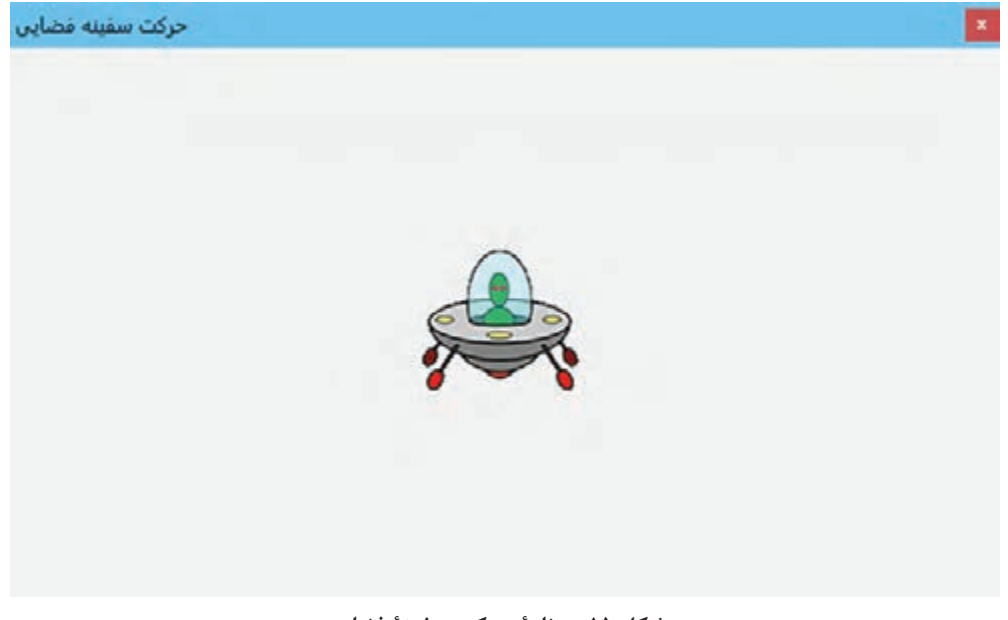

**شکل 15 ـ برنامۀ حرکت سفینۀ فضایی**

```
1 پروژۀ ویندوزی به نام MoveSpacecraft ایجاد کنید.
                 2 یک کنترل کادر تصویر با نام picSpacecraft به فرم اضافه کنید )شکل 15(.
                              3 متد رویداد KeyDown_1Form را با کدهای زیر ایجاد کنید.
private void Form1_KeyDown(object sender, KeyEventArgs e)
  {
   switch(e.KeyCode)
  {
    case Keys.Left:
     picSpacecraft.Left - = 5;
     break;
    case Keys.Right:
     picSpacecraft.Left += 5;
     break;
    case Keys.Up:
     picSpacecraft.Top - = 5;
     break;
    case Keys.Down:
     picSpacecraft.Top += 5;break;
  }
  }
```
**4 کد را تغییر دهید تا سفینه عالوه بر کلیدهای جهتدار با فشار کلیدهای D ـ S ـ W ـ A هم حرکت کند.** برنامه را اجرا کنید. آیا ویژگی KeyPreview فرم، باید true شود؟ چرا؟

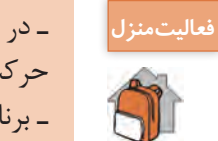

ـ در کارگاه 7 برنامه را تغییر دهید تا با فشردن کلیدهای جهتدار، سفینه بهصورت خودکار در همان جهت حرکت کند و با برخورد به دیوارۀ فرم در جهت خالف برگردد. از زمانسنج استفاده کنید. ـ برنامهای بنویسید که در آن پنجرۀ برنامه، با فشردن کلید ESC بسته شود.

**كارگاه ٨ رویداد** KeyDown **کنترل کادرمتن**

میخواهیم برنامهای بنویسیم که با فشردن کلید Enter، فوکوس از یک کادرمتن به کنترل بعدی منتقل شود. در برخی از برنامهها، فرم ورود داده شامل چندین کنترل کادرمتن است. معمولا در این برنامهها کاربر برای فوکوس روی کنترلها از کلیک کردن یا کلید Tab استفاده میکند. اما در برخی از برنامهها، کاربر میتواند با فشردن کلید Enter به کادرمتن بعدی برود.

**1 پروژۀ ویندوزی به نام FocusByEnter ایجاد کنید.** 

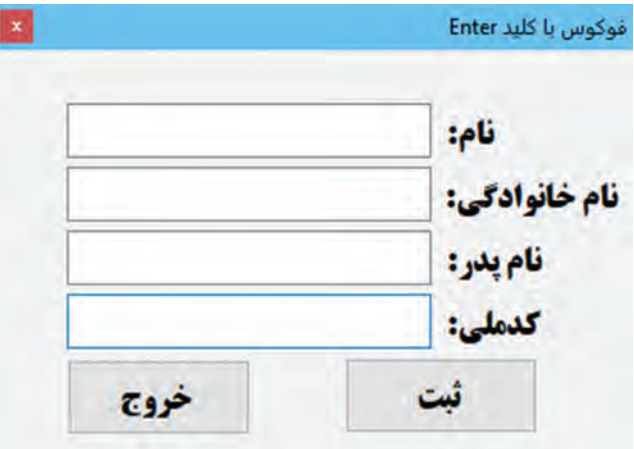

**شکل 16 ـ برنامۀ فوکوس با کلید Enter**

**2 فرم برنامه را طراحی کنید.** چهار کادر متن با ویژگیهای زیر به فرم اضافه کنید (شکل ۱۶). فوکوس روی کدام کنترل قرار دارد؟

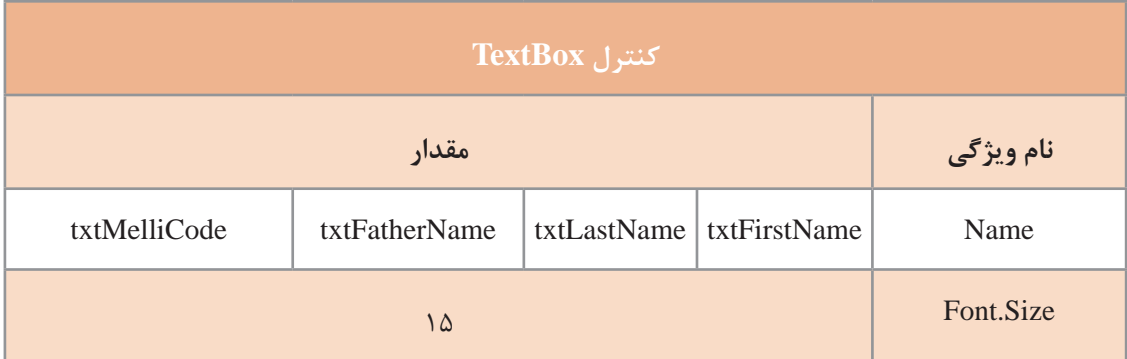

```
دو کنترل دکمه به فرم اضافه کنید.
                3 متد رویداد KeyDown برای کنترل txtFirstName با کدهای زیر ایجاد کنید.
private void txtFirstName_KeyDown(object sender, KeyEventArgs e)
 {
  if (e.KeyCode == Keys.Enter)
  txtLastName.Focus();
 }
```
برای اینکه فوکوس روی کنترل قرارگیرد از متد Focus استفاده میکنیم.

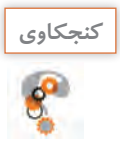

عملکرد متد رویداد KeyDown\_txtFirstName چیست؟

**4 متد رویداد KeyDown را برای کنترلهای کادرمتن دیگر هم بنویسید. 5 برنامه را اجرا کنید و با فشردن کلید Enter در کادرهای متن، برنامه را آزمایش کنید.** آخرین کنترلی که فوکوس دریافت می کند، کدام است؟

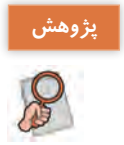

اگر بخواهیم با فوکوس روی هر کادرمتن رنگ زمینه آن تغییر کند و با از دست دادن فوکوس رنگ آن به حالت اول درآید، از چه رویدادهایی استفاده میکنیم؟

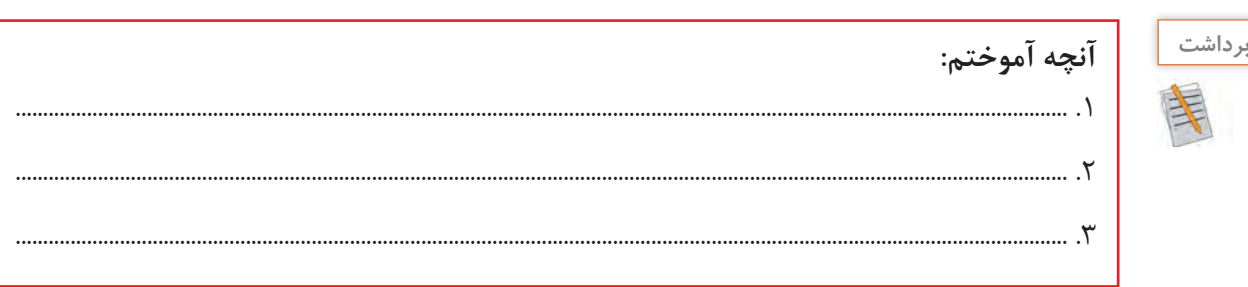

**نوع دادۀ نویسه)char )و متدهای آن**

متغیر نوع char میتواند فقط شامل یک نویسه باشد و بهصورت زیر اعالن میشود:

char ch =  $'A$ :

نوع داده char در سیشارپ دارای متدهایی است که نوع نویسه شامل رقم بودن، حرف کوچک بودن، حرف بزرگ بودن و ... را مشخص میکند.

**كارگاه 9 استفاده از متدهای نوع داده** char

می خواهیم برنامهای بنویسیم که هنگام ورود داده در کادرمتن، فقط کلیدهای ویژه مثلاً عددی عمل کند. برای نمونه در شکل 17 در کادرمتن مربوط به شماره دانشآموزی، فقط نویسههای رقمی پذیرفته شود.

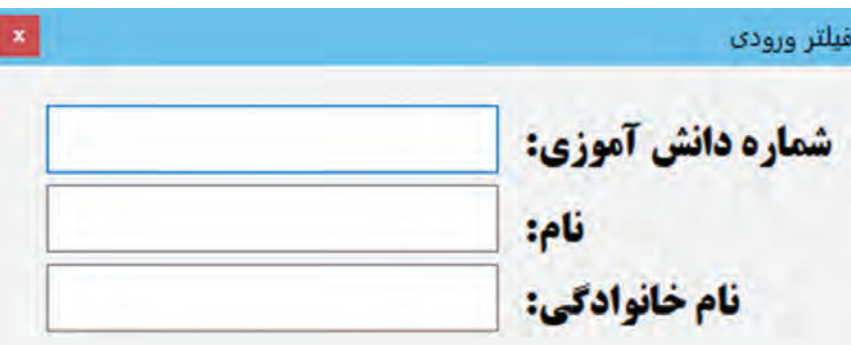

**شکل 17ـ برنامۀ فیلتر ورودی**

**1 پروژۀ ویندوزی به نام FilterInputData ایجاد کنید. 2 سه کادرمتن با ویژگیهای زیر به فرم اضافه کنید )شکل17(.**

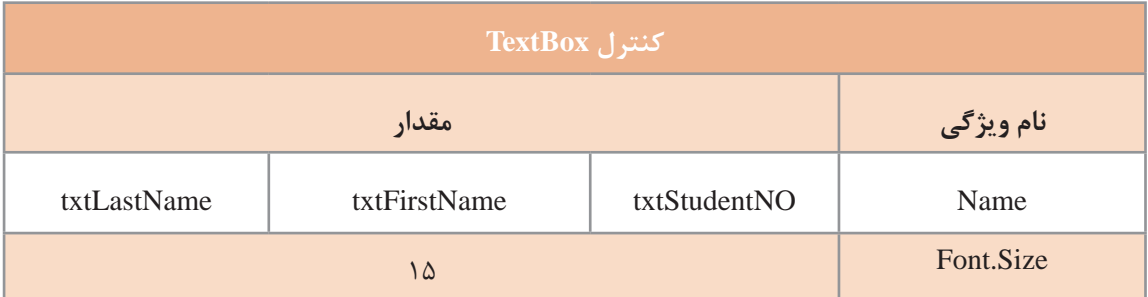

**3 متد رویداد KeyDown کنترل txtStudentNO را ایجاد کرده، کد زیر را بنویسید و برنامه را اجرا کنید.** private void txtStudentNO\_KeyDown(object sender, KeyEventArgs e)

```
\{e.SuppressKeyPress = true;
}
                                       در کادرمتن شماره دانشآموزی، بهدلخواه کلیدی را تایپ کنید. 
چه کلیدهایی در کادرمتن شماره دانشآموزی تایپ میشوند؟ عملکرد ویژگی SuppressKeyPress چیست؟
                                                 4 اکنون کد باال را بهصورت زیر ویرایش کنید.
if (! char.IsDigit((char)e.KeyCode))
```
e.SuppressKeyPress = true;

```
لزوم تبدیل KeyCode.e به char چیست؟
              برنامه را دوباره اجرا کنید و کلیدهایی را بهدلخواه در کادرمتن شماره دانشآموزی تایپ کنید. 
                                          چه کلیدهایی در کادرمتن شماره دانشآموزی تایپ می شوند؟
آیا میتوان داده درون کادرمتن را با کلید Delete یا Backspace حذف کرد؟ آیا میتوان با کلیدهای جهتدار، داده 
                                                                                  را پیمایش کرد؟
                5 کد مرحله 4 را بهگونهای ویرایش کنید که بتوان عدد ورودی را حذف و پیمایش کرد.
6 متد رویداد KeyDown کادرمتن txtFirstName را ایجاد کرده، کدهای زیر را بنویسید و برنامه را اجرا 
                                                                                          کنید.
private void txtFirstName_KeyDown(object sender, KeyEventArgs e)
```

```
\mathcal{L}if (|(char.JsLetter((char)e.KeyCode)||(e.KeyCode == KeysBack)))e.SuppressKeyPress = true;
 }
```

```
چه نویسههایی در کادرمتن تایپ میشود؟
7 بهجای متد رویداد KeyDown متد رویداد KeyPress را برای کنترل txtFirstName با کدهای زیر ایجاد 
                                                                                        کنید.
```
private void txtFirstName\_KeyPress(object sender, KeyPressEventArgs e)  $\mathcal{L}$ if (!(char.IsLower(e.KeyChar)))

```
e.Handled = true;
```

```
 }
```
}

برنامه را اجرا کرده، نام AliReza را در کادرمتن وارد کنید. به حروف بزرگ و کوچک توجه کنید.

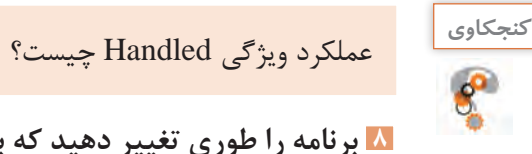

```
8 برنامه را طوری تغییر دهید که بتوان حروف تایپشده را پاک و پیمایش کرد.
                      9 متد KeyPress برای کنترل txtLastName را بهصورت زیر بنویسید.
private void txtLastName_KeyPress(object sender, KeyPressEventArgs e)
```

```
\{if ((e.KeyChar >= 'a') && (e.KeyChar \langle= 'z'))
\{ int Code=(int)e.KeyChar ـ 32;
   e.KeyChar = (char)Code;
 }
```
برنامه را اجرا کرده، نام خانوادگی Ahmadi را در کادر متن وارد کنید. چه متنی در کادر متن نوشته میشود؟ عملکرد متد رویداد KeyPress\_txtLastName چیست؟

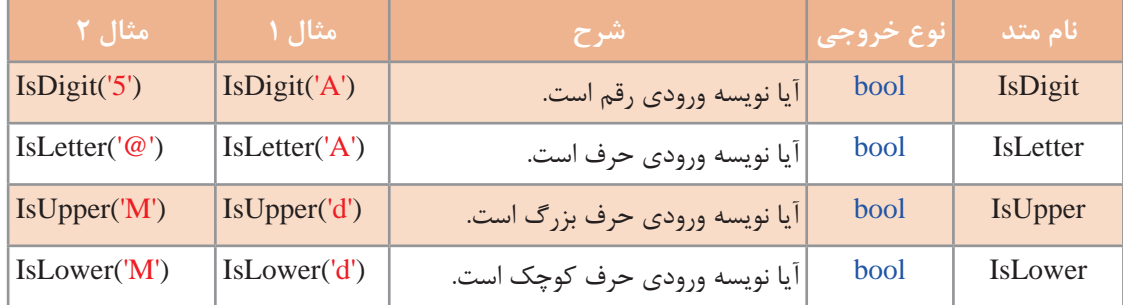

#### **جدول 7ـ متدهای نوع دادۀ char**

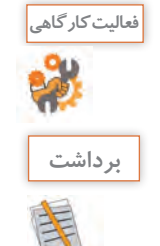

 $6^\circ$ 

نتیجه خروجی مربوط به مثالهای جدول 7 را بنویسید.

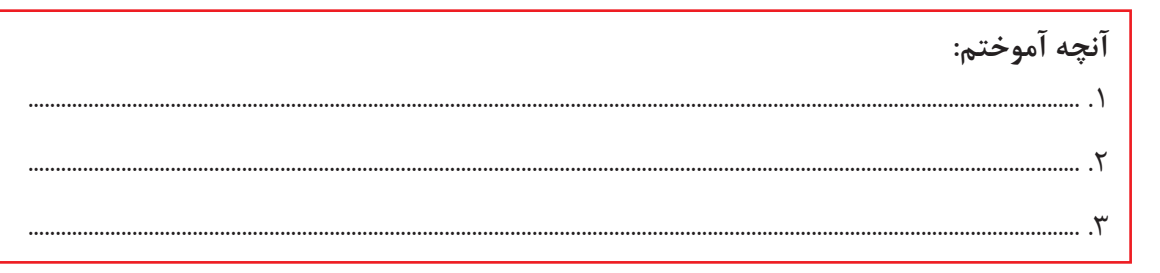

# **ارزشیابی مرحله 2**

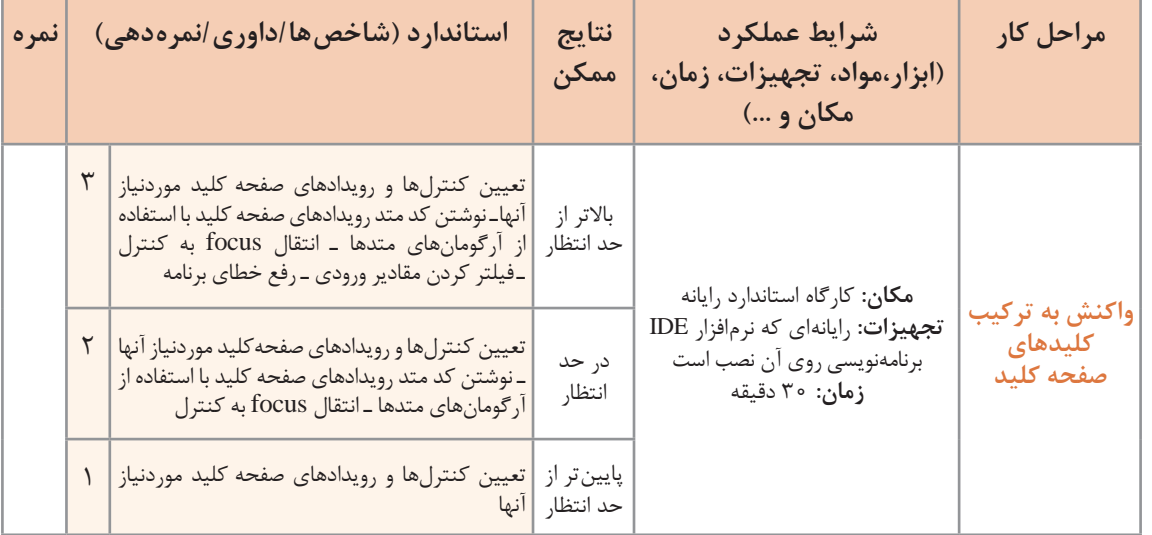

**کالس String** هر متغیر از نوع رشته بهصورت زیر اعالن میشود: ;نام متغیر رشتهای string متغیر از نوع رشتهای شامل چه مقادیری میشود؟

هنگام اعالن یک متغیر رشتهای میتوان آن را مقداردهی اولیه کرد.

string name = "AliReza";

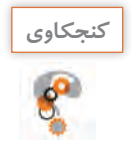

ثابت رشتهای چیست؟ **كنجكاوي**

هر متغیر رشتهای، مجموعه متوالی از نویسههاست که میتوان بهآسانی به آنها دسترسی پیدا کرد.

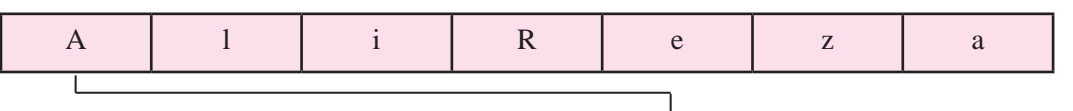

اولین نویسه رشته name، عنصر [0]name است که در آرایه، نویسۀA است.

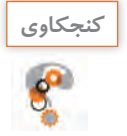

نوع داده [0]name چیست؟ آیا میتوان این نویسه را مقداردهی کرد؟ **كنجكاوي**

کار با رشتهها در برنامهسازی اهمیت فراوانی دارد. بیشتر دادههایی که در برنامهسازی با آن سروکار داریم، از نوع رشتهای است. به وبگاه سامانه دانشآموزی مراجعه کردهاید؟ چه دادههایی در سامانه، در مورد شما ثبتشده است؟ هنگامی که می خواهید یک رایانامه (Email) ایجاد کنید چه دادههایی باید در سرویس دهنده وارد کنید؟ کدام یک از این دادهها، رشتهای است؟ عملیات روی رشتهها بهویژه در واژهپردازها اهمیت بیشتری پیدا میکند.

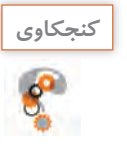

ـ چه عملیاتی در واژهپردازها روی رشتهها انجام میشود؟ **كنجكاوي** ـ نرمافزارهایی را نام ببرید که دادههای رشتهای در آن استفاده میشود.

در سیشارپ هر متغیر رشتهای، دارای ویژگیها و متدهایی است که امکانات کاربردی را در اختیار برنامهنویس قرار میدهد (شکل ١٨).

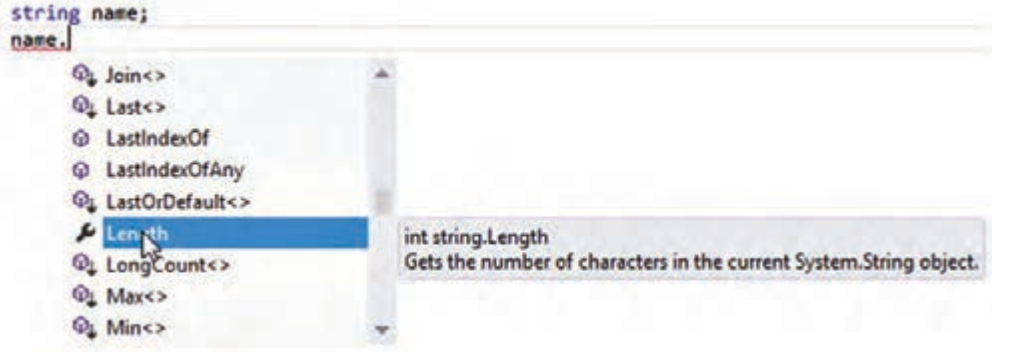

**كارگاه ١٠ بررسی متدهای رشتهای**

میخواهیم با یک نمونه رشته، عملکرد متدهای رشتهای را بررسی کنیم. **1 پروژه ویندوزی به نام StringMethod ایجاد کنید. 2 فرم مناسب را ایجاد کنید.** یک کادرمتن بانام txtResult و یک دکمه با نام btnRun به فرم برنامه اضافه کنید. **3 با دابلکلیک روی دکمۀ btnRun کدهای زیر را بنویسید.** private void btnRun\_Click(object sender, EventArgs e)  $\mathcal{E}$ string name = "AliReza"; txtResult.Text = name.Length.ToString();

 } برنامه را اجرا کنید. پس از کلیک روی دکمه چه مقداری در کادرمتن قرار میگیرد؟ عملکرد ویژگی Length

**4 کدهای متد را بهصورت زیر تغییر دهید و برنامه را اجرا کنید.** چه مقداری در کادرمتن قرار میگیرد؟ عملکرد متد ToUpper چیست؟

string name = "AliReza";

txtResult.Text = name.ToUpper();

عملکرد متد ToLower را بررسی کنید. **5 کدهای متد را بهصورت زیر تغییر دهید و برنامه را اجرا کنید.**

string name = "AliReza Rezaee";

 $txtxtResult.Text = nameIndexOf('Reza", 0).ToString()$ ;

عملکرد متد IndexOf چیست؟ اگر بهجای ۰، عدد ۵ قرار دهید، خروجی چه می شود؟ اگر در مرحله ۵ بهجای Reza، واژه Ahmad را بنویسید، خروجی چه میشود؟

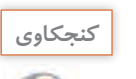

چیست؟

عملکرد متد LastIndexOf چیست؟

## **كارگاه 11 کار با متد** CompareTo **و** Trim

میخواهیم برنامهای بنویسیم که نام کاربری و گذرواژه را از کاربر دریافت کند و در صورت معتبر بودن یا غیرمعتبر بودن کاربر، پیام مناسب را نمایش دهد. **1 پروژۀ ویندوزی به نام LoginApp ایجاد کنید. 2 فرم مناسب را ایجاد کنید.** دو کادرمتن با نامهای txtUserName و txtPassword و دو دکمه با نامهای btnLogin و btnExit به فرم برنامه اضافه کنید. **3 متد رویداد کلیک را برای دکمه ورود بنویسید و برنامه را اجرا کنید.** private void btnLogin\_Click(object sender, EventArgs e) { if ((txtUserName.Text == "admin") && (txtPassword.Text == "123")) ;("ورود شما با موفقیت انجام شد")Show.MessageBox else ;("نام کاربری یا گذرواژه اشتباه است")Show.MessageBox }

اگر کاربر در کادرمتن نام کاربری ADMIN را وارد کند، چه پیامی دریافت میکند؟ **كنجكاوي**

**4 برنامه را با استفاده از متد ToLower تغییر دهید.** برنامه را بهگونهای ویرایش کنید که ورود حروف کوچک یا بزرگ در نام کاربری یا گذرواژه، تأثیری در اعتبارسنجی کاربر نداشته باشد. برای مقایسه دو رشته، کالس String متدی به نام CompareTo دارد که سه مقدار ،0 1 و-1 برمیگرداند. متد رویداد کلیک را برای دکمه بهصورت زیر ویرایش کنید. if (txtUserName.Text. CompareTo("admin")==0)&& (txtPassword.Text. CompareTo ("123")==0)) ;("ورود شما با موفقیت انجام شد")Show.MessageBox else { ;"نام کاربری یا گذرواژه اشتباه است " = s string MessageBox.Show(s); }

برنامه را اجرا کنید. نام کاربری را با حروف کوچک و بزرگ وارد کنید.

## **5 فاصله ابتدا و انتهای نام کاربری را حذف کنید.**

برخی کاربران هنگام ورود داده از صفحهکلید، در ابتدا یا انتهای ورودی، کلید space را وارد میکنند که میتواند اعتبارسنجی کاربر را با مشکل همراه سازد. برای حذف این فاصلهها از متد Trim استفاده میشود. متد Trim را در این برنامه استفاده کنید و برنامه را اجرا کنید.

**كارگاه 12 بهکارگیری متدهای** IndexOf **و** Replace

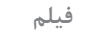

**فیلم شماره :11109 برنامه جست وجو و جایگزینی واژه**

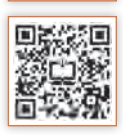

**فعالیت کارگاهی**

پس از مشاهده فیلم »برنامۀ جست وجو و جایگزینی واژه« را بنویسید.

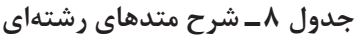

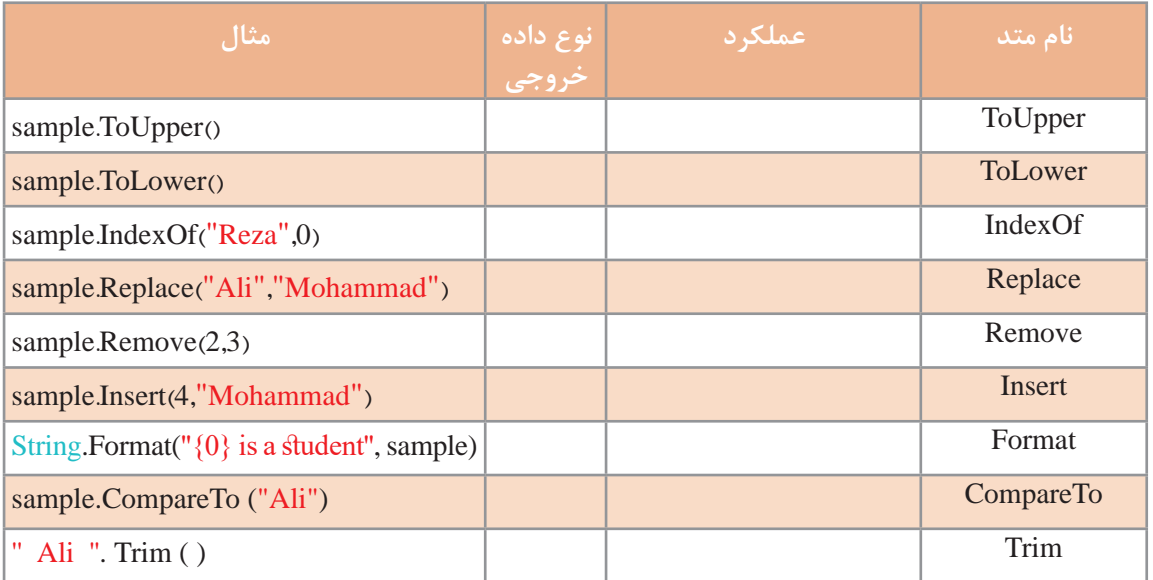

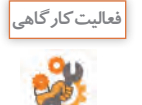

ستونهای "عملکرد" و "نوع داده خروجی" را تکمیل کنید. اگر "AliReza ="sample باشد، حاصل دستورات در ستون "مثال" را بنویسید.

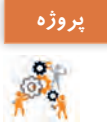

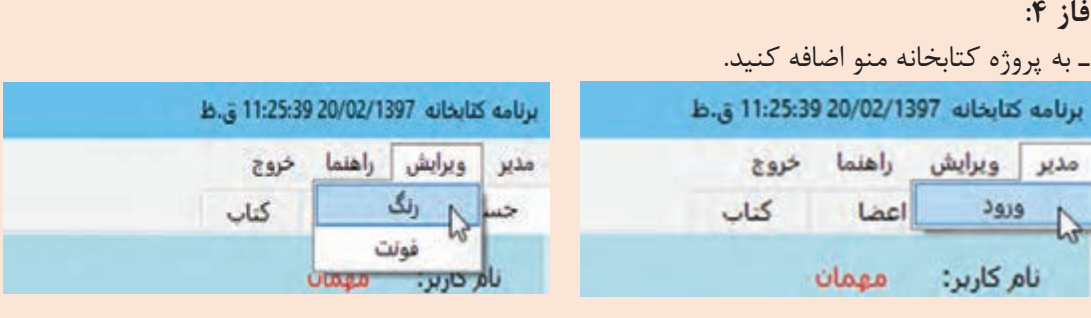

 با انتخاب منوی »خروج« کادر پیام تأیید خروج نمایش داده شده، در صورت تأیید کاربر برنامه تمام شود. با کلیک روی منوی »راهنما« فرم درباره ما ظاهر شود. گزینه »ورود« منوی »مدیر« برای دریافت نام کاربری و گذرواژه مدیر است که در صورت اعتبار گذرواژه و نام کاربری سربرگهای مربوط به مدیر فعال میشود. منوی »ویرایش« برای انتخاب رنگ و قلم کادرهای متن در تمام سربرگهاست. ـ موارد زیر را برای تکمیل پروژه اضافه کنید. امکان دسترسی به سربرگهای فعال را به وسیله صفحه کلید فراهم کنید. از کنترل ComboBox برای محدود کردن درج سال چاپ کتاب استفاده کنید. در کادر متن مربوط به نام مؤلف فقط بتوان نویسههای حرفی را وارد کرد. در کد جستجو، ابتدا فضای خالی احتمالی در کادر جستجو حذف شود. تا زمانی که در کادر متنی جستجو عبارتی وارد نشده، دکمه Search غیرفعال باشد.

**The Company** 

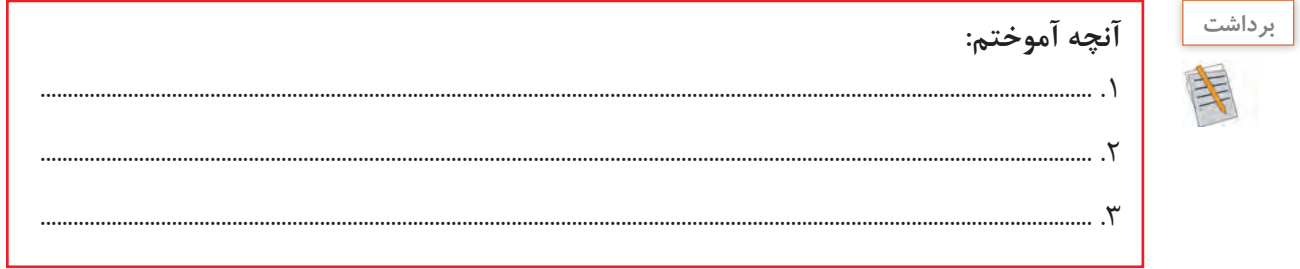

# **ارزشیابی مرحله ٣**

T

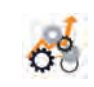

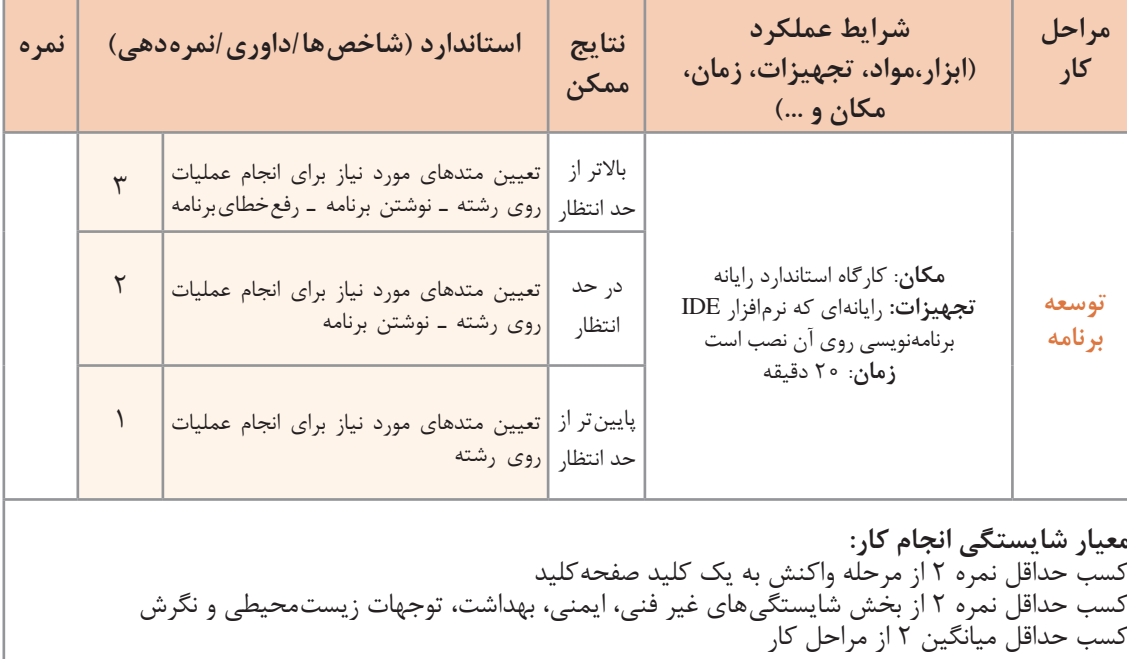

#### **جدول ارزشیابی پایانی**

**شرح کار: 1** واکنش به یک کلید صفحهکلید **2** واکنش به ترکیب کلیدهای صفحهکلید **3** توسعه برنامه

#### **استاندارد عملکرد:**

با استفاده از دانش رویدادهای صفحه کلید، برای واکنش کنترلها نسبت به رویدادهای صفحه کلید برنامه بنویسد.

#### **شاخصها:**

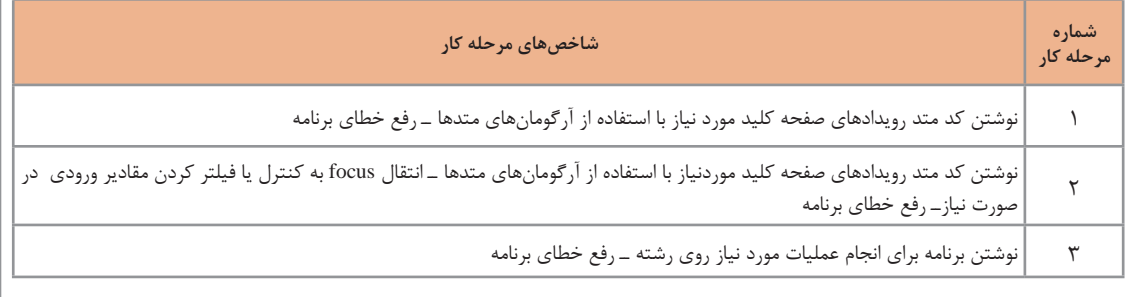

#### **شرایط انجام کار و ابزار و تجهیزات:**

**مکان:** کارگاه رایانه مطابق استاندارد تجهیزات هنرستانها **تجهیزات:** رایانهای که نرمافزار IDE برنامهنویسی روی آن نصب است. **زمان:** 65 دقیقه )واکنش به یک کلید صفحهکلید 15 دقیقهــ واکنش به ترکیب کلیدهای صفحهکلید 30 دقیقه ــ توسعه برنامه 20 دقیقه(

#### **معیار شایستگی:**

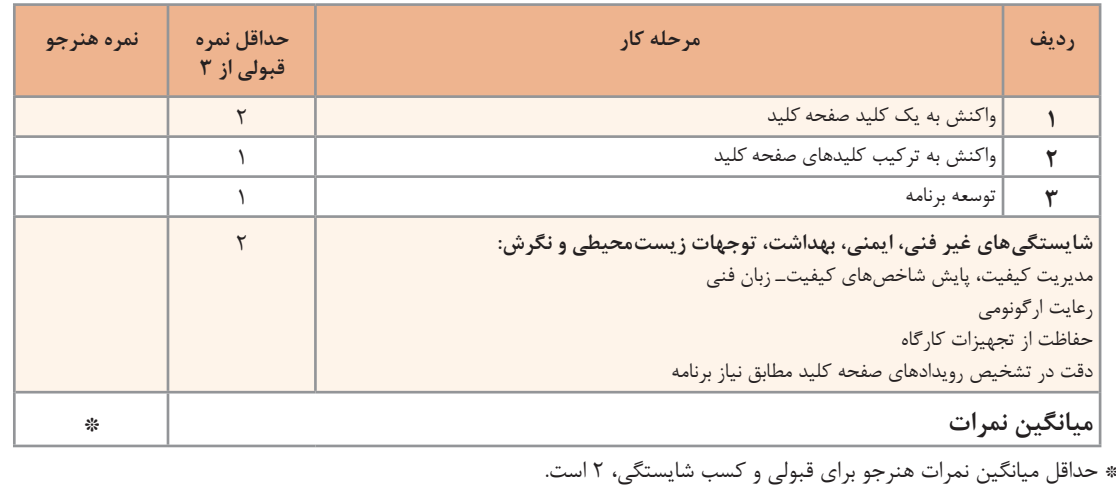

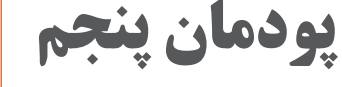

# **مدیریت پایگاه داده**

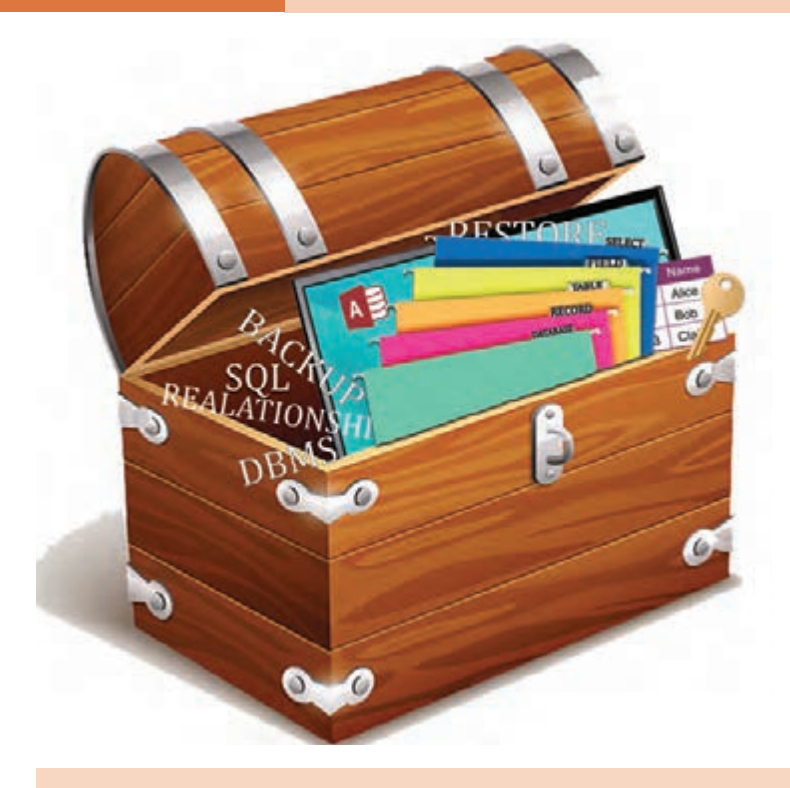

مدیریت پرونده و پوشههای موجود در سیستمعامل به وسیلۀ زبان برنامهنویسی موجب کارایی نرمافزارهای تولیدشده و استفاده از امکانات سیستمعامل در محیط برنامهنویسی میشود. در زبان برنامهنویسی # C کالسهای آمادهای وجود دارد که قابلیت دسترسی به پرونده، پوشه و دیسکگردانهای دیسک سخت در رایانه را برای کاربر فراهم میکند. در محیط برنامهنویسی #C امکان اتصال برنامههای تولیدشده به بانک اطالعاتی به وسیله کنترلهای پیشرفته وجود دارد تا بتوان محتویات پایگاه داده را به وسیله برنامه مدیریت کرد. در این پودمان مفهوم و کاربرد انواع پرونده متنی و غیرمتنی و پوشه و متدهای ایجاد و دسترسی به پروندهها و نحوه اتصال برنامه به پایگاه داده به وسیلۀ واسطهای برنامهنویسی را فراخواهید گرفت.

# **واحد یادگیری 9**

 **شایستگی مدیریت پایگاه داده**

**آیا تا به حال پی برده اید**

- چگونه میتوان اطالعات را در یک پرونده ذخیره کرد؟
- اطالعات یک پرونده متنی را چگونه میتوان مشاهده و ویرایش کرد؟
	- پروندههای تصویری چه تفاوتی با پروندههای متنی دارند؟
		- چه نرمافزارهایی از پایگاه داده استفاده میکنند؟
- چگونه میتوان از طریق کنترلها به رکوردهای جدول پایگاه داده دسترسی داشت؟
	- چگونه میتوان قوانین یکپارچگی پایگاه داده را در برنامه مدیریت و کنترل کرد؟

هدف از این واحد شایستگی چگونگی کار با پروندهها و پایگاه داده در برنامهنویسی است.

 **استاندارد عملکرد** با استفاده از دانش کالسهای آمادۀ پرونده و پوشه و شناخت دستورات کار با پایگاه داده، از پروندههای متنی و پایگاه داده در برنامه استفاده کند.

# **پرونده و انواع آن**

در هنگام کار با یک نرمافزار اداری، رایانۀ شما بهطور اتفاقی خاموش میشود. اگر آخرین تغییرات برنامه را در یک پرونده ذخیره نکرده باشید، برای دادهها و اطالعاتی که ذخیره نکردهاید، چه اتفاقی میافتد؟ متغیرها و آرایههایی که برای نگهداری دادهها در برنامه تعریف شدهاند، در حافظۀ اصلی سیستم ذخیره میشوند. این دادهها تا زمانی قابل استفاده هستند که برنامه درحال اجرا است و پس از خاتمه برنامه دیگر وجود نخواهند داشت. حافظۀ اصلی سیستم یک حافظۀ موقت است و دادههای آن با قطع برق پاک میشود. برای حفظ و نگهداری دادههای برنامه باید به روشی آنها را بهصورت دائمی ذخیره کرد. استفاده از پروندهها یک روش متداول برای ذخیرۀ دادهها روی حافظۀ جانبی است.

پرونده دنبالهای از بایتها است که روی حافظۀ جانبی تحت یک نام نگهداری میشود. برای دسترسی به پروندهها از نام و نشانی آنها در حافظۀ جانبی استفاده میشود. برای ذخیره دادههای مختلف، از انواع پروندههای متفاوتی استفاده میشود. سیستم عامل ویندوز نوع پرونده را از روی پسوند آن تشخیص میدهد. از نظر محتوا، پروندهها به دو دسته تقسیم میشوند.

**پروندههای متنی)TextFile):** پروندهای که محتوای آن نویسههای چاپشدنی است، پرونده متنینامیده میشود. **پروندههایدودویی)File Binary):** اگر دادههای موجود در پرونده مانند اعداد و رشتهها به همان شکلی که در حافظه قرار دارند، در پرونده ذخیره شوند، پرونده را دودویی میگوییم.

محتوای پروندههای متنی با یک ویرایشگر ساده مانند Notepad و یا یک واژهپرداز مانند Word قابل مشاهده است. درحالیکه محتوای پروندههای دودویی را نمیتوان با برنامههای ویرایشگر بهدرستی مشاهده کرد )شکل1(.

| win.ini - Notepad<br>◻<br>×<br>File Edit Format View Help                                                                                                    | calc.exe - Notepad<br>Eile Edit Format View Help                                                                                                    |
|----------------------------------------------------------------------------------------------------|----------------------------------------------------------------------------------------------------|
| ; for 16-bit app support<br>fonts]<br>extensions]<br>mci extensions]<br>files]<br>[Ma11]<br>CMCDLLNAME32=map132.dll<br>$CMC=1$<br>MAPI-1<br>MAPIX-1<br>MAPIXVER-1.0.0.1<br>OLEMessaging-1 | MZ 0<br>99<br>[]). äyG}äyG}äyG}1]0}èyG]<br>$10$ (18 $18$ D8 $48$ $18$ (18 $18$<br>lculatorWinMain "CalculatorStar<br>c502<br>490.101<br>VU(10: 00 3AMEDW(030(OLEtWu4)<br>III <vu<1f1+: 00="" 3aleus<1kavw3v<br="">CDP09 0 1DXkA CET09 0 1 09 1<br/>A;ueskLAult&gt;_yt&lt;1y00@@ yxfAl;uer<br/>FABAIIIIIIIIIIIIAIIIII<br/>0.40<br/>60 AD vL<br/>RD:<br/>JD<br/>∵∖D<br/>Ε<br/>GetModuleHandleA api-ms-win-</vu<1f1+:> |
|                                                                                                    |                                                                                                    |

**شکل ١ـ محتوای یک پرونده دودویی )الف( و یک پرونده متنی )ب( در برنامه Notepad**

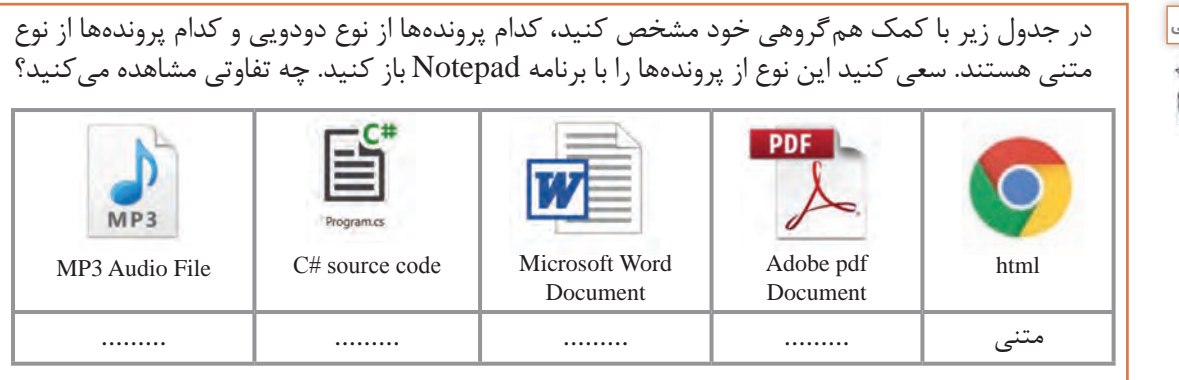

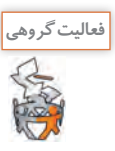

در کتابخانه NET. فضای نام IO.System دارای کالسهای مختلفی برای کار با پروندهها و پوشهها است. یکی از این کالسها، کالس File است. با کمک متدهای موجود در کالس File، میتوان عملیات مختلفی نظیر ایجاد پرونده و نوشتن داده در آن، خواندن داده از پرونده، حذف پرونده و برخی کارهای دیگر را انجام داد. همانطور که شما برای نوشتن مطلبی در دفتر خود، ابتدا دفتر را باز کرده، یک صفحه سفید آن را میآورید، مطلب را نوشته، در پایان کار دفتر را میبندید، برای ساختن پرونده اطالعاتی در رایانه نیز باید همین سه عمل را انجام دهید: **1** باز کردن پرونده به منظور نوشتن اطالعات **2** نوشتن دادهها و اطالعات درون پروندۀ بازشده **3** بستن پرونده پس از اتمام کار

هر سه عملیات میتواند با متدهای مختلفی انجام شود. همچنین متدهایی وجوددارند که هر سه کار را پشتسرهم با یک دستور انجام میدهند.

**كارگاه 1 ایجاد پرونده و نوشتن در آن**

میخواهیم برنامهای بنویسیم که مشخصات هنرجو را از طریق کادرمتن دریافت کند و در یک پرونده متنی ذخیره کند.

در فضای نام System IO متد WriteAllText از کلاس File، می تواند پرونده جدیدی را ایجاد کند و اطلاعات را درون آن ذخیره کرده، سپس پرونده را ببندد. اگر از قبل پروندهای به همان نام وجود داشته باشد، محتوای قبلی پرونده پاک شده، متن جدید جایگزین میشود.

**شکل کلی متد WriteAllText**

System.IO.File.WriteAllText (عبارت رشتهای، نام و مسیر پرونده)

ورودی اول نام پرونده به همراه مسیر و ورودی دوم متنی است که در پرونده نوشته میشود.

**1 پروژه ویندوزی به نام SaveStudentInfo ایجاد کنید.**

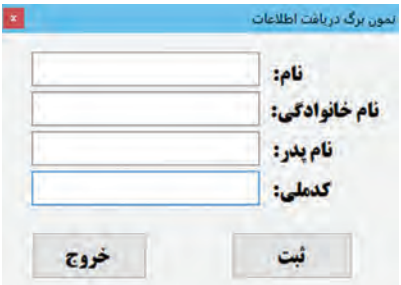

**شکل 2ـ نمون برگ دریافت اطالعات هنرجو**
**پودمان پنجم: مدیریت پایگاه داده**

**2 فرم مناسب را طراحی کنید.** چهار کنترل کادرمتن را با نامهایtxtFirstName و txtLastName و txtFatherName و txtNationalCode و دو کنترل دکمه »ثبت« و »خروج« با نامهای btnSave و btnExit به فرم اضافه کنید )شکل 2(. **3 در متد رویداد کلیک دکمه »ثبت« کدهای زیر را بنویسید.**

private void btnSave\_Click(object sender, EventArgs e)

 $\{$ 

string data = txtFirstName.Text;

System.IO.File.WriteAllText("Info.txt", data);

}

برنامه را اجرا کنید، نام »علی« را در کادرمتن txtFirstName وارد کرده، دکمه »ثبت« را کلیک کنید. **4 پرونده txt.Info را باز کنید.** پوشه Debug پروژه را باز کنید. آیا پرونده متنی txt.Info در آن پوشه قرار دارد؟ پرونده txt.Info را باز کنید. محتوای این پرونده متنی چیست؟ **5 بعد از اجرای مجدد برنامه، محتوای پرونده متنی txt.Info را بررسی کنید.** برنامه را اجرا کنید، نام »حسن« را در کادرمتن txtFirstName وارد کرده، دکمه »ثبت« را کلیک کنید. پرونده txt.Info را باز کنید. آیا نام »علی« در پرونده txt.Info وجود دارد؟ **6 دستور نوشتن در پرونده را بهصورت زیر تغییر دهید.** 

System.IO.File.AppendAllText("Info.txt", data); برنامه را اجرا کنید. نامهای »حسن« و »علی« را وارد کنید. پرونده txt.Info را باز کنید. آیا هر دو نام در پرونده txt.Info ذخیره شده است؟ متدهای WriteAllText و AppendAllText هر دو رشته data را در پرونده مینویسند. این دو متد چه تفاوتی با هم دارند؟ **7 فضای نام IO.System را به برنامه معرفی کنید.** برای اختصار در کدنویسی و حذفکردن »فضای نام« از ابتدای کالسها، »فضای نام« را در ابتدای برنامه با عبارت using معرفی میکنیم. در ابتدای پرونده cs1.Form دستور زیر را اضافه کنید.

using System.IO;

**8 کدهای برنامه را بهصورت زیر تغییر دهید.** 

string data = String. Format( $\{0\}$ ) {  $\{1\}$  \r\n", txtFirstName.Text, txtLastName.Text); File.AppendAllText("Info.txt", data);

پرونده txt.Info را حذف کنید. چند نام دلخواه وارد و ثبت کنید. چه دادههایی در پرونده ذخیره میشوند؟ دنباله "r\n\" به عنوان نویسه خط جدید (New Line) در پرونده متنی عمل میکند. این رشته خط جدیدی به پرونده اضافه میکند و اطالعات بعدی کاربر در ابتدای خط جدید نوشته میشود. **9 برنامه را طوری تغییر دهید که نام پدر و کد ملی نیز در پرونده ذخیره شود.**

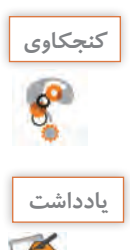

اگر بخواهیم اطلاعات در یک مسیر مشخص ذخیره شود، متدهای نوشتن در پرونده را چگونه فراخوانی می کنید؟

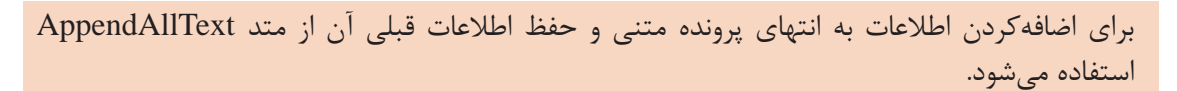

### **كارگاه 2 پروژه Notepad**

میخواهیم برنامه ایجاد و ذخیره پرونده در Notepad ویندوز را به کمک متدهای نوشتن در پرونده متنی پیادهسازی کنیم.

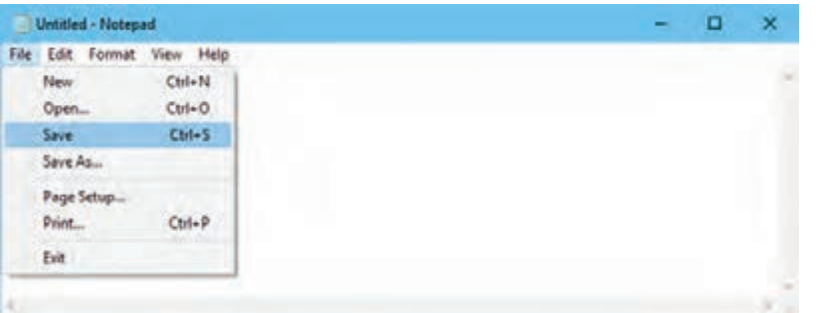

**شکل 3ـ فرم برنامه شبیهساز Notepad**

**1 پروژه ویندوزی با نام Notepad ایجاد کنید. 2 فرم مناسب را طراحی کنید.** یک کنترل کادرمتن با نام txtMainDocument به فرم اضافه کرده، ویژگیهای آن را تعیین کنید )شکل 3(. یک کنترل MenuStrip به فرم اضافه کرده، با استفاده از گزینه Items Standard Insert گزینههای استاندارد را به منو اضافه کنید و گزینههای منو را بهگونهای تغییر دهید که منو، مشابه برنامه Notepad ویندوز شود. **3 برای نگهداری نام و مسیر ذخیره آخرین پرونده، متغیر مناسب را اعالن کنید.** یک متغیر از نوع رشتهای با نام documentFilePath در بخش کالس فرم تعریف کنید.

namespace notepad

 $\{$ 

```
 public partial class MainForm : Form
\{ string documentFilePath ="";
                                 4 یک کادر محاورهای SaveFileDialog به فرم اضافه کنید.
```
ویژگی Filter این کادر محاورهای را طوری تنظیم کنید که پروندههای متنی را نمایش دهد.

**پودمان پنجم: مدیریت پایگاه داده**

**5 متد رویداد کلیک گزینه As Save منوی File را بنویسید.** 

private void saveAsToolStripMenuItem\_Click(object sender, EventArgs e)

```
{
```
if (saveFileDialog1.ShowDialog() == DialogResult.OK)

{

}

}

بهروزرسانی مسیر پرونده//

documentFilePath = saveFileDialog1.FileName;

نوشتن متن در پرونده //

File.WriteAllText(documentFilePath, txtMainDocument.Text);

برنامه را اجرا کنید. متن دلخواهی بنویسید و در یک پرونده متنی جدید ذخیره کنید. **6 برای گزینههای Save و New منوی File کدنویسی کنید. 7 برنامه را توسعه دهید.**

برنامه را توسعه دهید که هنگام ایجاد پرونده جدید و یا خروج از برنامه، درصورت نیاز به ذخیره پرونده جاری، تأیید کاربر را با نمایش پیام مناسب دریافت کند.

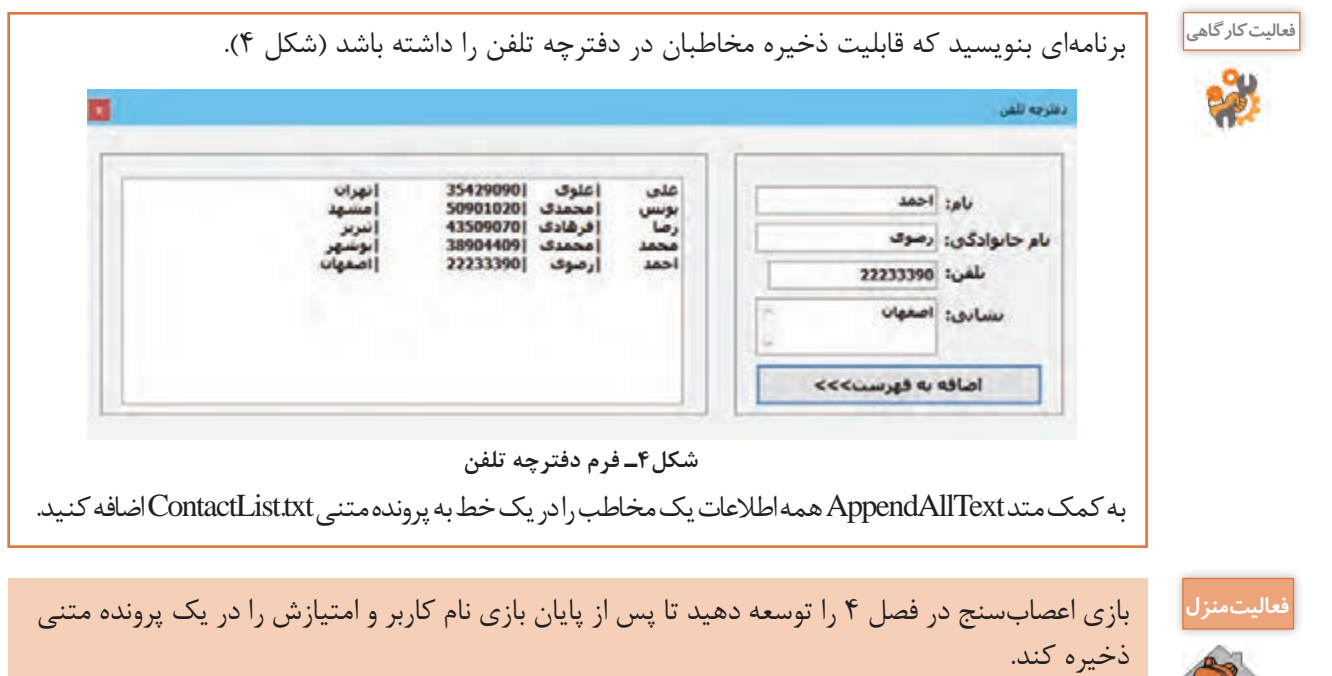

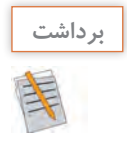

**آنچه آموختم:**

................................................................................................................................................................................................ .1

................................................................................................................................................................................................ .2

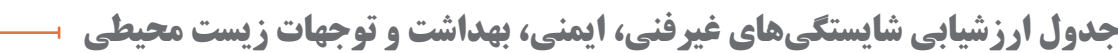

................................................................................................................................................................................................ .3

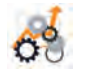

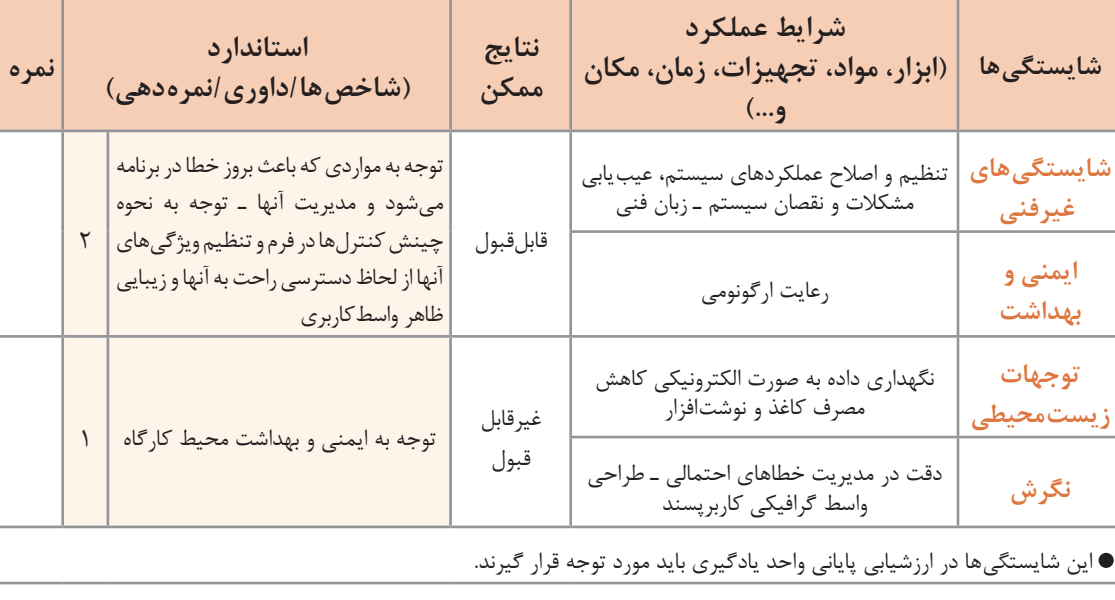

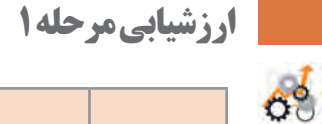

**مراحل کار شرایط عملکرد )ابزار، مواد، تجهیزات، زمان، مکان و ...( نتایج ممکن استاندارد )شاخصها/داوری/نمرهدهی( نمره ایجاد پرونده متنی مكان:** كارگاه استاندارد رایانه **تجهيزات:** رایانهای که نرمافزار IDE برنامهنویسی روی آن نصب است **زمان:** ١٥دقیقه باالتر از حد انتظار افزودن داده به پرونده متنی موجود ـ رفع خطای ایجاد پرونده متنی جدید در مسیر تعیینشده- 3 برنامه در حد انتظار ایجاد پرونده متنی جدید در مسیر تعیین شده ـ 2 افزودن داده به پرونده متنی موجود پایینتر از ایجاد پرونده متنی در مسیر جاری 1 حد انتظار

# **خواندن از پرونده متنی**

مے ردھند.

همانطور که برای خواندن یک کتاب، ابتدا آن را باز کرده، شروع به خواندن صفحهای میکنیم و در انتها کتاب را میبندیم، برای خواندن دادههای یک پرونده نیز باید عملیات زیر را انجام دهیم: **1** بازکردن پرونده بهمنظور خواندن دادهها **2** خواندن دادههای پرونده **3** بستن پرونده پس از اتمام کار در فضای نام IO.System، متدهای ReadAllText و ReadAllLines از کالس File هر سه عملیات را انجام

**كارگاه 3 خواندن پرونده متنی با متد ReadAllText**

میخواهیم در برنامه Notepad محتویات یک پرونده متنی را با کلیک روی گزینه Open ببینیم. **1 پروژه Notepad را باز کنید. 2 یک کادر محاورهای OpenFileDialog به فرم اضافه کنید.** ویژگی Filter این کنترل را برای نمایش پروندههای متنی تنظیم کنید. **3 متد رویداد کلیک گزینه Open از منوی File را بنویسید.** private void openToolStripMenuItem\_Click(object sender, EventArgs e)  $\{$ if (openFileDialog1.ShowDialog() == DialogResult.OK) { documentFilePath = openFileDialog1.FileName; txtMainDocument.Text = File.ReadAllText(documentFilePath); } } برنامه را اجرا کرده، یک پرونده متنی دلخواه را باز کنید. عملکرد متد رویداد کلیک گزینه Open چیست؟ **4 برنامه را توسعه دهید.** کد مرحله 3 را طوری تغییر دهید تا قبل از بازکردن پروندۀ جدید، کادر محاورهای ذخیره پروندۀ بازشده قبلی، نمایش داده شود. ـ با تنظیم ویژگی راست به چپ فرم و ترجمه گزینههای منو به زبان فارسی، برنامه Notepad را فارسی **فعاليتمنزل** کنید. ـ برای گزینههای منوی Edit برنامه Notepad کدنویسی کنید. **راهنمایی:** از ویژگیهای SelectedText، SelectionStart و SelectionLength کادرمتن، برای تعیین

متن انتخابشده، ابتدای متن انتخابشده و طول متن انتخابشده استفاده کنید.

**كارگاه 4 خواندن پرونده متنی با متد ReadAllLines**

میخواهیم با اجرای برنامه دفترچه تلفن، در ابتدای برنامه مخاطبان ثبتشده در پرونده متنی در فهرست نمایش داده شوند.

> **1 پروژه دفترچه تلفن را باز کنید. 2 متد رویداد Load\_1Form را بنویسید.**

private void Form1\_Load(object sender, EventArgs e)

 $\{$ 

string[] data;

data = File. ReadAllLines ("ContactList.txt");

lstContacts.Items.AddRange (data);

برنامه را اجرا کنید. چه اطالعاتی را در فهرست مشاهده میکنید؟ { با تعریف یک نقطه توقف )point break )روی دومین خط متد رویداد Load فرم، برنامه را با کلید 11F گامبهگام اجرا کنید. رشته data حاوی چه مقادیری است؟ عملکرد متد ReadAllLines چیست؟ عملکرد متد AddRange چیست؟ **3 کد زیر را جایگزین کد رویداد Load فرم کنید.**

string data; data = File.ReadAllText("ContactList.txt"); lstContacts.Items.Add(data);

> کد مرحله 2 و 3 را با هم مقایسه کنید. برنامه را اجرا کنید. تفاوت متد ReadAllLines با متد ReadAllText در چیست؟ **4 پرونده txt.ContactList را از پوشه Debug برنامه حذف کنید.** برنامه را اجرا کنید. چه خطایی رخ میدهد؟ چرا؟ **5 کد زیر را جایگزین کد رویداد Load فرم کنید.**

if (File.Exists("ContactList.txt"))

 lstContacts.Items.AddRange(File.ReadAllLines("ContactList.txt")); else

MessageBox.Show ("خطا", "پرونده مخاطبان موجود نیست")

MessageBoxButtons.OK, MessageBoxIcon.Warning);

پیش از اینکه بخواهیم در یک پرونده چیزی بنویسیم و یا دادهای را از یک پرونده بخوانیم، باید از وجود پرونده اطمینان حاصل کنیم. با استفاده از متد Exists از کالس File میتوانیم این کار را انجام دهیم. برنامه را اجرا کنید. نوع خروجی متد Exists چیست؟

## **مدیریت خطا در برنامه**

رضا هر روز شاد و خندان با دوچرخه به محل کار خود میرود. اگر یک روز دوچرخه رضا دچار مشکل فنی شود، آیا بروز این مشکل اجرای برنامه روزانه او را متوقف میکند؟ خیر، بهعنوان یک راهحل جایگزین، او میتواند از اتوبوس یا مترو برای رسیدن به محل کار خود استفاده کند.

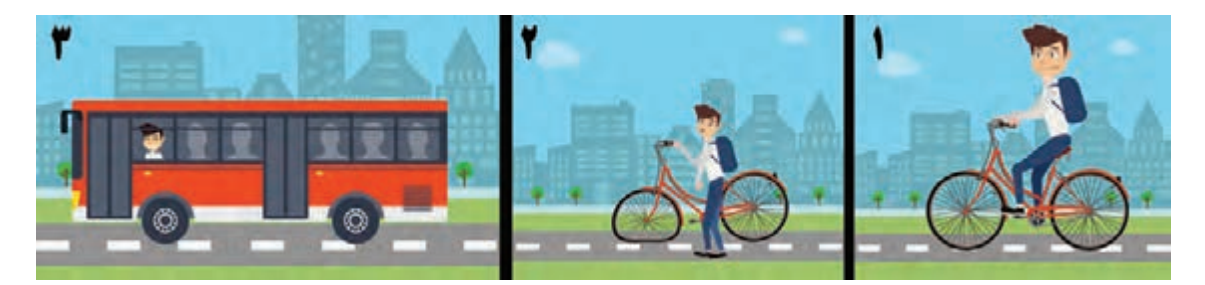

استثناها )Exceptions )خطاهایی هستند که هنگام اجرای برنامه ممکن است رخ دهند، مانند تقسیم یک عدد بر صفر و یا تبدیل یک رشته غیرعددی به عدد و در صورتیکه برای روبهرو شدن و برخورد با آنها برنامهای نداشته باشیم، باعث توقف روند عادی برنامه ما خواهند شد.

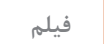

### **فیلم شماره :11110 مدیریت خطا در برنامه**

فیلم را مشاهده کرده، کارگاه 5 را انجام دهید.

**كارگاه 5 مدیریت خطا با دستور catch-try**

میخواهیم اطالعات مخاطبان دفترچه تلفن را روی حافظه جانبی نظیر دیسک نرم یا حافظه فلش ذخیره کنیم و در صورت عدم وجود این حافظهها عکسالعمل مناسب از برنامه مشاهده کنیم. در زبان سی شارپ از دستورات catch-try برای مدیریت موارد استثنا استفاده میشود.

**شکل ساده ساختار catch-try** try  $\{$  بخشی از کد که میخواهیم استثناها در آن کنترل شوند  $\{$ catch } دستوراتی که در صورت بروز یک استثنا اجرا میشوند  $\left\{ \right.$ 

اگر در قسمت try یک حالت استثنا رخ دهد، کنترل برنامه به قسمت catch منتقل میشود. در این قسمت میتوان خطای زمان اجرا را مدیریت کرده و پیام مناسبی به کاربر نشان داد. **1 پروژه دفترچه تلفن را باز کنید. 2 کد متد رویداد کلیک دکمه » افزودن به فهرست« را بهصورت زیر تغییر دهید.**

string contact =string. Format  $(\frac{0}{t}{1}\t{2}\t{3}\t", \text{tristName}$ . Text txtLastName.Text, txtPhone. Text, txtAddress.Text); File.AppendAllText ("a:\\ContactList.txt", contact);

> برنامه را اجرا کنید. چه خطایی مشاهده میکنید؟ **3 با کمک هنرآموز خود پیام نشان داده شده در پنجره خطا را به فارسی معنی کنید. 4 با استفاده از ساختار catch-try خطای رخداده را مدیریت کنید.**

try

 $\mathcal{L}$ 

File.AppendAllText("a:\\ContactList.txt", contact);

}

#### catch

{

, "خطا", "اجرای عملیات امکانِ پذیر نیست. لطفاً یک بار دیگر سعی کنید") MessageBox.Show

MessageBoxButtons.OK, MessageBoxIcon.Warning);

}

برنامه را اجرا کنید. اجرای برنامه در این حالت چه تفاوتی با حالت قبل دارد؟

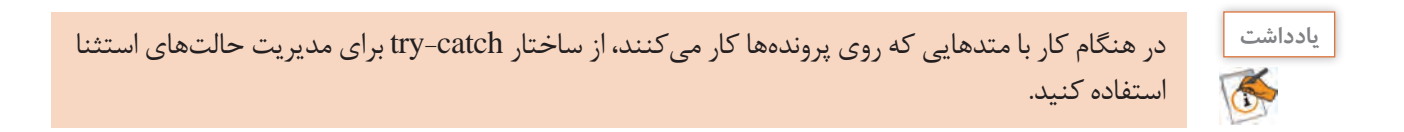

**پودمان پنجم: مدیریت پایگاه داده**

# **ارزشیابی مرحله 2**

 $6^{\circ}$ 

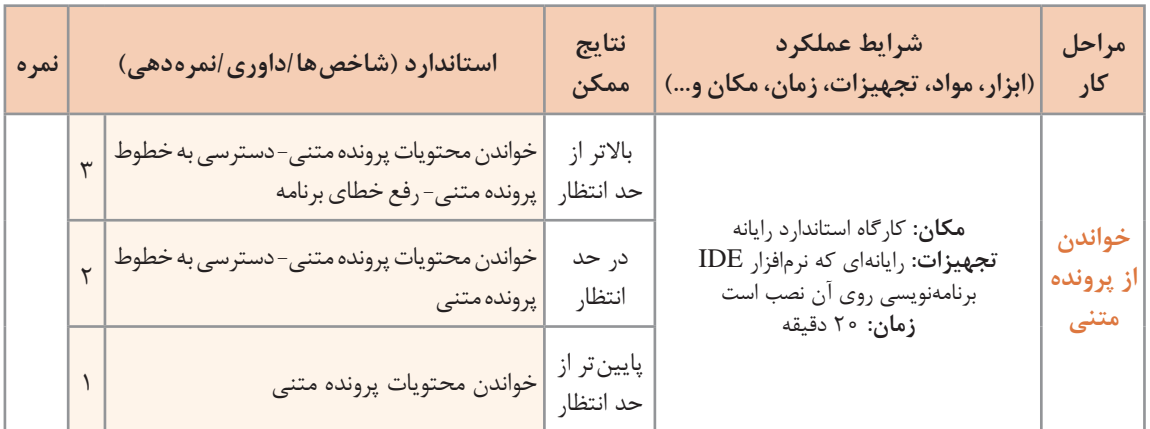

## **مشاهده فهرست پروندهها و پوشهها**

برنامه File Explorer ویندوز، ابزاری برای کاوش پروندهها و پوشههای روی سیستم است. این برنامه به کاربر امکان میدهد که درایو های سیستم را انتخاب کند، پوشهها را باز کند و بتواند پروندههای درون پوشهها را مشاهده کند. همچنین این برنامه امکان انجام عملیاتی نظیر ایجاد نسخه مشابه، حذف و جابهجا کردن پروندهها و پوشه ها را برای کاربر فراهم میکند.

#### **کالس Directory**

در فضای نام IO.System کالس Directory برای کار با پوشهها درنظر گرفته شده است. با کمک متدهای موجود در این کالس میتوان عملیاتی نظیر ایجاد، حذف، ایجاد نسخه مشابه، جابهجایی و برخی کارهای دیگر را روی پوشهها انجام داد )جدول 1(.

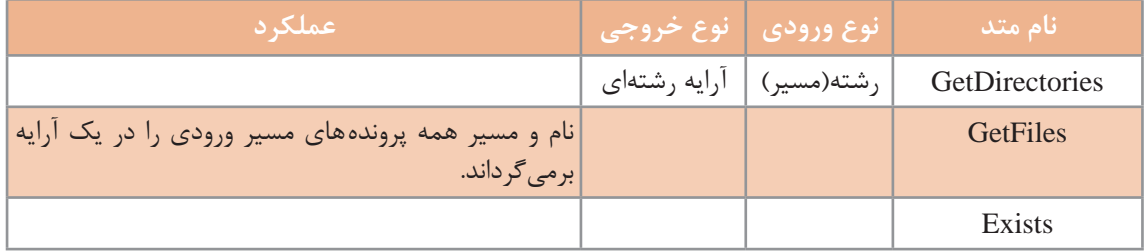

## **جدول 1ـ عملکرد برخی از متدهای کالس Directory**

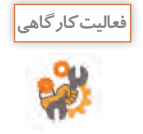

با استفاده از راهنمای مایکروسافت جدول 1 را تکمیل کنید.

**218**

**کالسPath**

مسیر)path )رشتهای است که موقعیت یک پرونده یا پوشه را مشخص میکند. در فضای نام IO.System، کالس Path برای انجام برخیکارها روی مسیرها مانند استخراج پسوند یا نام پرونده از مسیر در نظر گرفته شده است (جدول ٢).

**جدول 2ـ عملکرد برخی از متدهای کالس Path**

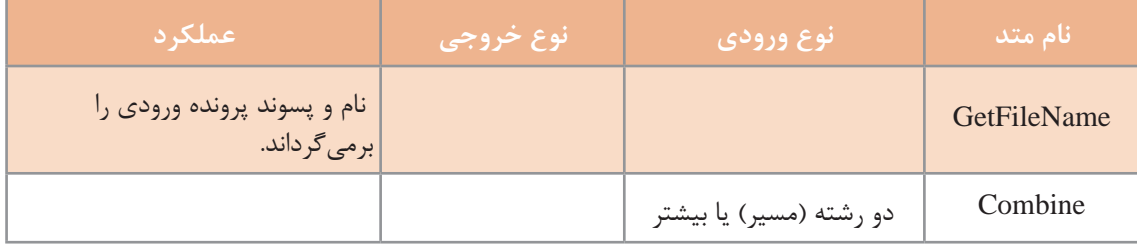

با استفاده از راهنمای مایکروسافت جدول 2 را تکمیل کنید.

**كارگاه 6 کاربرد کالس Directory و Path**

**Directory Methods NVIDIA**  $C:$ PerfLogs Program Files Program Files (x86) فهرست بوشه ها ProgramData Recovery SymCache System Volume Informatio

میخواهیم با یک برنامۀ نمونه، عملکرد برخی از متدهای کالس Directory را ببینیم.

**1 پروژه ویندوزی به نام DirectoryMethods ایجاد کنید. 2 برای برنامه فرم مناسب طراحی کنید )شکل 5(.**

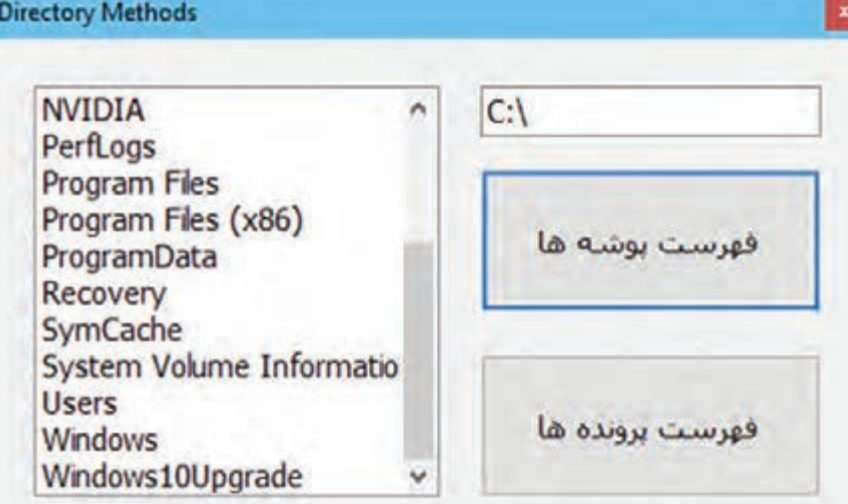

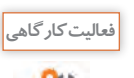

**شکل٥ ـ فرم برنامه متدهای کالس Directory**

نام کنترلها را مطابق جدول زیر تغییر دهید.

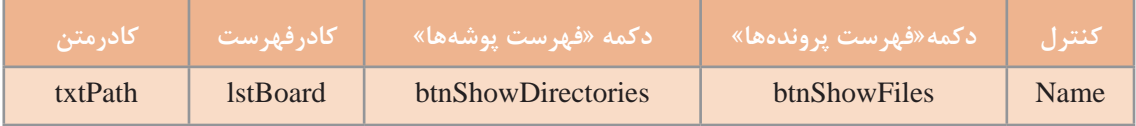

**3 فضای نام IO.System را به برنامه معرفی کنید. 4 متد رویداد کلیک دکمه »فهرست پوشهها« را بنویسید.**

private void btnShowDirectories\_Click(object sender, EventArgs e)

 $\{$ 

```
string directory = @"C:\right\}";
```
lstBoard.Items.Clear();

lstBoard.Items.AddRange(Directory.GetDirectories(directory));

}

برنامه را اجرا کنید و روی دکمه »فهرست پوشهها« کلیک کنید. چه عناصری در فهرست مشاهده میکنید؟ **5 کد مرحله 4 را تغییر دهید تا مسیر directory را از کادرمتن دریافت کند. 6 متد رویداد کلیک دکمه »فهرست پروندهها« را بنویسید.**

private void btnShowFiles\_Click(object sender, EventArgs e)

 $\{$ 

string directory =  $@"C:\right|"$ ; lstBoard.Items.Clear(); lstBoard.Items.AddRange(Directory.GetFiles(directory));

 } برنامه را اجرا کنید و روی دکمه «فهرست پروندهها» کلیک کنید. چه عناصری در فهرست مشاهده می کنید؟ **7 کد مرحله 6 را تغییر دهید تا مسیر directory را از کادرمتن دریافت کند. 8 متد رویداد کلیک دکمه »فهرست پوشهها« را ویرایش کنید.** در خروجی متدهای GetDirectories و GetFiles نام زیرپوشهها و پروندهها بههمراه مسیر مشاهده میشود. برای اینکه فقط نام زیرپوشه و پرونده را مشاهده کنید، کد زیر را بنویسید.

private void btnShowDirectoris\_Click(object sender, EventArgs e)

{

```
string directory = @"C:\right\}";
 lstBoard.Items.Clear();
 string[] dires = Directory.GetDirectories(directory);
 foreach (string dir in dires)
    lstBoard.Items.Add(Path.GetFileName(dir));
```

```
برنامه را اجرا کنید. کد مرحله 4 و 8 را با هم مقایسه کنید. 
9 متد رویداد کلیک دکمه »فهرست پروندهها« را ویرایش کنید.
               کدهای زیر نام پروندهها بدون مسیر را نمایش میدهد.
```

```
 private void btnShowFiles_Click(object sender, EventArgs e)
```

```
 {
```
}

```
string directory = @"C:\right\}";
 lstBoard.Items.Clear();
 string[] files = Directory.GetFiles(directory);
 foreach (string file in files)
    lstBoard.Items.Add(Path.GetFileName(file));
```
}

**کاربرد پایگاه داده**

بهجز شماره تلفنهای ضروری مانند اورژانس و یا آتشنشانی، این روزها کمتر کسی احتیاج پیدا میکند که شماره تلفنی را بهخاطر بسپارد. به یاری تلفنهای همراه، کافی است برای تماس یا ارسال پیامک، در فهرست مخاطبهای تلفن با یک جستوجوی ساده به اطالعات فرد موردنظر دسترسی پیدا کنید. برنامه فهرست مخاطبان در گوشیهای تلفنهمراه، برنامهای است که امکان ایجاد، ذخیره، حذف، ویرایش و جستوجوی اطالعات را در اختیار کاربر قرار میدهد. برای تهیه چنین برنامهای ابتدا باید پایگاهدادهای ایجاد کرد تا بتوان اطالعات مخاطبان )Contacts )را در آن ذخیره کرد.

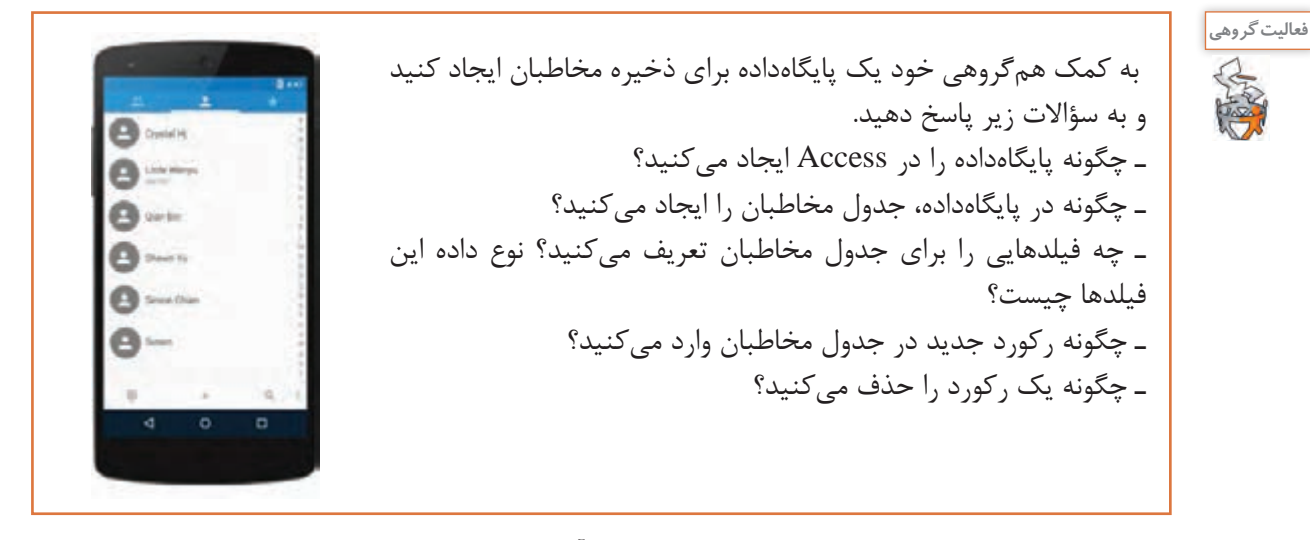

خیلی از نرمافزارهایی که ما در محیط پیرامون خود با آنها سروکار داریم، عملیات ذخیره و بازیابی اطالعات را انجام میدهند. نرمافزارهایی نظیر برنامه فروشگاهها، بانکها و کتابخانهها و برخی از نرمافزارهای بازی برای ذخیرۀ مشخصات، سطح و امتیاز کاربران از پایگاهداده استفاده میکنند. برخی از برنامهها و بازیهای تلفنهای هوشمند نیز از پایگاهداده برای ذخیره و بازیابی اطالعات استفاده میکنند. در ساخت این برنامهها ابتدا پایگاهداده مربوط به محیط عملیاتی طراحی میشود سپس به کمک زبانهای برنامهسازی نظیر سیشارپ، ویژوال بیسیک، جاوا و php، عملیات ارتباط با پایگاهداده و عملیات مبنایی روی پایگاهداده انجام میشود.

**کنجکاوی**

ـ چند نرمافزار پیرامون خود را نام ببرید که از پایگاهداده برای ذخیره و بازیابی اطالعات استفاده میکنند. ـ نام بازیهایی را بنویسید که از پایگاهداده برای ذخیره اطالعات بازی استفاده میکنند. ـ چند نرمافزار فارسی تلفن هوشمند را نام ببرید که از پایگاهداده استفاده میکند. ـ آیا امکانات موجود در نرمافزارهای مدیریت پایگاهداده نظیر Access برای تولید یک نرمافزار که کار ذخیره و بازیابی اطالعات را انجام دهد، کافی نیست؟ چرا؟ ـ یک بازی برخط)online )را بررسی کنید که مشخصات، سطح و امتیاز کاربران در آن ذخیره میشود. فکر میکنید پایگاهداده این بازی از چه جدولهایی تشکیل شده است؟

#### **ایجاد پایگاهداده**

طرح مسئله: مدیر فروشگاه فرهنگیان یک شهر کوچک به هنرستان جابر بن حیان آمده است تا از هنرآموز رشته شبکه و نرمافزار رایانه برای تولید یک برنامه رایانهای کمک بگیرد. بعد از طرح مسئله بهوسیلۀ مدیر فروشگاه، هنرآموز این مسئله را در بین هنرجویان اینگونه مطرح کرد: فرهنگیان میتوانند کاالهای خود را بهصورت اعتباری از این فروشگاه خریداری کنند. مسئول فروش، اطالعات خرید را به شکل زیر در یک جدول Excel یادداشت میکند:

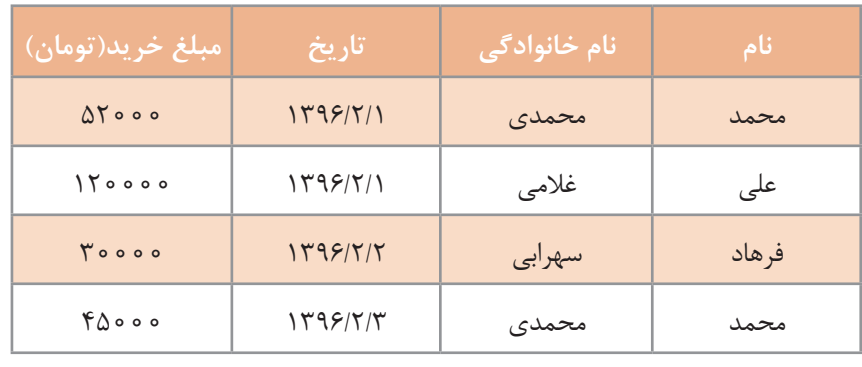

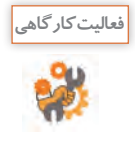

جدول باال را در Access پیادهسازی کرده، رکوردهای باال را در جدول وارد کنید. اگر دو کارمند فرهنگی نام و نام خانوادگی یکسانی داشته باشند، آیا برای صورتحساب آنها مشکلی پیش میآید؟ چرا؟ مشکل را چگونه حل می کنید؟

در پایان ماه مدیر، فهرست فرهنگیان را به حسابداری اداره آموزش و پرورش شهرستان ارسال میکند تا از حقوق آنها کسر شود. برخی از فرهنگیان هنگام خرید درخواست برگه خرید دارند تا بدانند در پایان ماه چه مقدار از حقوقشان کسر میشود.

ـ برگه خرید شامل چه دادههایی میشود؟ **کنجکاوی** ـ برای نمایش کاالها در برگه خرید نیاز به »جدول کاال« داریم، این جدول شامل چه فیلدهایی میشود؟ ـ برای نمایش اطالعات مربوط به کارمند فرهنگی در برگه خرید نیاز به »جدول مشتری« داریم، این جدول شامل چه فیلدهایی میشود؟ ـ برای ایجاد هر برگه خرید نیاز به »جدول برگه خرید« داریم که مشخص کند مشتری در چه تاریخی چه کاالهایی خریده است. این جدول شامل چه فیلدهایی میشود؟ ـ مشتری در هر بار مراجعه ممکن است چندین قلم کاال خریداری کند؛ بنابراین نمیتوان کاالهای خریداریشده را در »جدول برگه خرید« ذخیره کرد، بههمین دلیل، جدول دیگری به نام »جدول ثبت برگه خرید« ایجاد میکنیم. این جدول شامل چه فیلدهایی میشود؟

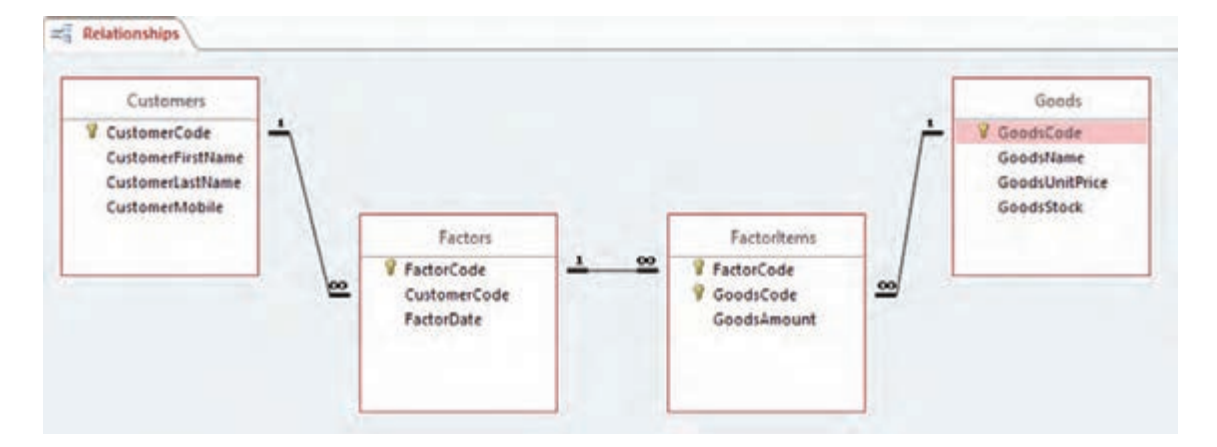

شکل 6 ساختار کلی پایگاهداده سیستم فروشگاه فرهنگیان را به صورت ساده نمایش میدهد.

**شکل 6 ـ ساختار کلی پایگاهداده سیستم فروشگاه فرهنگیان**

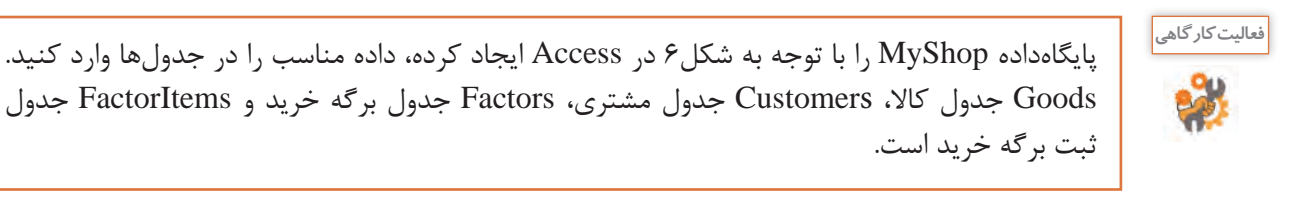

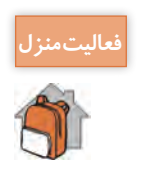

ـ در یک بازی میتوان با ایجاد یک نام کاربری وارد بازی شد. هر کاربر با کسب حداقل امتیاز به سطح باالتر میرود و با توجه به امتیاز خود ستاره کسب میکند. پایگاهداده مناسب را برای این بازی طراحی کنید تا نشان دهد که هر کاربر در هر سطح چند امتیاز و چند ستاره دارد. ـ فرض کنید در فروشگاه فرهنگیان بیش از یک فروشنده کار فروش کالا را انجام می دهند، اگر قرار باشد در برگ خرید، نام فروشنده نیز قید شود، چه تغییری باید در ساختار پایگاهداده فروشگاه صورت گیرد؟

# **ارتباط با پایگاهداده**

اولین گام برای مدیریت پایگاهداده در زبان سیشارپ ایجاد یک ارتباط بین پایگاهداده و برنامه است. سادهترین راه برای ایجاد ارتباط استفاده از wizard است. برای نمایش اطالعات یک جدول پایگاهداده روی فرم، از کنترل DataGridView استفاده میشود.

### **كارگاه 7 ارتباط با پایگاهداده از طریق wizard**

میخواهیم برنامهای بنویسیم که واژههای فنی رایانه به همراه توضیح آنها را در قالب یک جدول نمایش دهد. هدف از این برنامه نمایش اطالعات یک جدول پایگاهداده روی فرم برنامه است.

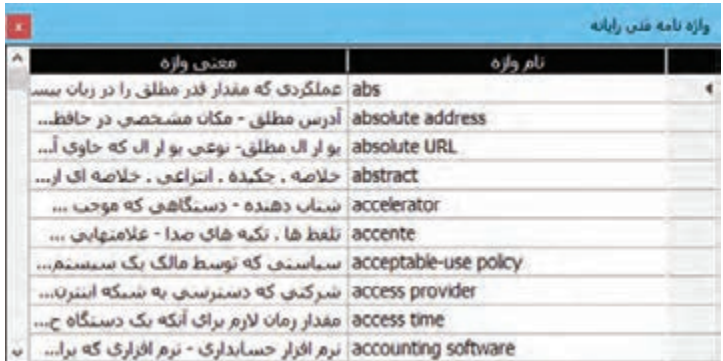

**1 پایگاهداده جدیدی به نام dictionary در Access با قالب mdb ایجاد کنید. 2 جدول Computer را با فیلدهای زیر ایجاد کنید.**

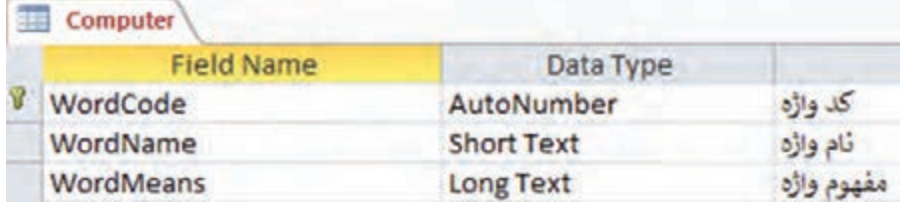

فیلد WordName باید یکتا باشد. چگونه از تکراری بودن آن جلوگیری میکنید؟ **دادههای مناسب را در جدول Computer وارد کنید. یک پروژه ویندوزی به نام ComputerDictionary در VS ایجاد کنید. کنترل DataGridView را از جعبه ابزار به فرم اضافه کنید.** کنترل DataGridView برای نمایش دادهها در قالب یک جدول بهکار میرود. **کنترل DataGridView را به منبع اطالعات متصل کنید.**

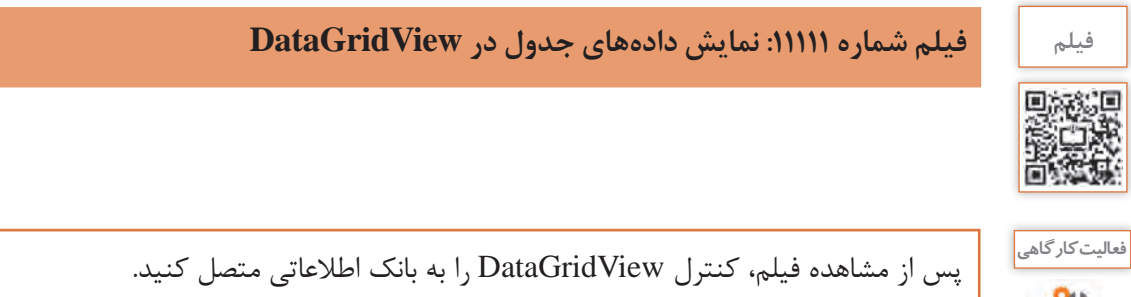

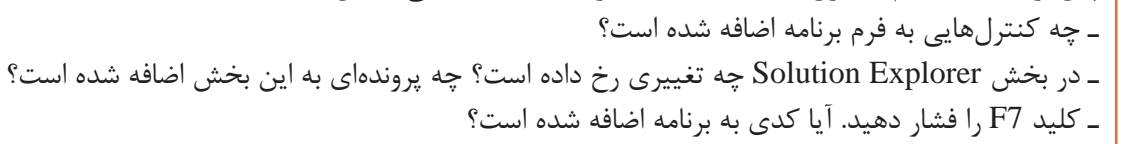

برای ارتباط پروژه ویندوزی 2012VS با پایگاهداده Access با قالب accdb( 2013Access به باال( باید بسته نرمافزاری Engine Database Access را متناسب با سیستمعامل خود از تارنمای مایکروسافت بارگیری و نصب کنید**.** 

با ایجاد ارتباط برنامه به بانک اشیای زیر به صورت خودکار به فرم پروژه اضافه میشود: الف( dictionaryDataset که از نوع کالس Dataset است و برای ذخیره دادههای پایگاهداده در حافظه بهکار میرود و میتواند اطالعات یک یا چند جدول را ذخیره کند.

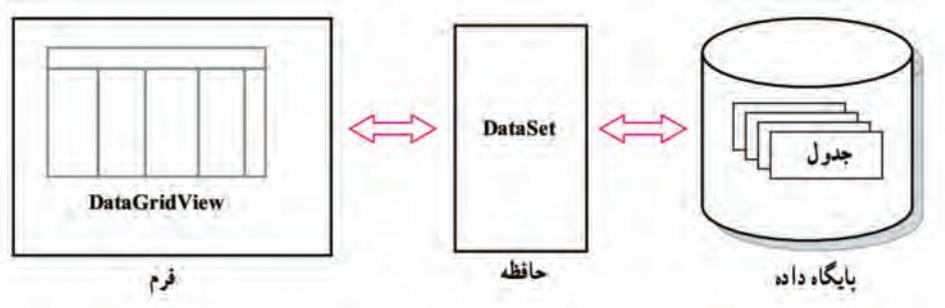

ب( computerTableAdapter ارتباط بین پایگاهداده و نرمافزار کاربردی را مهیا میکند.

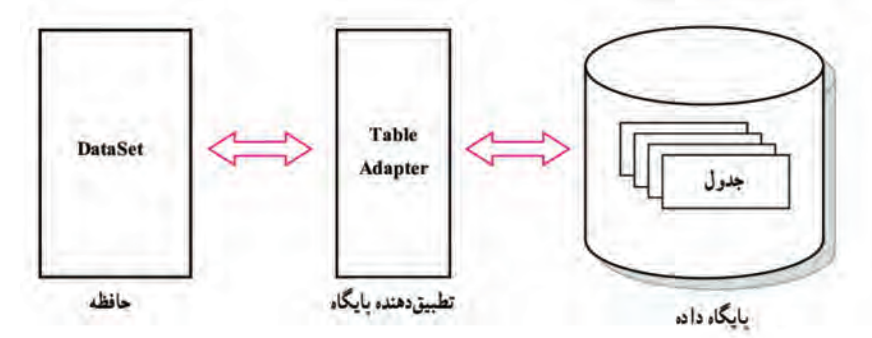

ج( computerBindingSource که از نوع کالس BindingSource است. برای نمایش دادهها روی فرم از واسط دیگری به نام BindingSource استفاده میشود. به کمک این کنترل، دسترسی کنترلهای نمایش داده نظیر DataGridView به بخشی از تصویر اطالعات موجود در Dataset فراهم میشود.

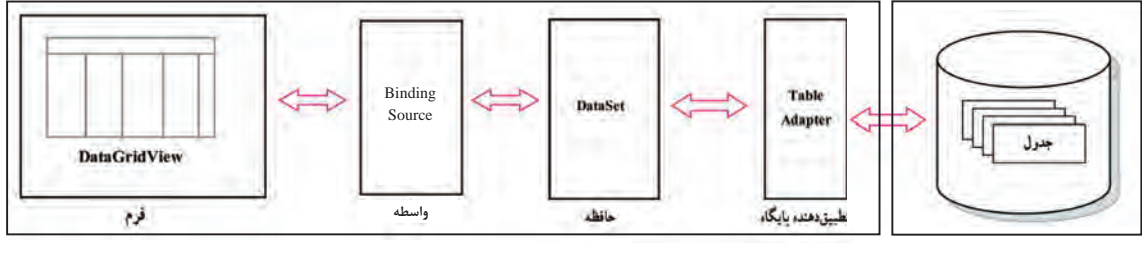

پایگاه داده پروژه )برنامه به زبان#C )

**یادداشت**

در کتابخانه NET. مجموعهای از کالسهای قدرتمند برای اتصال به پایگاه داده و انجام عملیات مختلف روی داده، تحت عنوان NET.ADO تعریف شده است.

### **كارگاه ٨ سفارشی کردن کنترل DataGridView**

میخواهیم با تغییر برخی از ویژگیها، نمایش داده را در کنترل DataGridView سفارشی کنیم. با اجرای برنامه کارگاه ٧ مشاهده کردید که نام سرستونهای )Headers )جدول در کنترل DataGridView فارسی نیست و اندازه پهنای ستونها تنظیم نیست. **1 روی کنترل DataGridView راست کلیک کنید و گزینه Columns Edit را انتخاب کنید. 2 فیلدهایی را که میخواهید نمایش داده نشود، حذف کنید.** کدام فیلد نباید در واژهنامه نمایش داده شود؟ بعد از انتخاب فیلد با کلیک روی دکمه Remove، فیلد را حذف کنید. **3 ویژگیهای ستونها را تنظیم کنید.** با کلیک روی هر فیلد میتوان ویژگیهای مربوط به آن فیلد را تغییر داد. ویژگی HeaderText فیلد عنوان سرستون را نشان میدهد، با تغییر این ویژگی عنوان سرستونها را به زبان فارسی بنویسید و دکمه OK را انتخاب کنید. در کنترل DataGridView چه تغییری اتفاق میافتد؟ **4 ویژگی Dock کنترل را به Fill تغییر دهید. چه تغییری مشاهده میکنید؟ 5 ویژگی AutoSizeColumnsMode را به Fill تغییر دهید. چه تغییری مشاهده میکنید؟ 6 مقدار ویژگی DataSource را None کنید.**  چه تغییری مشاهده میکنید؟ مقدار قبلی را در DataSource قرار دهید. چه تغییری مشاهده میکنید؟ ویژگی DataSource کنترل DataGridView، نام همان BindingSource است که به فرم اضافه شده است. **7 رنگ قلم و زمینه کنترل را تغییر دهید.** برای قالببندی کنترل DataGridView چگونه ویژگی DefaultCellStyle را تغییر میدهید؟ برنامه را اجرا کنید. روی سرستون »واژه« کلیک کنید. چه تغییری در نمایش دادهها اتفاق میافتد؟ آیا میتوانید از طریق این کنترل رکوردی را حذف یا اضافه کنید؟ چه ویژگی را باید تغییر دهید؟

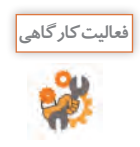

جدول ٣ برخی از ویژگیهای کنترل DataGridView را نمایش میدهد. این جدول را تکمیل کنید. **جدول ٣ ـ ویژگیهای کنترل DataGridView**

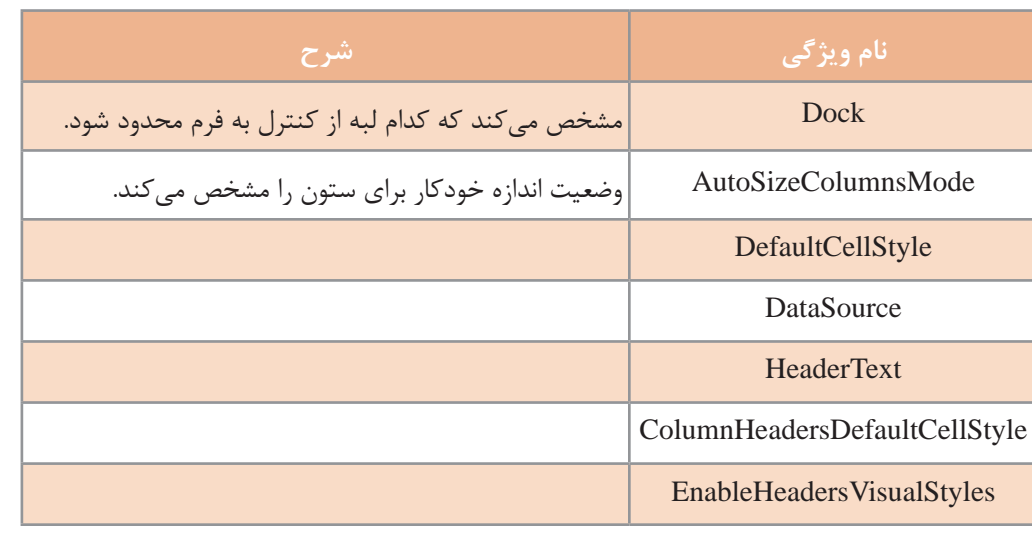

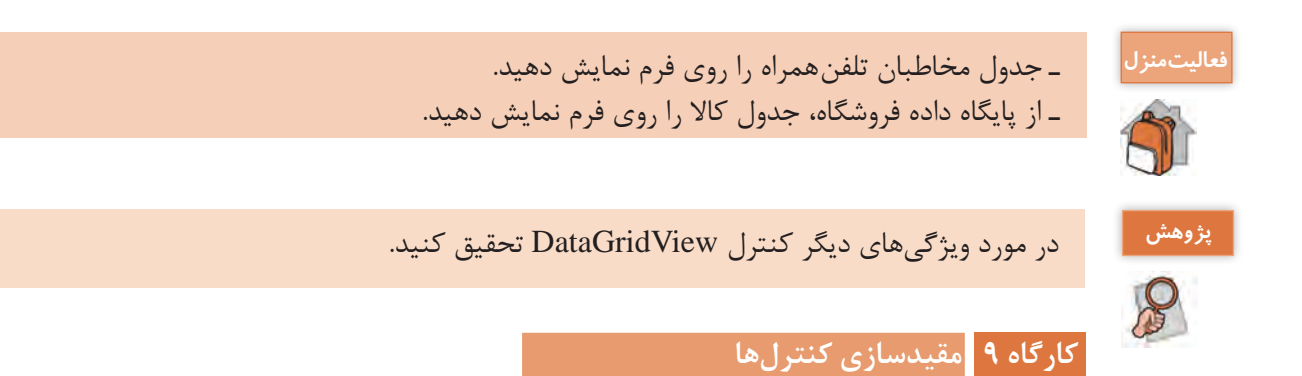

در کارگاه ٧ به کمک wizard دادههای جدول را در کنترل DataGridView نمایش دادیم. آیا میتوان مقدار هر فیلد را جداگانه در کنترلهایی نظیر کادرمتن یا کادرفهرست نمایش داد؟ میخواهیم در برنامه واژهنامه فنی با کلیک روی هر رکورد در کنترل DataGridView واژه و معنی آن در دو کادرمتن جداگانه نمایش داده شود.

|                                                                                                    | وأزه نامه فنن رأياته |
|----------------------------------------------------------------------------------------------------|----------------------|
| computer                                                                                                    | نام وازه:            |
| رابانه، ماشیننی که منی تواند اطلاعات را به کمک دستورالعمل های<br>اجرایی پردازش کند . ویژگی بارز یک رایانه، توانایی ذخیره سازی<br>دستورالعمل هاې راياته توسط خود راياته است . و با اين توانايتي ،<br>ینی نیاز از انسان برای نوشش دستورالعمل جدید در هر نوبت ، | معنى وازه:           |
| نام واژه<br>معنى وازه                                                                                                    |                      |
| computational linguistics ربان شناسبی رایانه ای، کاربرد رایانه ها                                                                                                    |                      |
| computer رایانه، ماشتندی که متی تواند اطلاعات ر                                                                                                    |                      |
| computer architecture معماري رايانه طراحي وساختار داخل                                                                                                    |                      |
| computer ethios اخلاق رایانه ای - استفاده ی مسئولانه ب                                                                                                    |                      |

**شکل ٧ـ فرم پروژه**

**1 پروژه ویندوزی ComputerDictionary را باز کنید.**

**2 فرم پروژه را مطابق شکل ٧ طراحی کنید.**

دو کنترل کادرمتن با نامهای txtWordName و txtWordMeans به فرم پروژه اضافه کنید. برای فراهمکردن امکان نمایش چند خط در کادرمتن txtWordMeans، کدام ویژگی کادرمتن را باید تغییر داد؟ **3 کادرهای متن را به فیلد موردنظر مقید کنید.**

ویژگیDataBindings کنترل txtWordName، را باز کنید. روی بخش Advanced کلیک کنید. فهرست کشویی Binding را باز کنید و از منبع داده )computerBindingSource )فیلد موردنظر )WordName )را انتخاب کنید. برنامه را اجرا کنید و روی یک سطر دلخواه در DataGridView کلیک کنید. چه مقداری در txtWordName قرار میگیرد؟

در این حالت میگوییم کنترل txtWordName مقید به فیلد WordName شده است. کنترل کادرمتن txtWordMeans را نیز مقید به فیلد WordMeans کنید و برنامه را اجرا کنید. **4 مقیدسازی یک کنترل کادرفهرست )ListBox )را بررسی کنید.** یک کنترل کادرفهرست به فرم اضافه کنید و ویژگی DataSource و DisplayMember آن را تغییر دهید. برای مقیدسازی کنترل کادرفهرست چگونه ویژگی DataSource و DisplayMember را تغییر میدهید؟ **5 یک کنترل کادرترکیبی )ComboBox )را مقید به فیلد WordName کنید.** یک کنترل کادرترکیبی را به فرم اضافه کنید و آن را مقید به فیلد WordName کنید. **6 عملکرد کنترل BindingNavigator را بررسی کنید.** کنترل BindingNavigator را به فرم اضافه کنید و ویژگی BindingSource آن را تنظیم کنید. سپس برنامه را اجرا کنید. کنترل کادرمتن با کدنویسی به صورت زیر مقید میشود: txtWordName.DataBindings.Add("Text", computerBindingSource, "WordName");

و کنترل کادر فهرست به صورت زیر مقید میشود: listBox1.DataSource = computerBindingSource; listBox1.DisplayMember = "WordName";

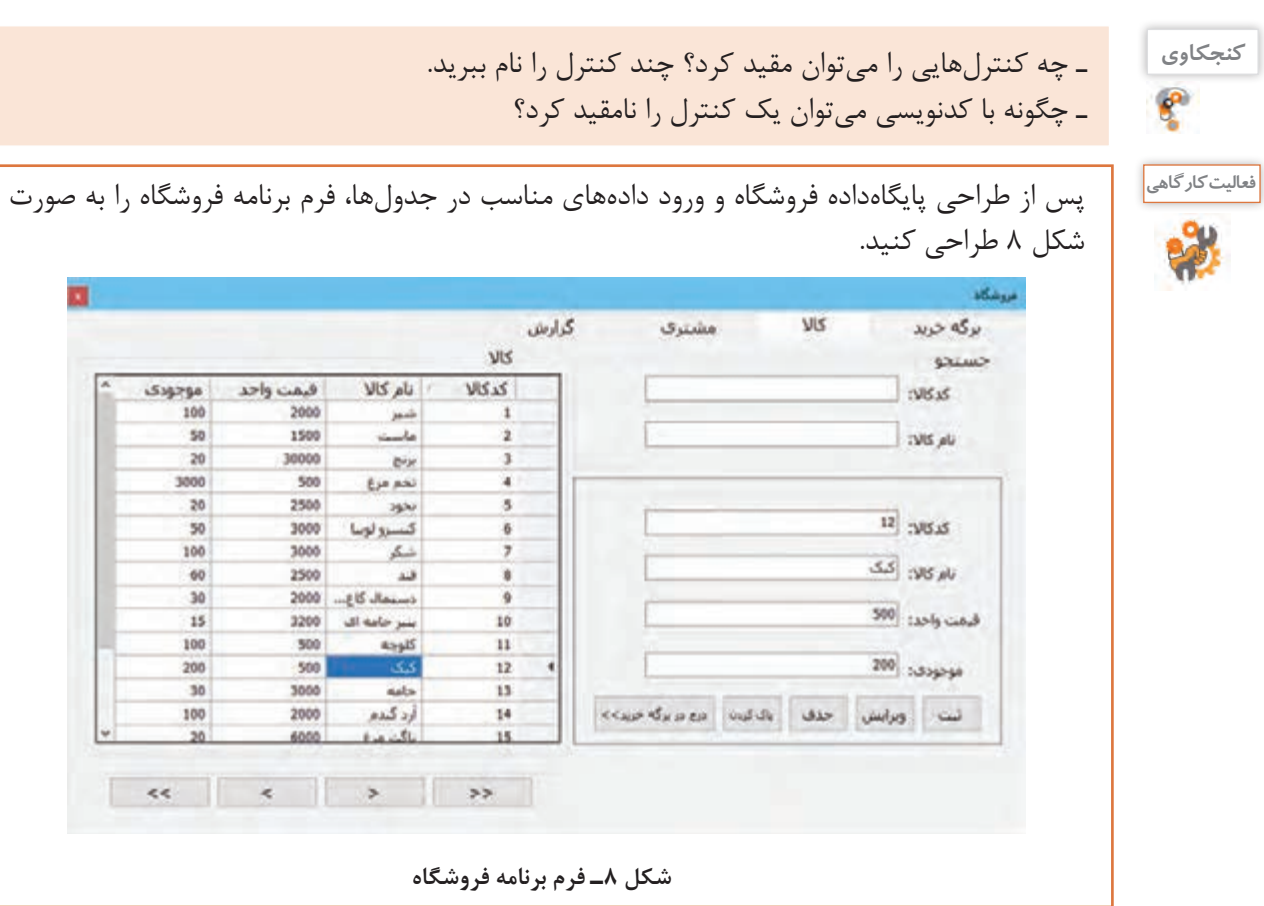

**كارگاه10 بارگذاری داده و پیمایش رکوردها در DataGridView**

میخواهیم با کدنویسی DataGridView فرم کاال را پر کنیم و برای دکمههای پیمایش کدنویسی کنیم. **1 پروژه فروشگاه را که در فعالیت کارگاهی فرم آن را طراحی کردید، باز کنید.**

نام کنترل dgvGoods ا, DataGridView، نام فرم را MainForm و نام دکمههای پیمایش را مطابق جدول زیر قرار دهید.

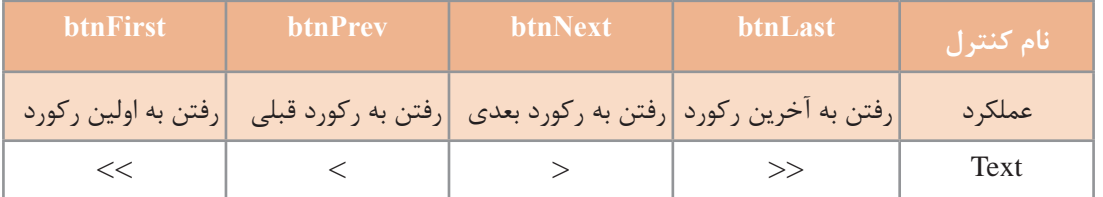

**2 یک ارتباط برای دسترسی به تمام جدولهای پایگاهداده MyShop ایجاد کنید.** 

**3 رویدادLoad\_MainFormرابرایبارگذاریدادههایجدولکاالدرکنترل dgvGoods بنویسید.** private void MainForm\_Load(object sender, EventArgs e)

```
\{
```
this.goodsTableAdapter.Fill(this.myShopDataSet.Goods);

dgvGoods.DataSource = goodsBindingSource;

}

TableAdapter دارای متد Fill است که یک DataSet را از دادههای جدول پر میکند.

myShopDataSet شامل چه جدولهای دیگری است؟ **کنجکاوی**

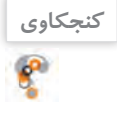

```
برنامه را اجرا کنید. آیا میتوان برای مقیدسازی کنترل dgvGoods دستور دیگری نوشت؟
                                4 برای رفتن به اولین رکورد کد زیر را بنویسید.
```
private void btnFirst\_Click(object sender, EventArgs e)

#### {

goodsBindingSource.MoveFirst();

```
}
```
برنامه را اجرا کنید. برای رفتن به آخرین رکورد چه دستوری مینویسید؟ **5 برای رفتن به رکورد قبلی کد زیر را بنویسید.** private void btnPrev\_Click(object sender, EventArgs e)

goodsBindingSource.MovePrevious();

}

{

برنامه را اجرا کنید. برای رفتن به رکورد بعدی چه کدی مینویسید؟

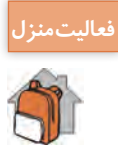

در سربرگ مشتری، فرمی همانند فرم کاال ایجاد کنید و از طریق کدنویسی بارگذاری داده در کنترل **فعاليتمنزل** DataGridView را انجام دهید و دکمههای پیمایش رکوردها را ایجاد کنید.

## **كارگاه ١١ دسترسی به خانههای DataGridView**

میخواهیم در برنامه فروشگاه، بدون مقیدسازی کنترل کادرمتن با کلیک روی کنترل dgvGoods، مقادیر فیلدهای رکورد در کادرمتن متناظر قرار گیرد. **1 پروژه فروشگاه را باز کنید. 2 نام چهار کنترل کادرمتن در پنل را به txtGoodsCode و txtGoodsName و txtUnitPrice و txtStock تغییر دهید. 3 متد رویداد CellClick کنترل dgvGoods را بنویسید.** private void dgvGoods\_CellClick(object sender, DataGridViewCellEventArgs e)

{

int index = dgvGoods.CurrentCell.RowIndex; txtGoodsCode.Text = dgvGoods.Rows[index].Cells[0].Value.ToString(); txtGoodsName.Text = dgvGoods.Rows[index].Cells[1].Value.ToString(); txtUnitPrice.Text = dgvGoods.Rows[index].Cells[2].Value.ToString() txtStock.Text = dgvGoods.Rows[index].Cells[3].Value.ToString();

}

رویداد CellClick زمانی رخ میدهد که روی یک خانه دلخواه DataGridView کلیک کنید.

**شکل کلی دسترسی به شماره رکورد جاری**

DataGridView کنترل نام .CurrentCell.RowIndex

کنترل DataGridView همانند یک جدول دارای سطر و ستون است. برای دسترسی به خانههای یک رکورد ابتدا اندیس سطر)Rows )و سپس اندیس ستون )Cell )را مشخص میکنیم.

**شکل کلی دسترسی به مقدار یک سلول DataGridView** Value.[شماره ستون[ Cells.[شماره سطر[ Rows. نام کنترل DataGridView

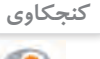

**پودمان پنجم: مدیریت پایگاه داده**

برنامه را اجرا کنید و با کلیک روی یک سطر دلخواه، نتیجه کار را ببینید.

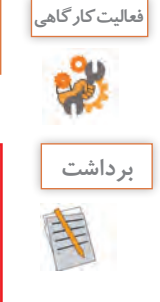

برای سربرگ مشتری برنامه فروشگاه، عملیات باال را انجام دهید.

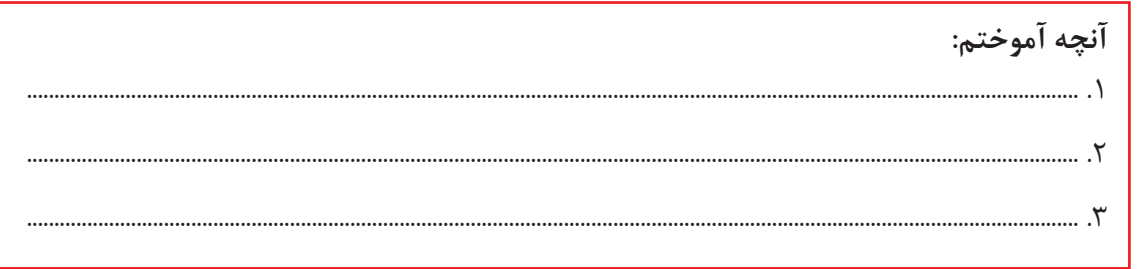

# **ارزشیابی مرحله 3**

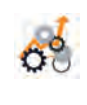

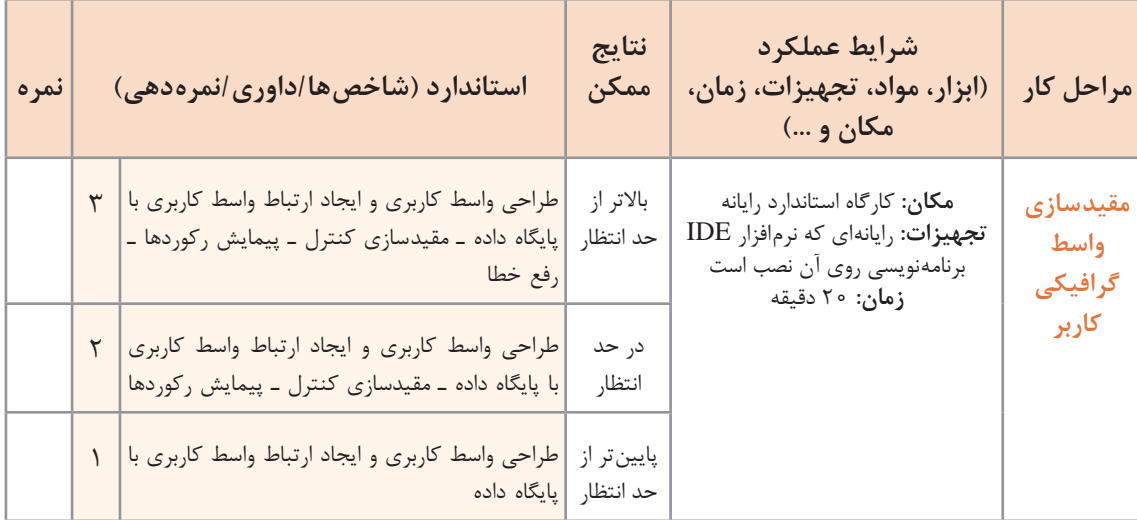

# **عملیات در پایگاهداده**

جستوجو، درج، حذف و ویرایش رکوردها از عملیات پراهمیت در پایگاهداده است. پس از ایجاد ارتباط اولیه پایگاهداده MyShop با برنامه، یک پرونده جدید به نام myShopDataSet.xsd در بخش Solution Explorer ایجاد میشود که با دابلکلیک روی آن میتوان جدولها، نام فیلدهایشان، TableAdapter و متدهای مربوط به آنها را مشاهده کرد. با راستکلیک روی هرکدام از این جدولها و انتخاب گزینه Query از منویAdd میتوان یک پرسوجو برای انتخاب دادهها (جستوجو) و یا پرسوجو برای عملیات درج، حذف و ویرایش ایجاد کرد.

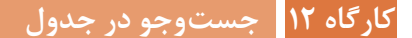

میخواهیم قابلیت جستوجوی واژه را به برنامه »واژهنامه فنی رایانه« اضافه کنیم. **1 پروژه ویندوزی به نام Dictionary ایجاد کنید. 2 یک کنترل SplitContainer به فرم برنامه اضافه کنید.** کنترل SplitContainer ناحیه نمایش یک ظرف )Container )را به دو بخش تقسیم میکند. این کنترل شامل یک نوار متحرک است که با جابهجایی آن میتوان اندازه بخشها را تغییر داد.

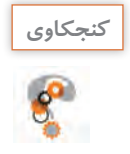

روی چه کنترلهایی میتوان کنترل SplitContainer را قرار داد؟

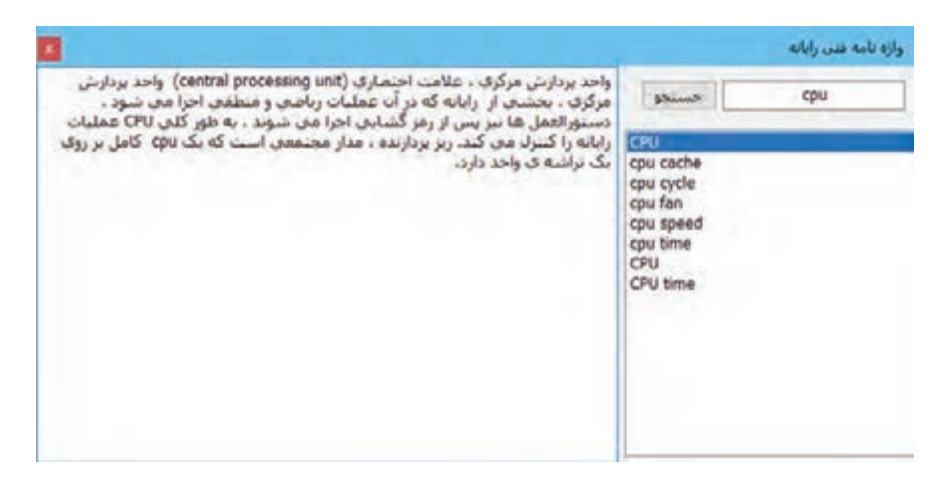

**شکل9ـ فرم جستوجوی واژه**

**3 پنل سمت راست را بهصورت افقی به دو بخش تقسیم کنید.** پنل سمت راست را انتخاب کرده، یک کنترل SplitContainer دیگر روی آن قرار دهید. ویژگی Orientation آن را Horizontal قرار دهید. در این حالت چه تغییری مشاهده میکنید؟ **4 کنترل کادرفهرست را به پنل پایین در سمت راست فرم اضافه کنید.** پنل پایین در سمت راست فرم را انتخاب کرده، یک کنترل کادرفهرست روی آن قرار داده و ویژگی Dock آن را در حالت Fill قرار دهید. در این حالت چه تغییری مشاهده میکنید؟ این کنترل را به فیلد WordName از جدول Computer مقید کنید. **5 یک کنترل کادرمتن به پنل سمت چپ فرم اضافه کنید.** پنل سمت چپ فرم را انتخاب کرده، یک کنترل کادرمتن با نام txtWordMeans روی آن قرار دهید. ویژگی MultiLine را true کنید. ویژگی Dock کنترل کادرمتن را در حالت Fill قرار دهید. این کنترل را به فیلد WordMeans از جدول Computer مقید کنید. **6 یک کنترل کادرمتن دیگر با نامtxtSearchWord برایجستوجویواژه در پنل باالیفرمقرار دهید. 7 متدی برای پرسوجو در جدول Computer براساس فیلد WordName ایجاد کنید.** 

از پنجره Solution Explorer روی پرونده dictionaryDataSet.xsd دابل کلیک کرده، آن را باز کنید. با راستکلیک روی جدول Computer، انتخاب گزینه Add و سپس گزینه Query پنجره wizard پیکربندی پرسوجو باز میشود. گزینه statement SQL Use را انتخاب کنید، سپس دکمه Next را کلیک کنید. در ادامه گزینه SELECT rows returns which را انتخاب کرده، دکمه Next را کلیک کنید. در این پنجره یک پرسوجوی آماده SELECT برای انتخاب همه دادههای جدول مشاهده میکنید. برای اینکه بتوان یک واژه را در جدول جستوجو کرد، از طریق دکمه Builder Query پرسوجو را تغییر دهید. در پنجره Builder Query در ستون Filter در جلوی فیلد WordName عالمت ? )عالمت سؤال انگلیسی( قرار دهید. دستور SQL به صورت زیر تغییر میکند: SELECT WordCode, WordName, WordMeans FROM Computer WHERE (WordName = ?)

دکمه OK و سپس دکمه Next را کلیک کنید.

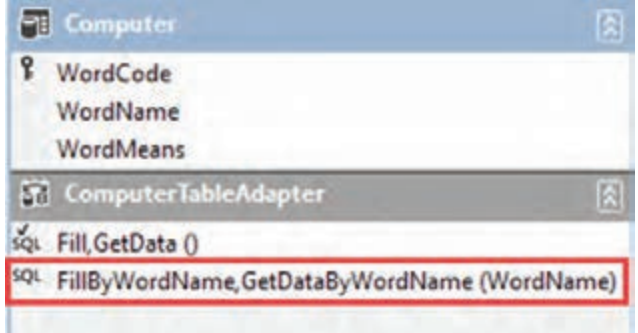

عملکرد دستور SELECT چیست؟

در پنجره بعدی باید یک نام مناسب برای متد در نظر گرفته شود. در این پنجره دو نوع متد برای جستوجو میتوان ایجاد کرد. متد اول یک جدول داده (DataTable) ,ا پر میکند و خروجی ندارد. نام این متد را در کادرمتن اول FillByWordName قرار دهید. متد دوم دارای یک خروجی از نوع جدول داده است. نام متد دوم را GetDataByWordName قرار دهید. دکمه Finish را کلیک کنید. متد FillByWordName با دو آرگومان ورودی برای computerTableAdapter ایجاد میشود.

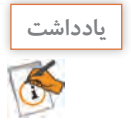

**كنجكاوي**

عالمت »سؤال« در پرسوجو نشانه ورودیهای متد است.

**8 برایجستوجویواژه، متد رویدادTextChangedکادرمتن جستوجو)txtSearchWord )رابنویسید.** private void txtSearchWord\_TextChanged(object sender, EventArgs e)

{

if (txtSearchWord.TextLength > 0)

computerTableAdapter.FillByWordName(dictionaryDataSet.Computer, txtSearchWord. Text);

else

computerTableAdapter.Fill(dictionaryDataSet.Computer);

}

متد FillByWordName، محتوای کادرمتن را در فیلد WordName جدول جستوجو میکند و جدول داده Computer را با رکوردهایی که پیدا کرده، پر میکند. همزمان کادرفهرست نیز واژه موردنظر و کادرمتن txtWordMeans معنی واژه را نمایش میدهند. عملکرد دستور if چیست؟

برنامه را اجرا کنید. یک واژه دلخواه را جستوجو کنید.

**9 برای استفاده از متد GetDataByWordName دستور if را به صورت زیر ویرایش کنید.** if (txtSearchWord.TextLength > 0)

```
computerBindingSource.DataSource =
```
computerTableAdapter.GetDataByWordName(txtSearchWord.Text);

## else

computerTableAdapter.Fill(dictionaryDataSet.Computer);

این کد را با کد مرحله 8 مقایسه کنید و تفاوت دو متد GetDataByWordName و FillByWordName را بنویسید.

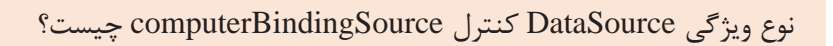

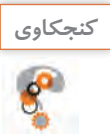

**10 پرسوجوی قبلی را ویرایش کنید.** برای جستوجوی کلمات مشابه روی متد FillByWordName راست کلیککنید و گزینه Configure را انتخاب کنید تا امکان ویرایش پرسوجوی قبلی فراهم شود. دستور را بهصورت زیر ویرایش کنید: SELECT WordCode, WordName, WordMeans FROM Computer WHERE (WordName Like  $?+'$ )

برنامه را دوباره اجرا کنید. عملکرد دستور Like چیست؟

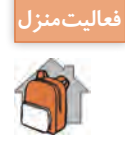

ـ قابلیت جستوجو براساس فیلد نام و کدکالا ,ا برای سربرگ کالا ایجاد کنید. ـ قابلیت جستوجو براساس نام و شماره همراه را برای جدول مخاطبان ایجاد کنید.

**كارگاه13 جستوجوی ترکیبی در جدول**

معمولاً در اکثر برنامهها برای ورود کاربر به برنامه باید هویت کاربر تأیید شود. این تأیید هویت معمولاً با نام کاربری و گذرواژه صورت می گیرد. به برنامه فروشگاه جدول جدیدی به نام جدول کاربران (Users) اضافه می کنیم.

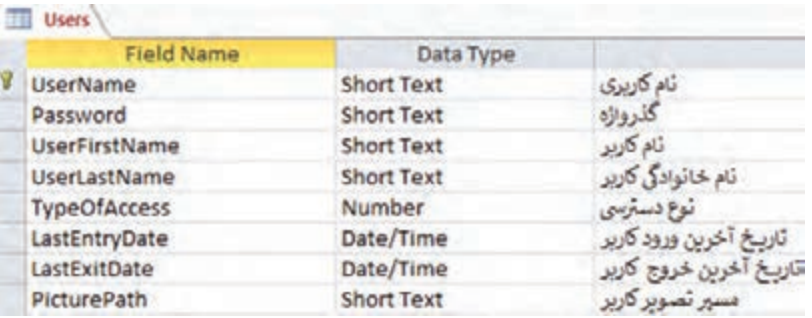

میخواهیم برنامهای بنویسیم که هویت کاربر را بررسی کند و اگر مورد تأیید بود، کاربر را به فرم اصلی)MainForm ) برنامه فروشگاه منتقل کند.

**1 پروژه فروشگاه را باز کنید.**

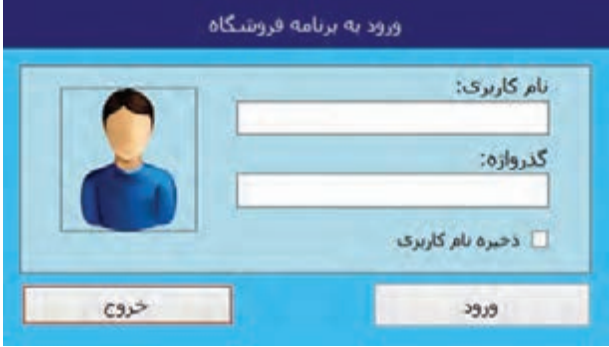

**شکل 10ـ نمون برگ ورود کاربر** 

**2 یک فرم جدید با نام LoginForm به پروژه اضافه کنید.**

**3 فرم پروژه را طراحی کنید )شکل 10(.**

دو کنترل کادرمتن با نامهای txtUserName و txtPassword و یک دکمه با نام btnLogin به فرم اضافه کنید.

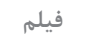

导義

### **فیلم شماره :11112 اتصال به پایگاه داده**

پس از مشاهده فیلم componentهای مورد نیاز را برای استفاده از جدول users پایگاه داده MyShop به فرم اضافه کنید و نام آنها را به usersBindingsSource ,usersTableAdapter ,myShopDataset تغییر دهید.

```
از این فیلد در فرم MainForm استفاده خواهد شد. MainForm مقدار فیلد را از LoginForm دریافت میکند.
public partial class LoginForm : Form
{
 public bool succeeded;
                                          ٦ متد رویداد کلیک دکمه btnLogin را بنویسید.
private void btnLogin_Click(object sender, EventArgs e)
{
  usersTableAdapter.FillByUserNameAndPass(myShopDataSet.Users,
  txtUserName.Text, txtPassword.Text);
 if (myShopDataSet.Users.Rows.Count > 0)
   {
     succeeded = true; this.Close();
   }
 else
   ; (Error.MessageBoxIcon ,  OK.MessageBoxButtons ,"خطا"," نام کاربری یا گذرواژه معتبر نیست" ( Show.MessageBox
}
کلاس myShopDataSet دارای جدولهایی است که ویژگی Rows.Count، تعداد سطرهای این جدول را
                                                                          مشخص مے کند.
                                                               مفهوم شرط دستور if چیست؟
                                       برنامه را اجرا کنید. عملکرد متد Click_btnLogin چیست؟
                                                 ٧ متد رویداد Load فرم اصلی را بنویسید.
   private void MainForm_Load (object sender, EventArgs e)
\{ LoginForm frmLogin= new LoginForm();
      frmLogin.ShowDialog();
      if (!frmLogin.succeeded)
            this.Close(); 
    4 یک متد جدید با نام FillByUserNameAndPass برای usersTableAdapter ایجاد کنید. 
در قسمت ایجاد پرسوجو درکادرBuilder Query، درستون Filter روبهروی فیلد UserName و Password
                                  عالمت ? قرار دهید. پرسوجوی ایجادشده بهصورت زیر خواهد بود:
SELECT UserName,Password,UserFirstName,UserLastName,TypeOfAccess, LastEntryDate, 
LastExitDate
FROM Users WHERE (UserName = ?) AND (Password = ?)
              5 در LoginForm فیلدی برای اعتبارسنجی کاربر به نام succeeded تعریف کنید.
```

```
 }
```
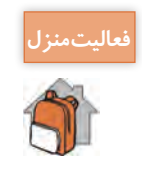

برنامه ورود به فروشگاه را طوری تغییر دهید که با زدن تیک کادر عالمت، نام کاربری برای ورود بعدی **فعاليتمنزل** ذخیره شود و تصویر کاربر نیز نمایش داده شود.

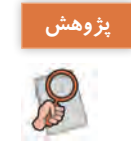

با بازکردن جدول کاربران در پایگاهداده، هر فردی میتواند نام کاربری و گذرواژه همه کاربران را ببیند و به **پژوهش** برنامه فروشگاه وارد شود. برای امنیت بیشتر برنامه چه کار باید کرد؟

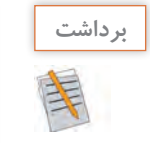

**آنچه آموختم:** ................................................................................................................................................................................................ .1 ................................................................................................................................................................................................ .2 ................................................................................................................................................................................................ .3

**كارگاه 14 درج یک رکورد در جدول**

میخواهیم برنامهای بنویسیم که با کلیک روی دکمه »ثبت«، رکورد جدیدی به جدول »کاال« اضافه شود. **1 پروژه فروشگاه را باز کنید. 2 متد »اضافهکردن کاال« را ایجاد کنید.**  برای ایجاد این متد روی فایل myShopDataSet.xsd دابل کلیک کنید. چه جدولهایی مشاهده می کنید؟ رویجدولGoods راستکلیک کنید. گزینه Queryازمنوی Add را انتخاب کنید و سپس گزینه UseSQLstatement را انتخاب و دکمه Next را کلیک کنید، در ادامه گزینه INSERT را انتخاب و دکمه Next را کلیک کنید. در پنجره بعدی یک پرسوجوی اضافهکردن رکورد برای جدول Goods ایجاد شده که میتوان با دکمه Builder Query آن را تغییر

داد. علامت «سؤال» در پرس وجو نشانه ورودیهای متد است. برای جدول کالا چهار ورودی داریم. بدون ایجاد تغییر دکمه Next را کلیک کنید.

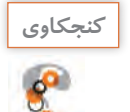

ساختار دستور INTO INSERT در زبان SQL چگونه است؟ **كنجكاوي**

```
goodsTableAdapter.InsertQuery(int.Parse(txtGoodsCode.Text),
       txtGoodsName.Text, int.Parse(txtUnitPrice.Text),int.Parse(txtStock.Text)); 
   goodsTableAdapter.Fill(myShopDataSet.Goods);
     ;)"با موفقیت ثبت شد"( Show.MessageBox 
   }
  }
                             در اینکد فراخوانی متد Fill برای بهروزرسانی دادههای dgvGoods است.
                متد InsertQuery دارای چند آرگومان ورودی است؟ چرا برخی از ورودیها عددی است؟ 
                                                      چرا از دستور if در برنامه استفاده شده است؟
                                              عملکرد متد رویداد Click_btnAddGoods چیست؟
                                      عملکرد دستور InsertQuery.goodsTableAdapter چیست؟
برنامه را اجرا کنید و یک رکورد جدید را در کادرهای متن وارد کنید. و سپس دکمه »ثبت« را کلیک کنید. آیا 
                                            رکورد جدید در dgvGoods نمایش داده میشود؟ چرا؟
برنامه را ببندید و اجرا کنید. آیا رکورد اضافهشده در dgvGoods وجود دارد؟ جدول Goods پایگاهداده 
                                     MyShop را باز کنید. آیا رکورد اضافهشده در جدول وجود دارد؟
                             4 ویژگی Directory Output to Copy پایگاهداده را تنظیم کنید.
برای اینکه ثبت رکورد در جدول کاال به صورت دایمی باشد، پنجره ویژگیهای پایگاهداده MyShop در 
Explorer Solution را باز کنید و ویژگی Directory Output to Copy را به newer if Copy تغییر دهید.
دوباره برنامه را اجرا کنید و یک رکورد جدید را در کادرهای متن وارد کرده، دکمه »ثبت« را کلیک کنید و برنامه 
                     را ببندید. دوباره برنامه را اجرا کنید. آیا در جدول Goods این کاال اضافه شده است؟
در کادر محاورهای باز شده، باید نام متد پرسوجو را تعیین کرد که پیشفرض آن InsertQuery است. بدون 
                                                   تغییر دکمه Next سپس Finish را کلیک کنید.
                                                 3 متد رویداد کلیک دکمه »ثبت« را بنویسید.
 private void btnAddGoods_Click(object sender, EventArgs e)
{
 if (txtGoodsCode.TextLength > 0 && txtGoodsName.TextLength > 0 
     && txtUnitPrice.TextLength > 0)
   {
```
ـ برای جدول مخاطبان برنامه ثبت مخاطب جدید را بنویسید.

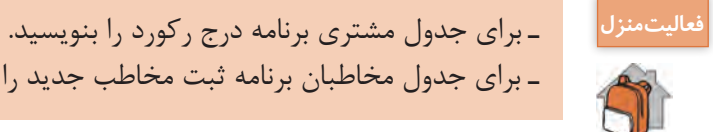

**كارگاه 15 حذف رکورد از جدول**

میخواهیم برنامهای بنویسیم که با کلیک روی دکمه »حذف« رکورد انتخابی از جدول کاال حذف شود. **1 پروژه فروشگاه را باز کنید. 2 متدی برای حذف رکورد ایجاد کنید.** همانند کارگاه »درجرکورد«، رویجدول راستکلیک کرده، گزینه Query منوی Add، سپس گزینه UseSQLstatement را انتخاب کنید و سپس گزینه DELETEرا انتخاب کرده، دکمه Nextرا کلیک کنید. در پنجره پیکربندی پرسوجو، یک پرس وجوی «حذف» <sub>(</sub> کورد ایجاد شده که باید ویرایش شود. **شکل کلی دستور SQL حذف رکورد از جدول** شرایط WHERE نام جدول FROM DELETE **مثال:** برای حذف یک کاال با کد 1 دستور حذف بهصورت زیر است:

```
DELETE FROM Goods WHERE (GoodsCode = 1)
روی دکمه Builder Query کلیک کنید. در بخش Design شرطهای اضافی را حذف کنید تا شرط زیر را 
                                                                          داشته باشید:
DELETE FROM Goods WHERE (GoodsCode = ?)
پس از ویرایش پرسوجو، دکمه OK را کلیک کنید. بقیه مراحل را همانند کارگاه »درج« انجام دهید و نام 
                                                       پیشفرض را برای متد حذف بپذیرید.
                                            3 متد رویداد کلیک دکمه »حذف« را بنویسید.
private void btnDeleteGoods_Click(object sender, EventArgs e)
{
 if (txtGoodsCode.TextLength > 0)
    { 
   goodsTableAdapter.DeleteQuery(int.Parse(txtGoodsCode.Text));
   goodsTableAdapter.Fill(myShopDataSet.Goods);
```

```
;)"با موفقیت حذف شد"( Show.MessageBox
```
}

}

برنامه را اجرا کرده، یک رکورد دلخواه را حذف کنید. **4 دستور را تغییر دهید تا حذف براساس نام کاال باشد. 5 دستور را برای حذف تمامی رکوردها تغییر دهید.**

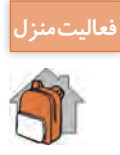

ـ برای جدول مشتری برنامه حذف رکورد را بنویسید. **فعاليتمنزل** ـ برای جدول مخاطبان برنامه حذف مخاطب را بنویسید.

**كارگاه 16 ویرایش رکورد در جدول**

میخواهیم برنامهای بنویسیم که با کلیک روی دکمه »ویرایش« رکورد انتخابی در جدول کاال ویرایش شود. **1 پروژه فروشگاه را باز کنید. 2 متدی برای ویرایش رکورد ایجاد کنید.** همانند کارگاه درج و حذف رکورد، روی جدول راستکلیک کرده، گزینه Query منوی Add، سپس گزینه UseSQLstatement را انتخاب کنید و در ادامه گزینه UPDATE را انتخاب کرده، دکمه Next را کلیک

کنید. در پنجره پیکربندی پرسeجو، یک پرسeجوی «ویرایش» رکورد، ایجاد شده که باید ویرایش شود.

```
شکل کلی دستور SQL ویرایش رکورد 
نام جدول UPDATE
SET
,مقدار 1 = 3مقدار,
Y,مقداZ = 7 فیلد,
.
.
 )شرایط( WHERE
با استفاده از دکمه Builder Query دستور SQL ایجادشده را طوری تغییر دهید که ویرایش رکورد براساس 
                                                                      کد کاال انجام شود.
                                         3 متد رویداد کلیک دکمه »ویرایش« را بنویسید.
private void btnUpdateGoods_Click(object sender, EventArgs e)
{
 if (txtGoodsCode.TextLength > 0 && txtGoodsName.TextLength > 0 &&
    txtUnitPrice.TextLength > 0){
   goodsTableAdapter.UpdateQuery(int.Parse(txtGoodsCode.Text),
```
txtGoodsName.Text,int.Parse(txtUnitPrice.Text),

int.Parse(txtStock.Text), int.Parse(txtGoodsCode.Text)); goodsTableAdapter.Fill(myShopDataSet.Goods); MessageBox.Show ("با موفقیت ویرایش شد");

}

}

برنامه را اجرا کنید و با انتخاب یک رکورد عمل ویرایش را انجام دهید.

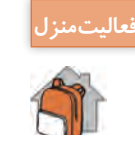

ـ برنامه درج کاالی جدید را طوری تغییر دهید که اگر کاال در جدول موجود بود، فقط موجودی کاال را **فعاليتمنزل** افزایش دهد. ـ برای جدول مشتری برنامه ویرایش رکورد را بنویسید. ـ برای جدول مخاطبان برنامه ویرایش مخاطب را بنویسید.

**كارگاه 17 درج و حذف سطر از DataGridView**

میخواهیم در برگه خرید با انتخاب کاال، آن را در یک DataGridView اضافه کنیم و مبلغ نهایی برگه خرید را محاسبه کنیم. امکان حذف کاال از DataGridView وجود دارد.

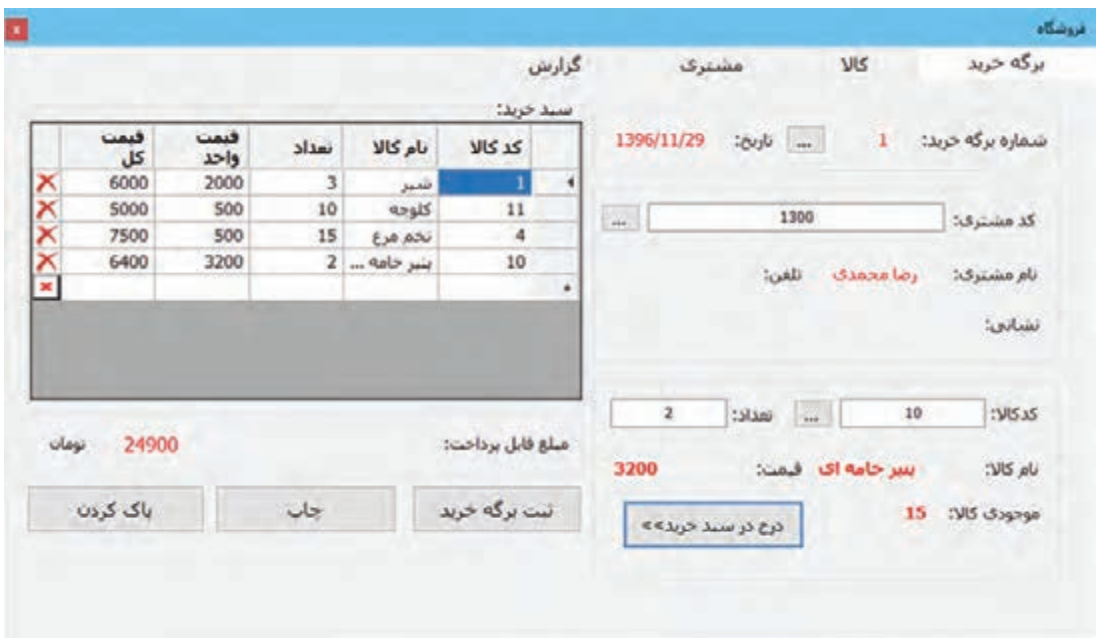

**1 پروژه فروشگاه را باز کنید. 2 در سربرگ »برگه خرید« یک کنترل DataGridView به نام dgvFactors اضافه کنید.** این کنترل را همانند شکل سفارشی کنید. برای اضافهکردن ستون عالمت حذف سطر، روی کنترل dgvFactors راستکلیک کنید. گزینه EditColumn را کلیک کرده، برایاضافه کردن ستون جدید روی دکمه Add کلیک کنید. از فهرست کشویی Type، عنصر DataGridViewImageColumn را انتخاب کنید و کادرمتن HeaderText را خالی کنید. با کلیک روی ستون ایجادشده در سمت راست ویژگی Image را بهدلخواه تنظیم کنید. ویژگیهای ImageLayout و FillWeight را بهدلخواه تغییر دهید. کاربرد این ویژگیها چیست؟ **3 نام کادر متن کد کاال و تعداد کاال را txtFGoodsCode و txtFAmount قرار دهید. 4 متد FillByGoodsCode را برای پرسوجو براساس کد کاال ایجاد کنید. 5 متد رویداد KeyDown\_txtFGoodsCode را بنویسید.** با ورود کد کاال در کادرمتن txtFGoodsCode و فشردن کلید Enter نام کاال در کنترل برچسب قرمز رنگ lblGoodsName و قیمت کاال در کنترل برچسب قرمز رنگ lblPrice قرار میگیرد. private void txtFGoodsCode\_KeyDown(object sender, KeyEventArgs e)

```
\{
```
lblPrice.Text=" "; lblGoodsName.Text = " "; if (e.KeyCode==Keys.Enter) if (txtFGoodsCode.Text.Length > 0)

{

```
 goodsTableAdapter.FillByGoodsCode(myShopDataSet.Goods, 
     int.Parse(txtFGoodsCode.Text));
 if (myShopDataSet.Goods.Rows.Count > 0)
```
### {

```
lblGoodsName.Text = 
   myShopDataSet.Goods.Rows[0]["GoodsName"].ToString();
lblPrice.Text = 
   myShopDataSet.Goods.Rows[0]["GoodsUnitPrice"].ToString();
```

```
lblStock.Text = myShopDataSet.Goods.Rows[0]["GoodsStock"].ToString();
```
}

}

}

**پودمان پنجم: مدیریت پایگاه داده**

```
نتیجه اجرای متد FillByGoodsCode جدول دادهای با حداقل یک رکورد است. مقادیر فیلدهای جدول 
                                                                  Goods بهصورت زیر است: 
myShopDataSet.Goods.Rows [ إشماره سطر]
                                  6 متد رویداد کلیک دکمه انتقال به سربرگ کاال را بنویسید.
این دکمه )btnGoodsTab) که در کنار کادرمتن کد کاال قرار دارد، با فعالکردن سربرگ کاال، امکان جستوجو 
                                                    براساس نام در سربرگ کاال را فراهم میکند. 
private void btnGoodsTab_Click(object sender, EventArgs e)
{
 فعال شدن سربرگ کالا // ;tabShop.SelectedTab = tabPageGoods
 txtSGoodsName.Focus();
}
                       7 متد رویداد کلیک دکمه »درج در برگه خرید« سربرگ کاال را بنویسید.
در سربرگ کاال با کلیک دکمه »درج در برگه خرید« اطالعات مربوط به کاالی انتخابی در سربرگ »برگه خرید« 
                                                                             قرار میگیرد.
private void btnInsertGoodsFactor_Click(object sender, EventArgs e)
{
 فعال شدن سربرگ برگه خرید // ;tabShop.SelectedTab = tabPageFactor
 txtFGoodsCode.Text = txtGoodsCode.Text;
 lblGoodsName.Text = txtGoodsName.Text;
 lblPrice.Text = txtUnitPrice.Text:txtFGoodsCode.Focus();
}
8 متد رویدادکلیک دکمه جستوجوی مشتری )btnCustomerTab )درسربرگ»برگه خرید«را بنویسید.
برای تعیین مشخصات مشتری براساس نام مشتری، باید به سربرگ مشتری برویم. این رویداد سربرگ مشتری 
                                                                           را فعال می کند.
                9 متد رویداد کلیک دکمه »درج در برگه خرید« در سربرگ مشتری را بنویسید.
        در این رویداد باید مشخصات مشتری انتخاب شده به کنترلهای سربرگ »برگه خرید« منتقل شود.
                                 10 متد رویداد کلیک دکمه »درج در سبد خرید« را بنویسید.
                                    نام دکمه »درج در سبد خرید« را btnInsertGoods قرار دهید.
private void btnInsertGoods_Click(object sender, EventArgs e)
{
 int n=dgvFactors.Rows.Count ـ 1;
 dgvFactors.Rows.Add();
 dgvFactors.Rows[n].Cells[0].Value = txtFGoodsCode.Text;
```

```
dgvFactors.Rows[n].Cells[1].Value = lblGoodsName.Text;
 dgvFactors.Rows[n].Cells[2].Value = txtFAmount.Text;
 dgvFactors.Rows[n].Cells[3].Value = lblPrice.Text;
 dyFactors.Rows[n].Cells[4].Value =int.Parse(txtFAmount.Text) * int.Parse(lblPrice.Text);
}
                                 چگونه میتوان تعداد سطرهای یک DataGridView را تعیین کرد؟
برنامه را اجرا کنید و با جستوجوی یک کاال، آن را به جدول کاالها در برگه خرید اضافه کنید. عملکرد متد 
                                                            Add کنترل dgvFactors چیست؟
                         قیمت کل در کدام خانه dgvFactors قرار میگیرد و چگونه محاسبه میشود؟
         11 کد مرحله 10 را تغییر دهید تا در صورت خالی بودن کادرمتن کد کاال، خطا رخ ندهد.
اگر کادرمتن txtFGoodsCode خالی باشد و دکمه »درج در سبد خرید« را کلیک کنیم، خطا رخ میدهد. با 
                                                             یک دستور if خطا را کنترل کنید.
   12 به متد رویداد کلیک دکمه »درج در سبد خرید« محاسبه مبلغ قابل پرداخت را اضافه کنید.
     قطعه کدی بنویسید که مبلغ قابل پرداخت را محاسبه کرده، در کنترل برچسب lblAllCost قرار دهد.
                            13 متد حذف سطر را برای کلیک روی عالمت حذف سطر بنویسید.
برای حذف سطر انتخابی در جدول برگه خرید، متد رویداد CellContentClick کنترل dgvFactors را ایجاد 
                                                                                     کنید.
```
private void dgvFactors\_CellContentClick(object sender, DataGridViewCellEventArgs e)

{

if (dgvFactors.Columns[e.ColumnIndex] is

DataGridViewImageColumn && e.RowIndex >= 0) dgvFactors.Rows.RemoveAt(e.RowIndex);

#### }

کلمه کلیدی is در زبان سی شارپ برای ارزیابی سازگاری نوع در زمان اجرا به کار میرود. با استفاده از is میتوان تعیین کرد که آیا یک نمونه شیء یا نتیجه یک عبارت میتواند به یک نوع مشخص تبدیل شود یا خیر؟ ویژگی ColumnIndex.e شماره ستون و ویژگی RowIndex.e شماره سطر انتخابی را مشخص میکند. با کلیک روی هر خانه کنترل DataGridView رویداد CellContentClick رخ میدهد و اگر کلیک روی ستونی حاوی تصویر رخ داده باشد، با متد RemoveAt سطر جاری را حذف میکند.

**شکل کلی استفاده از is**

expr is type

expr عبارتی است که میخواهیم امکان تبدیل شدن آن به یک نمونه از نوع type را بررسی کنیم. اگر expr غیر null و قابل تبدیل شدن به type باشد، حاصل عبارت true است، در غير اين صورت مقدار false برگردانده مے شود.
```
به عنوان مثال، کد زیر تعیین میکند که آیا obj میتواند به یک نمونه از نوع TextBox تبدیل شود یا خیر.
if(obj is TextBox)
{
  ( (TextBox)obj).Clear();
}
```
**یادداشت**

برای اینکه بتوان سطر جدیدی را با متد Add به DataGridView اضافه کرد این کنترل نباید مقید باشد.

**كارگاه 18 مدیریت خطا در برنامه پایگاهداده**

```
میخواهیم برنامه فروشگاه را طوری تغییر دهیم که هنگام عملیات درج، حذف و ویرایش در سربرگ کاال، 
                                                                     مدیریت خطا نیز صورت گیرد. 
                                                                 1 برنامه فروشگاه را اجرا کنید.
                      2 در سربرگ کاال، کاالیی را ثبت کنید که کد ک ً االی آن قبال ثبت شده باشد.
                                                           با درج کد تکراری چه اتفاقی رخ مے دهد؟
در برخی مواقع با انجام عملیات مبنایی در جدولها خطایی رخ میدهد که اگر مدیریت نشود، برنامه با ارسال 
یک پیام خطا متوقف میشود. برای جلوگیری از این امر باید دستوراتی که احتمال میرود در آنجا خطا رخ دهد 
                                                       را با ساختار دستوری try_catch مدیریت کرد.
       برای اینکه بدانیم هنگام عملیات مبنایی چه خطاهایی ممکن است رخ دهد، جدول زیر را کامل کنید.
```
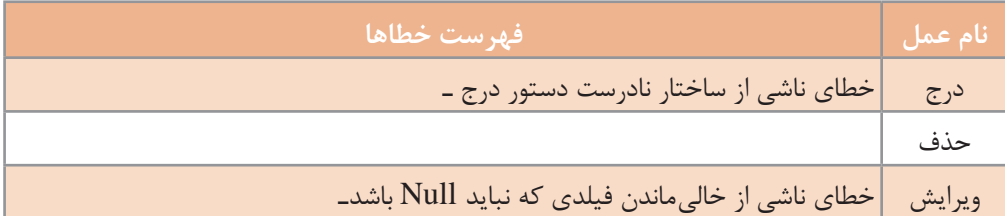

برای مدیریت خطا در برنامه، دستور یا دستوراتی را که احتمال دارد، در هنگام اجرای آنها خطا رخ دهد، در بالک try قرار دهید.

```
3 روی دکمه ثبت در سربرگ »کاال« دابل کلیک کنید و کدها را بهصورت زیر ویرایش کنید.
private void btnAddGoods_Click(object sender, EventArgs e)
{
if (txtGoodsCode.TextLength > 0 && txtGoodsName.TextLength > 0 &&
    txtUnitPrice.TextLength > 0){
   try
  { 
      goodsTableAdapter.InsertQuery(int.Parse(txtGoodsCode.Text),
```
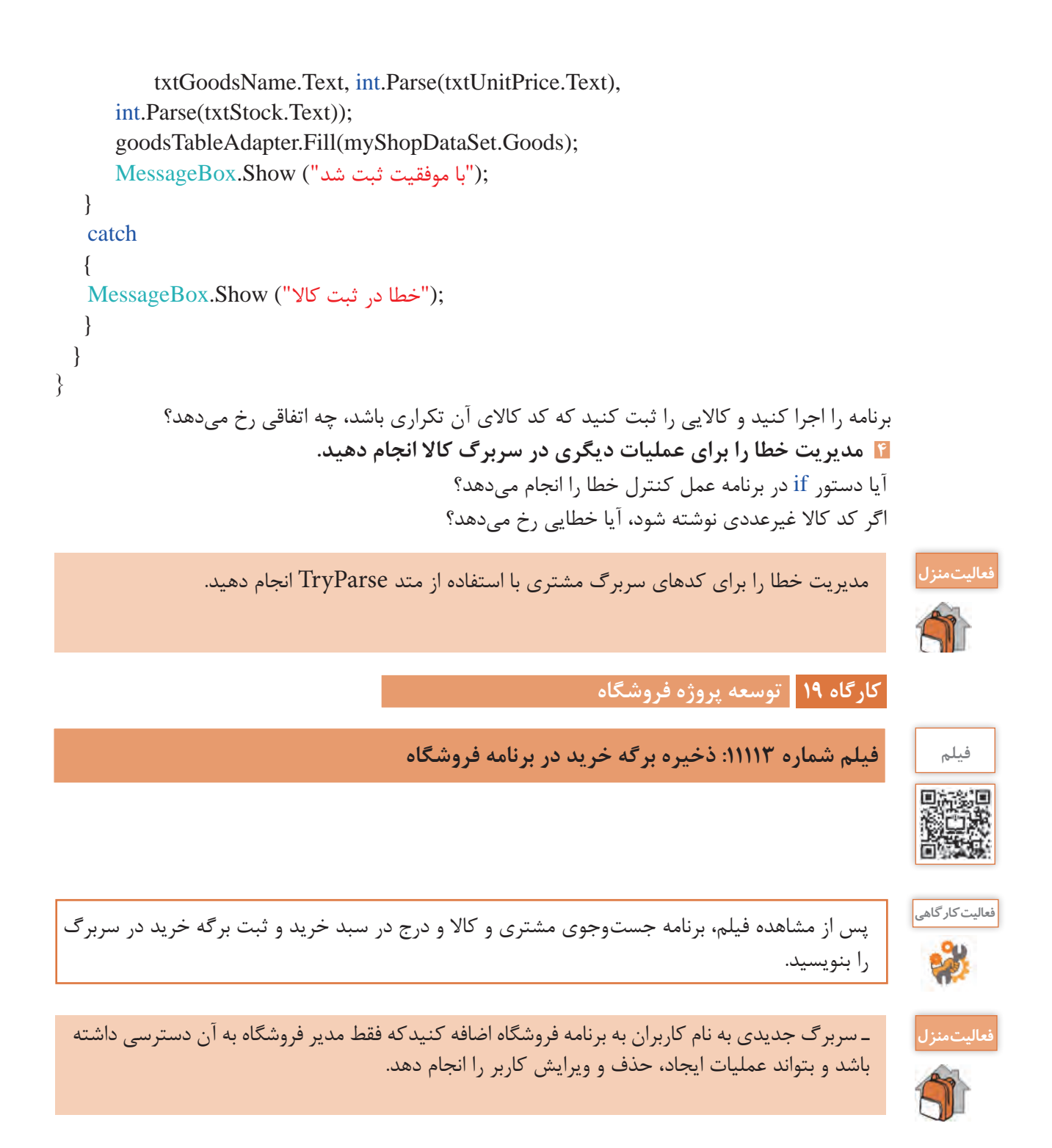

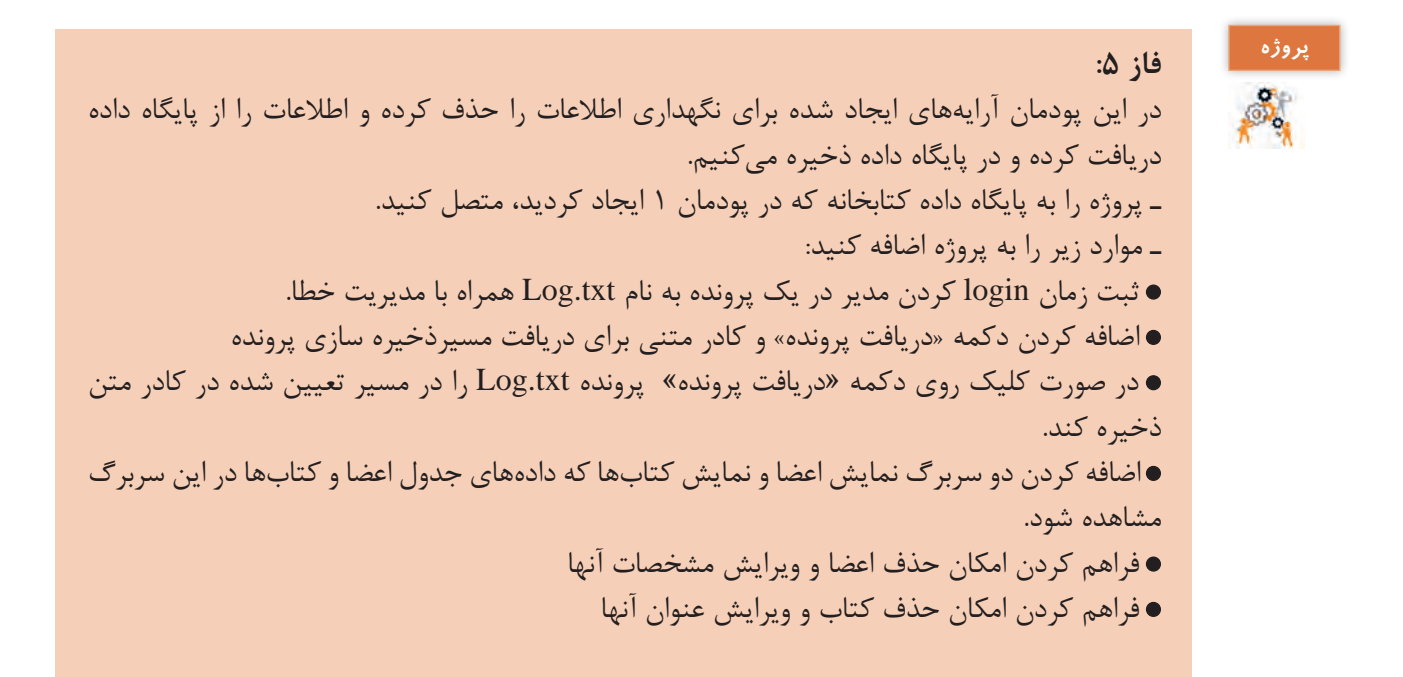

**ارزشیابی مرحله 4**

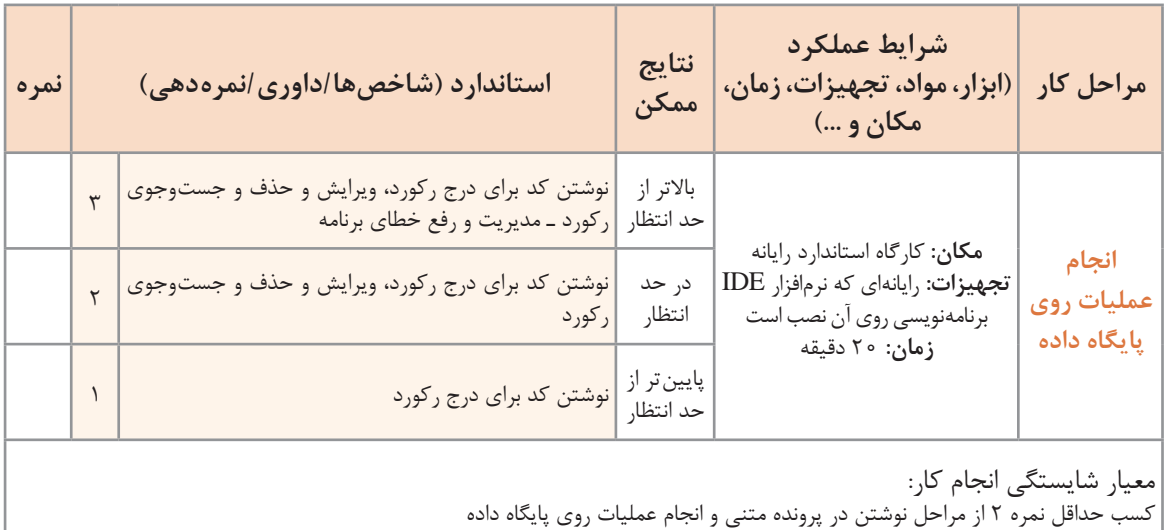

كسب حداقل نمره 2 از بخش شایستگیهای غیرفنی، ایمنی، بهداشت، توجهات زیستمحیطی و نگرش کسب حداقل میانگین 2 از مراحل کار

## **جدول ارزشیابی پایانی**

#### **شرح کار:**

**1** نوشتن در پرونده متنی **2** خواندن از پرونده متنی

- **3** مقیدسازی واسط گرافیکی کاربری **4** انجام عملیات روی پایگاه داده
- 
- 

#### **استاندارد عملکرد:**

با استفاده از دانش کالسهای آماده پرونده و پوشه و شناخت دستورات کار با پایگاه داده، از پروندههای متنی و پایگاه داده در برنامه استفاده کند.

#### **شاخصها:**

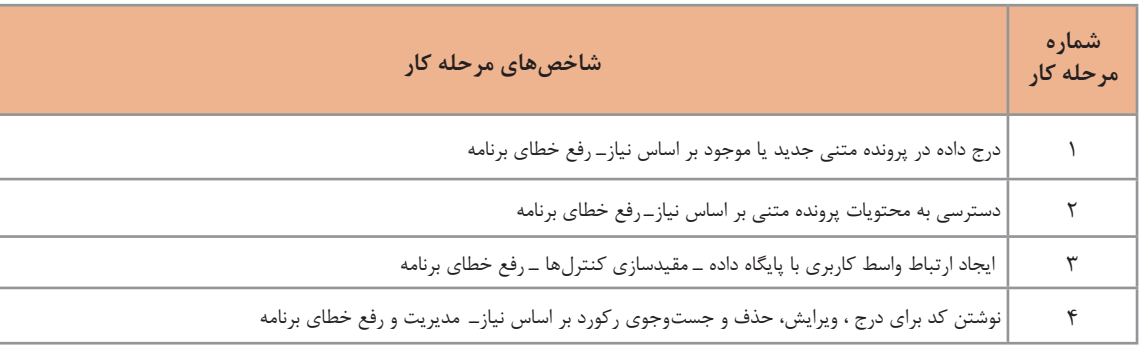

### **شرایط انجام کار و ابزار و تجهیزات:**

**مکان :** کارگاه رایانه مطابق استاندارد تجهیزات هنرستانها **تجهیزات :** رایانهای که نرمافزار IDE برنامهنویسی روی آن نصب است. **زمان:** 75 دقیقه )نوشتن در پرونده متنی 15 دقیقه ــ خواندن از پرونده متنی 20 دقیقه ــ مقیدسازی واسط گرافیکی کاربری 20 دقیقه ــ انجام عملیات روی پایگاه داده 20 دقیقه(

### **معیار شایستگی:**

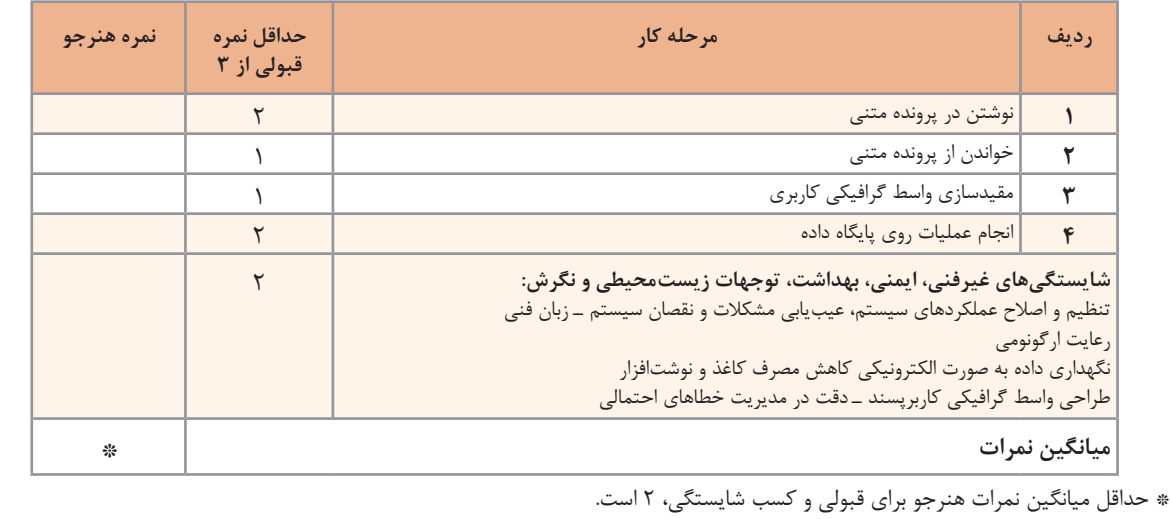

# **منابع فارسی**

 دفتر برنامهریزی و تألیف کتابهای درسي فني و حرفهای و كاردانش. برنامه درسی درس توسعه برنامهسازی و پایگاه داده )1395(. رشته شبكه و نرمافزار رايانه. شوراي برنامهریزی درسي رشته شبکه و نرمافزار رایانه )1392(. استاندارد شايستگي حرفه فناوري اطالعات و ارتباطات. سازمان پژوهش و برنامهریزی آموزشي. دفتر برنامهريزي و تألیف کتابهای درسي فني و حرفهای و كاردانش. کربالیی، مجید، )1395(. برنامهسازی 2 کد ،451تهران:شرکت چاپ و نشر کتابهای درسی ایران کربالیی، مجید، )1395(. برنامهسازی 3 کد 3ـ ،451/5 تهران: شرکت چاپ و نشر کتابهای درسی ایران راعی، اکرم. )1395(. بانک اطالعاتی 2007 Access کد .310180 )چاپ اول(. تهران: شرکت چاپ و نشر کتابهای درسی ایران. كاركن، مهناز و ديگران، )1394(، كتاب معلم راهنماي تدريس برنامهسازي يك سي شارپ، تهران: شركت چاپ و نشر کتابهای درسی ایران. یمقانی، محمدرضا. )1394(. بانک اطالعاتی کد .451/7 )چاپ دهم(. تهران: شرکت چاپ و نشر کتابهای درسی ایران. ابراهیمی، یونس )1394(، آموزش #C به زبان ساده، تهران: انتشارات نبض دانش. کربالیی، مجید، )1393(، برنامهسازی 1 کد ،358/70 تهران: شرکت چاپ و نشر کتابهای درسی ایران. جعفرنژاد قمی، عین اهلل. )1393(. آموزش گام به گام برنامهسازی به زبان #C، بابل: انتشارات علوم رایانه. جعفری، امین، )1392(، آموزش گام به گام 2010 NET#.C، تهران: انتشارات صفار. **١٢،** روحانی رانکوهی، محمد تقی. (١٣٨۶). مفاهیم بنیادی پایگاه دادهها.(چاپ ششم). تهران: انتشارات جلوه.

**منابع انگلیسی**

**13** Morgan, C. 2017. The History of Data Storage and Backup Part One: The Writing on the Wall.

**14** Date, C. J. (2016). The New Relational Database Dictionary. United States of America: O'Reilly Media, Inc

**15** Alexander, M., & Kusleika, D. (2016). Access 2016 Bible. United States of America: John Wiley & Sons, Inc

**16** Hernandez, M. J. (2013). Database Design for Mere Mortals. 3rd ed. United States of America: Addison-Wesley

**IV** Gaddis Tony (2013) **Starting out with Visual C#** 2012 (3rd Edition) • Addison Wesley **18** Sharma, S. (2012). A Tutorial Approach for Teaching Database Concepts. Master of Science. North Dakota State University of Agriculture and Applied Science

- Saini, S. K. 2012. Importance of Means of Communication.
- Agarwal, V. V. (2012). Beginning C# 5.0 databases. 2nd ed. (NY): Apress.
- Azuma, S., & Ltd. Trend-Pro Co. (2009). The Manga Guide to Databases. 1st ed. San Francisco: No Starch Press
- Churcher, C. (2007). Beginning Database Design from Novice to Professional. United States of America: Apress
- Takahashi, M., & Azuma, S., & Ltd. Trend-Pro Co. (2009). The Manga Guide to Databases. 1st ed. San Francisco: No Starch Press
- Stellman, A., & Greene, J. (2010). Head First C#. 2nd ed. (NY): O'Reilly
- Date, C. J. (2005). Database in Depth. United States of America: John Wiley & Sons, Inc
- Silberschatz, A., & Korth, H. F., & Sudarshan, S. (2011). Database System Concepts, 6th ed. United States of America: The McGraw-Hill
- Oppel, A. J. (2004). Databases Demystified, United States of America: The McGraw-Hill Barrows, A., & Levine Young, M., & Stockman, J. C. (2010). Access 2010 All-in-One For Dummies, United States of America: Wiley Publishing, Inc
- Elmasri, R., & Navathe, S. B. (2000). Fundamentals of Database Systems. 3rd ed. United States of America: Addison-Wesley
- Petersen, J. V. (2002). Absolute Beginner's Guide to Databases. 1st ed. United States of America: Que Publishing
- Vrat Agarwal, Vidya , Beginning C# 5.0 Databases,Apress23(Second Edition)
- **The world's largest web developer site .w3schools.**
- C# Programming Guide.microsoft.

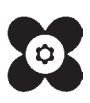

سازمان پژوهش و برنامهریزی آموزشی جهت ایفای نقش خطیر خود در اجرای سند تحول بنیادین در آموزش و پرورش و برنامه درسی ملی جمهوری اسالمی ایران، مشارکت معلمان را بهعنوان یک سیاست اجرایی مهم دنبال میکند. برای تحقق این امر در اقدامی نوآورانه سامانه تعاملی بر خط اعتبارسنجی کتابهای درسی راهاندازی شد تا با دریافت نظرات معلمان دربارۀ کتابهای درسی نونگاشت، کتابهای درسی را در اولین سال چاپ، با کمترین اشکال به دانشآموزان و معلمان ارجمند تقدیم نماید. در انجام مطلوب این فرایند، همکاران گروه تحلیل محتوای آموزشی و پرورشی استانها، گروههای آموزشی و دبیرخانۀ راهبری دروس و مدیریت محترم پروژه آقای محسن باهو نقش سازندهای را بر عهده داشتند. ضمن ارج نهادن به تالش تمامی این همکاران، اسامی دبیران و هنرآموزانی که تالش مضاعفی را در این زمینه داشته و با ارائۀ نظرات خود سازمان را در بهبود محتوای این کتاب یاری کردهاند به شرح زیر اعالم میشود.

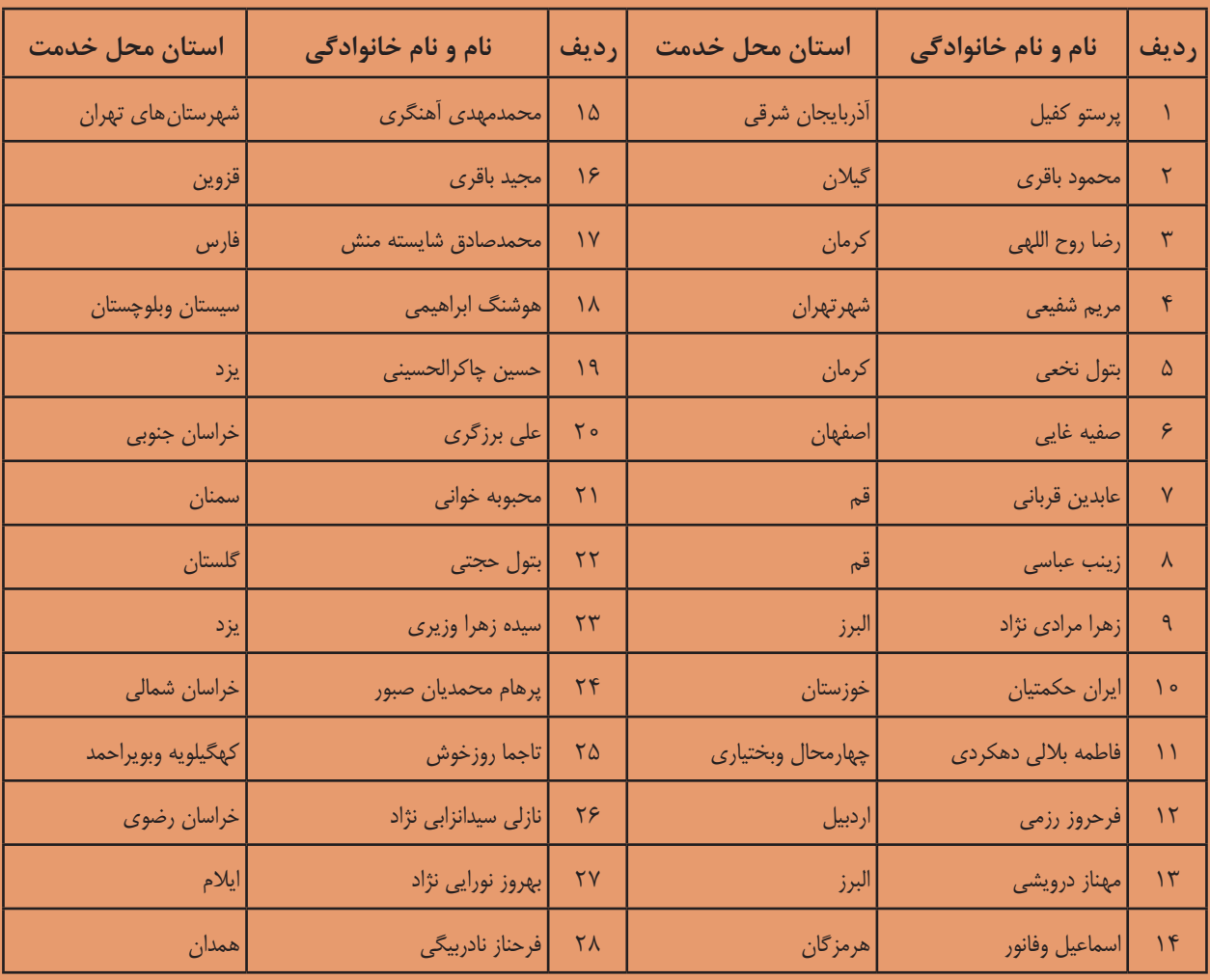

### **کتاب توسعه برنامه سازی و پایگاه داده با کد 211287**

بهنر آموزان محترم، بهنر جویان عزیز و اولیای آنان می توانند نظر پای اصلاحی خود را در بارهٔ مطالب این کتاب ازطریق نامه به نشانی تهران – صندوق پسی ۴۸۷۴ / ۱۵۸۷۵– گروه درسی مربوط و یا پام نخار tvoccd@roshd.ir ارسال نمایند. www.tvoccd.medu.ir**Agary 61**